# **Thermal Network Hybrid Camera**

## **Web Operation Manual**

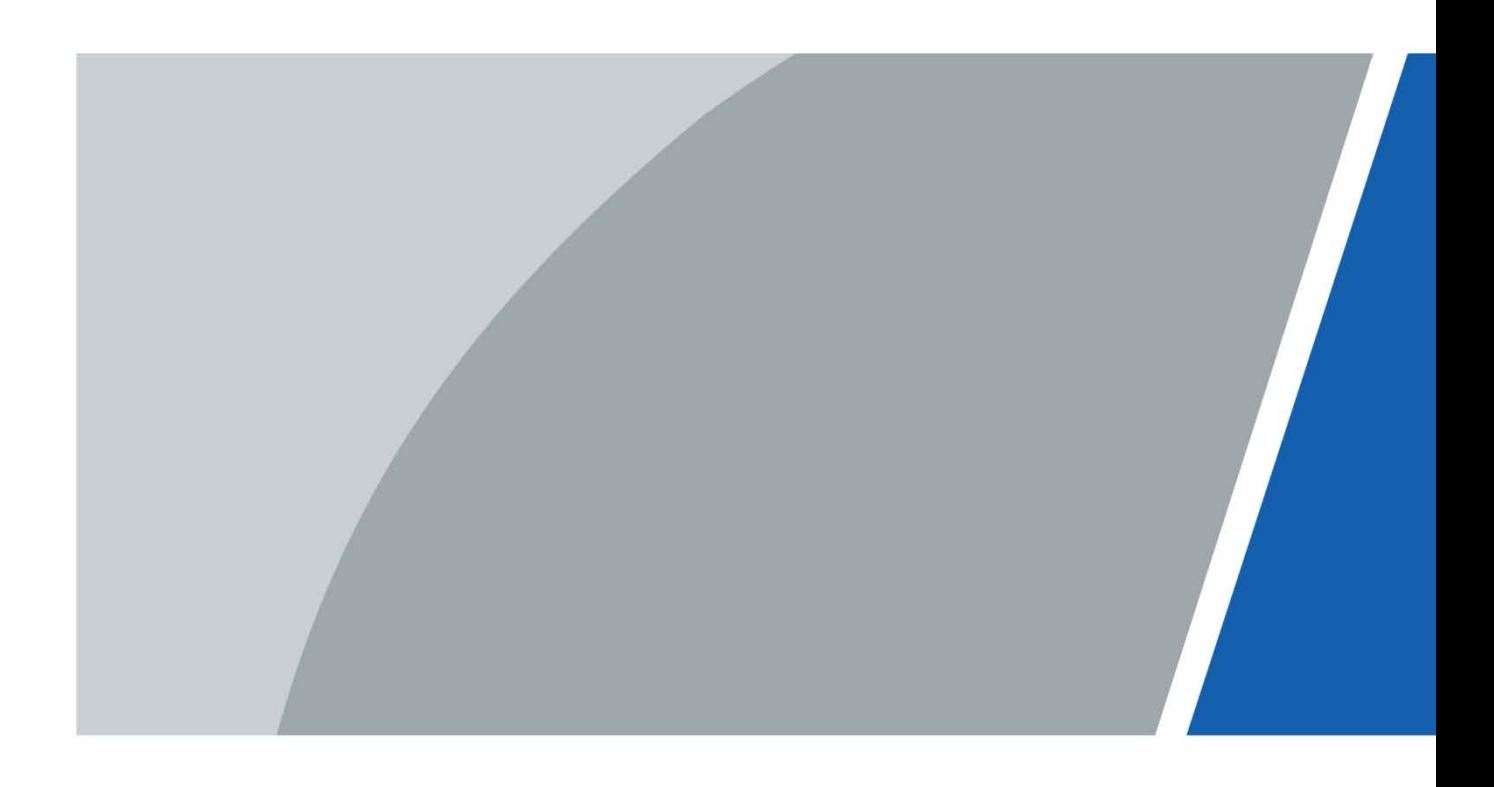

# **Foreword**

### <span id="page-1-0"></span>General

This user's manual (hereinafter referred to as "the Manual") introduces the characteristics, basic configurations, daily operation and maintenance of the thermal camera (hereinafter referred to as "the Camera").

Thermal hybrid camera contains all the binocular and trinocular cameras.

### Ports

The Manual is mainly about on the web interface, how to operate your Camera. For description of ports such as ports connection and ports debugging, contact technical staffs.

## Safety Instructions

The following categorized signal words with defined meaning might appear in the Manual:

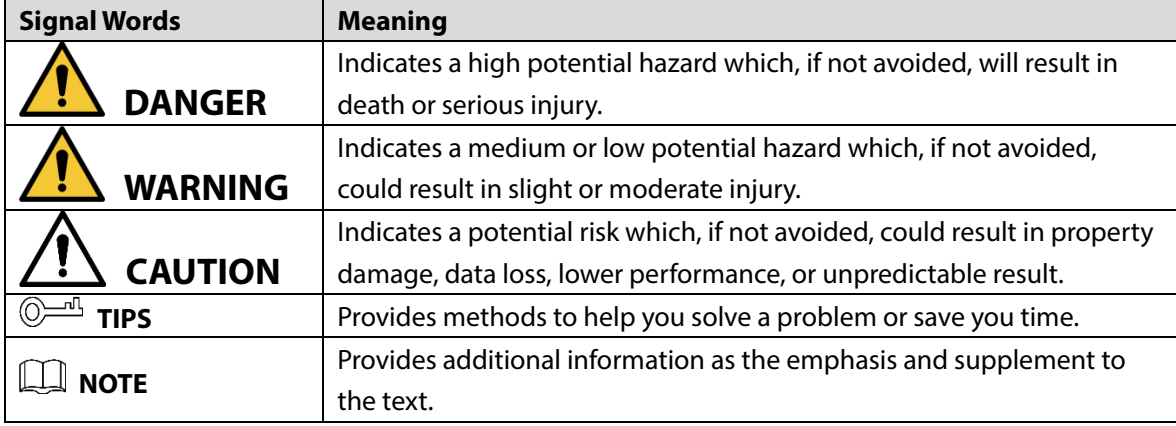

### Revision History

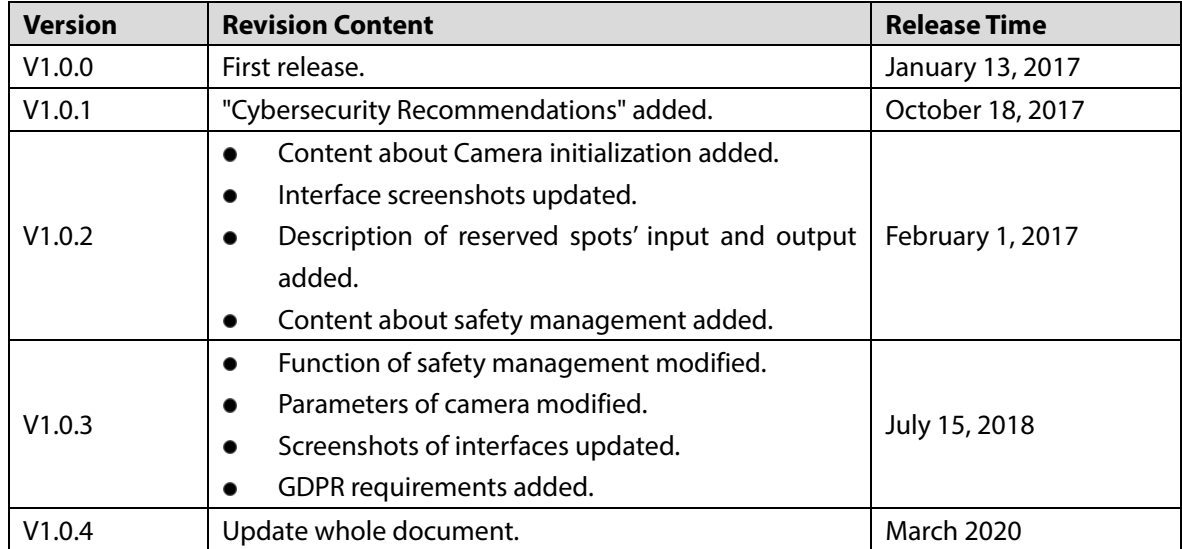

I

### Privacy Protection Notice

As the Camera user or data controller, you might collect personal data of others such as face, fingerprints, car plate number, Email address, phone number, GPS and so on. You need to be in compliance with the local privacy protection laws and regulations to protect the legitimate rights and interests of other people by implementing measures include but not limited to: providing clear and visible identification to inform data subject the existence of surveillance area and providing related contact.

### About the Manual

- The Manual is for reference only. If there is inconsistency between the Manual and the actual product, the actual product shall prevail.
- We are not liable for any loss caused by the operations that do not comply with the Manual.
- The Manual would be updated according to the latest laws and regulations of related regions. For detailed information, see the paper manual, CD-ROM, QR code or our official website. If there is inconsistency between paper manual and the electronic version, the electronic version shall prevail.
- All the designs and software are subject to change without prior written notice. The product updates might cause some differences between the actual product and the Manual. Please contact the customer service for the latest program and supplementary documentation.
- There still might be deviation in technical data, functions and operations description, or errors in print. If there is any doubt or dispute, please refer to our final explanation.
- Upgrade the reader software or try other mainstream reader software if the Manual (in PDF format) cannot be opened.
- [All trademarks, registered trademarks and the company names in the Manual are the properties](http://www.affordablelaundry.com/all-trademarks-and-registered-trademarks-are-the-property-of-their-respective-owners)  of their [respective owners.](http://www.affordablelaundry.com/all-trademarks-and-registered-trademarks-are-the-property-of-their-respective-owners)
- Please visit our website, contact the supplier or customer service if there is any problem occurred when using the Camera.
- If there is any uncertainty or controversy, please refer to our final explanation.

# **Table of Contents**

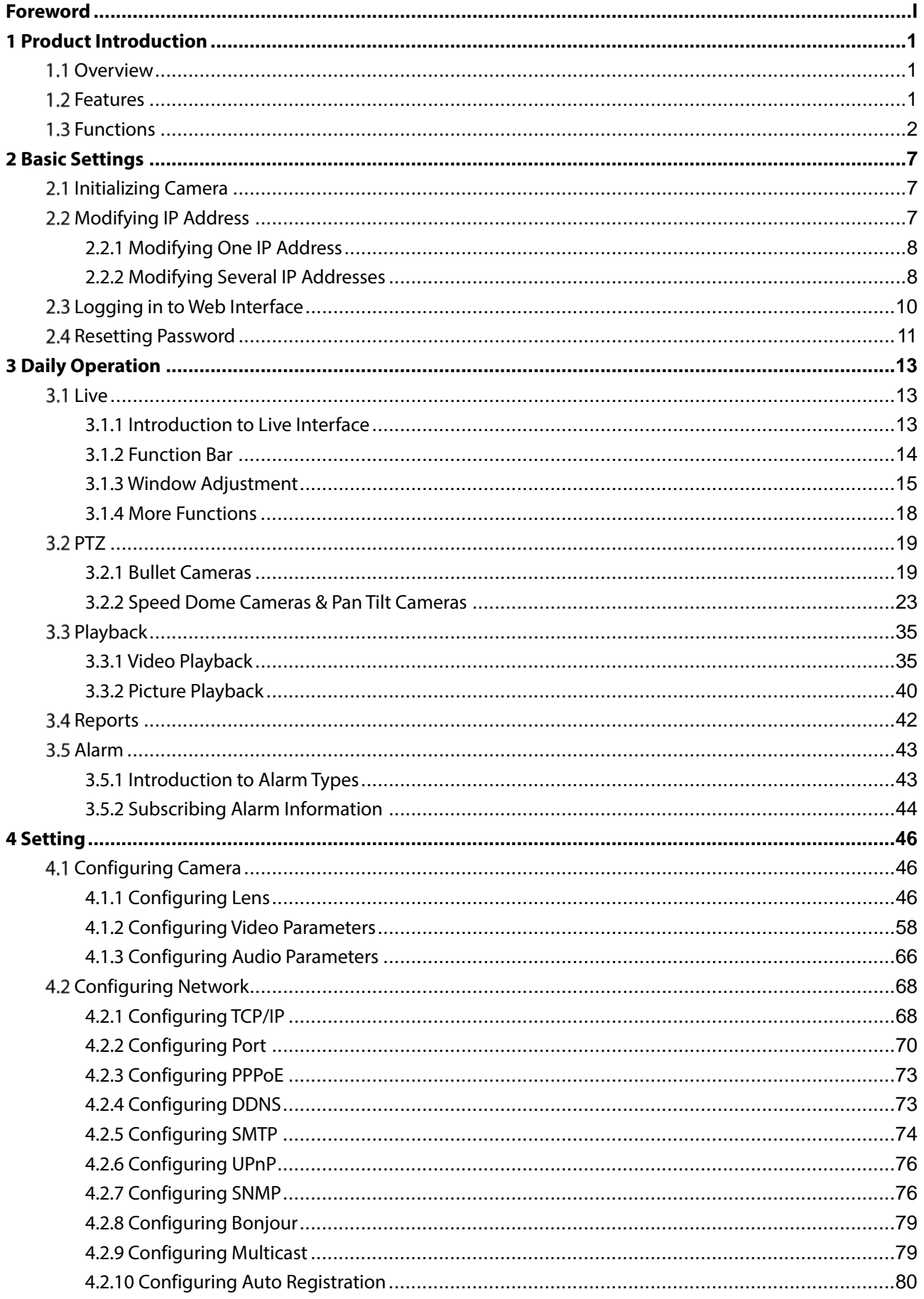

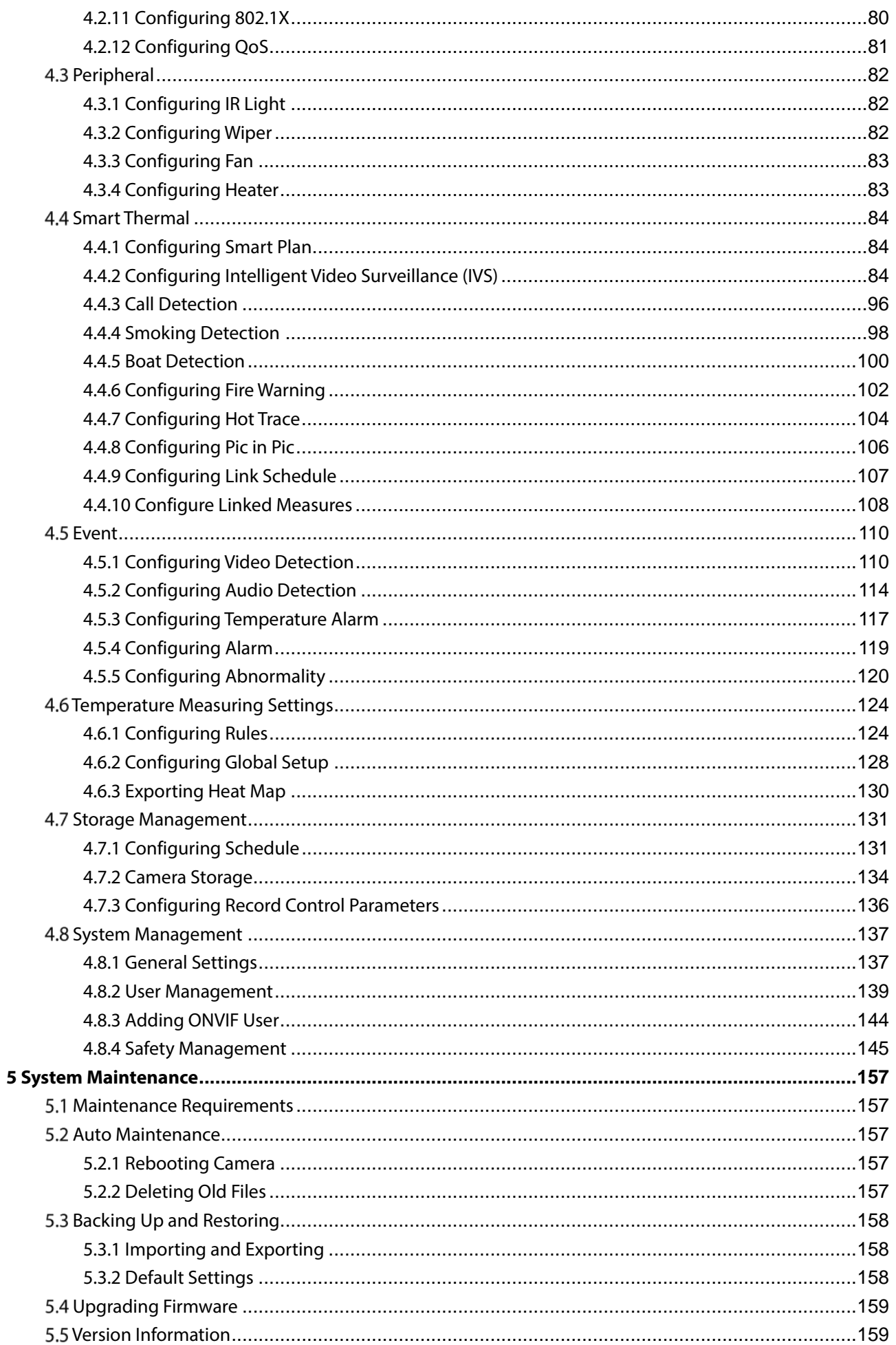

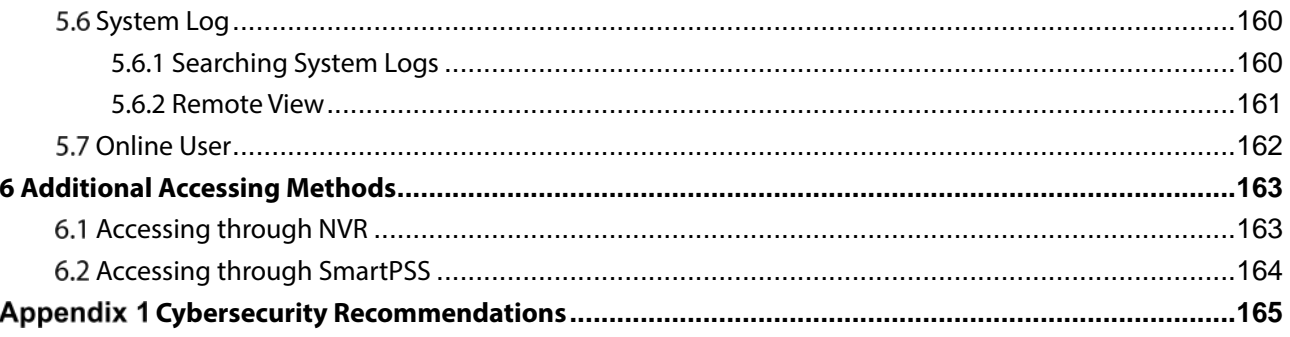

# **1 Product Introduction**

## <span id="page-6-1"></span><span id="page-6-0"></span>**Overview**

Thermal Hybrid Camera is based on requirements such as temperature monitoring, fire prevention, safety protection and night vision. This product can help you view videos, videotape an object, test temperature, warn the potential fire, track a cold/hot spot and analyze a special behavior. This product can be used in energy industry, transportation, building, power system, public security, government, enterprises, and other fields (such as science, education, culture and health). You can use the product alone or combine the product with other storage Cameras to provide solutions for safety/intelligence city, production safety, safety protection of residential buildings and public area safety.

## <span id="page-6-2"></span>**Features**

- Safe and stable. With a full embedded system, this Camera can implement all-day monitoring in a stable way.
- A long detection distance. Wide monitoring range and long detection distance. Used for surveillance of wide range and long distance.
- Strong detection ability. With night vision ability, this Camera can clearly distinguish different objects in the dark and can tell camouflage and hidden objects.
- **•** Strong anti-interference ability. This Camera can get rid of interference of light intensity under backlight or strong light environment.
- Adaptive capacity to complex environment. Applicable to such environment as smoke, smog, rain, snow, and dust which will block your eyes and is very confusing in colors.

This product can be used in various scenarios and the "small application scenarios" is taken as an example here for detailed description. Se[e Figure 1-1.](#page-7-1)

<span id="page-7-1"></span>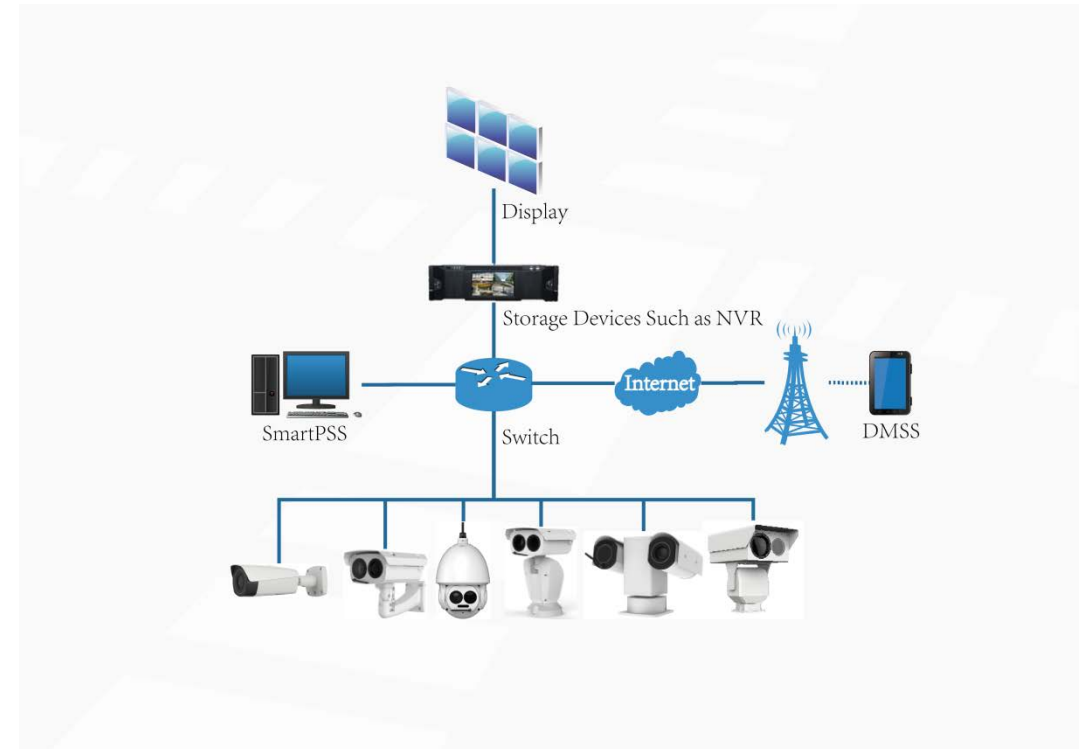

## <span id="page-7-0"></span>**1.3 Functions**

Live

### Table 1-1 Function description

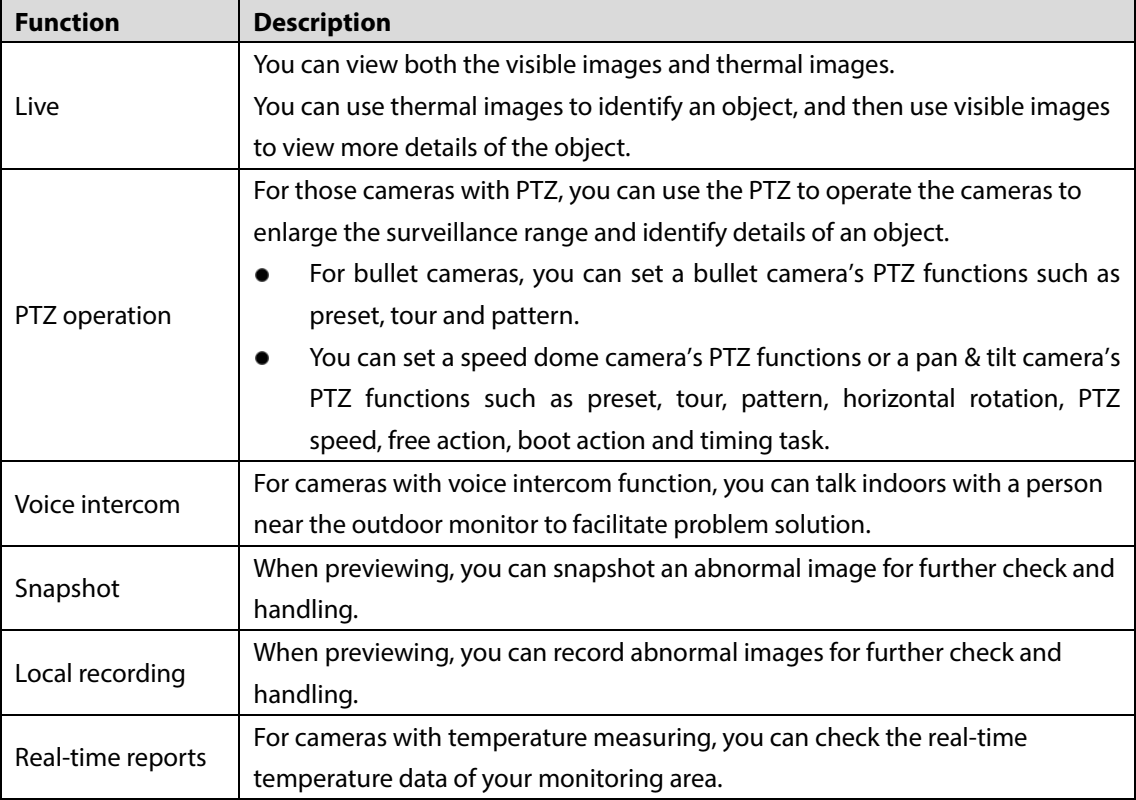

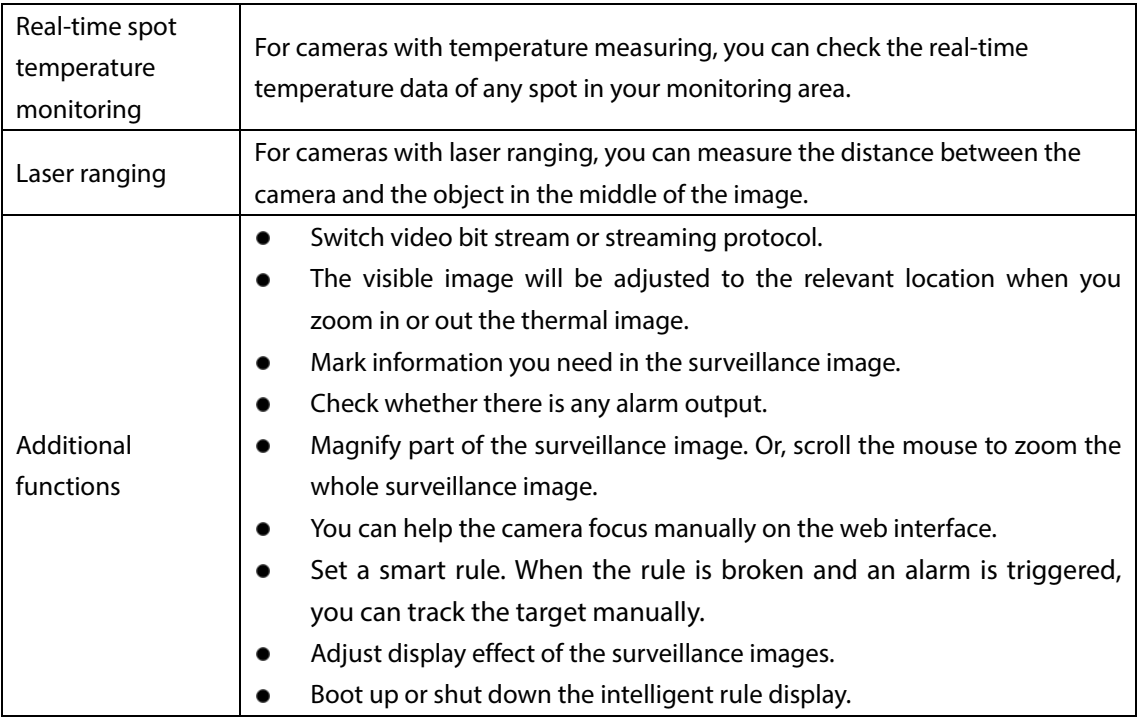

## Playback

### Table 1-2 Description of playback function

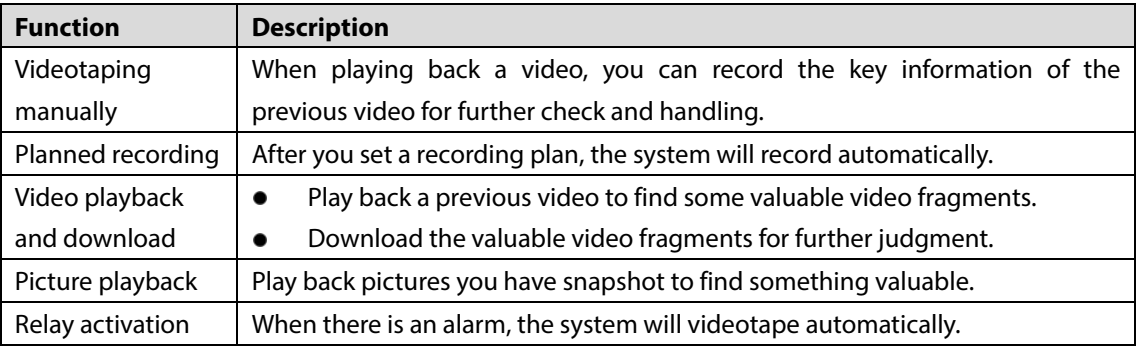

## Report

You need to follow certain rules such as time sequence to check history data of temperature saved in the Camera Micro SD card.

### Alarm

- Set prompting mode (sound, for example) based on the alarm type.
- View alarm information.

## Account Management

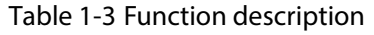

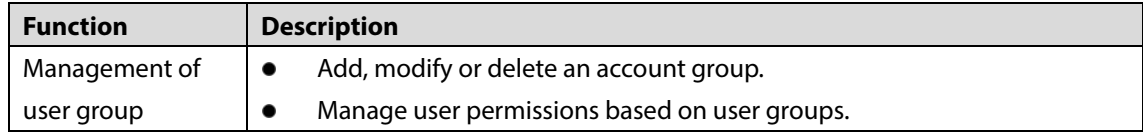

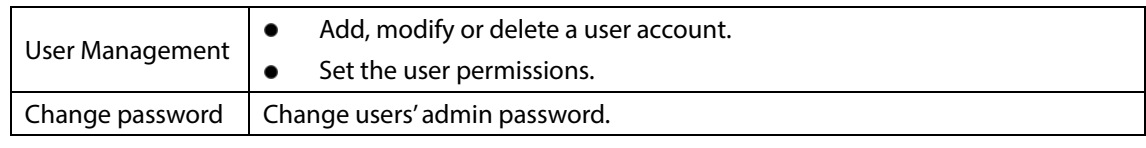

## External Camera Management

You can manage your camera's external Cameras such as heater, fill light and wiper.

## Smart Thermal

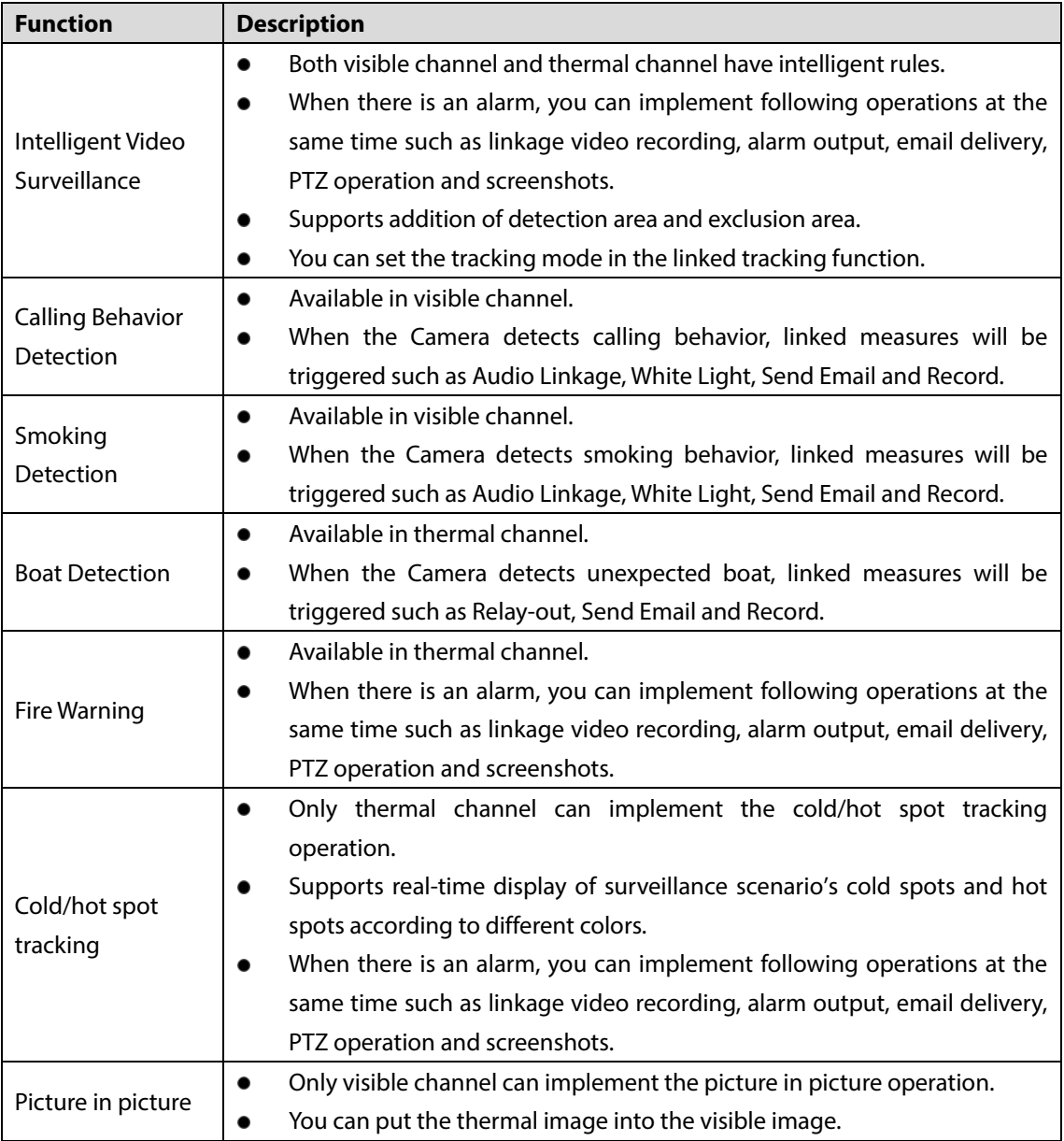

### Table 1-4 Function description

### Event

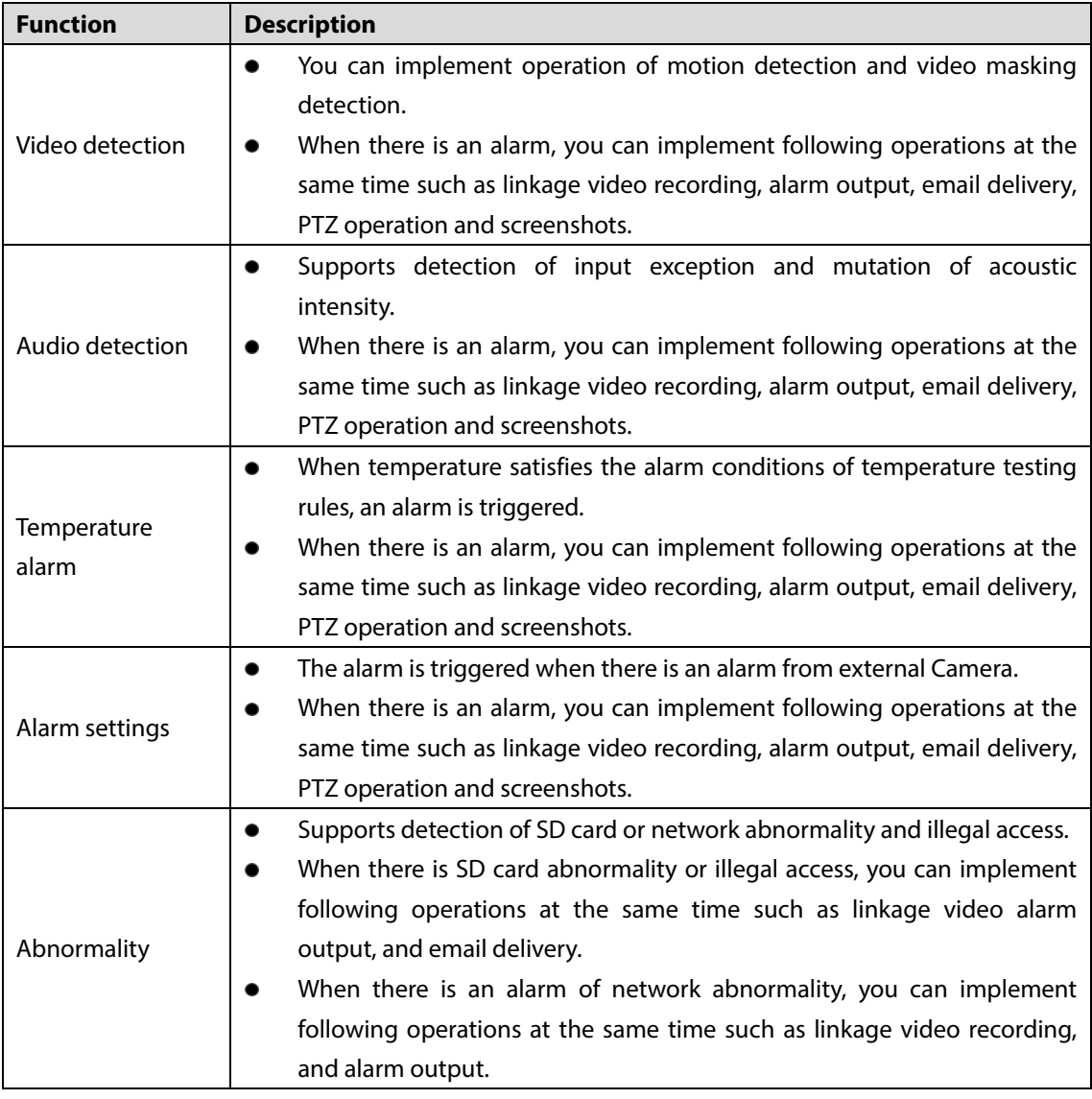

### Table 1-5 Function description

## Temperature Measuring Settings

This function is available on select model.

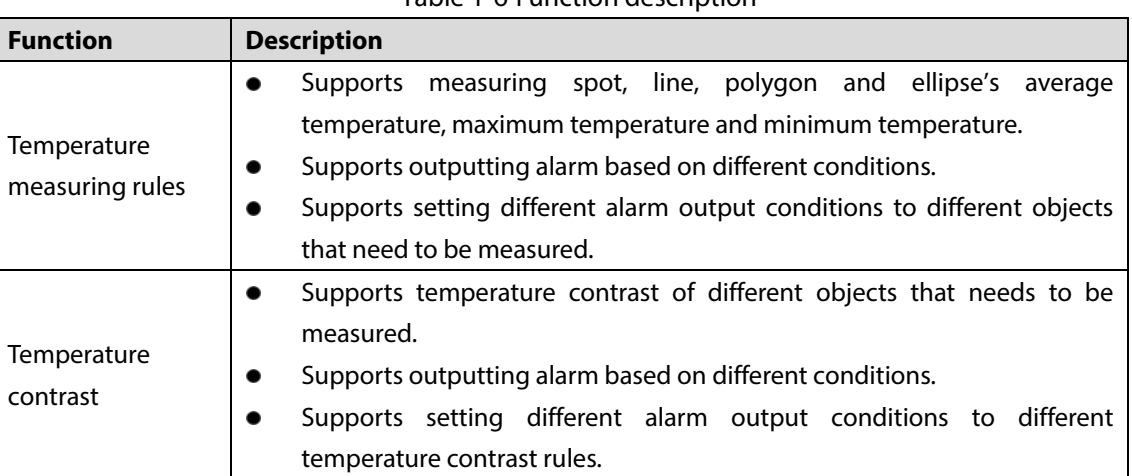

### Table 1-6 Function description

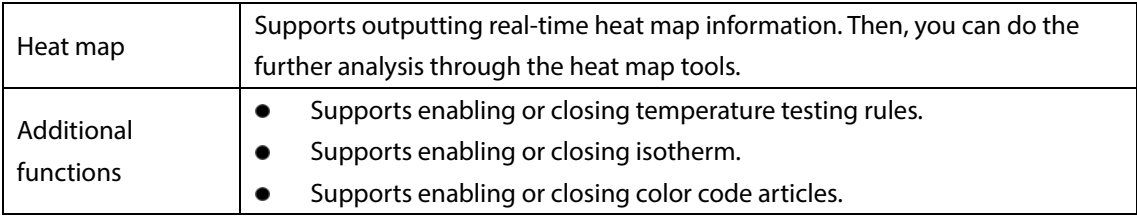

# **2 Basic Settings**

## <span id="page-12-1"></span><span id="page-12-0"></span>**Initializing Camera**

Initialize your Camera and set the user password when you are logging in for the first time or after you have restored your camera to default settings. Initialize the Camera by ConfigTool or through web. This section takes web for example.

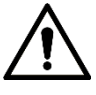

- Ensure your Camera IP address (192.168.1.108 by default) and your PC IP address are in the same network segment.
- To secure the Camera data, keep admin password well after initialization and modify it regularly.
- <span id="page-12-3"></span>Open a browser, enter Camera default IP address in the address bar, and then press **Enter**.

The **Device Initialization** interface is displayed. See [Figure 2-1.](#page-12-3)

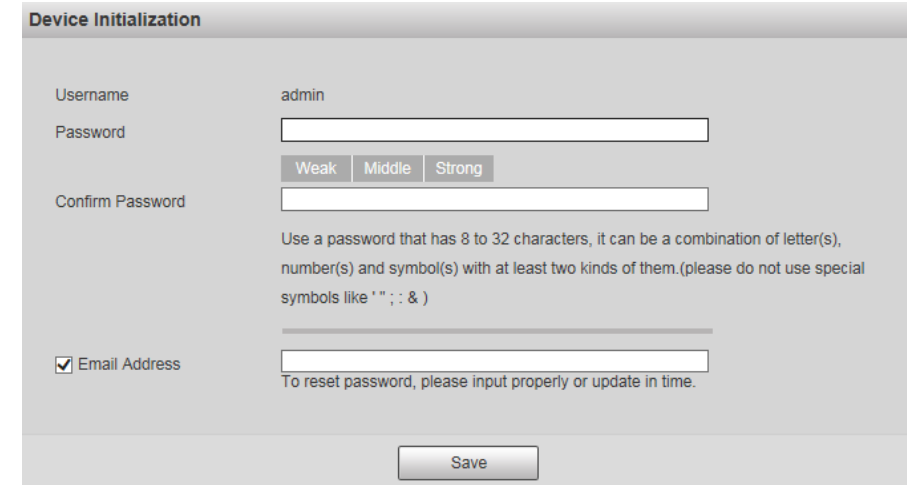

Figure 2-1 Initializing camera

<span id="page-12-4"></span>Step 2 Set the login password for admin account. Se[e Table 2-1.](#page-12-4)

Table 2-1 Password setting description

| <b>Parameter</b>     | <b>Description</b>                                                          |
|----------------------|-----------------------------------------------------------------------------|
| Password             | Enter your password and enter it again to confirm it.                       |
| Confirm<br>Password  | It is recommended to use strong password. The password must consist of 8 to |
|                      | 32 non-blank characters and contain at least two types of characters among  |
|                      | upper case, lower case, number, and special character (excluding '"; : &).  |
| <b>Email Address</b> | Enter an email address to reset password when you forget it.                |

Step 3 Click Save.

## <span id="page-12-2"></span>**Modifying IP Address**

Modify Camera IP address and ensure it is fitted to the actual network segment to get the Camera access network.

You can modify one or several IP addresses through ConfigTool. You can also log in the web client to modify IP addresses.

## <span id="page-13-0"></span>**2.2.1 Modifying One IP Address**

When there are only a few Cameras or the login passwords of Cameras are different, you can modify only one IP address at one time. Logging in web client to modify IP addresses is taken as an example for detailed description.

Step 1 Log in Camera web interface.

```
Step 2 Select Setup > Network > TCP/IP.
```
The **TCP/IP** interface is displayed. Se[e Figure 2-2.](#page-13-2)

Figure 2-2 TCP/IP

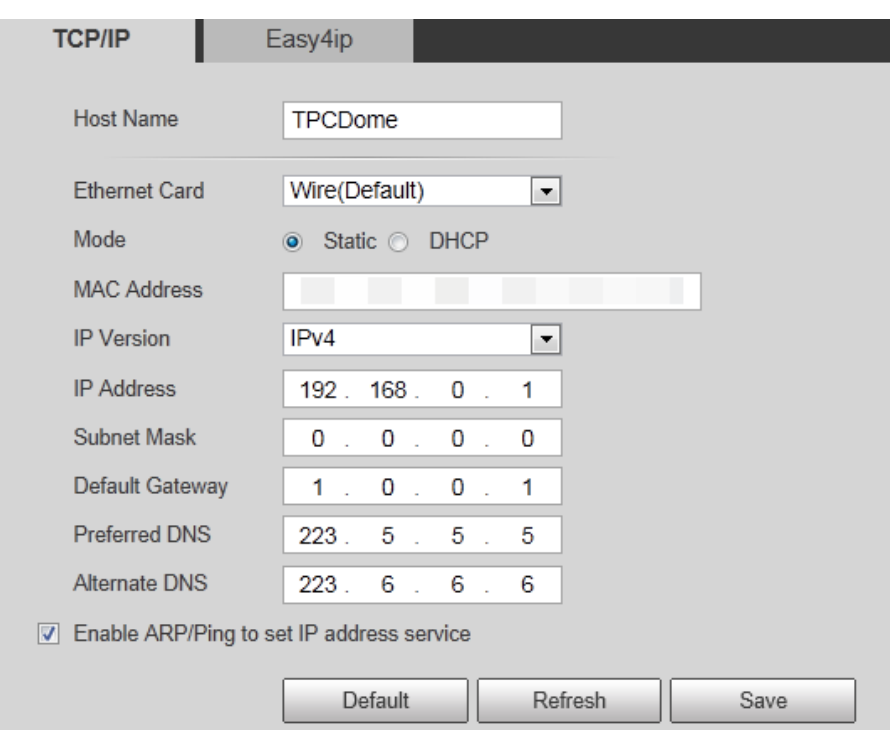

<span id="page-13-3"></span>Step 3 Configure TCP/IP parameters. Se[e Table 2-2.](#page-13-3)

Table 2-2 TCP/IP parameters

| <b>Parameter</b>         | <b>Description</b>                                                     |
|--------------------------|------------------------------------------------------------------------|
|                          | Give your Camera a name (TPCDome, for example) to help others, (a      |
| Host Name                | router operator, for example), know the Camera information such as     |
|                          | shape information—dome thermal camera.                                 |
| IP<br>Address,<br>Subnet |                                                                        |
| Default  <br>Mask and    | Fill in the three item values according to the actual network segment. |
| Gateway                  |                                                                        |
| Ethernet Card, Mode,     | Leave them to the default values.                                      |
| IP<br>Address,<br>MAC    |                                                                        |
| Version, Preferred DNS   |                                                                        |
| and Alternate DNS        |                                                                        |

Step 4 Click Save.

## <span id="page-13-1"></span>**2.2.2 Modifying Several IP Addresses**

When there are several Cameras or the login passwords of Cameras are the same, you can modify several IP address at the same time through the ConfigTool.

### Preparation

- You have obtained the installation package of ConfigTool. To obtain the installation package, you can consult technical support staffs.
- You have achieved network communication between PC (which is with ConfigTool) and the Camera.

### Procedure

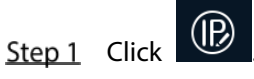

The **Modify IP** interface is displayed.

Step 2 Click Search Settings.

The dialog box named by "settings" is displayed.

Set the network segment of the Camera, admin and password. Then click **Save**.

After the search, the system displays Cameras that have been searched.

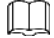

Default user name and password are both admin.

<span id="page-14-0"></span>Step 4 Select Cameras whose IP address needs to be modified and click the icon indicating that you can modify several IP addresses at one time.

The dialog box of **Modify IP Address** is displayed. See [Figure 2-3.](#page-14-0)

Figure 2-3 Modifying IP address

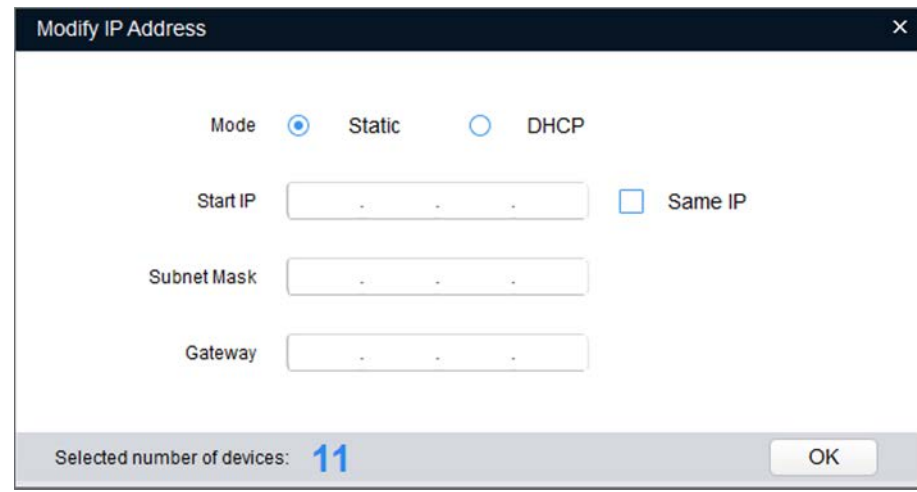

 $Step 5$  Select the mode of IP address based on the actuality.

- DHCP mode: When there is a DHCP server in the network, set the **Mode** as **DHCP** and the Camera obtains IP addresses from the DHCP server automatically.
- Manual mode: Set **Mode** as **Static** and enter **Starting IP**, **Subnet Mask** and **Gateway**. Then, IP addresses of Cameras are incrementally modified from the start IP address.

M

Select the check box of **The Same IP** and set the IP addresses of the Cameras you have picked up as the same one.

Step 6 Click Save.

## <span id="page-15-0"></span>**Logging in to Web Interface**

After you have modified the IP addresses, you can log in the WEB interface of the Camera through a browser to operate, configure and maintain the Camera.

### Background Information

To log in the Camera in a smooth way, you need to make sure that the PC connected to the Camera satisfies the following requirements. Se[e Table 2-3.](#page-15-1)

<span id="page-15-1"></span>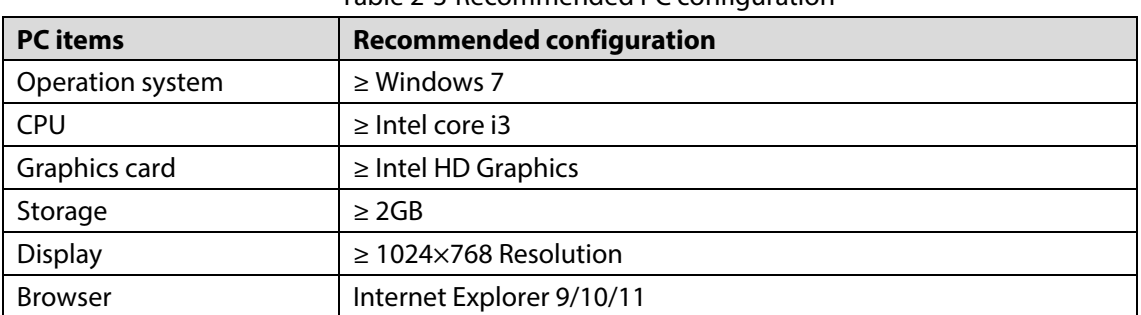

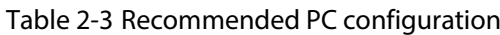

### Procedure

<span id="page-15-2"></span>Step 1 Open browser, enter IP address in the address bar, and then press **Enter**. The **login** interface is displayed. Se[e Figure 2-4.](#page-15-2)

Figure 2-4 Login

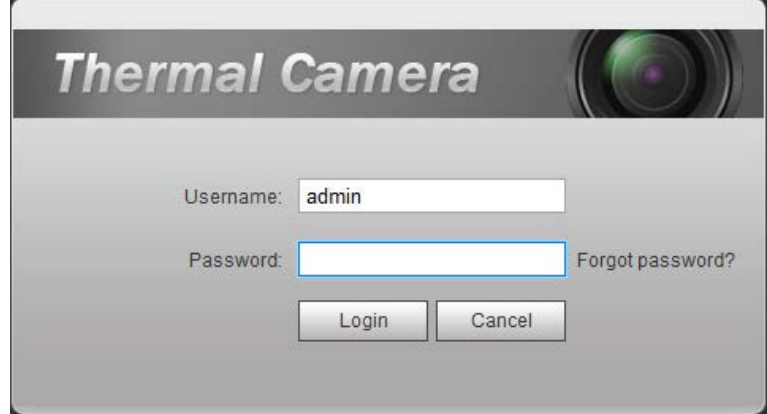

Step 2 Enter username and password, and click Login.

After the successful login, the **Live** interface is displayed. Se[e Figure 2-5.](#page-16-1)  $\Box$ 

- The default user is admin. The password is the one that was configured during initial settings.
- It will prompt you to install plug-in for the first system login. Please download and install plug-in according to the prompt.
- Functions of different Cameras might vary, and the actual product shall prevail.

<span id="page-16-1"></span>Figure 2-5 Live Interface

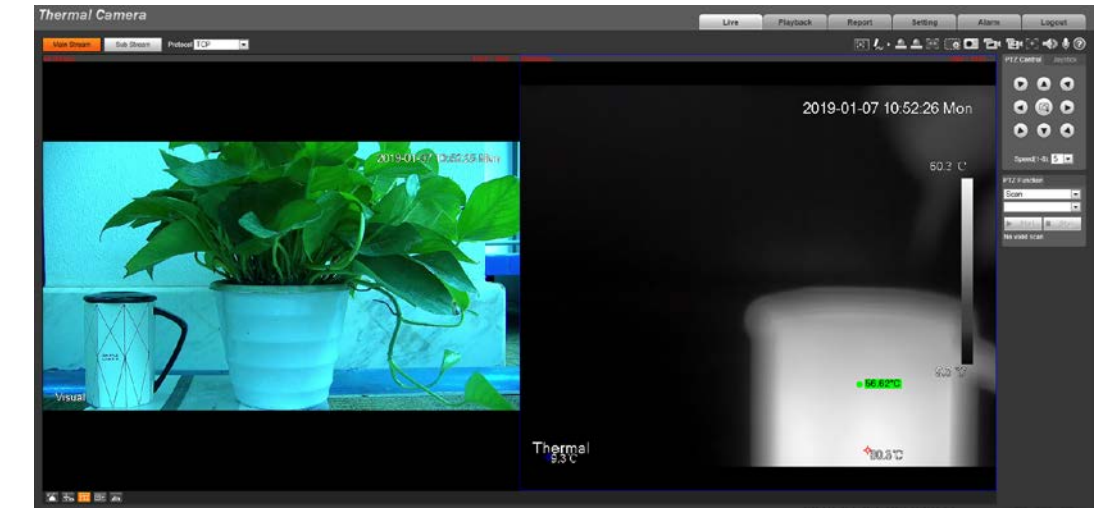

 $\Box$ 

Click **Log out** on the upper right corner to exit the interface.

## <span id="page-16-0"></span>**Resetting Password**

<span id="page-16-2"></span>If you forget the password, you can use the reserved e-mail address to achieve password resetting. Step 1 Open IE browser and type the camera's IP address. Then press Enter.

The **Thermal Camera** interface is displayed. See [Figure 2-6.](#page-16-2)

Figure 2-6 Logging in the Camera

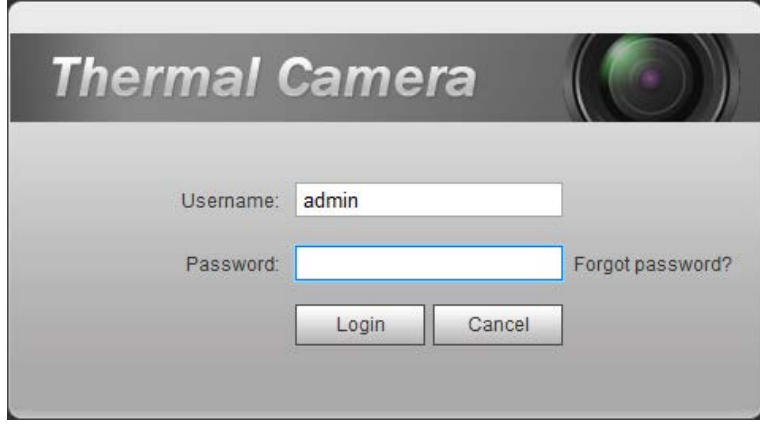

Step 2 Click **Forgot Password?** 

The **Reset the password (1/2)** interface is displayed. See [Figure 2-7.](#page-17-0)

<span id="page-17-0"></span>Figure 2-7 Reset the password $(1/2)$ Reset the password(1/2) SN: 2C04AB9YAZ00019 QR code: Note(For admin only): Option 1. Please download Easy4ip and then from<br>Me-Settings-Reset device password, scan the left OR code ure coue.<br>Option 2. Please use an APP to scan the left QR<br>code to get special strings. And then send the<br>strings to support\_rpwd@global.dahuatech.com. The security code will be delivered to 1\*\*\*@qq.com Security code Cancel

### Step 3 Reset the password.

Scan the QR code, and the security code will be sent to the email address you have already fulfilled. Type the security code then.

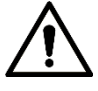

- Reset the password in time when you receive the security code, because the security code will be invalid within 24 hours.
- If you get security codes twice but do not use them, when you get the security code for the third time, the system will prompt failure. To solve this problem, you need to restore your Camera to default settings or wait 24 hours to get a new one.

### <span id="page-17-1"></span>Step 4 Click **Next**.

The **Reset the password (2/2)** interface is displayed. Se[e Figure 2-8.](#page-17-1)

Figure 2-8 Resetting the password(2/2)

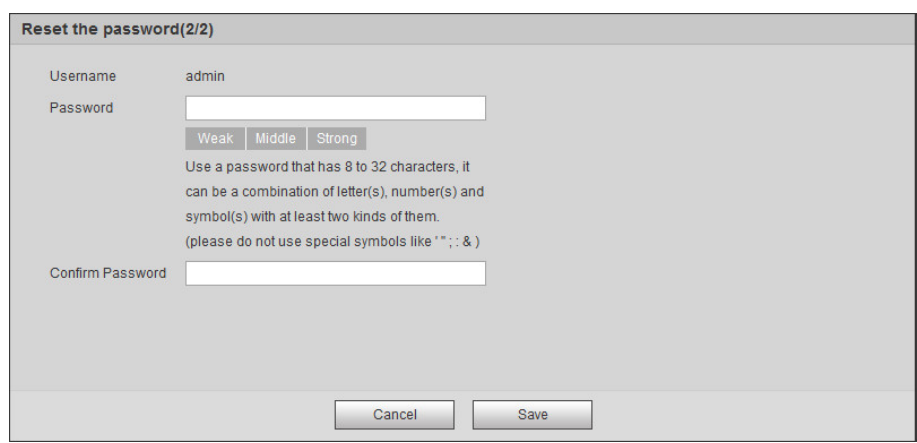

Step  $5$  Fill in a new password and confirm it.

The password is made up of characters for 8–32 digits and the password must contain two of the three forms (number, letter, and the common characters. "'"、"""、";"、":"、"&"are not included.) You should obey the prompt of the password's security level and set a password with high security level.

Step 6 Click Save.

The login interface is displayed.

# **3 Daily Operation**

## <span id="page-18-1"></span><span id="page-18-0"></span>**3.1 Live**

### $\Box$

Cameras of different models might have different functions. The web operation manual is for thermal hybrid cameras of all models. So your final interface shall prevail.

On the Live interface, you can do operations to the real-time surveillance images such as viewing, taking snapshots and recording videos.

 $\Box$ 

- Image channel with a box around it is the one that has been chosen. All your operation is valid only to this channel.
- Double-click an image channel and the image channel is displayed in a full video display area. Double-click the image channel again and the channel will be displayed in a full screen. Then, right-click the full-screen image and the image returns to its previous state.

## <span id="page-18-2"></span>**3.1.1 Introduction to Live Interface**

<span id="page-18-3"></span>Click the **Live** tab, and the **Live** interface is displayed. See [Figure 3-1.](#page-18-3) In the live interface, there are five function bars. See [Table 3-1.](#page-18-4)

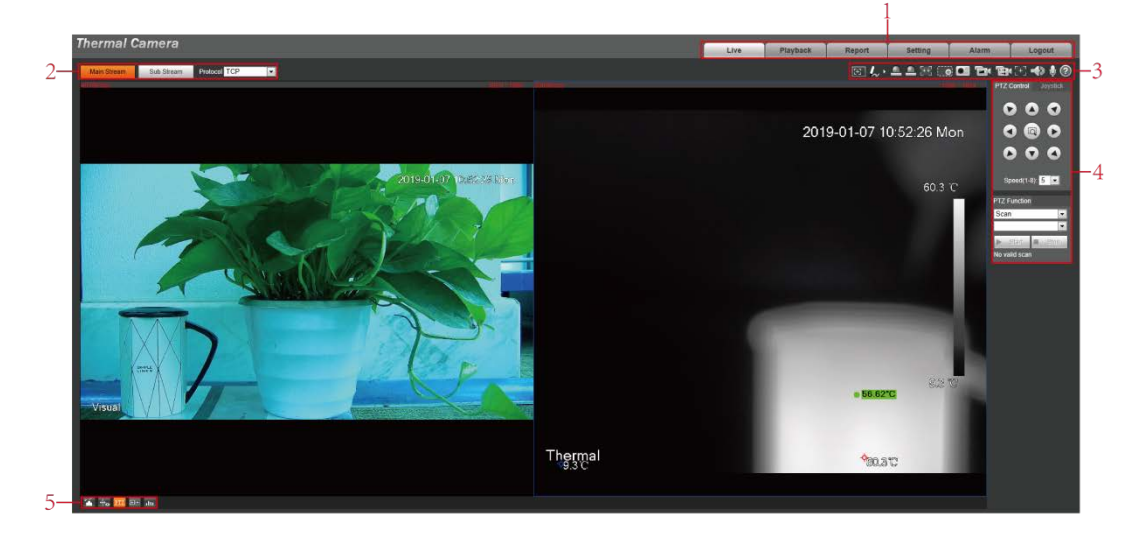

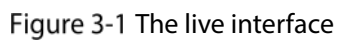

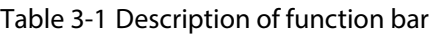

<span id="page-18-4"></span>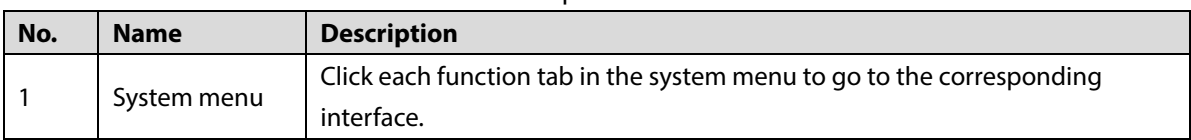

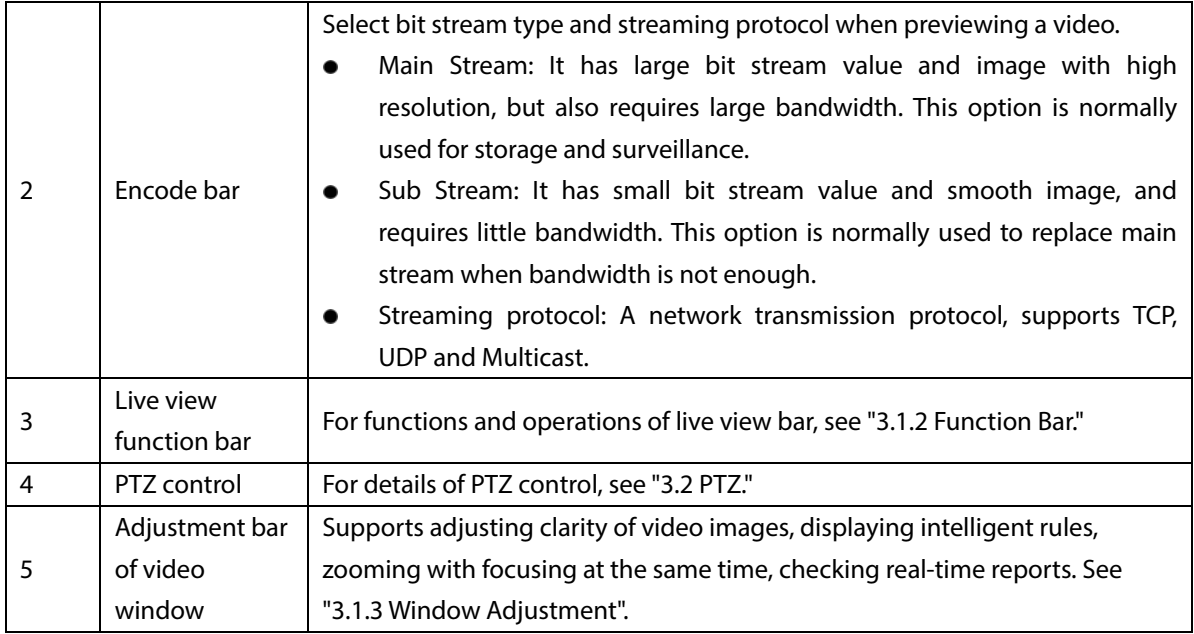

## <span id="page-19-0"></span>**3.1.2 Function Bar**

Figure 3-2 Live view function

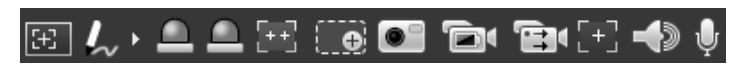

Table 3-2 Live view function description

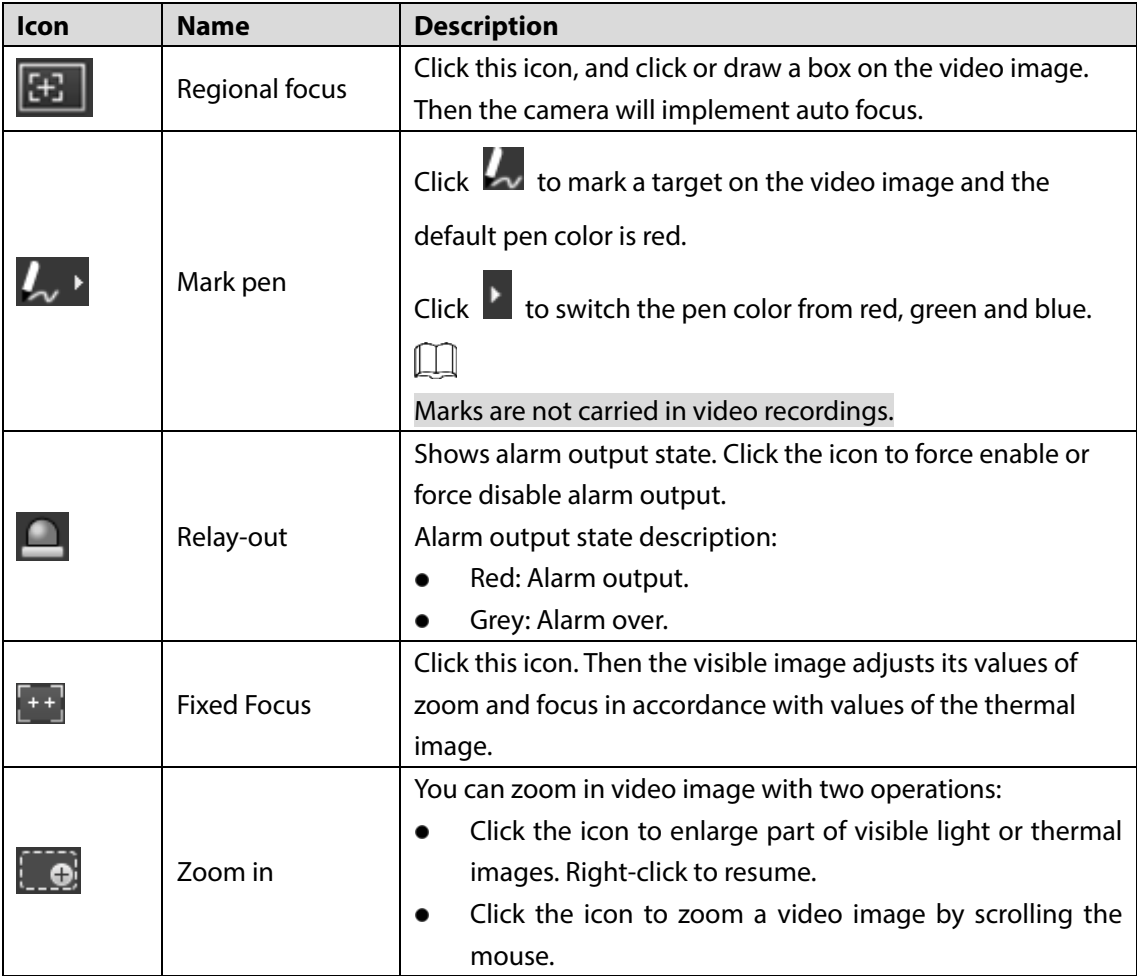

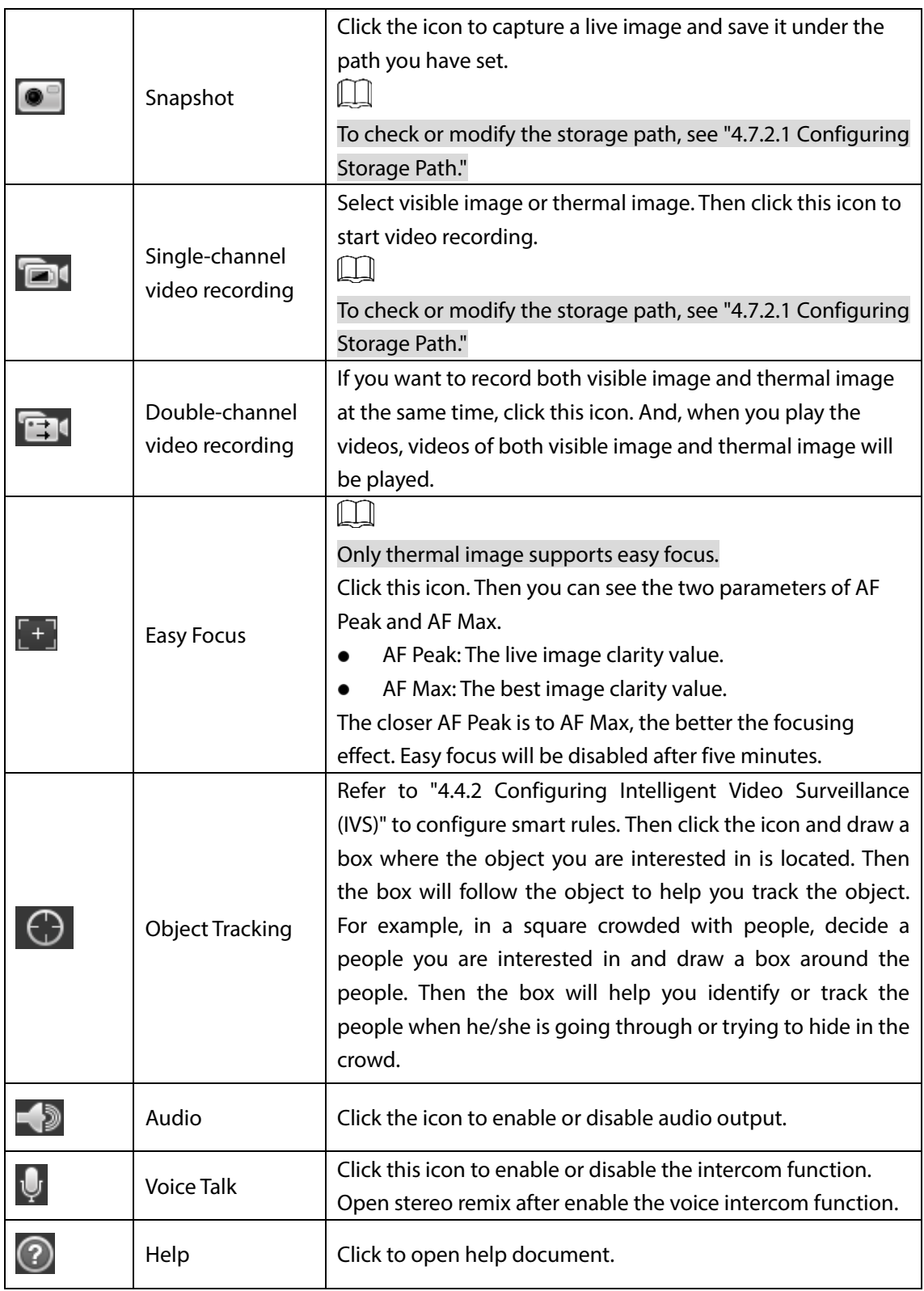

## <span id="page-20-0"></span>**3.1.3 Window Adjustment**

Figure 3-3 Window adjustment (speed dome cameras and pan & tilt cameras)

省 +o PTZ 田 du

Figure 3-4 Window adjustment (bullet cameras)

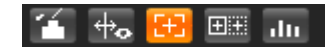

### **3.1.3.1 Image Adjustment**

Adjust brightness, contrast, hue and saturation of video images on your web.

M

For detailed operations, see ["4.1.1](#page-51-2) [Configuring Lens."](#page-51-2)

<span id="page-21-0"></span>Click , and the **Image Adjustment** interface is displayed at the right side of live interface. See [Figure 3-5.](#page-21-0)

Figure 3-5 Image adjustment interface

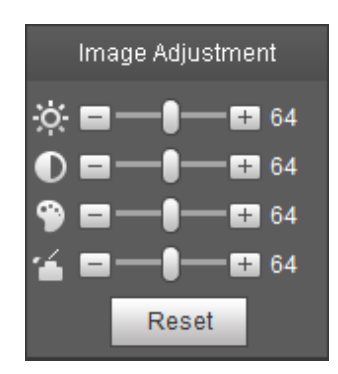

Table 3-3 Image adjustment configuration

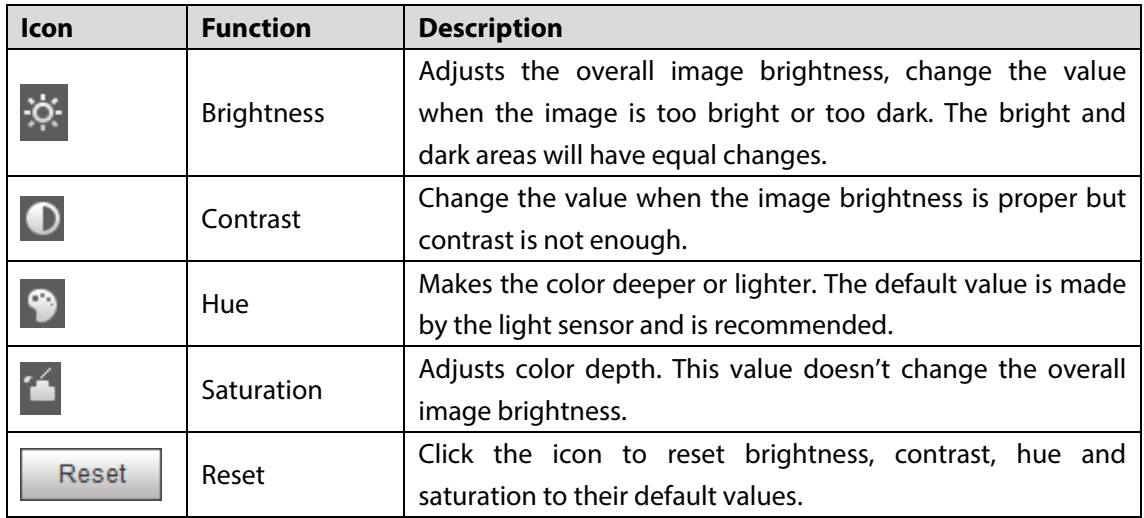

### **3.1.3.2 Display of Smart Rules**

You can control whether rules information is displayed on surveillance images. It is set by default that this function is in opening state.

Click to select **Enable**, and then select **Enable** to display smart rules and detection box; select **Disable** to stop.

## **3.1.3.3 Zoom and Focus**

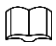

Zooming and focusing functions are only available on motorized vari-focal Cameras.

Adjust focal length of your lens to zoom in or out surveillance images; adjust optical afterfocus of your lens to improve clarity level of video images.

Click  $\left[\frac{1}{1}\right]$ , and the zooming and focusing interface is displayed at the right side of live interface.

- Select the visible channel and you can zoom, focus and change the aperture.
- Select the thermal channel and you can zoom and focus.

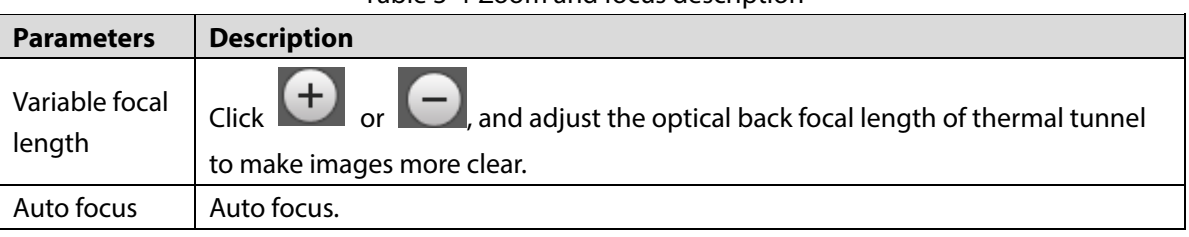

#### Table 3-4 Zoom and focus description

## **3.1.3.4 Optical Axis Calibration**

Used only for calibrating the Camera lens when the Camera is being debugged in the factory. You do not need to operate this function.

### **3.1.3.5 Real-time Reports**

Within the set time, record the average temperature of the presets, lines and area that you have selected.

 $\Box$ 

Only Cameras with temperature-measuring function support this function, and the actual product shall prevail.

### Preparation

You have set the temperature measuring rules. For detailed operation, see ["4.6.1.1](#page-129-2) [Configuring](#page-129-2)  [Temperature Measuring Rules."](#page-129-2)

### Procedure

Click and the real-time reports interface is displayed. Select the temperature-measuring program and set the time circle. Then the real-time temperature change is displayed. Se[e Figure 3-6.](#page-23-1)

#### Figure 3-6 Temperature recording area

<span id="page-23-1"></span>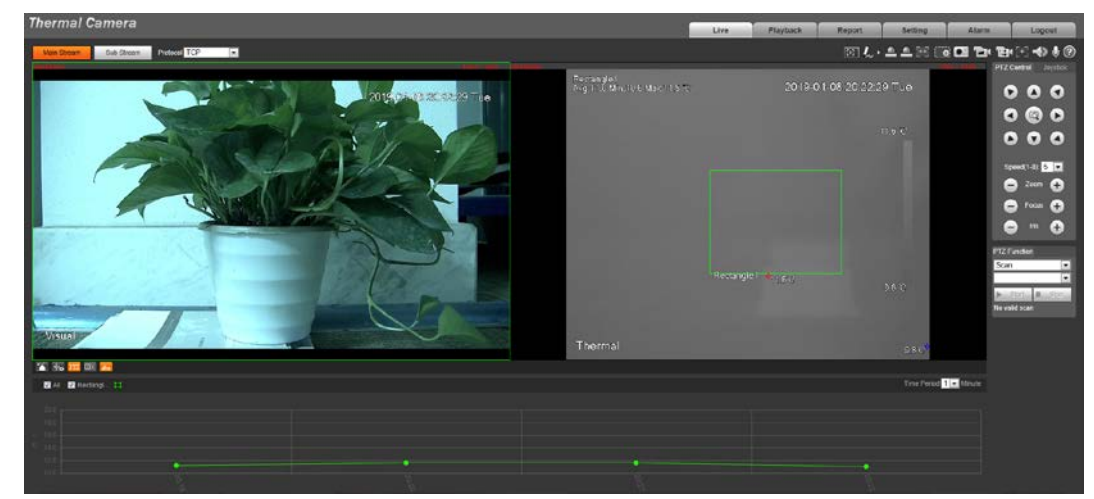

## <span id="page-23-0"></span>**3.1.4 More Functions**

### **3.1.4.1 Real-time Spot Temperature Measuring**

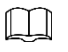

Only Cameras with temperature-measuring function support this function, and the actual product shall prevail.

<span id="page-23-2"></span>Move the pointer to any position of the video image and click. Then the real-time temperature of this spot is displayed. Se[e Figure 3-7.](#page-23-2)

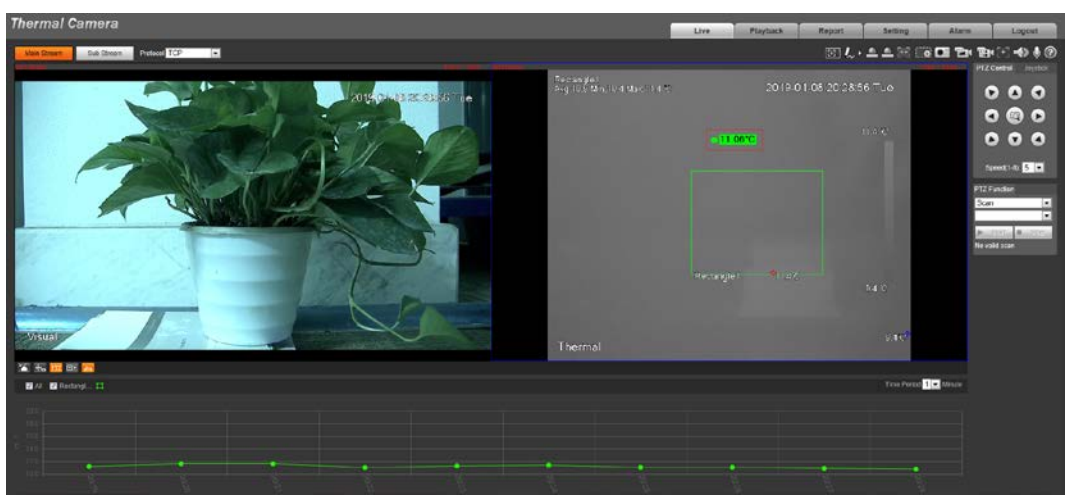

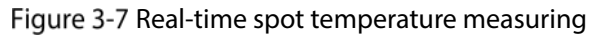

### **3.1.4.2 Laser Ranging**

1 I I

- Only Camera with laser ranging can implement this operation and the actual interface shall prevail.
- Laser ranging does not perform well to those objects (such as glass and marble) with strong reflection ability. During laser ranging, select those objects with rough surface as your target.

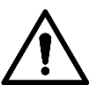

Mind the distance during laser ranging. Less than 50 m will result in a damaged laser.

Click Start Ranging, and the camera starts to measure the distance from itself to the object in the middle of the image (as indicated with the red cross sign).

## <span id="page-24-0"></span>**PTZ**

## <span id="page-24-1"></span>**3.2.1 Bullet Cameras**

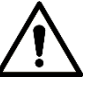

PTZ setting of bullet camera is used for controlling external PTZ Camera. Connect the Camera to external PTZ through RS-485 port before using this function.

## <span id="page-24-4"></span>**3.2.1.1 Configuring Protocol**

If you want to control the external PTZ by your bullet camera, you need to set the PTZ protocol first and then connect PTZ to your camera.

### <span id="page-24-2"></span>Step 1 Select **Setting > System Management > PTZ Setting**.

The **PTZ Settings** interface is displayed. See [Figure 3-8.](#page-24-2)

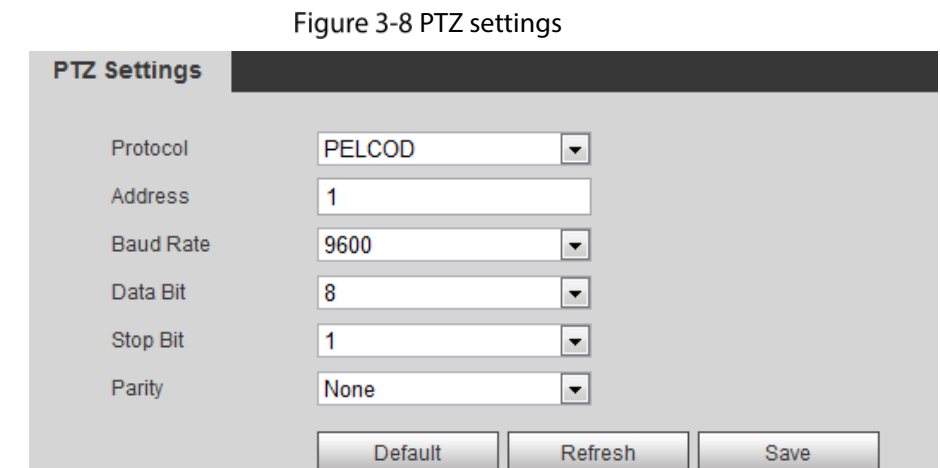

<span id="page-24-3"></span>Step 2 Configure PTZ parameters. Se[e Table 3-5.](#page-24-3)

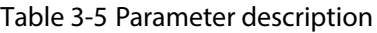

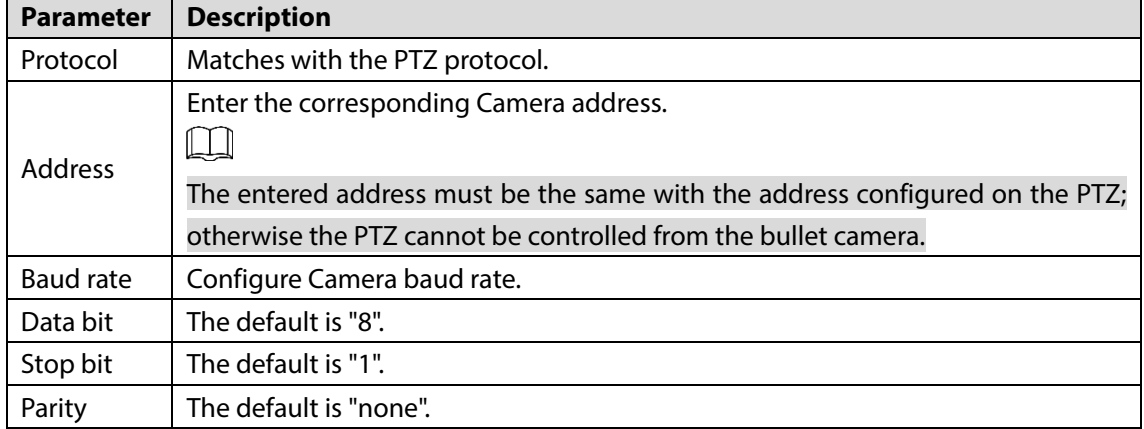

Step 3 Click Save.

## <span id="page-25-0"></span>**3.2.1.2 Configuring PTZ Functions**

### M

- The protocol setting has been completed. For detailed operations about protocol setting, see ["3.2.1.1](#page-24-4) [Configuring Protocol"](#page-24-4).
- For images representing the effect of external PTZ, you need to preview on the preview images of the external PTZ, not on the preview image of the bullet camera.
- The following functions are available only when your bullet camera is connected to the external PTZ.

### **3.2.1.2.1 Configuring Scan**

The camera scans on the horizontal direction between the left and right borders.

Step 1 Click the **PTZ** tab and select **Scan** in the PTZ function setting list.

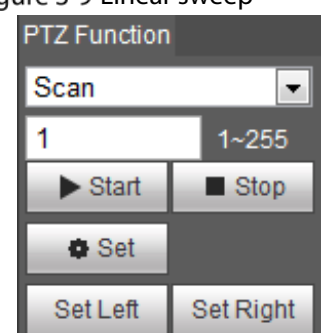

Figure 3-9 Linear sweep

- Step 2 Type the scan number and set the left and right border.
	- 1) Through the direction button, move the camera to the left border that you want and click **Set Left**.
	- 2) Through the direction button, move the camera to the right border that you want and click **Set Right**.
- Step 3 Click Start to start scan; click Stop to end it.

### **3.2.1.2.2 Configuring Presets**

By configuring presets, the camera can store parameters such as PTZ's horizontal angle, inclination angle, and the lens focal length under the current situation to the Camera. If you need those parameters later, you can quickly adopt them and adjust the PTZ and camera to those locations. Click the **PTZ** tab and select **Preset** in the **PTZ Function** setting list.

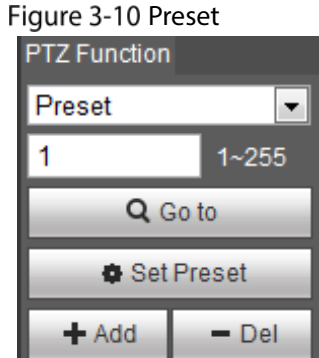

Step 2 Through the direction button, move the camera to the surveillance direction that you need.

Step 3 In the preset box, type the preset number. M

Range of the preset number is limited by the PTZ protocol.

Step 4 Click **Add** to add a preset.

Enter a preset number and click **Go to**. The camera turns to the corresponding position.

### **3.2.1.2.3 Configuring Tour**

By configuring tour, you can put the presets to the auto tour to make the camera move back and forward quickly and automatically according to the presets.

### Preparation

You have set several presets.

### Procedure

- Click the **PTZ** tab and select **Tour** in the **PTZ Function** setting list.
- $Step 2$  In the tour typing box, type the tour number.
	- M

Range of the preset number is limited by the PTZ protocol.

- $Step 3$  In the preset typing box, type the preset number.
- Step 4 Click Add Preset to add a preset in the tour. Repeat step 3 to step 4 to add several presets in the tour.  $\square$

Type a preset number and click **Delete Preset** to delete preset it in the tour group.

Type a tour number. Click **Start** to start touring; click **Stop** to end it.

### **3.2.1.2.4 Configuring Pattern**

By configuring pattern, you can record continuously your operation to the PTZ and record the moving pattern of the camera's lens. The Camera will make the location where the recording begins as the beginning point, and move back and forward automatically following the preset movement pattern.

Click the **PTZ** tab and select **Pattern** in the **PTZ Function** setting list.

In the pattern typing box, type a pattern number.

 $\Box$ 

Range of the pattern number is limited by the PTZ protocol.

### Step 2 Click Start Rec.

- Step 3 By operating the PTZ control panel, you can control the camera's surveillance direction, zoom images or change the focal length.
- Step 4 Click **Stop Rec** to complete setting of the pattern.
- Select a pattern number. Click **Start** to start pattern; click **Stop** to end it.

### **3.2.1.2.5 Turing on Wiper**

Click the **PTZ** tab and select **Wiper** in the **PTZ Function** setting list. See [Figure 3-11.](#page-27-0)

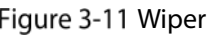

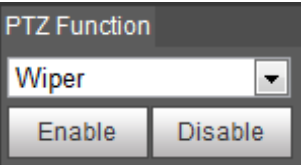

<span id="page-27-0"></span>Step 2 Click **Enable** to enable the wiper; click **Disable** to disable it.

## **3.2.1.3 Operating PTZ**

 $\Box$ 

- The corresponding protocol setting and function setting have been completed. See ["3.2.1.1](#page-24-4) [Configuring Protocol"](#page-24-4) and ["3.2.1.2](#page-25-0) [Configuring PTZ](#page-25-0) Functions" for more details.
- For images representing the effect of external PTZ, you need to preview on the preview images of the external PTZ, not on the preview image of the bullet camera.

<span id="page-27-1"></span>Click the **PTZ** tab and the PTZ control panel is displayed on the right side of the PTZ interface. See [Figure 3-12.](#page-27-1)

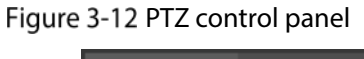

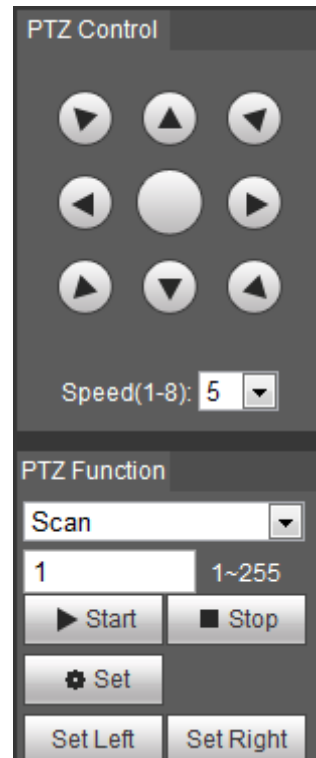

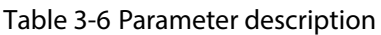

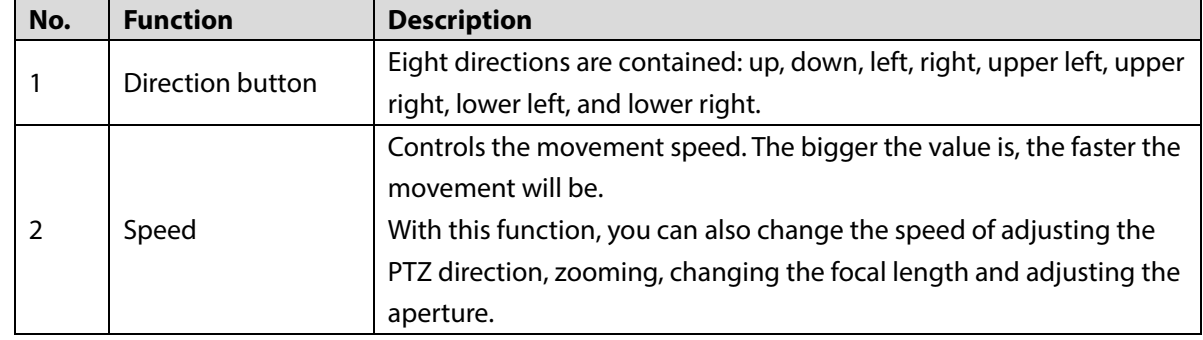

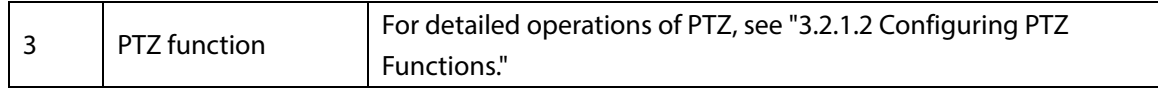

## **3.2.1.4 Configuring Preset Backup**

You can export presets you have set to back them up. When you need those presets, you can import them to your Camera and restore them.

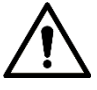

If you want to export or import presets, you have to obey the following steps.

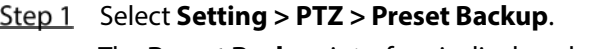

The **Preset Backup** interface is displayed.

Figure 3-13 Preset backup

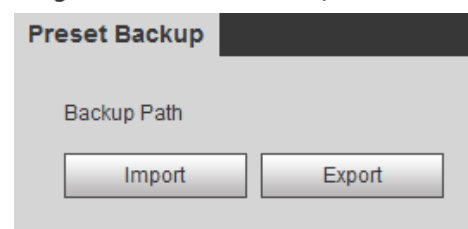

Step 2 Export or import presets.

- Click **Export** to export presets for backup.
- Click **Import** to import presets you have already backed up

## <span id="page-28-0"></span>**3.2.2 Speed Dome Cameras & Pan Tilt Cameras**

## **3.2.2.1 Configuring Protocol**

For external Cameras (such as network keyboard, NVR), if you want to use them to control the dome camera or its PTZ, you need to set the protocol to connect the external Cameras to the dome camera or its PTZ first.

### <span id="page-28-1"></span>Step 1 Select **Setting > PTZ > Protocol**.

```
The Network PTZ interface is displayed. See Figure 3-14.
```
Figure 3-14 Network PTZ setting

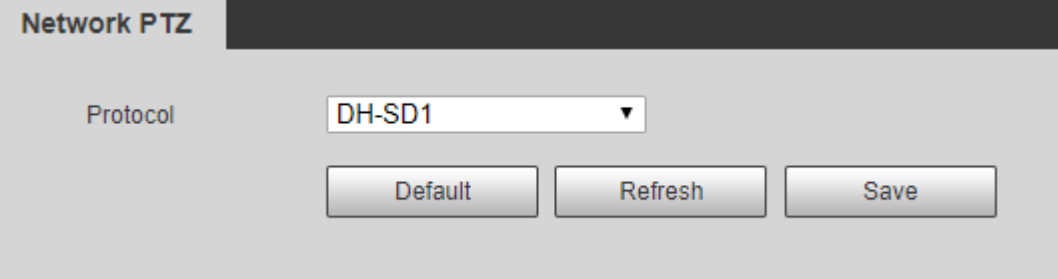

Step 2 Select the protocol that is matched with the camera.

Step 3 Click Save.

### **3.2.2.2 Configuring PTZ Functions**

Select **Setting > PTZ > Function** and the **Function** interface is displayed.

It's set by default that the thermal image is displayed. In the thermal image, you can click  $\Box$  to

switch the image to visible image. And, in the visible image, you can click  $\Box$  to switch the image to thermal image.

#### **3.2.2.2.1 Configuring Preset**

By configuring presets, the camera can store parameters such as PTZ's horizontal angle, inclination angle, and the lens focal length under the current situation to the Camera. If you need those parameters later, you can quickly adopt them and adjust the PTZ and camera to those locations.

#### <span id="page-29-0"></span>Step 1 Select **Setting > PTZ > Function**.

The **Preset** interface is displayed. Se[e Figure 3-15.](#page-29-0) Figure 3-15 The preset interface

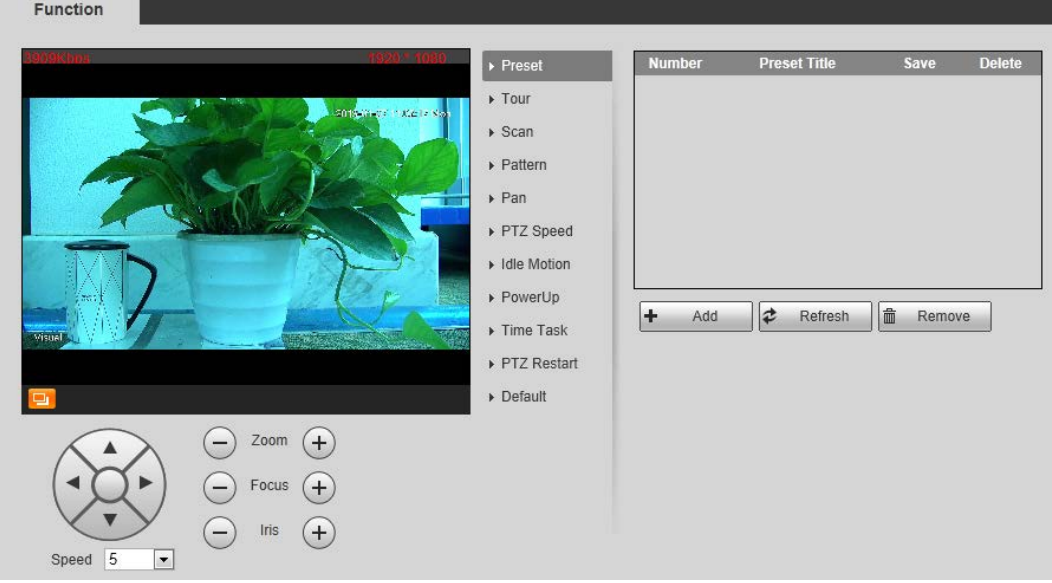

Step 2 Configure preset.

- 1) Click **Add** to add a new preset.
- 2) Operate the PTZ control panel to move the camera lens to a specific direction you need.
- 3) Double-click the preset's **Number** to modify it.

4) Double-click the preset's **Preset Title** to modify it. Then click  $\blacksquare$ .

 $\Box$ 

- Click **to** to delete a preset that is wrongly configured or that is not needed anymore.
- Click **Delete** to delete all the presets you have added.

### **3.2.2.2.2 Configuring Tour**

By configuring tour, you can put the presets to the auto tour group to make the camera move back and forward quickly and automatically according to the presets.

### Preparation

You have set several presets.

### Procedure

### <span id="page-30-0"></span>Step 1 Select **Setting > PTZ > Function > Tour.**

The **Tour** interface is displayed. See [Figure 3-16.](#page-30-0)

Figure 3-16 The tour interface

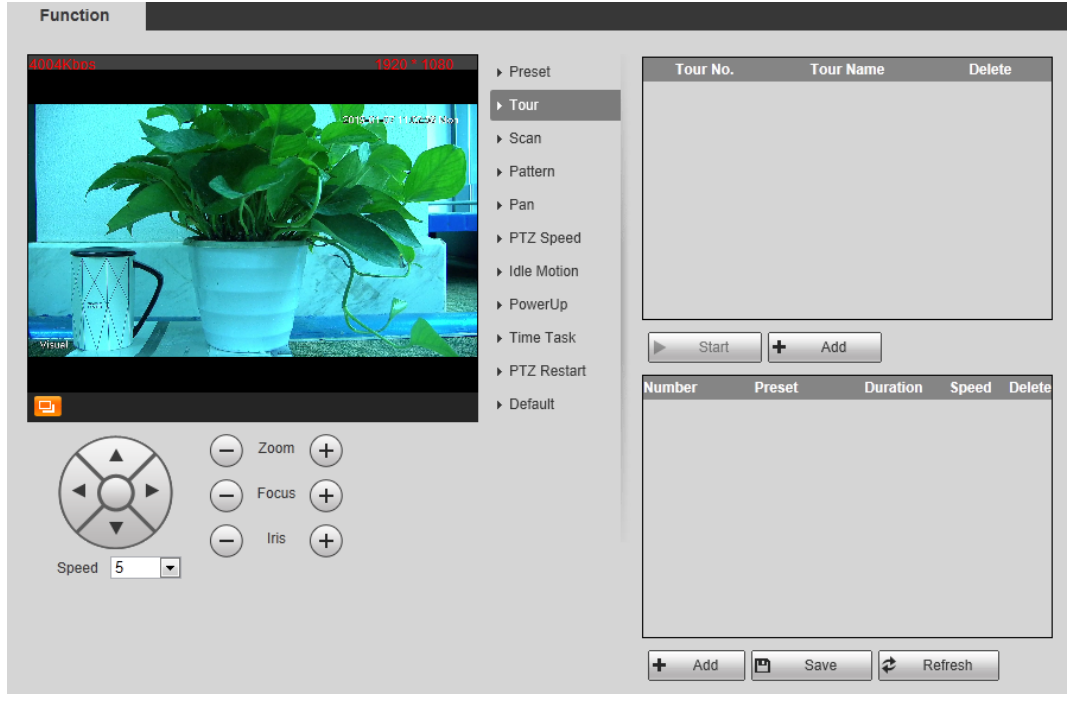

Step 2 Configure tour.

- 1) Click **Add** to add a tour.
- 2) Click **Add** to add a preset. Click repeatedly to add several presets.
- 3) Double-click to select a preset. And double-click to configure the lasting time.
- 4) Double-click the touring name that you have added to modify it. Click **Save**. M

Click  $\Box$  to delete a tour or a preset.

Step 3 Select a tour and click **Start** to start camera tour. Click **Stop** to stop the tour.

### **3.2.2.2.3 Configuring Scan**

You can configure an arc and horizontal area for your camera PTZ's rotation. Then by giving your PTZ a fixed rotation speed, you can get your camera scan from left to right (and from right to left) at a fixed speed.

### <span id="page-31-0"></span>Step 1 Select **Setting > PTZ > Function > Scan.**

The **Scan** interface is displayed. Se[e Figure 3-17.](#page-31-0) Figure 3-17 The scan interface

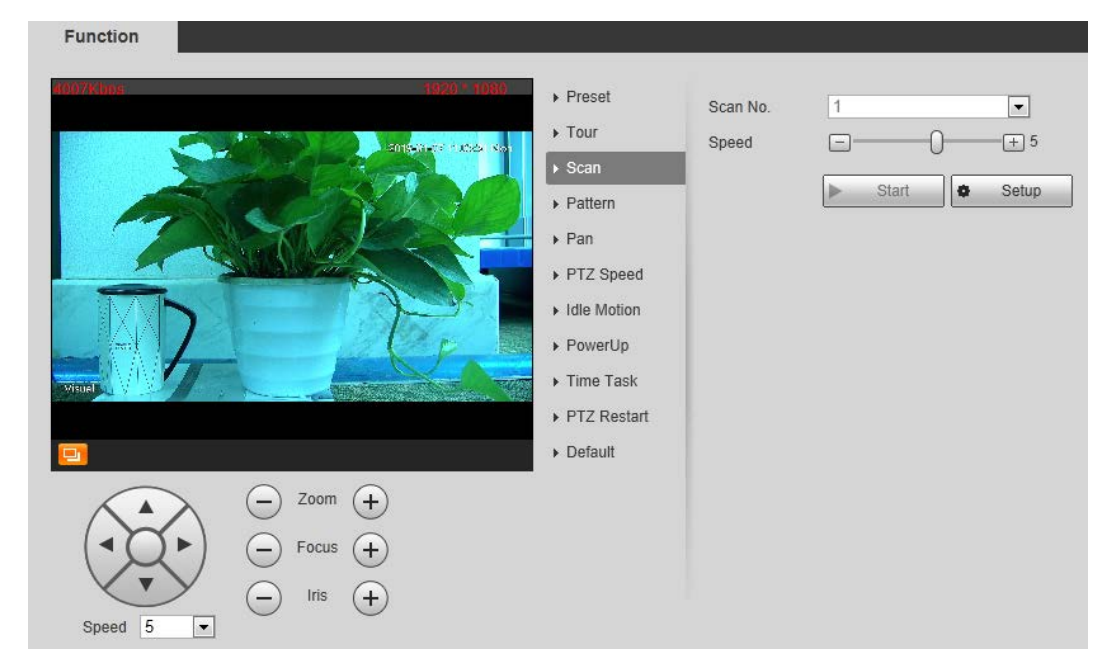

### Step 2 Configure scan.

- 1) Select a **Scan No.** and set its **Speed**.
- 2) Click **Setup**. Buttons of **Set Left Limit** and **Set Right Limit** are displayed.
- 3) Operate the PTZ control panel and move the camera to a left border you want and click **Set Left Limit**; move the camera to a right border you want and click **Set Right Limit**.
- Step 3 Select a **Scan No.** and click **Start** to start scan.

Click **Stop** to stop the scan.

### **3.2.2.2.4 Configuring Pattern**

The function of "pattern" can record continuously the user's manual operation to the PTZ and record the moving tracking of the camera's lens. The camera will make the location where the recording begins as the beginning point, and move back and forward automatically following the preset movement pattern.

### Step 1 Select **Setting > PTZ > Function > Pattern**.

The **Pattern** interface is displayed. See [Figure 3-18.](#page-32-0)

### Figure 3-18 The pattern interface

<span id="page-32-0"></span>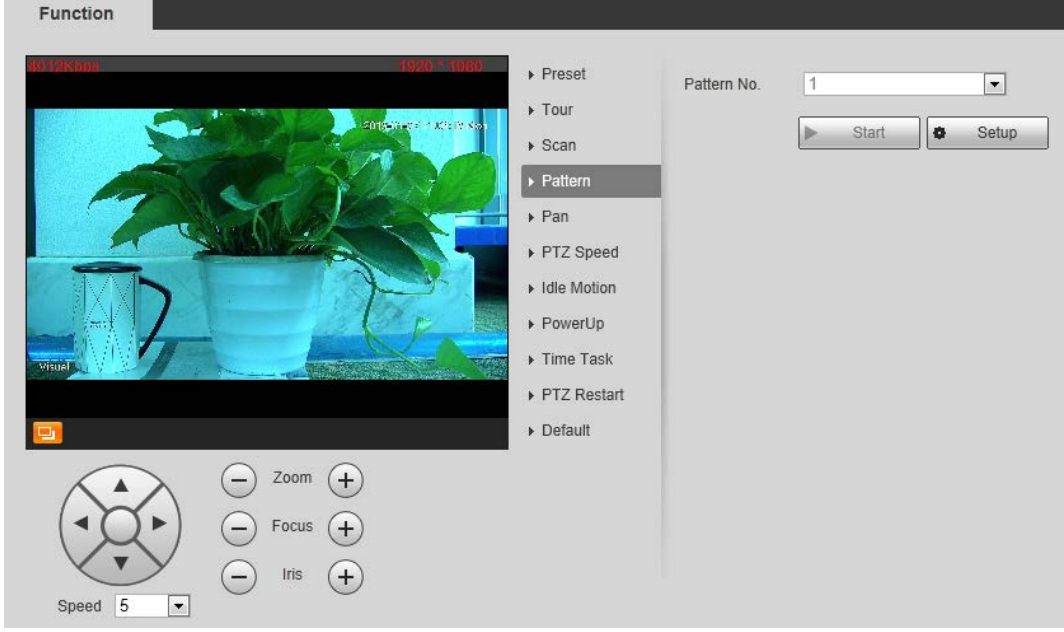

Step 2 Configure pattern.

- 1) Select a **Pattern No**.
- 2) Click **Setup**.

Buttons of **Start Rec** and **Stop Rec** are displayed.

- 3) Click **Start Rec**.
- 4) Operate the PTZ control panel and adjust you camera's direction, zoom and focus.
- 5) Click **Stop Rec**.
- Step 3 Select a **Pattern No**. and click **Start** to start pattern. Click **Stop** to stop the pattern.

### **3.2.2.2.5 Configuring Pan**

 $F$  in the set of  $\overline{F}$ 

Pan function makes your camera rotate horizontally at a speed. When you do not have enough cameras to cooperate for a wide view (a 360° view of a square, for example) or you want to learn the general situation of an area with only one camera, use the Camera pan function.

### <span id="page-32-1"></span>Step 1 Select **Setting > PTZ > Function > Pan.**

The **Pan** interface is displayed. See [Figure 3-19.](#page-32-1)

#### Figure 3-19 The pan interface

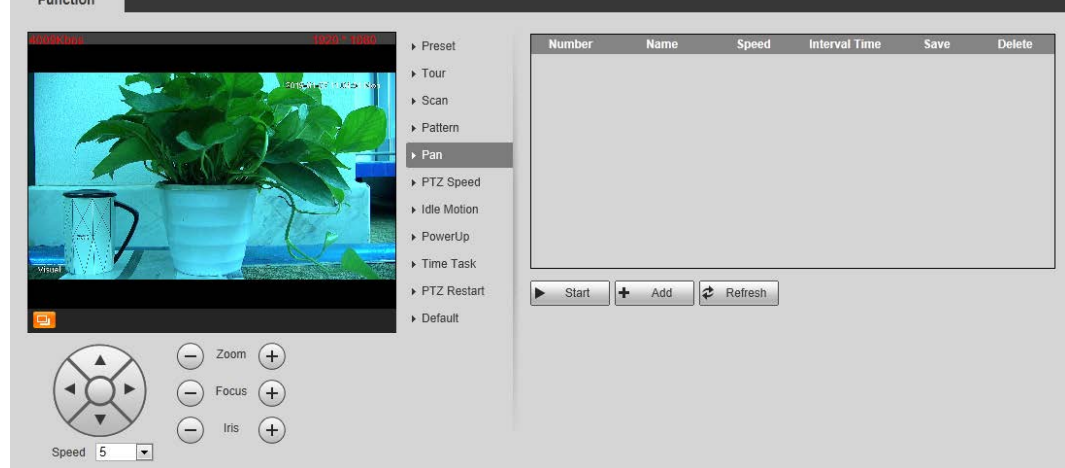

Step 2 Set a **Pan Speed**. Click **Start** to start pan.

Click **Stop** to stop the pan.

### **3.2.2.2.6 Configuring PTZ Speed**

PTZ speed is determined by two factors—firstly and basically, the speed level (low, middle and high, marked by ① in [Figure 3-20\)](#page-33-0); secondly, the control panel's speed value (1, 2, 3...8 marked by ② in [Figure 3-20\)](#page-33-0). If you select **Low** as the **PTZ Speed** ①, then according to the maximum **Low** value, the

**Speed**② will be divided into 8 parts, and it's the same for you to select **Middle** or **High** as the **PTZ** 

### **Speed** ①.

```
Step 1 Select Setting > PTZ > Function > PTZ Speed.
The PTZ Speed interface is displayed. See Figure 3-20.
```
Figure 3-20 PTZ speed

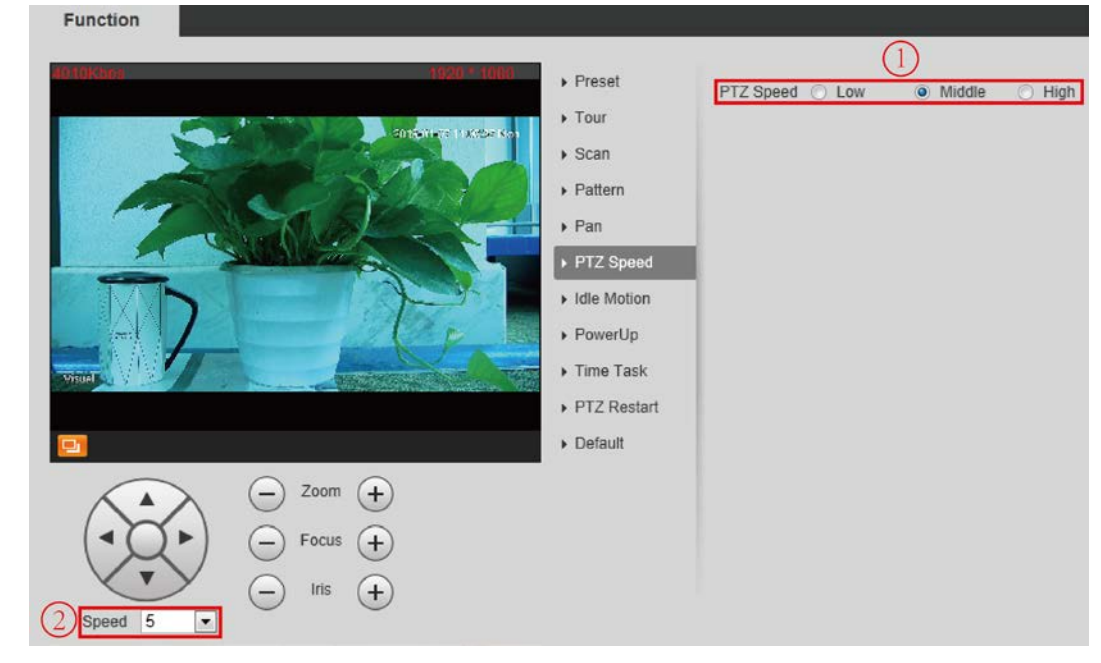

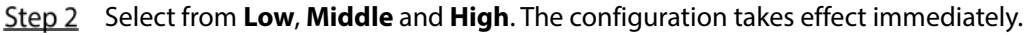

### **3.2.2.2.7 Configuring Idle Motion**

Enable this function. And when there is a time period when PTZ does not receive any instructions, motions you have already set will be implemented.

### Preparation

You have configured preset, tour, scan and pattern before configuring idle motion.

### Procedure

### Step 1 Select **Setting > PTZ > Function > Idle Motion**.

The **Idle Motion** interface is displayed. See [Figure 3-21.](#page-34-0)

Figure 3-21 The idle motion interface

<span id="page-34-0"></span>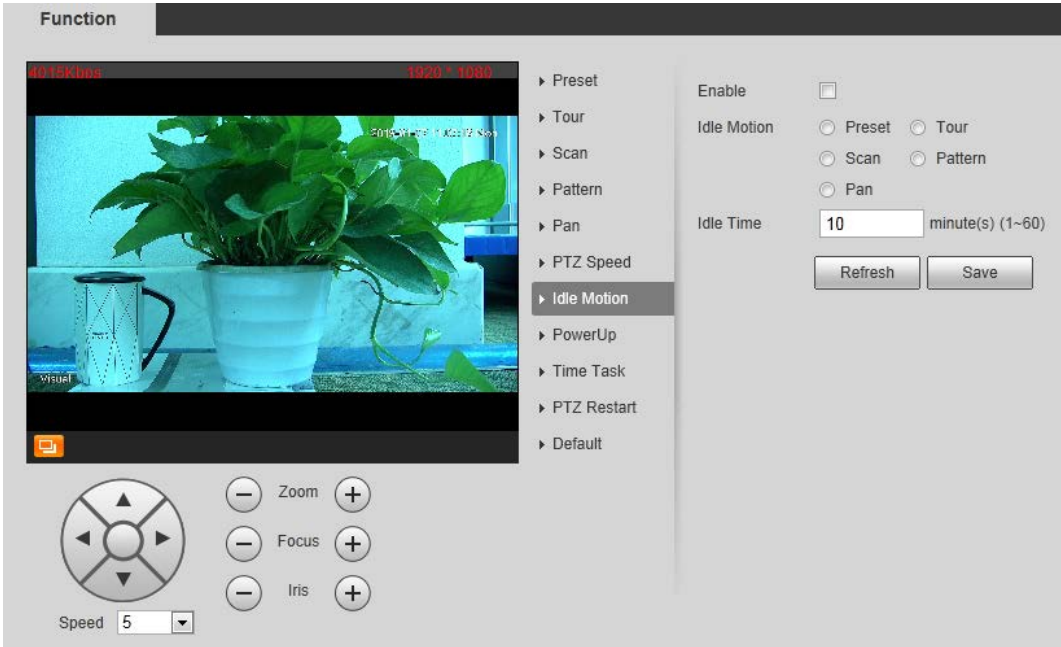

### Step 2 Configure idle motion.

- 1) Select the **Enable** check box to enable this function.
- 2) Select an idle motion and set idle time.
	- $\Box$

After you have set a value of idle time, when the time when you do not operate the PTZ is longer than that value, the idle motion will be implemented immediately.

3) Click **Save**.

### **3.2.2.2.8 Configuring Power Up**

If you want the PTZ to implement certain actions after the camera is powered, configure this function.

### Step 1 Select **Setting > PTZ > Function > Power Up**.

The **Power Up** interface is displayed. See [Figure 3-22.](#page-35-0)

Figure 3-22 Power up

<span id="page-35-0"></span>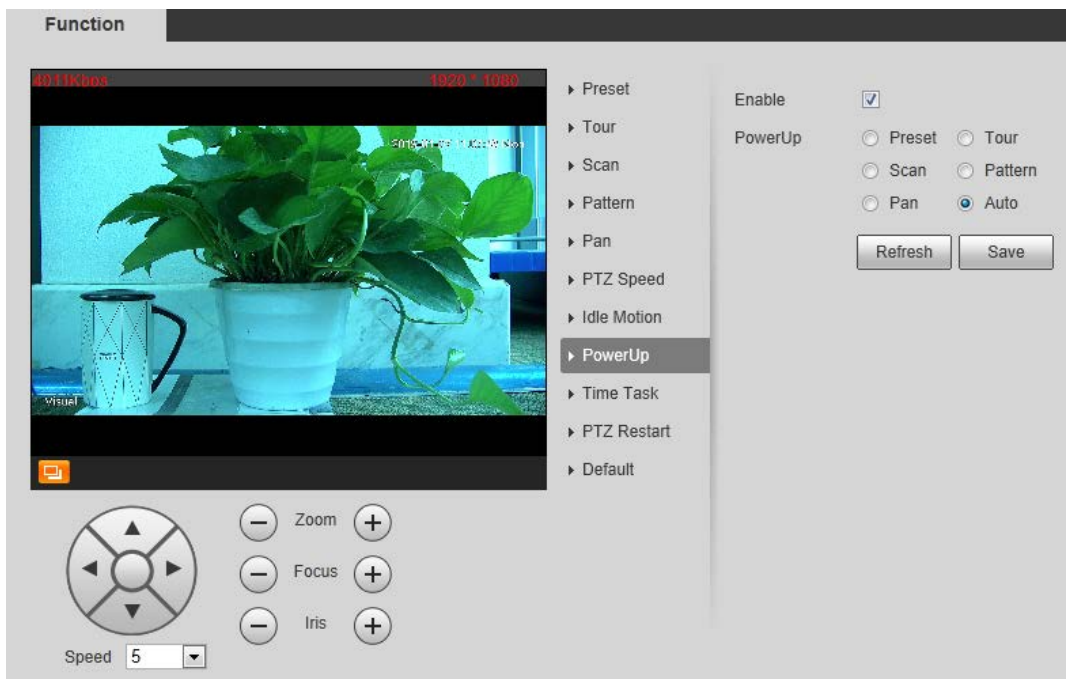

### Step 2 Select the **Enable** check box.

Step 3 Select the **Power Up** actions.

 $\Box$ 

Select **Auto** and the PTZ will continue to implement the action before the power is off. Step 4 Click Save.

### **3.2.2.2.9 Configuring Time Task**

You can configure a time task and let camera implement certain actions within the period you have set.

### Preparation

You have configured preset, tour, scan and pattern before configuring time task.

### Procedure

### Step 1 Select **Setting > PTZ > Function > Time Task**.

The **Time Task** interface is displayed. Se[e Figure 3-23.](#page-36-0)
#### Figure 3-23 The time task interface

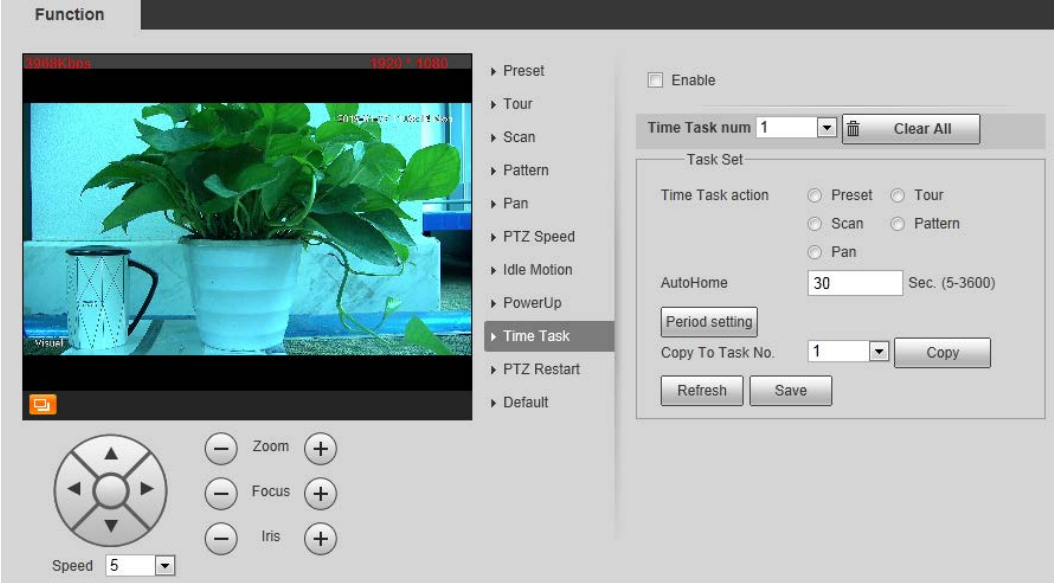

#### Step 2 Configure time task.

- 1) Select the **Enable** check box to enable this function.
- 2) Select a **Time Task Num**.
- 3) Select a **Time Task Action** from **Preset**, **Tour**, **Scan** and **Pattern**.  $\Box$

When you set **Preset** as **Time Task Action**, the **Action Number** selection box is displayed. You can select the action number based on your needs.

4) In the **Auto Home** selection box, set the time for the camera to return to its previous condition.

 $\Box$ 

Auto home time: Time for your camera to return to its previous condition and continue the time task when the time task is interrupted by human operation.

- 5) Click **Period Setting** to set the detailed period for a time task.
- 6) Click **Save**.
- Step 3 (Optional) Copy a time task.

Copy task information you have configured to other tasks.

- 1) Select a **Time Task Num** you have already configured.
- 2) In **Copy To Task No.**, select a task number to be configured.
- 3) Click **Copy**.
- 4) Click **Save** to finish task copy.

#### **3.2.2.2.10 Restarting PTZ Manually**

#### Step 1 Select **Setting > PTZ > Function > PTZ Restart**.

The **PTZ Restart** interface is displayed. See [Figure 3-24.](#page-37-0)

#### Figure 3-24 The PTZ restart interface

<span id="page-37-0"></span>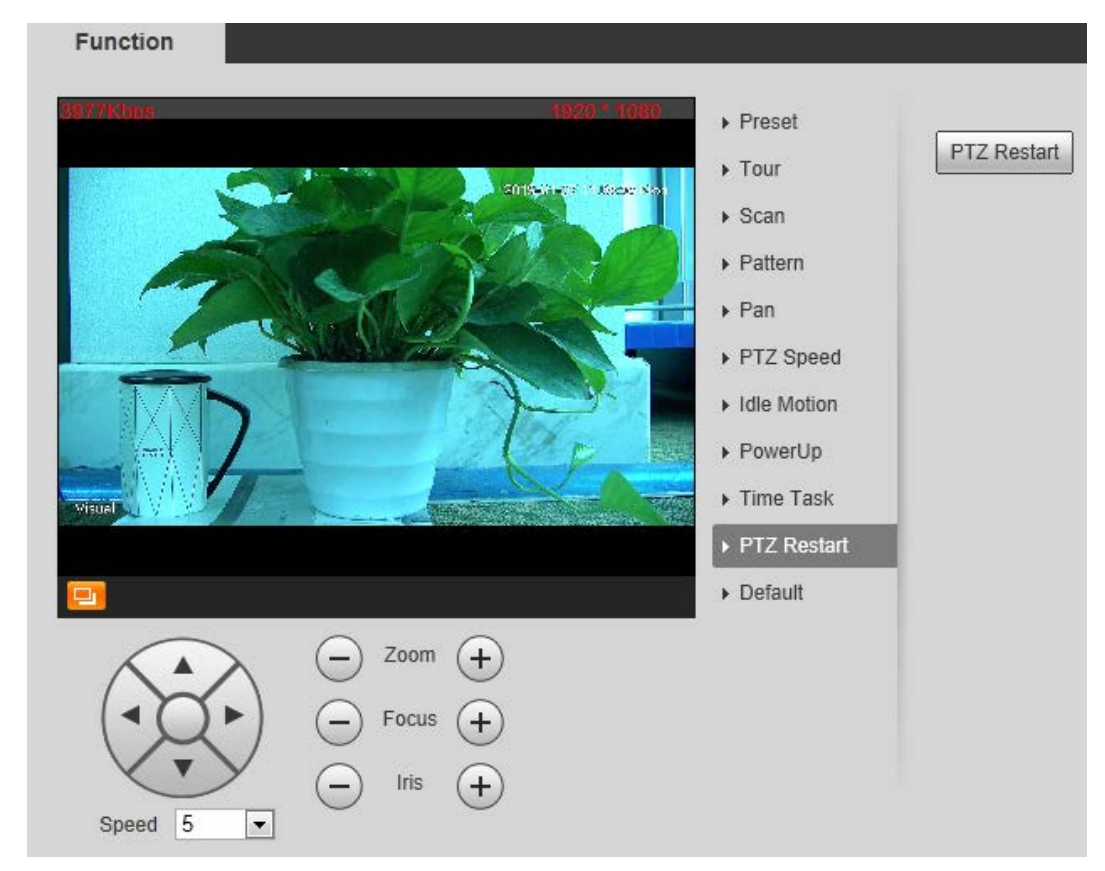

Step 2 Click PTZ Restart. PTZ restarts.

#### **3.2.2.2.11 Restoring PTZ to the Default Settings**

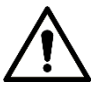

The operations below will delete all the PTZ settings you have configured. Please be cautious.

Step 1 Select **Setting > PTZ > Function > Default**.

The **Default** interface is displayed. See [Figure 3-25.](#page-38-0)

<span id="page-38-0"></span>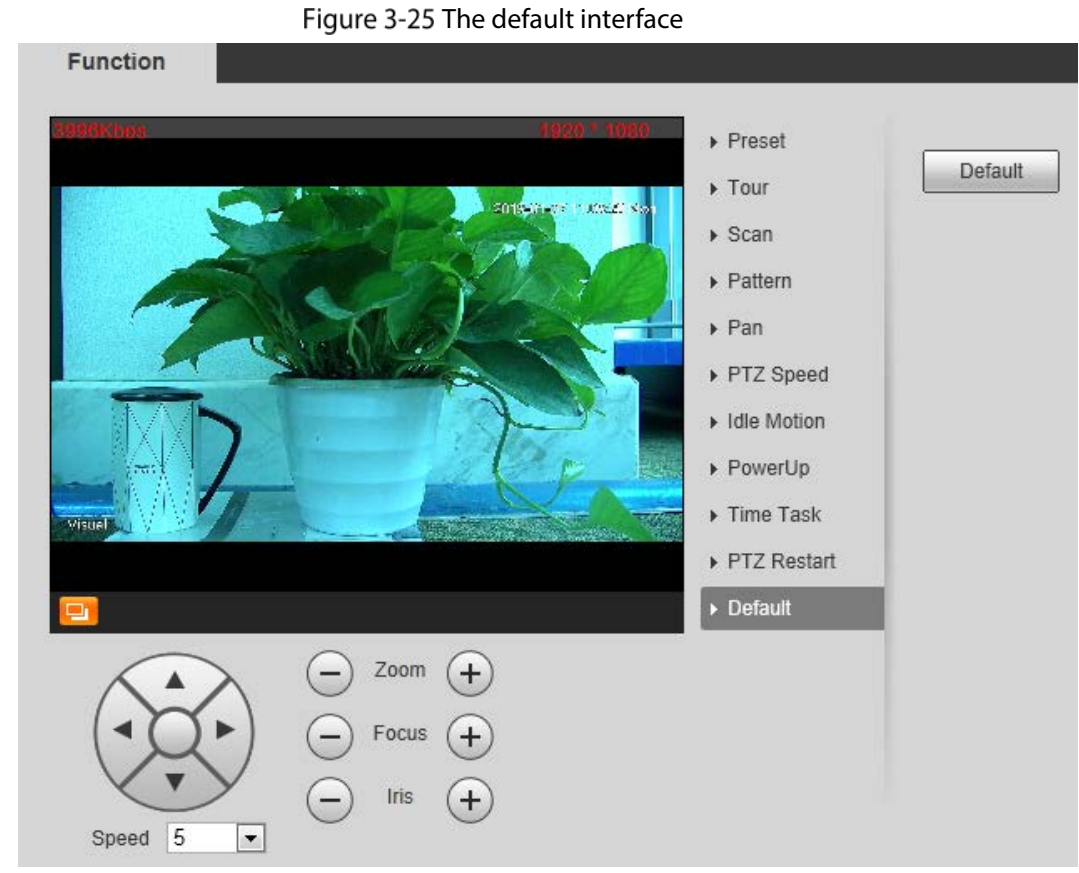

#### Step 2 Click Default.

All your PTZ settings are restored to the default ones.

# **3.2.2.3 Operating PTZ**

 $\Box$ 

The corresponding protocol settings and function settings have been completed.

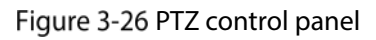

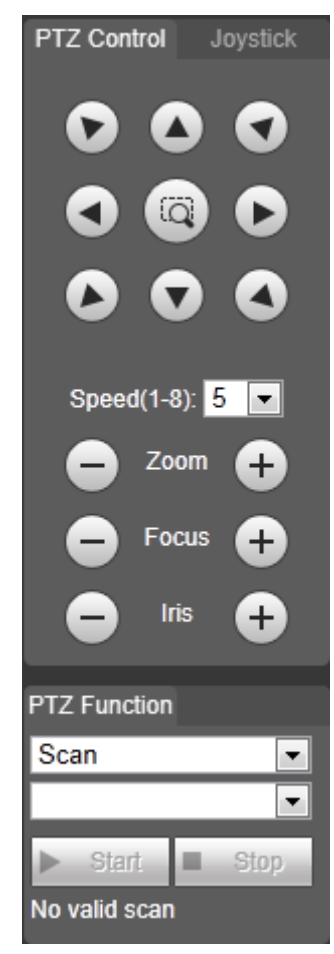

Table 3-7 Parameter description

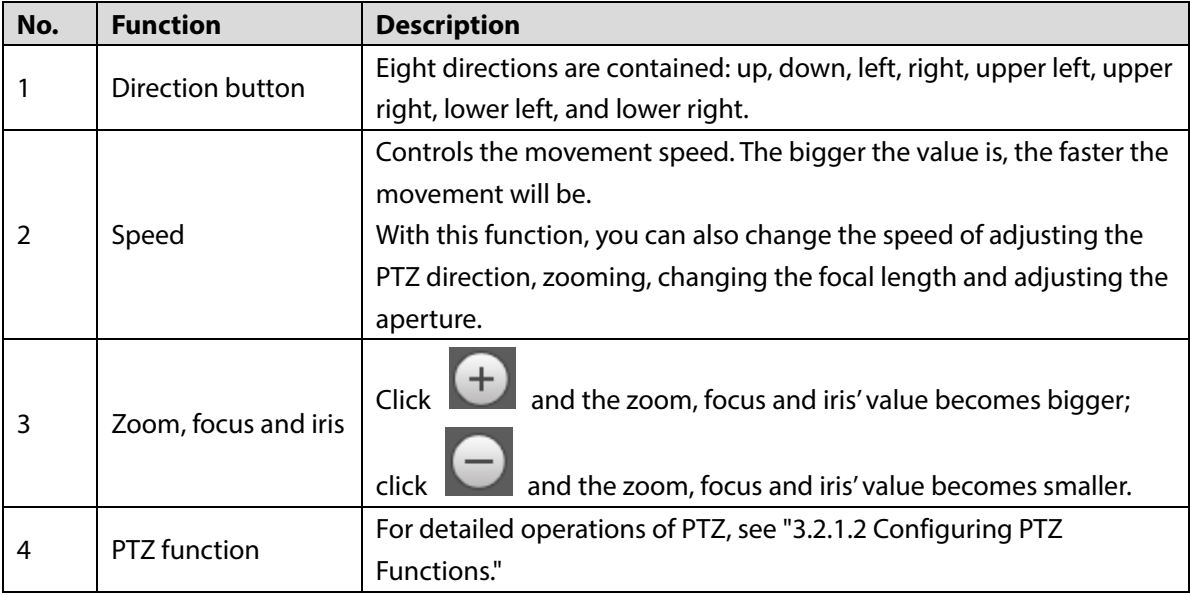

# **3.2.2.4 Configuring Preset Backup**

You can export presets you have set to back them up. When you need those presets, you can import them to your Camera and restore them.

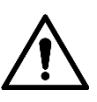

If you want to export or import presets, you have to obey the following steps.

Step 1 Select **Setting > PTZ > Preset Backup**.

The **Preset Backup** interface is displayed.

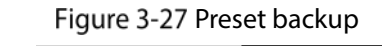

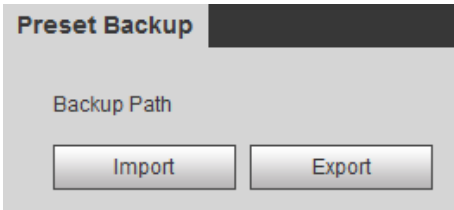

Step 2 Export or import presets.

- Click **Export** to export presets for backup.
- Click **Import** to import presets you have already backed up

# **Playback**

Playback of both videos and pictures is supported.

 $\Box$ 

Functions of different Cameras might vary, and the actual product shall prevail.

<span id="page-40-0"></span>Click the **Playback** tab, and the **Playback** interface is displayed. Se[e Figure 3-28.](#page-40-0)

Figure 3-28 Playback

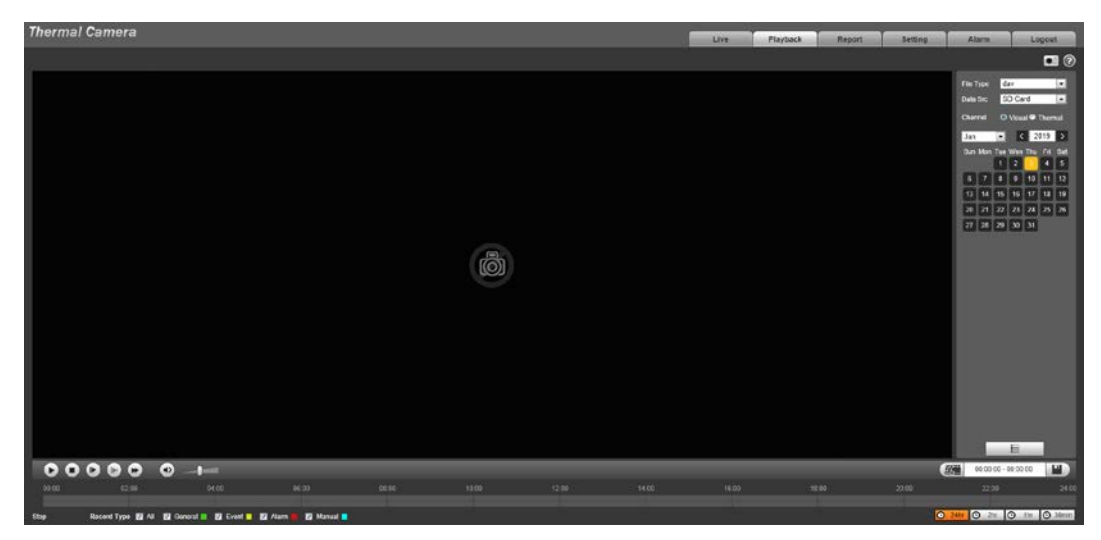

# **3.3.1 Video Playback**

# **3.3.1.1 Interface Layout**

Select **dav** in the **File Type** list, and the video playback interface is displayed. See [Figure 3-29.](#page-41-0) On the **Playback** interface, there are seven function bars. Se[e Table 3-8.](#page-41-1)

<span id="page-41-0"></span>Figure 3-29 Video playback

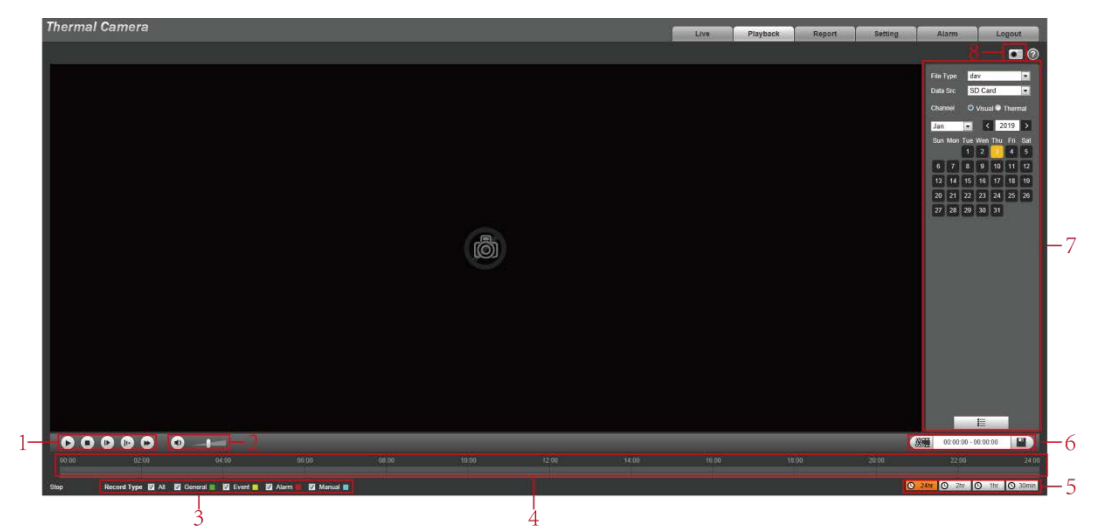

Table 3-8 Function bar description

<span id="page-41-1"></span>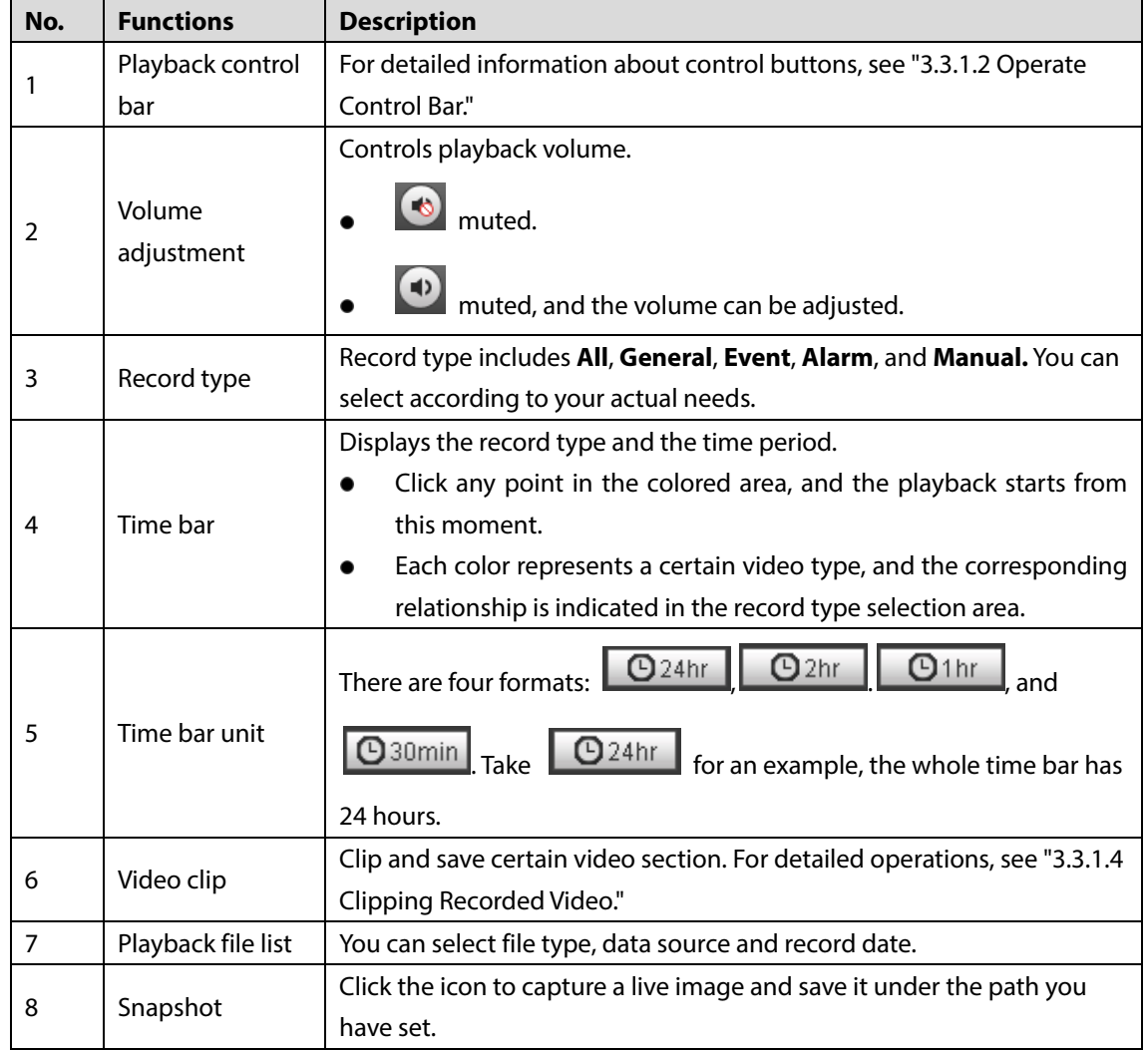

# <span id="page-41-2"></span>**3.3.1.2 Operate Control Bar**

Se[e Table 3-9.](#page-42-0)

<span id="page-42-0"></span>

| <b>Icons</b> | <b>Functions</b> | <b>Description</b>                                                                                    |  |
|--------------|------------------|----------------------------------------------------------------------------------------------------|--|
|              | Play             | Click this icon to play video.                                                                        |  |
|              | Stop             | Click this icon to stop playback.                                                                     |  |
|              | Play by<br>Frame | Click this icon to play the next frame.<br>You need to pause the playback before using play by frame. |  |
|              | Slow<br>playback | Click this icon to slow down the playback.                                                            |  |
|              | Fast<br>playback | Click this icon to speed up the playback.                                                             |  |

Table 3-9 Playback control bar

## **3.3.1.3 Playing Back Videos**

There are differences in operation of video playback according to the differences of data sources. Data come from SD card or your local storage.

#### <span id="page-42-1"></span>**3.3.1.3.1 Playing Back Videos in SD Card**

Step 1 Select record type in the Data Src bar. See [Figure 3-30.](#page-42-1)

Figure 3-30 Selecting record type

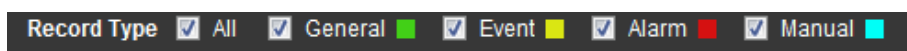

<span id="page-42-2"></span>In the **File Type** box, select .**dav**, and in the **Data Src** box, select **SD Card**. See [Figure 3-31.](#page-42-2) File type contains dav and jpg. "Dav" represents video playback and "jpg" represents picture playback.

|  | Figure 3-31 Setting files playback |  |
|--|------------------------------------|--|
|--|------------------------------------|--|

File Type dav  $\overline{\phantom{0}}$ Data Src SD Card  $\overline{\phantom{0}}$ Channel **O** Visual ● Thermal  $\vert$  <  $\vert$  2019  $\vert$  $\rightarrow$ Jan  $\blacktriangledown$ Sun Mon Tue Wen Thu Fri Sat  $\overline{\mathbf{4}}$  $\overline{a}$  $6\phantom{a}$  $\overline{\phantom{a}}$ 9 10 11 12  $13$  $14$ 15 16 17 18 19 20 21 22 23 24  $25$  26 27 28 29  $30 - 31$ 

Step 3 Those dates with blue color indicate there are recorded videos in those days. Select a date with recorded video inside and its time bar is displayed.

Each color on the time bar represents a certain record type. See the matching relationship in [Figure 3-30.](#page-42-1)

- <span id="page-43-0"></span>Step 4 Play video.
	- $\bullet$  Click  $\bullet$  in the playback control bar. The system plays the recorded video of the selected date (in time order).
	- Click any point in the colored area of the time bar. Se[e Figure 3-32.](#page-43-0) The playback starts from that point.

Figure 3-32 Time bar

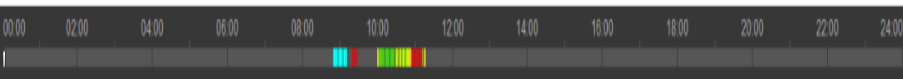

Click  $\blacksquare$ , and the video files of the selected date will be listed. Double-click a file in the list. See [Figure 3-33.](#page-43-1) The system plays the video and displays file size, start time and end time.

<span id="page-43-1"></span>For detailed operations, se[e Table 3-10.](#page-44-1)

Figure 3-33 List of playback files

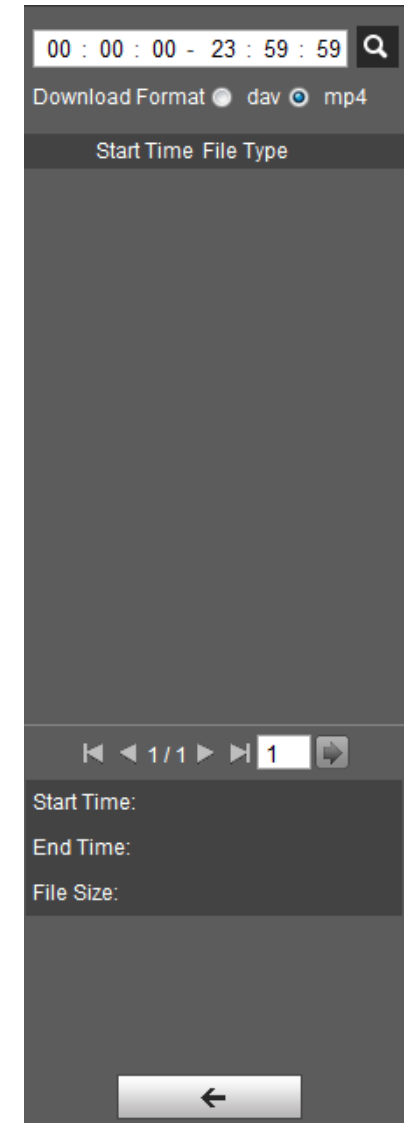

<span id="page-44-1"></span>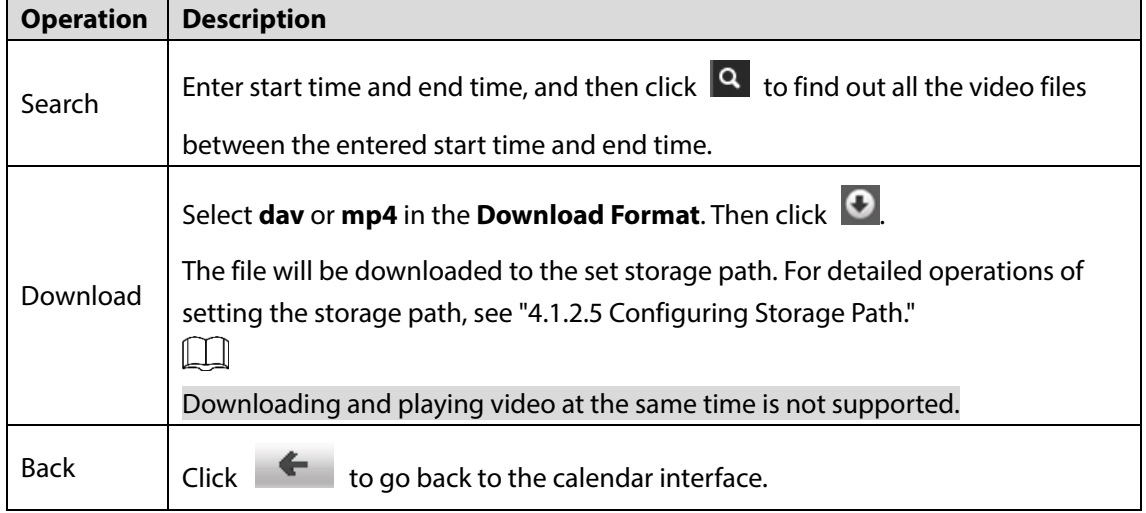

#### **3.3.1.3.2 Playing Back Local Videos**

- Step 1 In the **Data Src** box, select video type. Se[e Figure 3-30.](#page-42-1)
- Select **dav** in **File Type**, and **Local** in **Data Src**.
	- List of playback files is displayed. See [Figure 3-34.](#page-44-2)

Figure 3-34 List of playback files (2)

<span id="page-44-2"></span>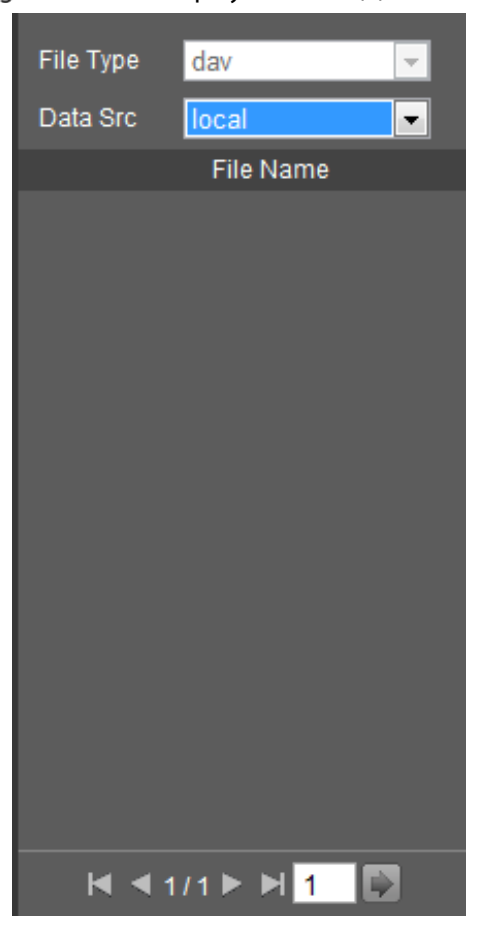

 $Step 3$  Double-click a file and the file is displayed.

# <span id="page-44-0"></span>**3.3.1.4 Clipping Recorded Videos**

You can clip a part of recorded video and save it under the path you have set. Se[e Figure 3-35.](#page-45-0)

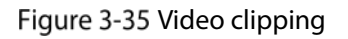

<span id="page-45-0"></span> $00000$ 

- Step 1 In **Video Format**, select **dav** or **mp4**.
- Step 2 Click on the time bar to select the start time, and then click  $\left[\begin{array}{cc} \sqrt{3} & \cdots \\ \cdots & \cdots \end{array}\right]$  to start.
- Step 3 Click again on the time bar to select the end time, and then click to finish.

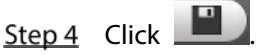

The system prompts that you cannot play back and download a recorded video at the same time.

Step 5 Click Save.

The system stops playback and save the edited file under the storage path you have set. For detailed operations of setting the storage path, see ["4.1.2.5](#page-70-0) Configuring [Storage Path".](#page-70-0)

# **3.3.2 Picture Playback**

The following content is about the introduction of the interface function bar and how to play back pictures.

# **3.3.2.1 Interface Layout**

<span id="page-45-1"></span>Select "jpg" in "file type" list, and the **Picture Playback** interface is displayed. See [Figure 3-36.](#page-45-1) Figure 3-36 Image playback

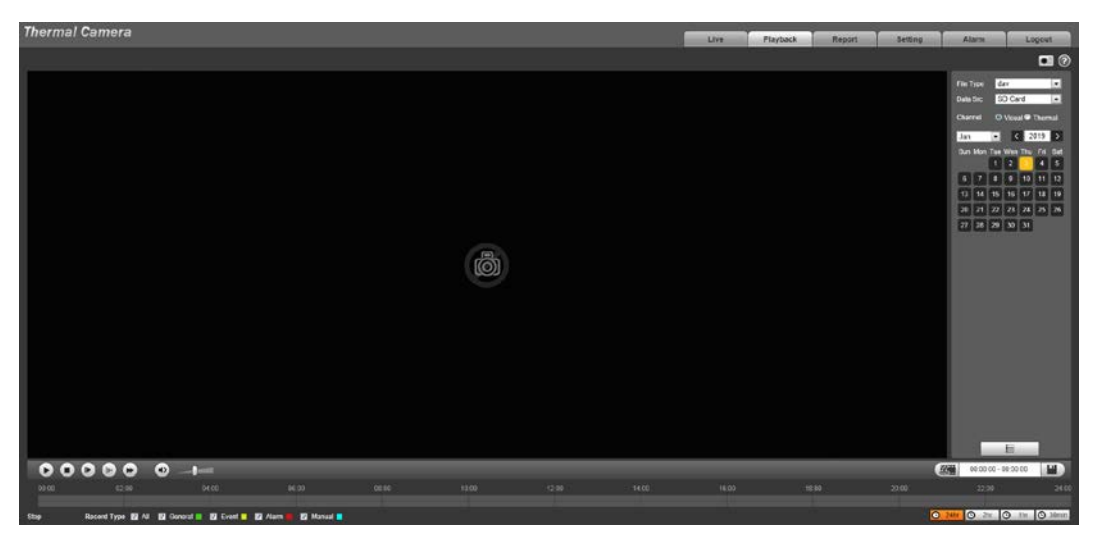

Table 3-11 Image playback

| No.            | <b>Function</b>                           | <b>Description</b>                                                |  |  |
|----------------|-------------------------------------------|-------------------------------------------------------------------|--|--|
|                | Control button<br>for playing<br>pictures | Includes the following two types:                                 |  |  |
|                |                                           | When this icon displays, the picture playback is paused or        |  |  |
|                |                                           | not started. Click this icon to start picture playback.           |  |  |
|                |                                           | When this icon displays, the picture playback is ongoing.         |  |  |
|                |                                           | Click this icon to stop picture playback.                         |  |  |
|                |                                           | The two states above can be switched.                             |  |  |
| $\overline{2}$ | Snapshot type                             | There are three types including General, Event and Alarm, and you |  |  |
|                | selection                                 | can select one of them according to actual needs.                 |  |  |
| 3              | Playback file list                        | You can select file type and snapshot data.                       |  |  |

## **3.3.2.2 Picture Playback**

You can check and play a snapshot image based on your own needs.

<span id="page-46-0"></span>Step 1 Select a snapshot type in the selection bar of snapshot type. See [Figure 3-37.](#page-46-0)

Figure 3-37 Snapshot type selection

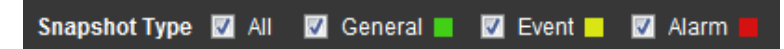

#### <span id="page-46-1"></span>Step 2 Select **jpg** in File Type. Se[e Figure 3-38.](#page-46-1)

File type contains dav and jpg. "Dav" represents video playback and "jpg" represents image playback.

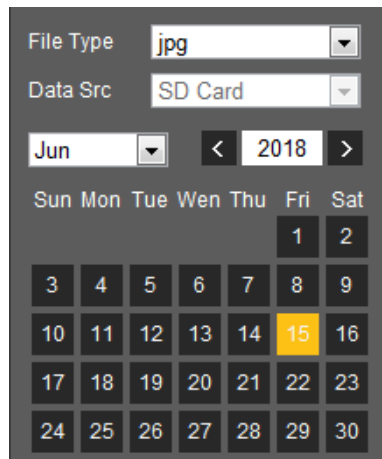

Figure 3-38 Configuring playback files

- Step 3 Those dates with blue color indicate there are snapshot images in those days. Select a date with snapshot images inside.
- Step 4 Play images.
	- $\bullet$  Click  $\bullet$  in the play control bar and the system plays the snapshots you have selected (in time order).
	- Click  $\blacksquare$  which represents the file list, pictures which you have selected would be

displayed. Double-click a file in the list. Se[e Figure 3-39.](#page-47-0) The file is displayed. For detailed operations, se[e Table 3-12.](#page-47-1)

<span id="page-47-0"></span>Figure 3-39 List of playback files

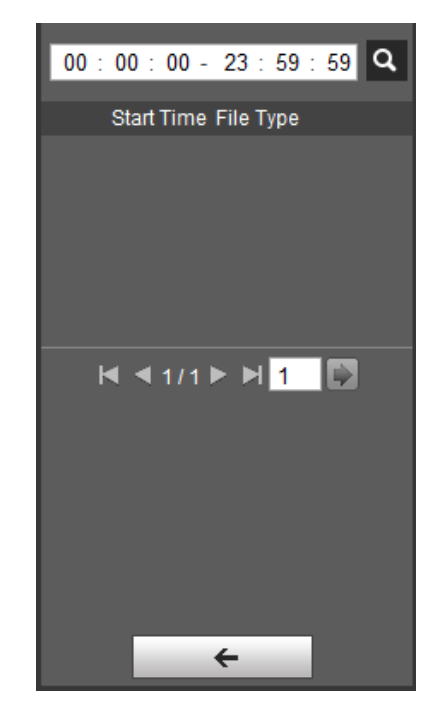

Table 3-12 Picture Playback file more operations

<span id="page-47-1"></span>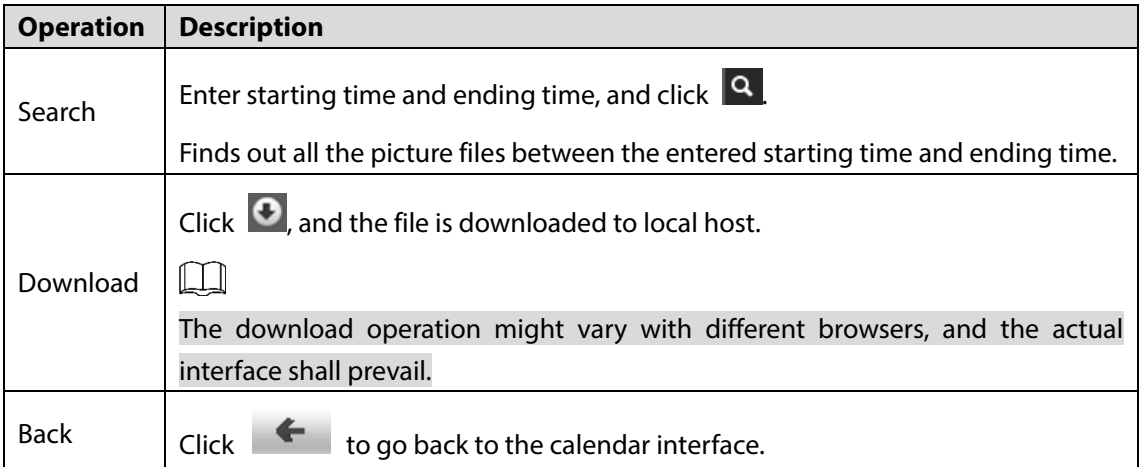

# **3.4 Reports**

You can follow certain rules such as time sequence, and check history data of temperature saved in the Camera Micro SD card.

# Preparation

- You have set the temperature measuring rules (spots, lines and area included). For detailed operations, see ["4.6.1.1](#page-129-0) [Configuring Temperature Measuring Rules"](#page-129-0).
- You have inserted a SD card to the Camera.

Ш

Some Cameras do not support this function. The actual product shall prevail.

### Procedure

<span id="page-48-0"></span>Step 1 Click the **Report** tab.

The **Report** interface is displayed. Se[e Figure 3-40.](#page-48-0) Figure 3-40 Report

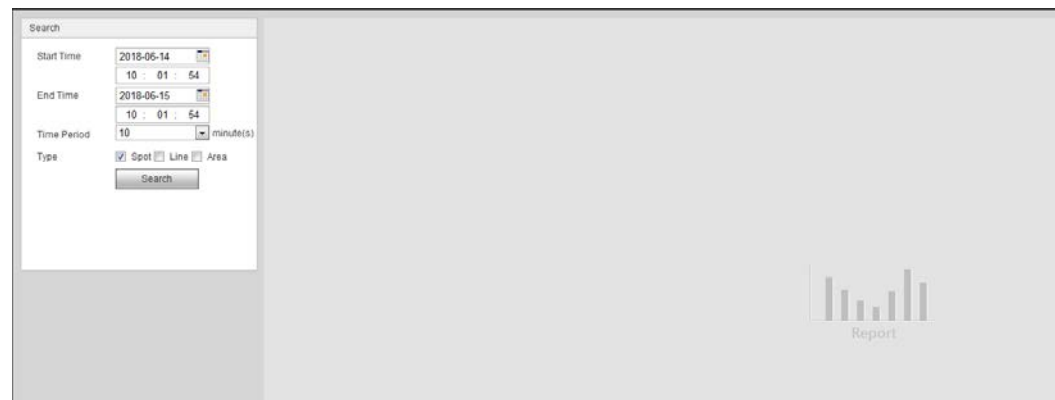

#### <span id="page-48-1"></span>Step 2 Set the conditions for searching and click **Search.** Temperature data you have searched is displayed. See [Figure 3-41.](#page-48-1)

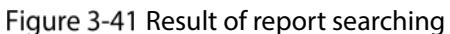

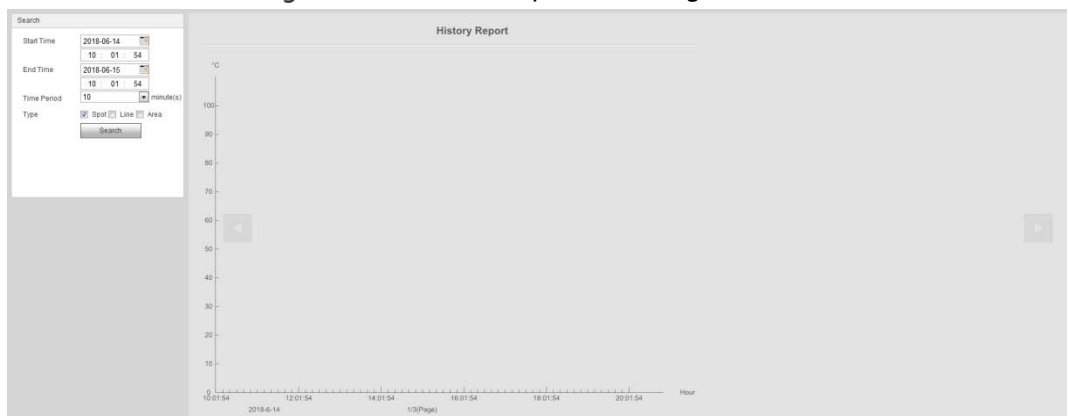

# **Alarm**

You can select alarm type as needed, when the selected alarms are triggered, the system would record detailed alarm information at the right side of the interface.

 $\Box$ 

Function of different Cameras might vary, and the actual product shall prevail.

# **3.5.1 Introduction to Alarm Types**

<span id="page-48-2"></span>For alarm types and conditions that trigger an alarm, se[e Table 3-13.](#page-48-2)

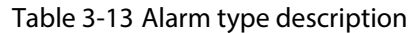

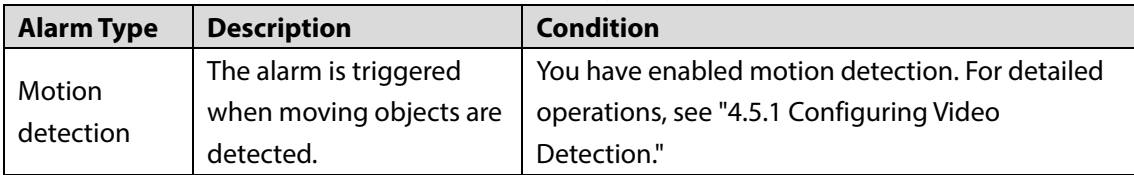

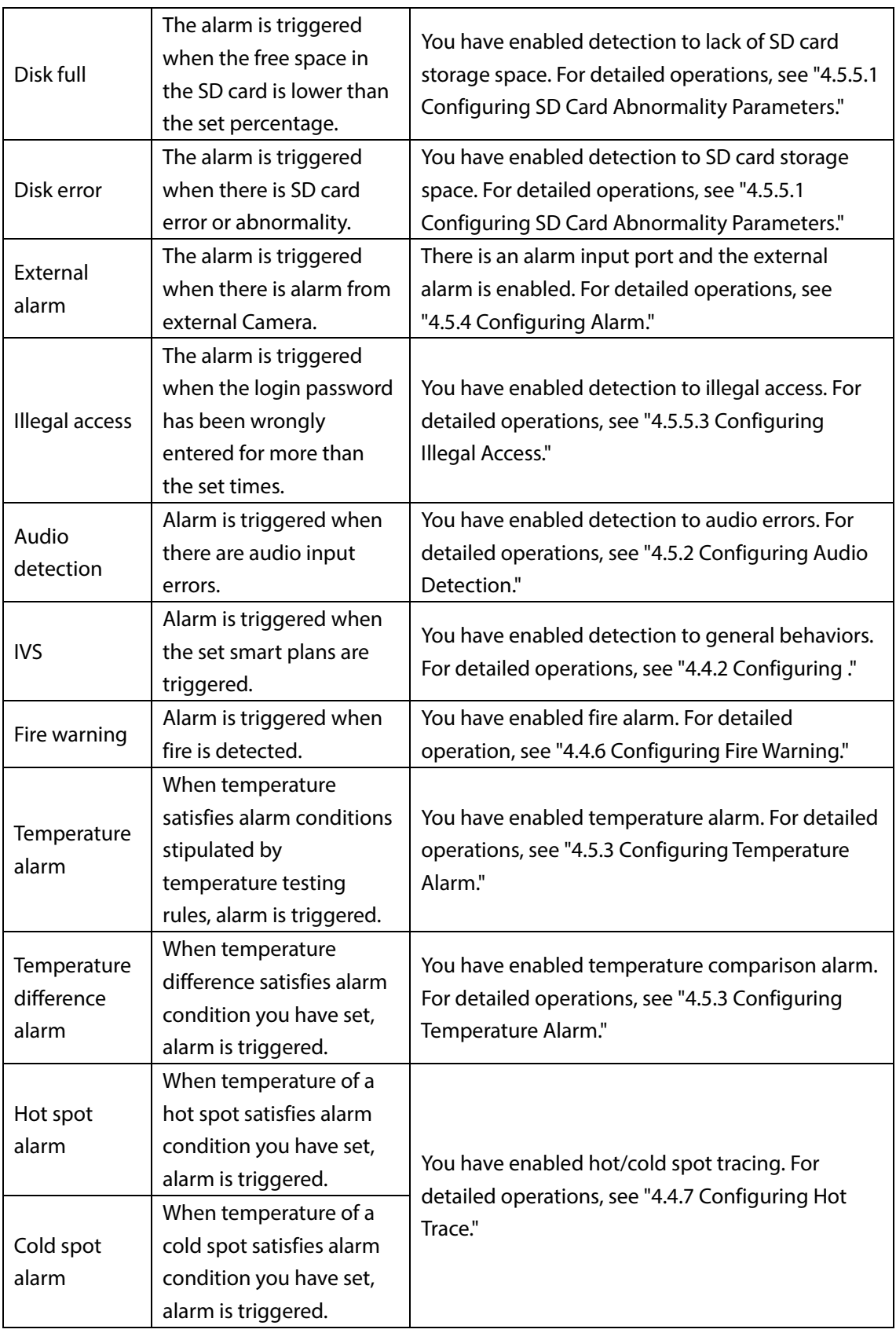

# **3.5.2 Subscribing Alarm Information**

You can enable alarm prompts and define alarm sound according to your preference.

Step 1 Click the **Alarm** tab.

The **Alarm** interface is displayed. Se[e Figure 3-42.](#page-50-0)

Figure 3-42 Alarm

<span id="page-50-0"></span>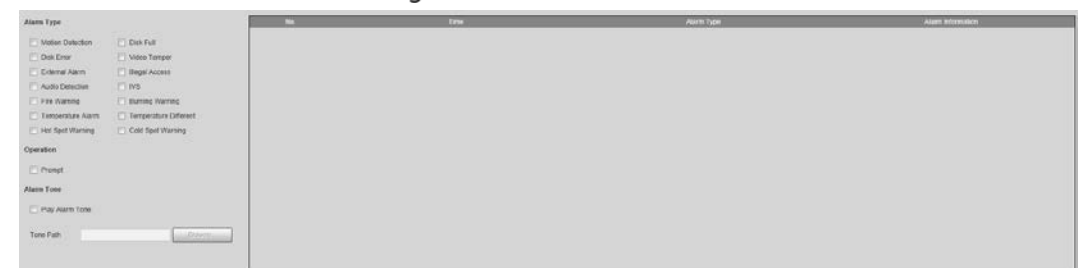

#### Step 2 Select an alarm type.

- Step 3 Select Prompt, and the system prompts and records alarm information as needed.
	- If you are not in the **Alarm** interface when alarm events you have subscribed are

triggered, there will be a displayed on the **Alarm** tab and the alarm information will be recorded. Click the **Alarm** tab, and the sign disappears.

- If you are at the "Alarm" interface when the selected alarm is triggered, there will be detailed alarm information displayed at the right side of the interface.
- Step 4 Select the check box of **Play Alarm Tone**, and select audio file.

System would play the audio file you have selected, when alarm events you have subscribed are triggered.

 $\Box$ 

Click **Remove all** to remove all the alarm information.

# **4 Setting**

 $\Box$ 

- Functions of different Cameras might vary, and the actual product shall prevail.
- Click **Default**, and the Camera is restored to default configuration. Click **Refresh** to view the latest configuration.

# **Configuring Camera**

Configure camera's components such as lens, video and audio to ensure proper surveillance.

# **4.1.1 Configuring Lens**

# **4.1.1.1 Configuring Visible Image**

#### **4.1.1.1.1 Configuring Picture Parameters**

You can configure the picture parameters including brightness, contrast, saturation, Chroma CNT, sharpness CNT and gamma.

#### <span id="page-51-0"></span>Step 1 Click the **Picture** tab.

The **Picture** interface is displayed. Se[e Figure 4-1.](#page-51-0)

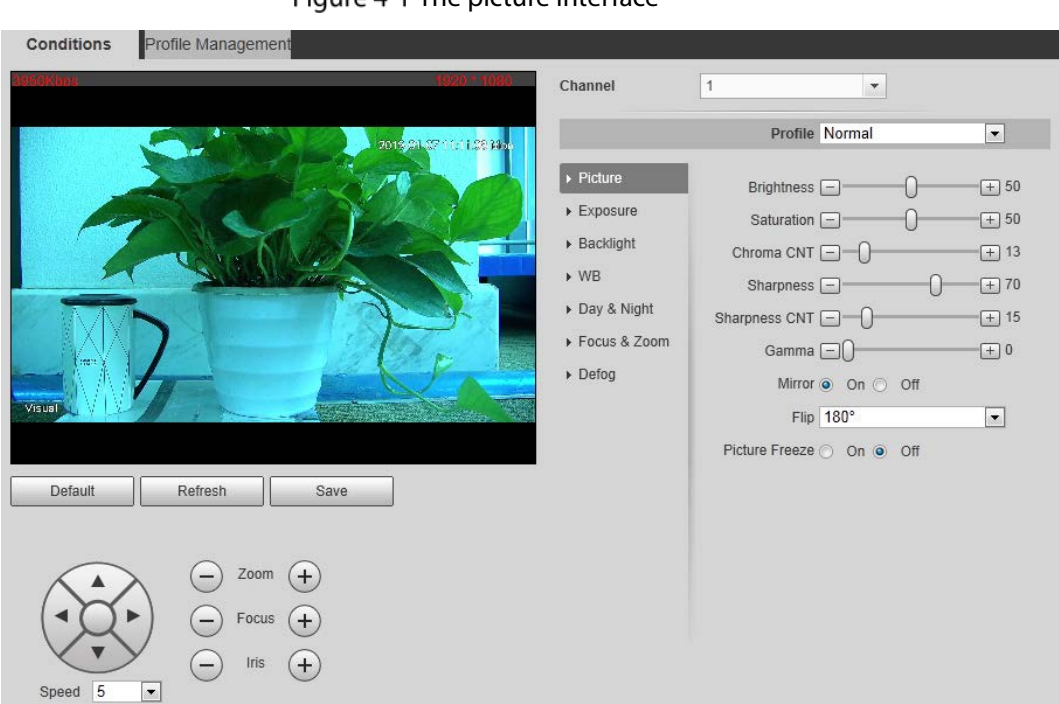

Figure 4-1 The picture interface

<span id="page-51-1"></span>Step 2 Configure picture parameters. Se[e Table 4-1.](#page-51-1)

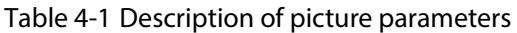

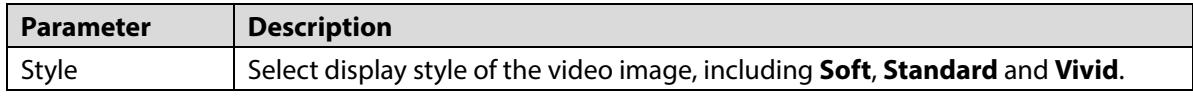

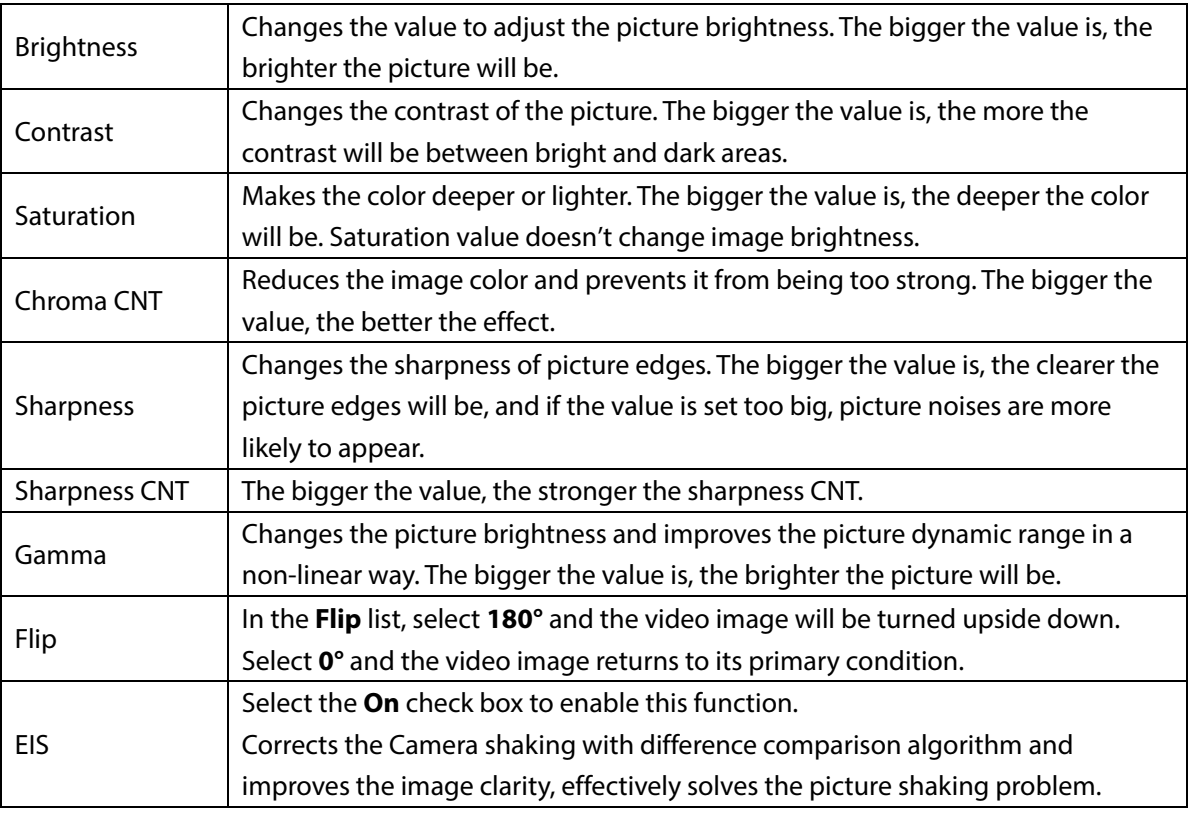

#### **4.1.1.1.2 Configuring Exposure**

<span id="page-52-0"></span>Step 1 Click the **Exposure** tab.

The **Exposure** interface is displayed. Se[e Figure 4-2.](#page-52-0)

Figure 4-2 The exposure interface

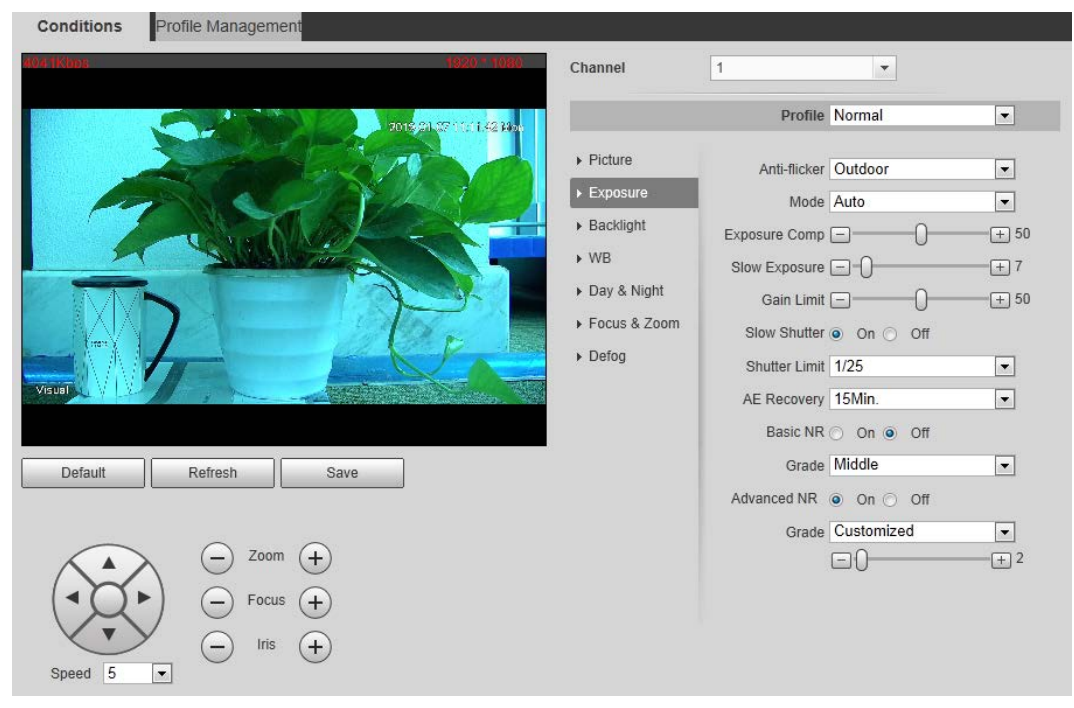

Step 2 Configure exposure parameters. See [Table 4-2.](#page-53-0)

 $\Box$ 

Parameters and its description in [Table 4-2](#page-53-0) are based on the condition that you have selected **Standard** as **Profile**.

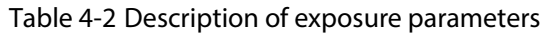

<span id="page-53-0"></span>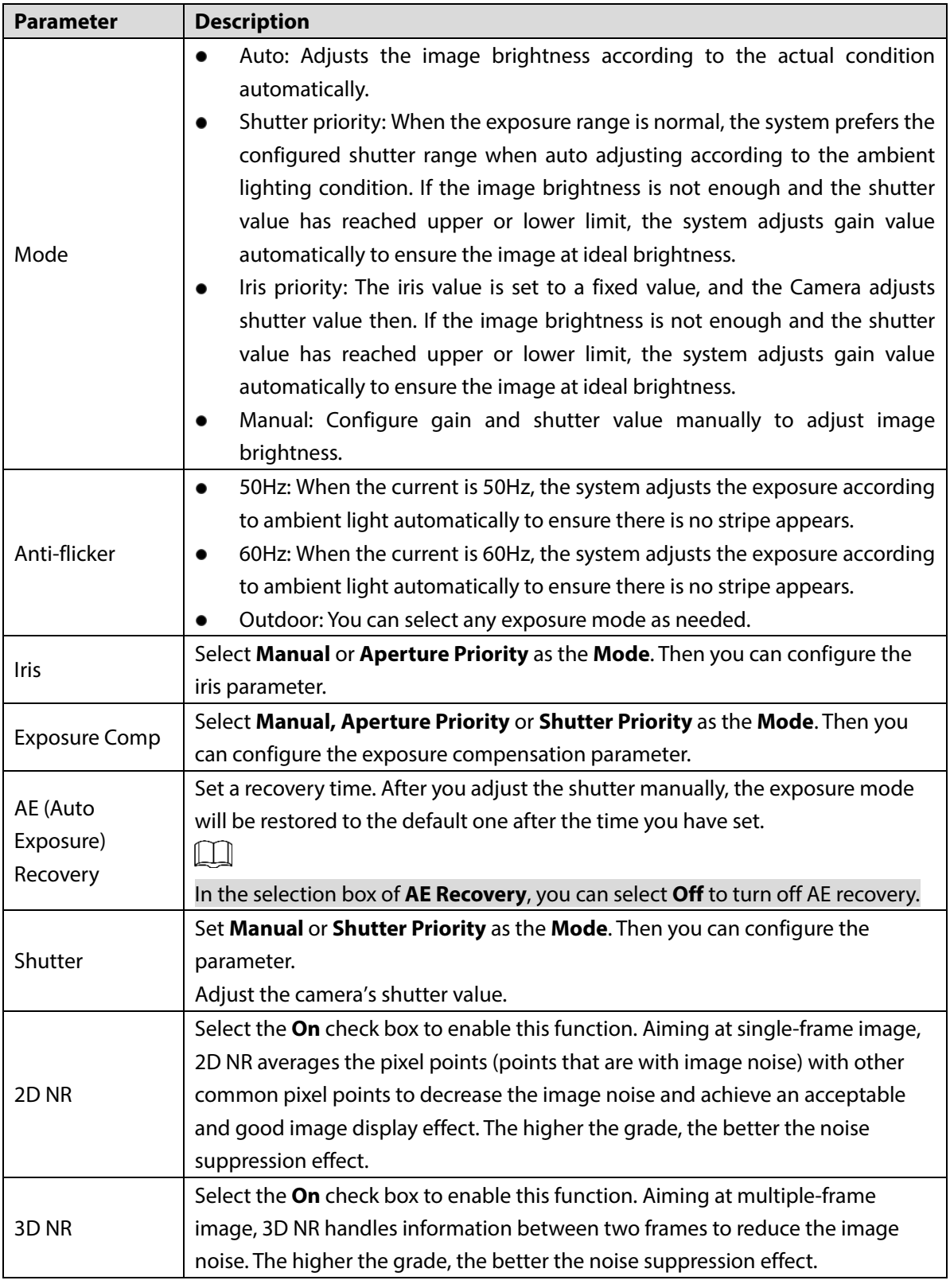

#### **4.1.1.1.3 Configuring Backlight**

Backlight mode is divided into **BLC**, **HLC** and **WDR**. You can select one from the three options above at one time.

 When in BLC mode, the camera gets clearer image of the dark areas on the target when shooting against light.

- When in WDR mode, the camera constrains over bright areas and compensates dark areas to improve the image clarity.
- When in HLS mode, the camera dims strong light, and it is applicable to the exit of toll station or parking lot. This mode works well for taking pictures of human face or car plate detail under extreme low ambient light.

<span id="page-54-0"></span>Step 1 Click the **Backlight** tab.

Conditions Profile Managemen Channel  $\boxed{1}$  $\overline{\phantom{a}}$ Profile Normal  $\boxed{\bullet}$  $\triangleright$  Picture Mode WDR  $\boxed{\blacksquare}$  $\triangleright$  Exposure  $Backi$ nh  $\triangleright$  WB Day & Night Focus & Zoom  $\triangleright$  Defog Default Refresh Save Zoom  $\overline{.}$ 

The **Backlight** interface is displayed. Se[e Figure 4-3.](#page-54-0) Figure 4-3 The backlight interface

Step 2 Configure backlight parameters. Se[e Table 4-3.](#page-54-1)

 $\Box$ 

There might be a few seconds of video loss when the Camera is switching to WDR mode from other modes.

<span id="page-54-1"></span>

| <b>Backlight Mode</b> | <b>Description</b>                                                            |
|-----------------------|-------------------------------------------------------------------------------|
| <b>BLC</b>            | The system adjusts exposure according to ambient lighting condition           |
|                       | automatically to ensure the clarity of the darkest area.                      |
| <b>WDR</b>            | The system dims bright areas and compensates dark areas to ensure the clarity |
|                       | of all the area.                                                              |
|                       | The system constrains bright areas and reduces halo size to dim the overall   |
| <b>HLS</b>            | brightness.                                                                   |

Table 4-3 Backlight mode description

#### **4.1.1.1.4 Configuring White Balance**

With the white balance technology, you can make a white object display itself clearly on the video image under all kinds of environment.

Step 1 Click the **WB** tab.

The **WB** interface is displayed. See [Figure 4-4.](#page-55-0)

Figure 4-4 The WB interface

<span id="page-55-0"></span>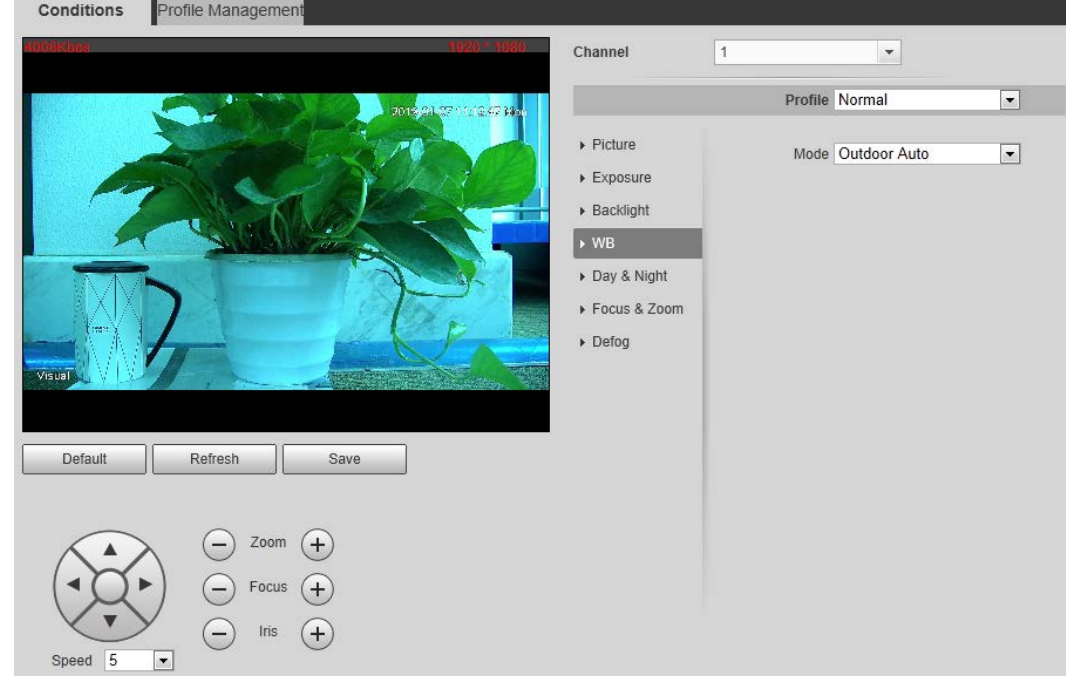

<span id="page-55-1"></span>Step 2 Configure white balance parameters. Se[e Table 4-4.](#page-55-1)

| <b>WB Mode</b> | <b>Description</b>                                                             |
|----------------|--------------------------------------------------------------------------------|
| Auto           | The system compensates WB according to light condition to ensure color         |
|                | precision.                                                                     |
| Outdoor        | The system auto compensates WB to most outdoor environments with natural       |
|                | or artificial light to ensure color precision.                                 |
| Manual         | Configure red and blue gain manually; the system auto compensates WB           |
|                | according to color temperature.                                                |
| Natural        | The system auto compensates WB to environments without artificial light to     |
|                | ensure color precision.                                                        |
|                | The camera will implement white balance to ensure precision and clarity of the |
| Street Lamp    | video image.                                                                   |

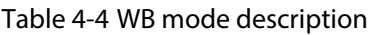

#### **4.1.1.1.5 Configuring Day & Night**

You can configure this function to accomplish the switch of image display between color mode and black/white mode.

Step 1 Click the **Day & Night** tab.

The **Day & Night** interface is displayed. See [Figure 4-5.](#page-56-0)

Figure 4-5 The day & night interface

<span id="page-56-0"></span>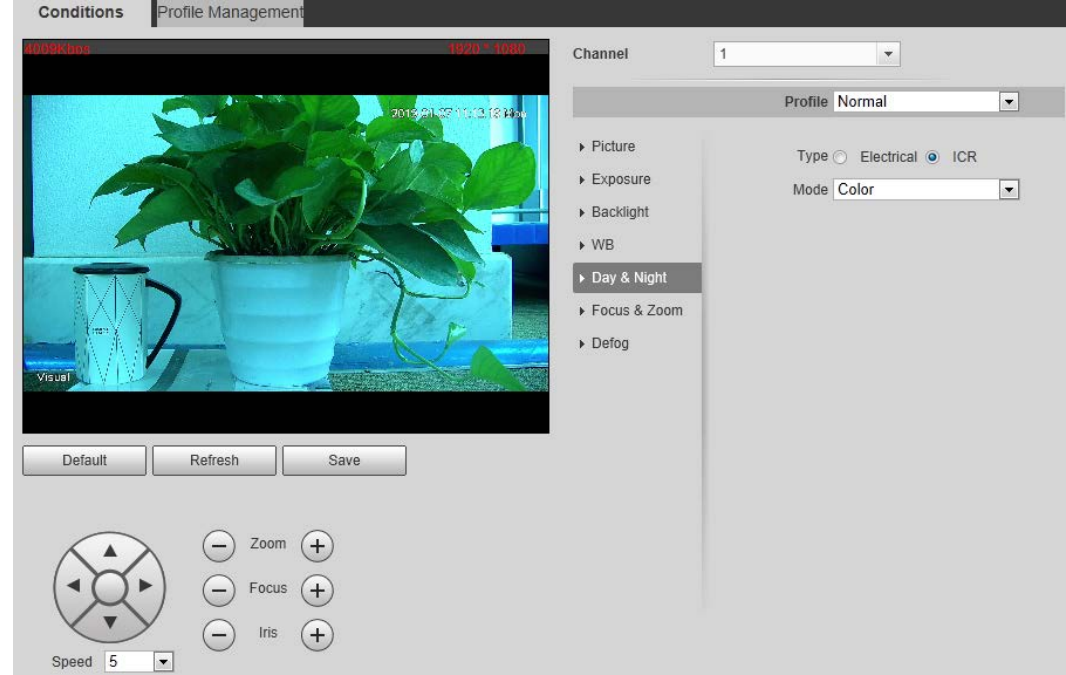

<span id="page-56-1"></span>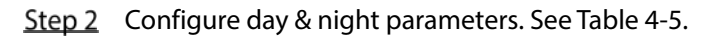

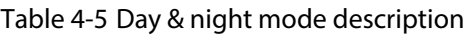

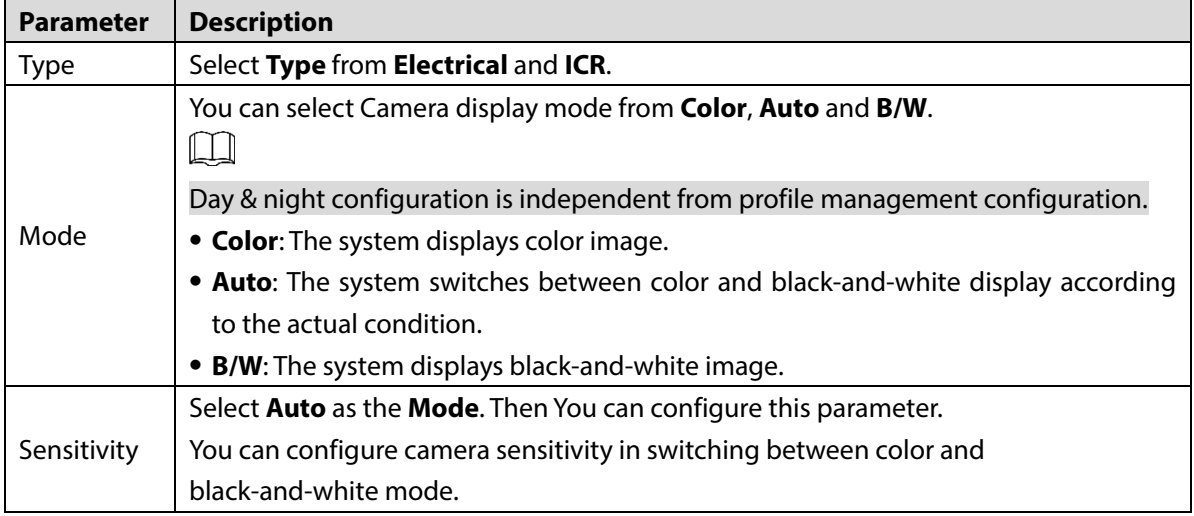

#### **4.1.1.1.6 Configuring Focus & Zoom**

Step 1 Click the **Focus & Zoom** tab.

The **Focus & Zoom** interface is displayed. Se[e Figure 4-6.](#page-57-0)

#### Figure 4-6 The focus & zoom interface

<span id="page-57-0"></span>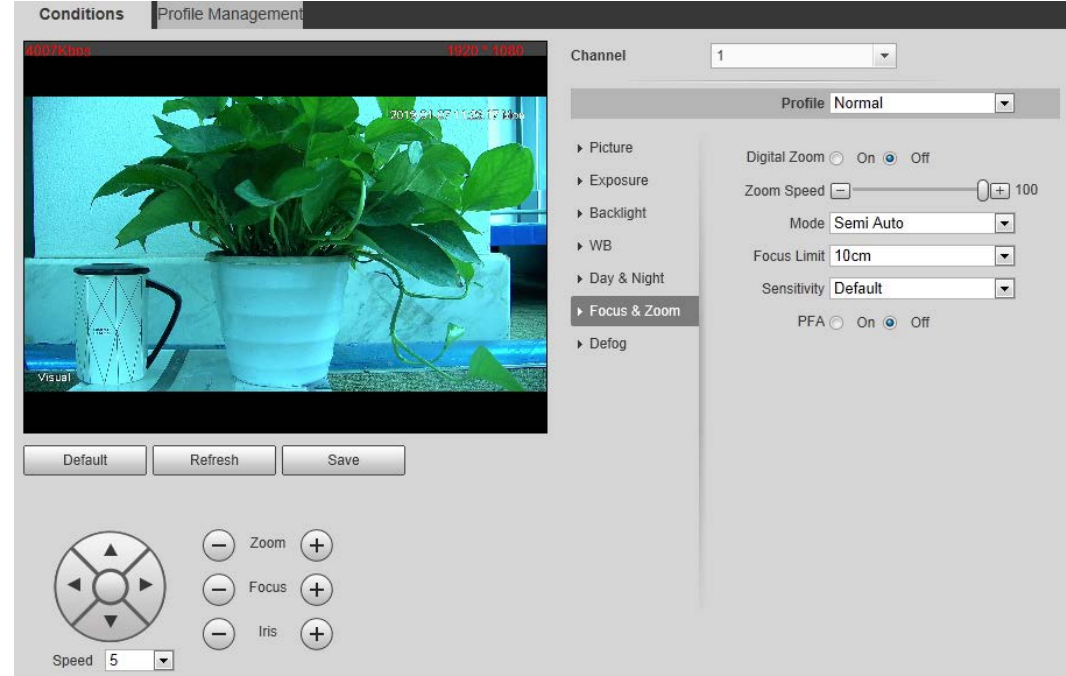

<span id="page-57-1"></span>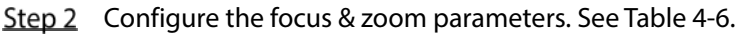

#### Table 4-6 Description of focus & zoom parameters

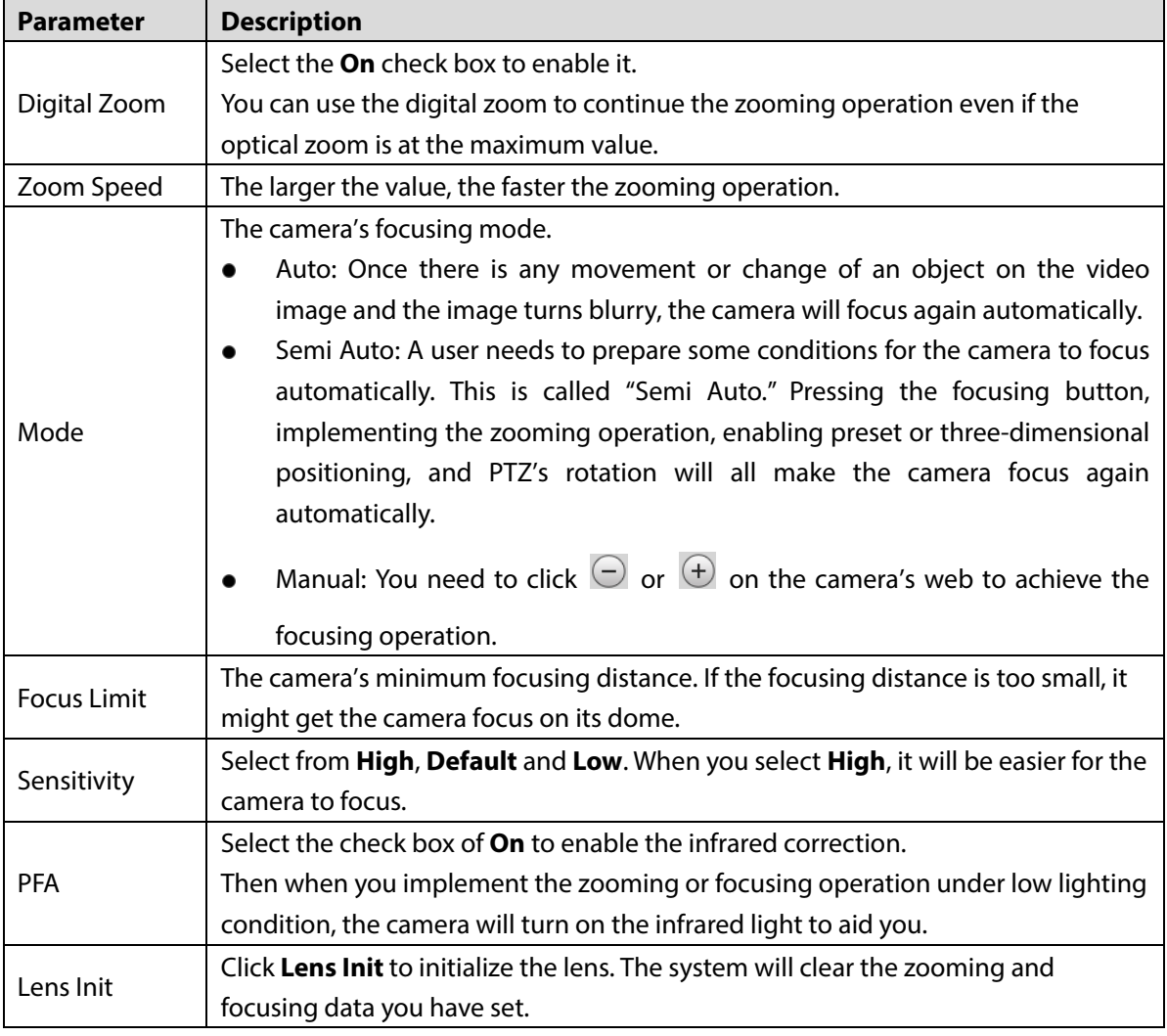

#### **4.1.1.1.7 Configuring Defog**

The image quality will be compromised in foggy or hazy environment, and defog can be used then to improve image clarity.

#### <span id="page-58-0"></span>Step 1 Click the **Defog** tab.

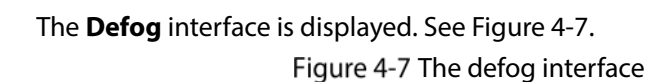

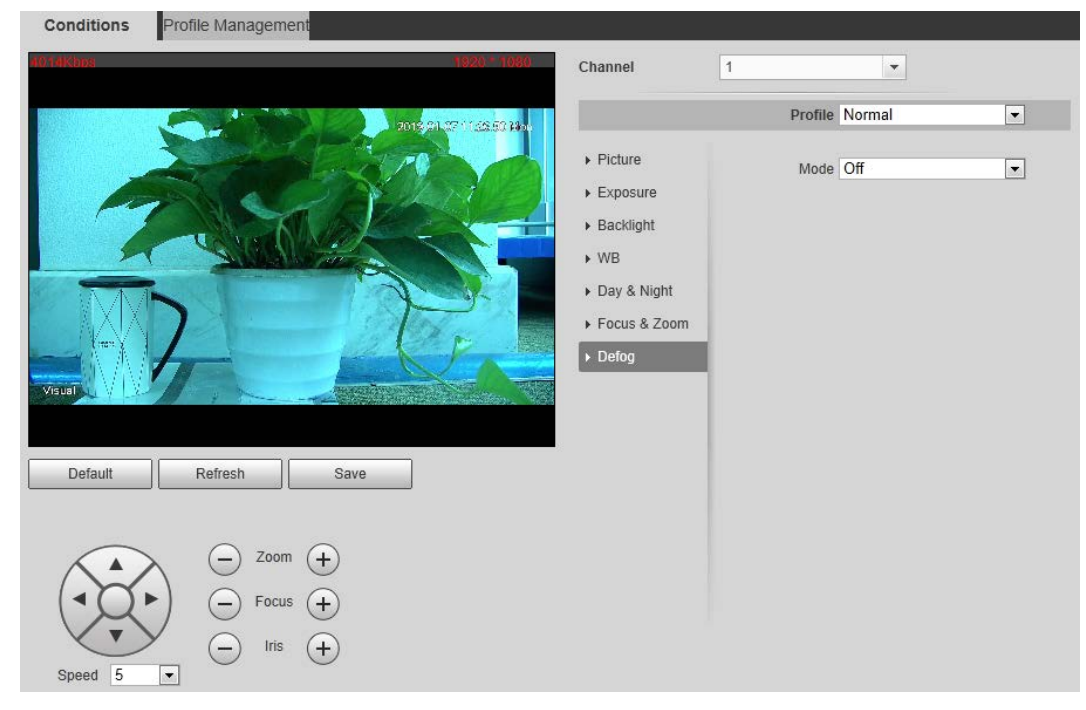

<span id="page-58-1"></span>Step 2 Configure the defogging settings. Se[e Table 4-7.](#page-58-1)

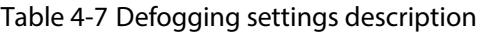

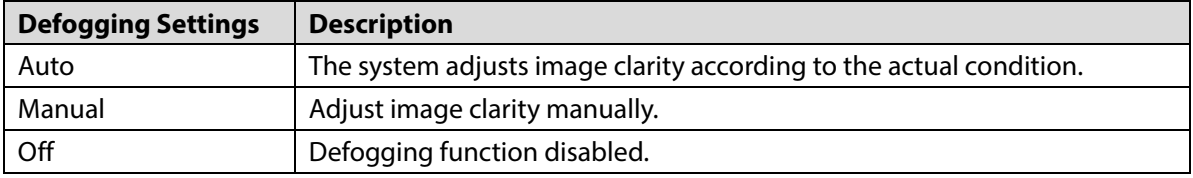

#### **4.1.1.1.8 Restoring Lens to the Default Settings**

After you have modified lens parameters as mentioned above in 4.1.1.1, if you find situations such as unclear images and abnormal colors, you can restore those parameters to the default settings—you just need to click the **Default** button and click **Save**. Se[e Figure 4-8.](#page-59-0)

Figure 4-8 Restoring lens to the default settings

<span id="page-59-0"></span>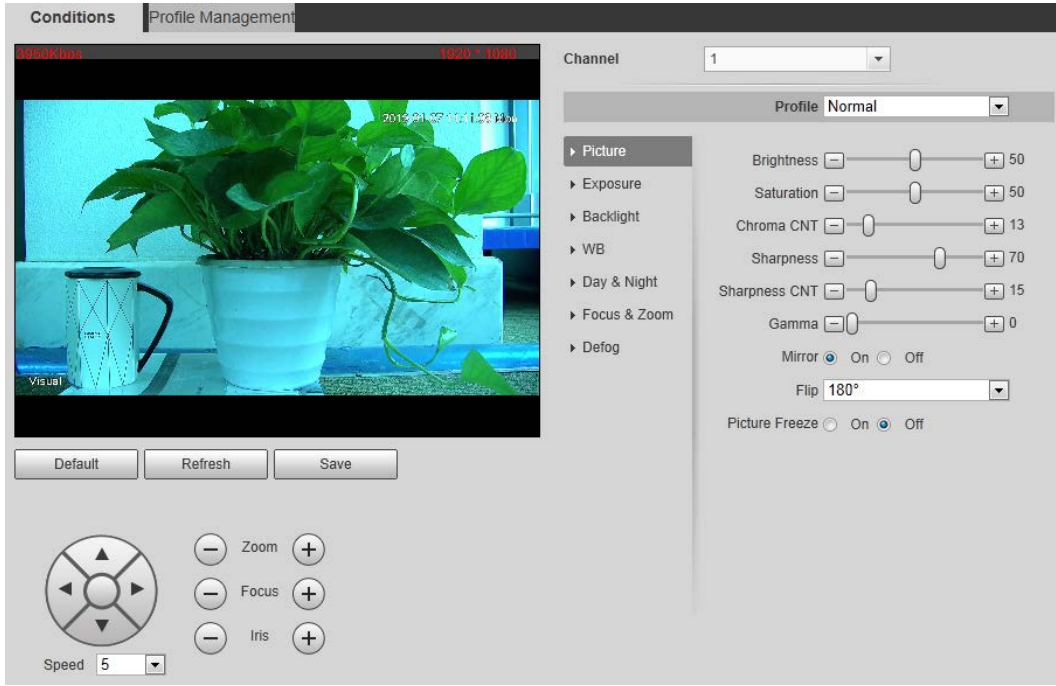

# **4.1.1.2 Configuring Thermal Image**

## $\Box$

#### To find and configure thermal image, you need to select **Setting> Camera > Conditions > Conditions** first, and in the **Channel** box, select **2**. See the following steps.

Configure a specific scenario where you use the camera, including indoor scenario, outdoor scenario, and adaptive scenario. You can choose a scenario you need, and configure and check the scenario.

Step 1 Select **Setting> Camera > Conditions > Conditions**.

The **Conditions** interface is displayed.

Step 2 In the **Channel** box, select 2.

The thermal image interface is displayed. See [Figure 4-9.](#page-60-0)

 $\Box$ 

The thermal image interface might vary with different cameras, and the actual product shall prevail.

#### Figure 4-9 The thermal image interface

<span id="page-60-0"></span>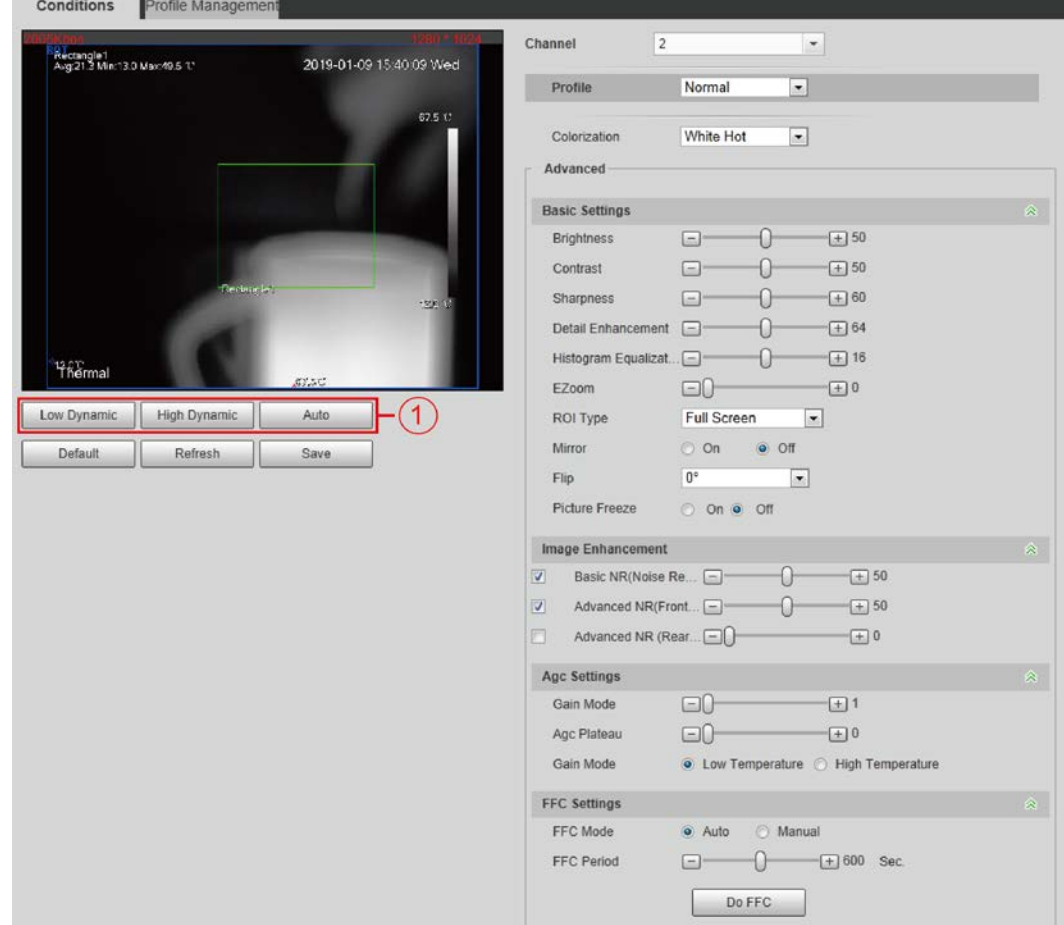

<span id="page-60-1"></span>Step 3 Configure lens parameters. See [Table 4-8.](#page-60-1)

| Table 4-8 Parameter description of lens |  |
|-----------------------------------------|--|
|-----------------------------------------|--|

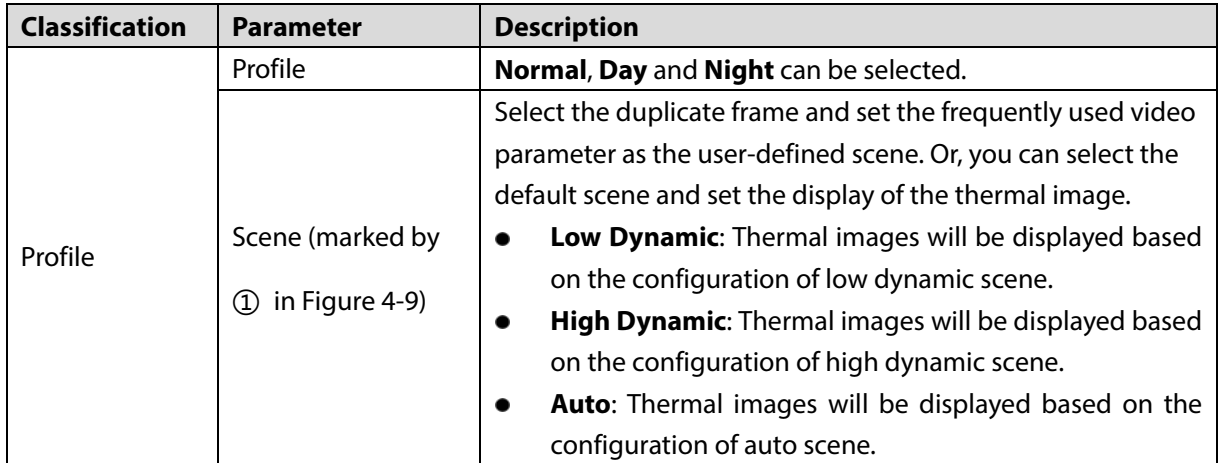

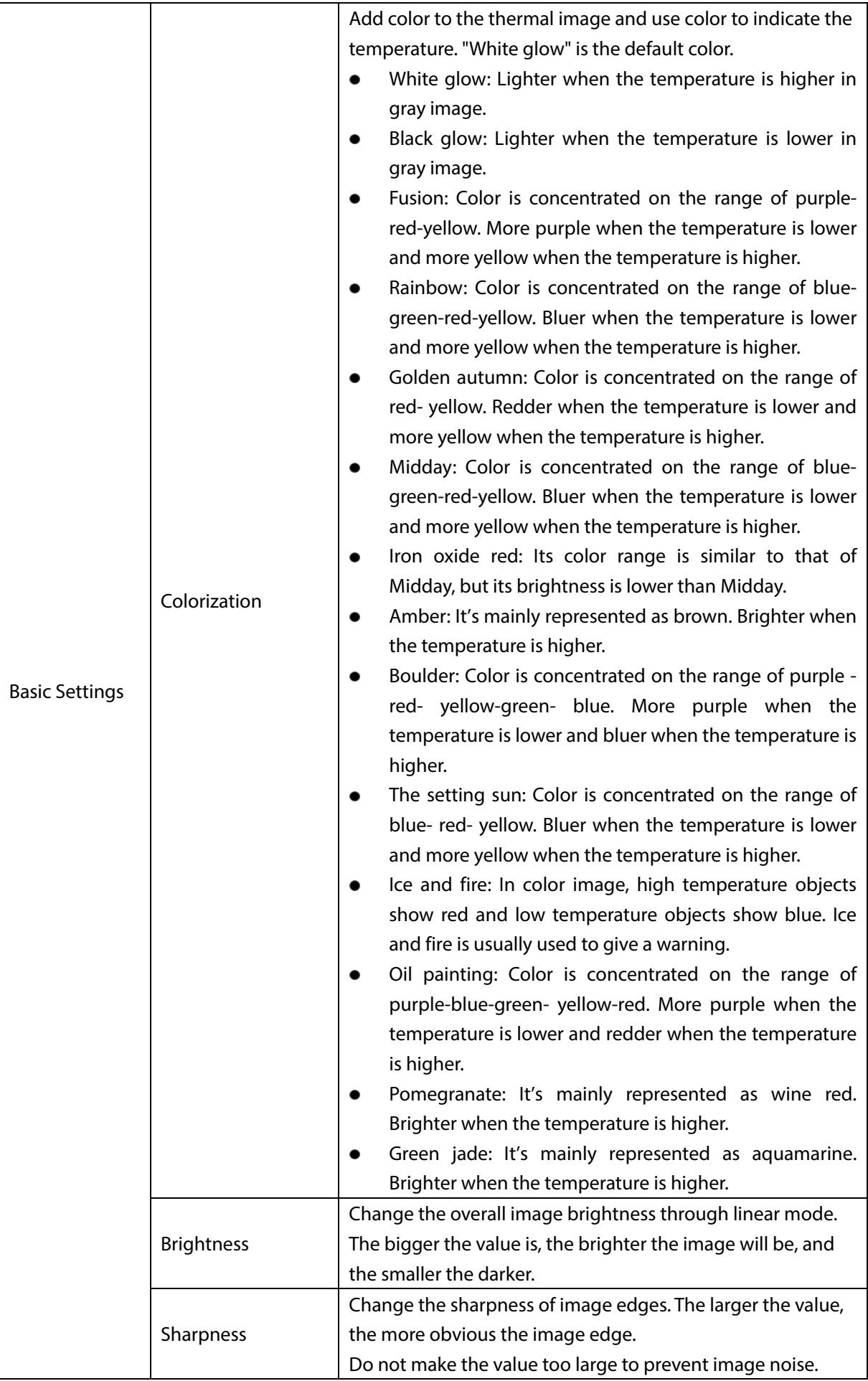

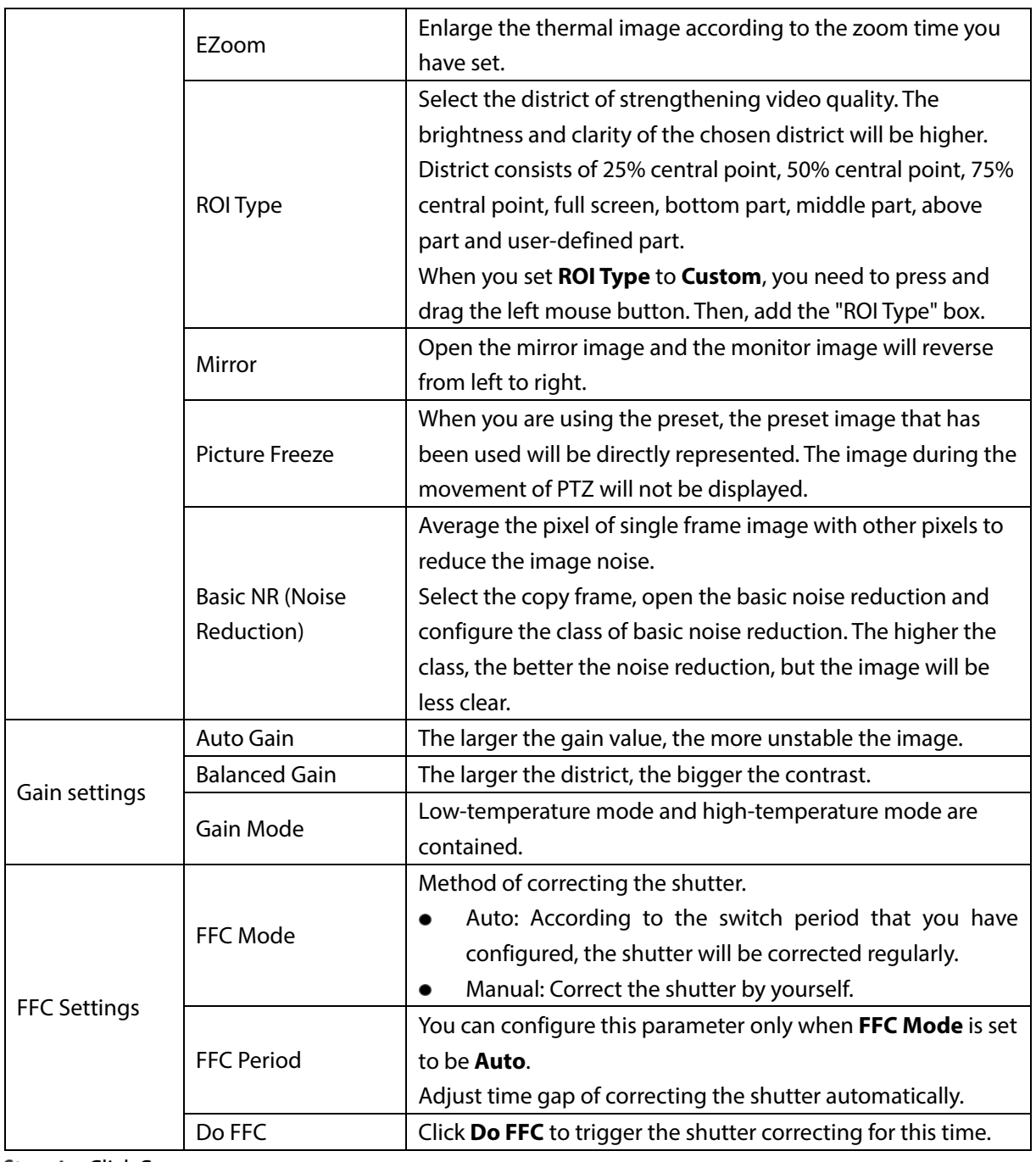

Step 4 Click Save.

 $\Box$ 

Click **Reset** and the lens properties are restored to the primary state.

## **4.1.1.3 Configuring Profile Management**

When configuring the profile management, you can select from **Normal**, **Full Time** and **Schedule**.

- **Step 1** Select **Setting > Camera > Conditions > Conditions > Profile Management.** 
	- The Profile Management interface is displayed.
- Step 2 Profile management configuration:
	- When **Profile Management** is set as **Normal**, the surveillance system works under normal configuration.

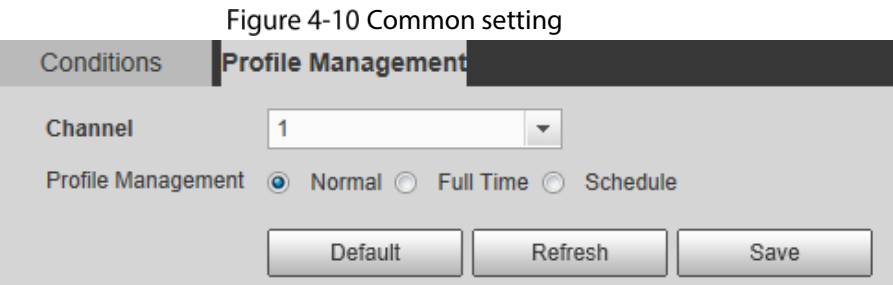

 When **Profile Management** is set as **Full Time**, you can select **Day** or **Night** as **Always Enable**, and the surveillance system works under **Always Enable**.

Figure 4-11 Full time setting

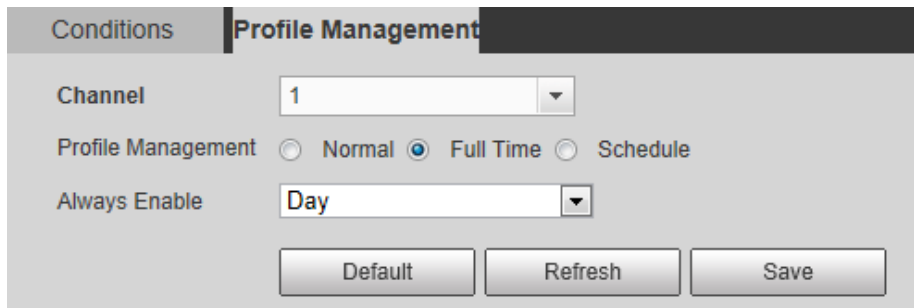

 When **Profile Management** is set as **Schedule**, you can drag the slide block to set certain time as Day or Night. For example, set 8:00–5:00 PM as day, and 0:00–8:00 and18:00–24:00 as night. System works under corresponding configuration in different time.

Figure 4-12 Switching based on time

| Conditions     | <b>Profile Management</b>                          |                         |       |       |       |       |
|----------------|----------------------------------------------------|-------------------------|-------|-------|-------|-------|
| <b>Channel</b> | 1                                                  | $\overline{\mathbf{v}}$ |       |       |       |       |
|                | Profile Management ( Normal C Full Time O Schedule |                         |       |       |       |       |
|                |                                                    |                         |       |       |       |       |
| Period setting |                                                    |                         |       |       |       |       |
|                | 0:00                                               | 4:00<br>8:00            | 12:00 | 16:00 | 20:00 | 24:00 |
|                | Night<br>Day $\blacksquare$                        |                         |       |       |       |       |
|                | Default                                            | Refresh                 | Save  |       |       |       |

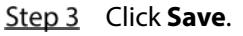

# **4.1.2 Configuring Video Parameters**

## **4.1.2.1 Configuring Video Streaming**

Configure video stream parameters, including stream type, encode mode, resolution, frame rate, bit stream control, bit stream, I frame interval, SVC, and watermark.

Step 1 Select **Setting > Camera > Video > Video**.

The **Video** interface is displayed. Se[e Figure 4-13.](#page-64-0)

 $\Box$ 

The default bit stream value of different Cameras might vary, and the actual product shall prevail.

Figure 4-13 Video

<span id="page-64-0"></span>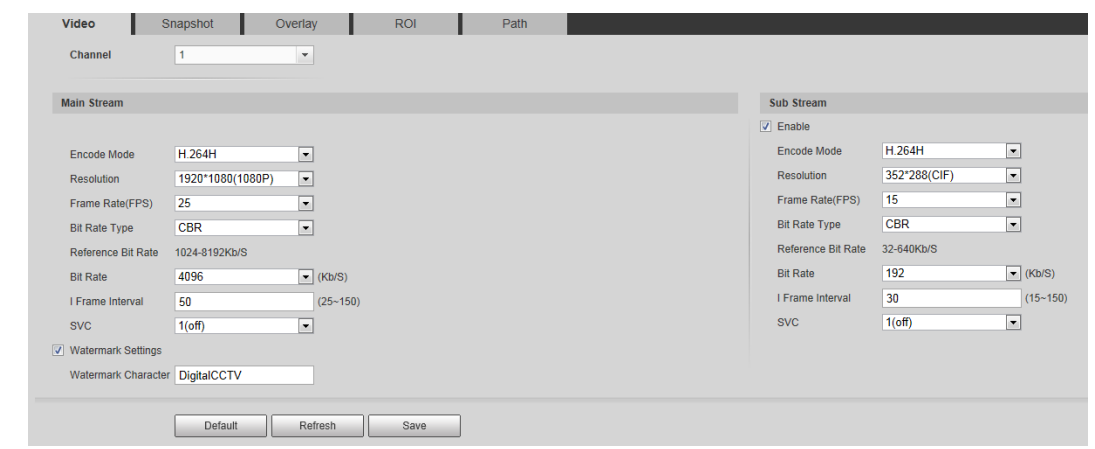

<span id="page-64-1"></span>Step 2 Configure video streaming. See [Table 4-9.](#page-64-1)

Table 4-9 Parameter description

| <b>Parameter</b>  | <b>Description</b>                                                                     |
|-------------------|----------------------------------------------------------------------------------------|
| Enable            | Select the option box to enable sub stream (enabled by default).                       |
|                   | Enabling sub stream 1 and sub stream 2 at the same time are supported.                 |
|                   | Encode mode of video.                                                                  |
|                   | H.264: Main profile encode mode.                                                       |
| Encode            | H.264H: High profile encode mode.                                                      |
| Mode              | H.264B: Baseline profile encode mode.                                                  |
|                   | MJPEG: Under this mode, the higher streaming value is required to ensure               |
|                   | the clarity of images. And, we suggest that you should use the maximum                 |
|                   | streaming value we have offered.                                                       |
| Resolution        | The resolution of the video The max resolution of different Cameras might vary,        |
|                   | and the actual product shall prevail.                                                  |
| <b>Frame Rate</b> | The number of frame in one second of video The higher the FPS is, the clearer          |
| (FPS)             | and smoother the video will be.                                                        |
|                   | You can select bit rate type:                                                          |
|                   | Fixed: the bit rate changes little and keeps close to the set bit rate value.          |
| <b>Bit rate</b>   | Changeable: the bit rate changes as monitoring scene changes.                          |
|                   | $\Box$                                                                                 |
|                   | Bit rate type can only be set as Fixed when Encode Mode is set as MJPEG.               |
|                   | This parameter can be configured only when the bit rate type is set as                 |
| Image             | "Changeable."                                                                          |
| quality           | Image quality can be classified as the six levels of "the best", "the better", "good", |
|                   | "bad", "the worse", "the worst."                                                       |
| Reference         |                                                                                        |
| bit rate          | According to resolution and frame rate you have set, we have offered you a             |
| value             | reference bit rate value, which is also the best value you can adopt.                  |
|                   | This parameter can be configured only when the bit rate type is set as Fixed.          |
|                   | If you select the bit rate value according to "reference bit rate value", the          |
| <b>Bit rate</b>   | streaming changes little and keeps close to the bit rate value you have selected.      |
|                   | Select Customized and you can configure bit rate value manually.                       |

|                                    | This parameter can be configured only when bit rate type is set as <b>Changeable</b> . |
|------------------------------------|----------------------------------------------------------------------------------------|
| Maximum                            | You can select the max value of the bit rate according to the reference bit rate       |
| bit rate                           | value, and the bit rate changes with monitoring scenes, but the max bit rate           |
|                                    | keeps close to the value you set.                                                      |
|                                    | The number of P frame between two I frames, and the I Frame Interval range             |
| I Frame                            | changes as FPS.                                                                        |
| Interval                           | It is recommended to set I Frame Interval twice as big as FPS.                         |
|                                    | Scaled video coding, able to encode a high quality video bit stream that               |
| <b>SVC</b>                         | contains one or more subset bit streams. The default value is 1, which means no        |
|                                    | layered coding.                                                                        |
| Watermark                          | Select the check box to enable watermark.                                              |
| Settings                           | Then you can check if the video has been tampered by verifying the watermark.          |
|                                    | The default character is Digital CCTV.                                                 |
| Watermark                          | ╙                                                                                      |
| character                          | You can configure at most 128 watermark characters which are composed of               |
|                                    | number, letter, underline and dash.                                                    |
| $\sim$ $\sim$ $\sim$ $\sim$ $\sim$ |                                                                                        |

Step 3 Click Save.

## **4.1.2.2 Configuring Image Streaming**

Configure parameters of image streaming which cover snapshot type/interval, image size/quality.

```
Step 1 Select Setting > Camera > Video > Snapshot.
```
The **Snapshot** interface is displayed. Se[e Figure](#page-65-0) 4-14.

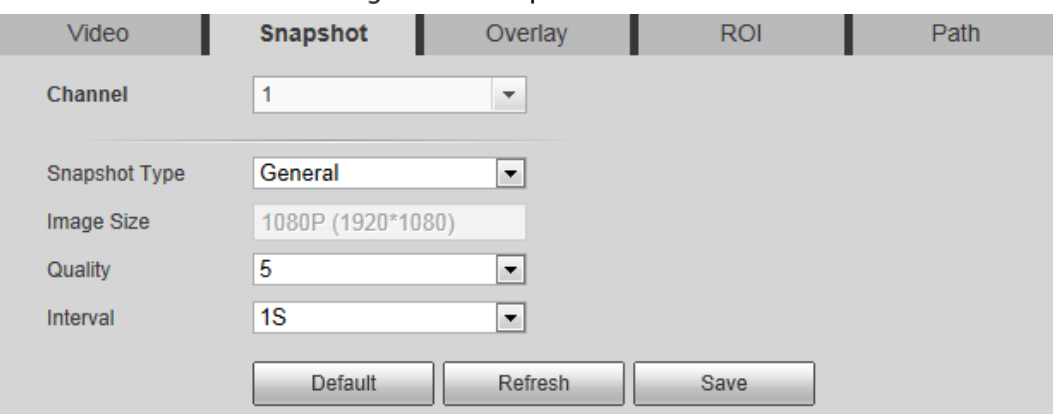

Figure 4-14 Snapshot

<span id="page-65-1"></span>Step 2 Configure snapshot streaming. Se[e Table 4-10.](#page-65-1)

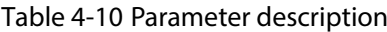

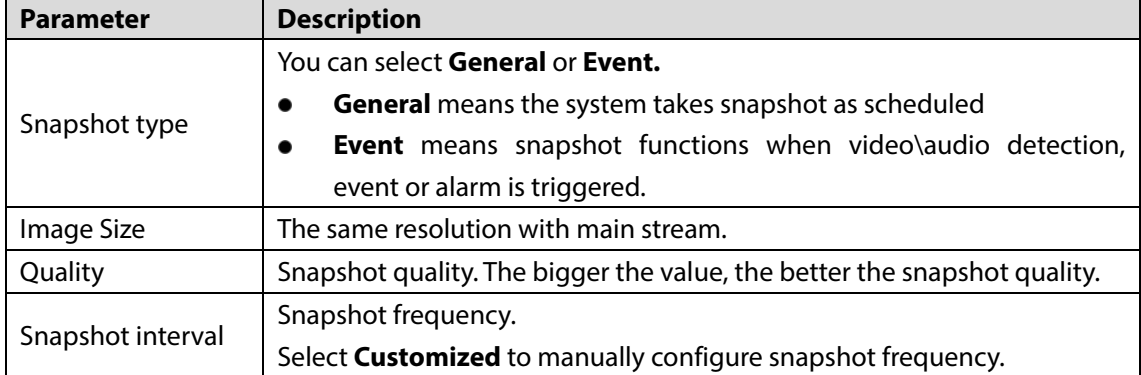

Step 3 Click Save.

# **4.1.2.3 Configuring Video Overlay**

Configure **Overlay** which covers **Privacy Masking**, **Channel Title**, **Time Title**, **Geography location**, **Font**, and **Picture Overlay**.

#### **4.1.2.3.1 Configuring Privacy Masking**

You can enable this function if you need to cover certain area in the video image. LLI

This function is available only for bullet cameras.

Step 1 Select **Setting > Camera > Video > Overlay**.

The Overlay interface is displayed.

<span id="page-66-0"></span>**Step 2 Click Privacy Masking.** 

The **Privacy Masking** interface is displayed. Se[e Figure 4-15.](#page-66-0)

Figure 4-15 Privacy masking interface

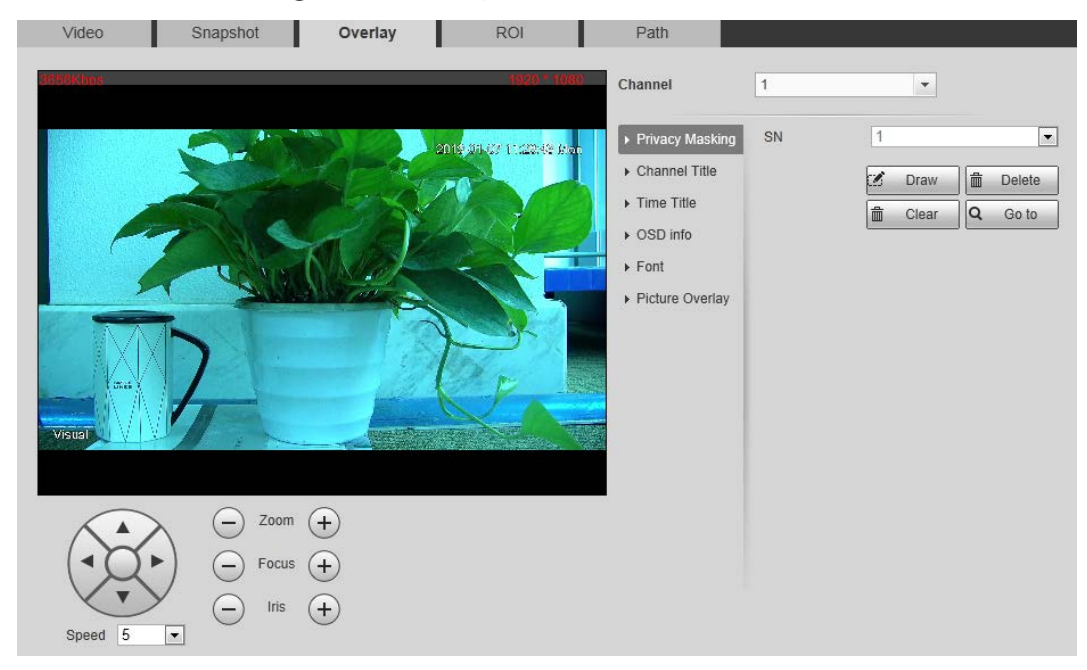

Step 3 Select **Enable**, and then drag the block to the area that you need to cover.

M

- You can draw four area boxes at most.
- Click **Remove All** to delete all the area boxes; you can also just select one box, and click **Delete** or right-click to delete it.
- Step 4 Click Save.

#### **4.1.2.3.2 Configuring Channel Title**

You can enable this function if you need to display Channel title in the video image.

Step 1 Select **Setting > Camera > video > Overlay**.

The **Overlay** interface is displayed.

#### <span id="page-67-0"></span>Step 2 Click **Channel Title**.

The **Channel Title** interface is displayed. See [Figure 4-16.](#page-67-0)

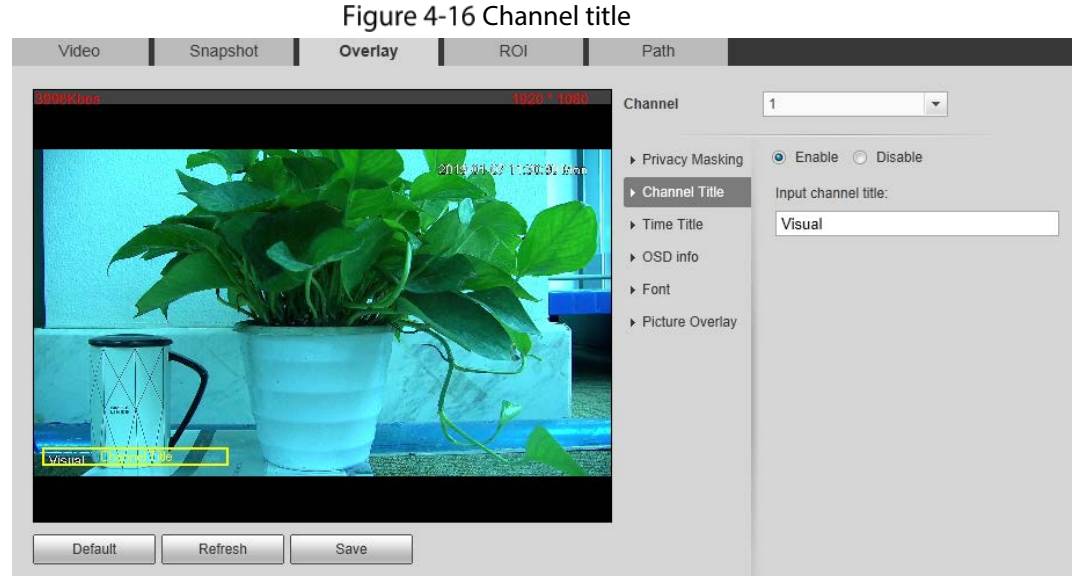

Step 3 Select **Enable** and enter channel title, and then the title displays in the video image.  $\Box$ 

You can drag the "Channel Title" box in the video image with your mouse to adjust the box's location.

Step 4 Click Save.

#### **4.1.2.3.3 Configuring Time Title**

You can enable this function if you need to display time on the video image.

Step 1 Select **Setting > Camera > Video > Overlay**. The **Overlay** interface is displayed.

<span id="page-67-1"></span>Step 2 Click Time Title.

The **Time Title** interface is displayed. Se[e Figure 4-17.](#page-67-1)

Figure 4-17 Time title

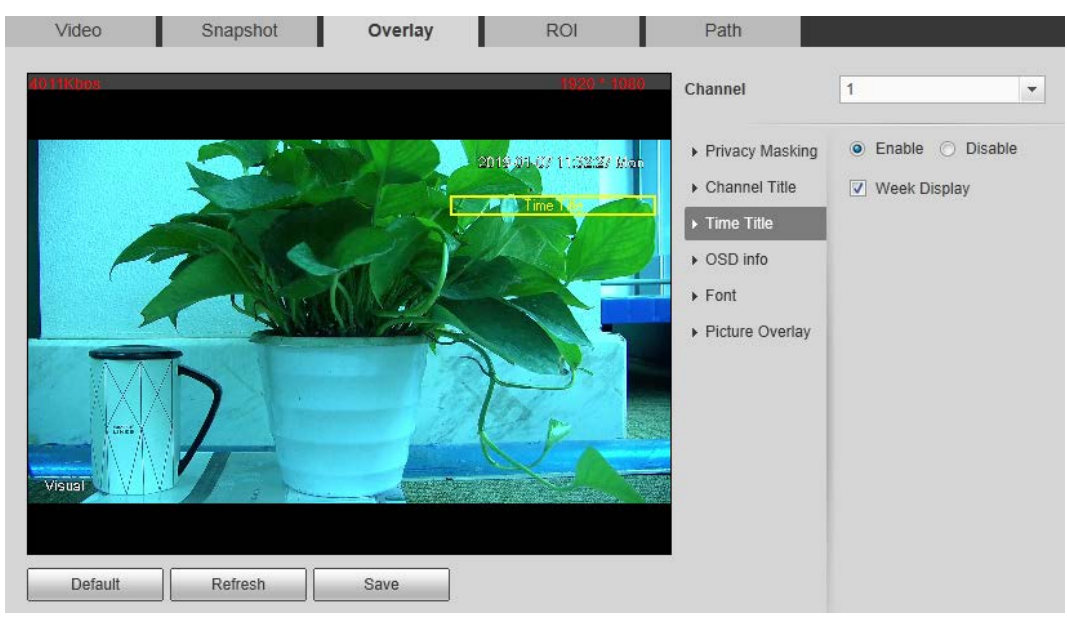

Step 3 Select the **Enable** check box, and the time displays in the video image.

Click **Week Display**, and then the week information displays in the video image.

 $\Box$ 

You can drag the "Time Title" box in the video image with your mouse to adjust the box's location.

Step 5 Click Save.

#### **4.1.2.3.4 Configuring OSD Info**

Enable this function if you want to display words on the video image.

M

- **Text Overlay** and **Picture Overlay** can't work at the same time.
- This function is available on select models and the actual interface shall prevail.
- Step 1 Select **Setting > Camera > Video > Overlay**.

The **Overlay** interface is displayed.

#### <span id="page-68-0"></span>Step 2 Click OSD Info.

The **OSD Info** interface is displayed. See [Figure 4-18.](#page-68-0)

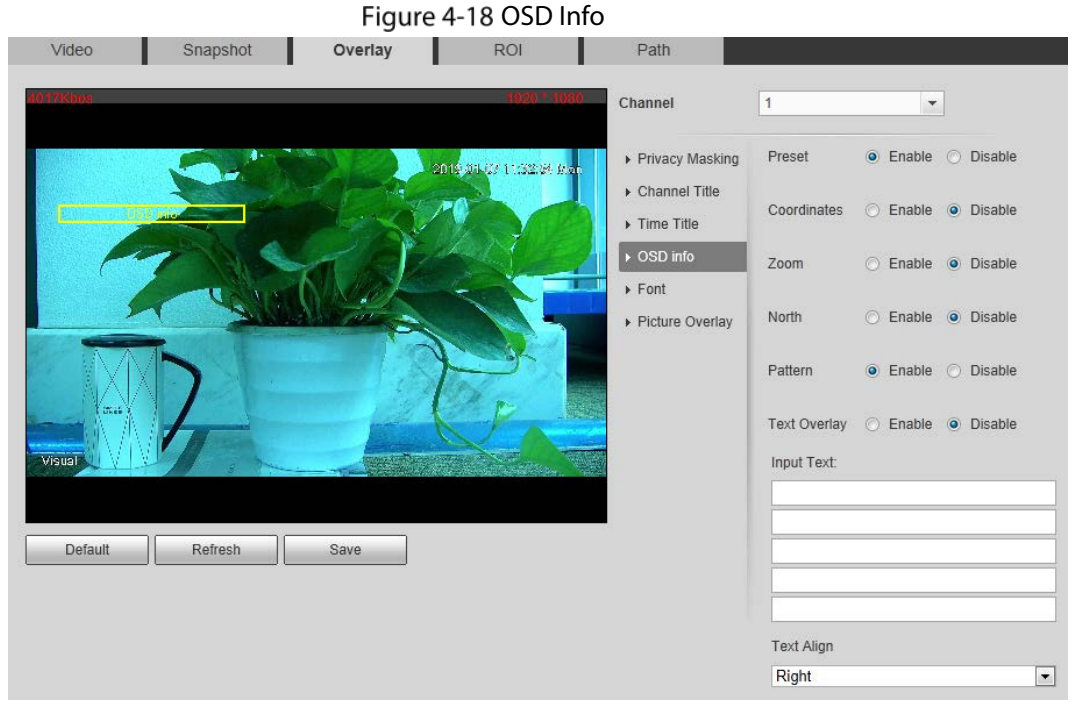

Select the **Enable** check box of **Text Overlay**, and enter text based on your own needs. Then, select the text align method, and the **OSD Info** box is displayed on the video image. M

You can drag the **OSD Info** box on the video image with your mouse to adjust the box's location.

Step 4 Click Save.

#### **4.1.2.3.5 Configuring Font**

You can adjust size and color of the font in the video images based on your own needs.

Step 1 Select **Setting > Camera > video > Overlay**.

The **Overlay** interface is displayed.

Step 2 Click the **Font** tab.

The **Font** interface is displayed. Se[e Figure 4-19.](#page-69-0)

Figure 4-19 Font setting

<span id="page-69-0"></span>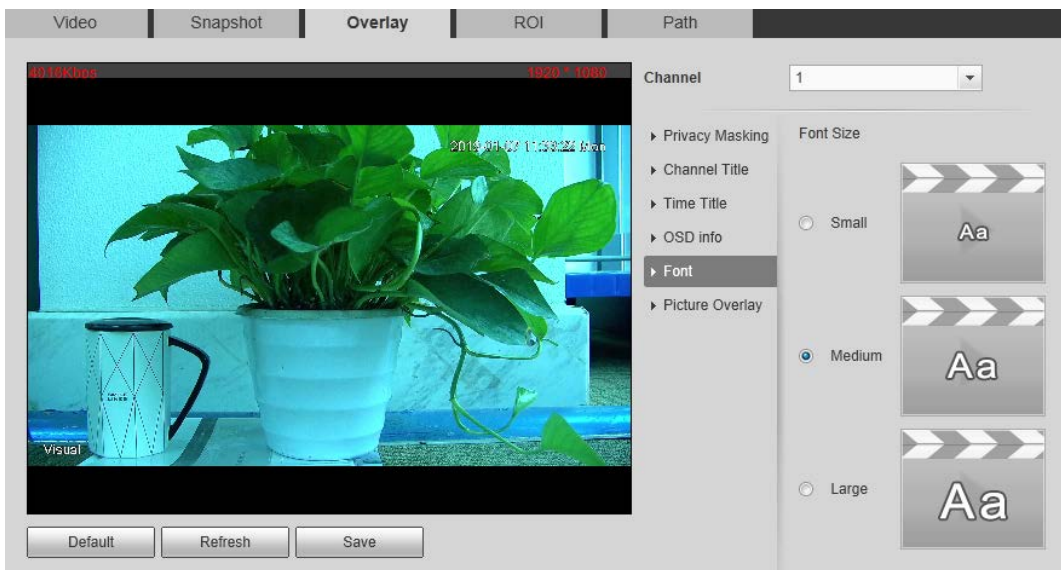

Step 3 Select color and size of the font based on your own needs.

Step 4 Click Save.

#### **4.1.2.3.6 Configuring Picture Overlay**

You can enable this function if you need to display picture information in the video image.  $\Box$ 

Geography location and Picture overlay can't work at the same time.

- Step 1 Select **Setting > Camera > video > Overlay**.
	- The **Overlay** interface is displayed.
- <span id="page-69-1"></span>Step 2 Click the **Picture Overlay** tab.

The **Picture Overlay** interface is displayed. See [Figure 4-20.](#page-69-1)

Figure 4-20 Picture overlay interface

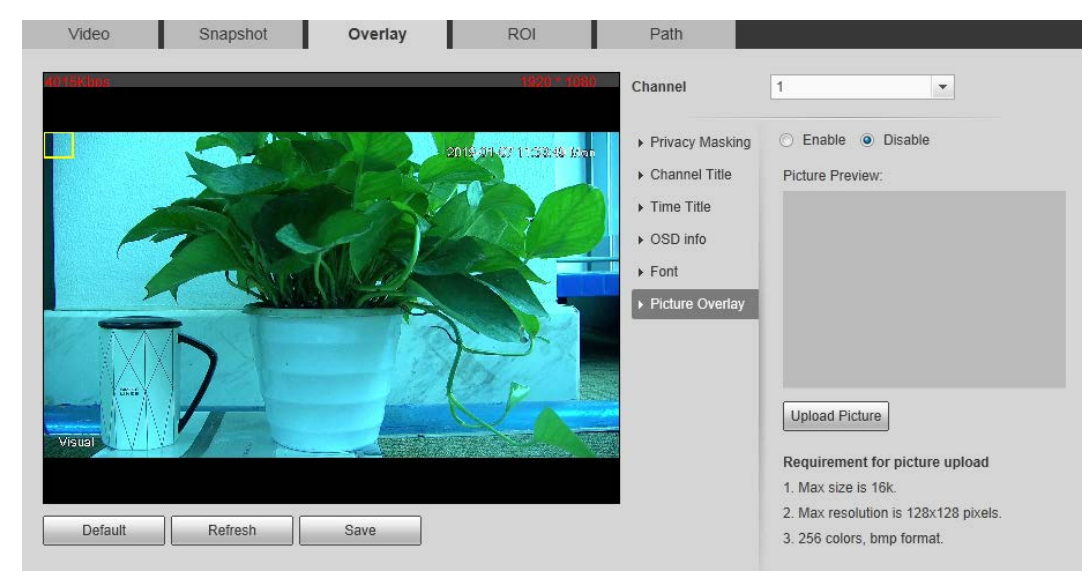

#### Step 3 Select the **Enable** check box.

You will be informed that OSD information is to be closed. Click **Save**.

Click **Upload Picture**, and select a picture. The picture is displayed in video images.

 $\Box$ 

You can drag the "Picture Overlay" box in the video image with your mouse to adjust the box's location.

Step 5 Click Save.

# **4.1.2.4 Configuring ROI**

Select ROI in the image, and then the selected image would display with configured quality.

#### <span id="page-70-1"></span>Step 1 Select **Setting > Camera > Video > ROI**.

The **ROI** interface is displayed. See [Figure 4-21.](#page-70-1)

Figure 4-21 ROI interface

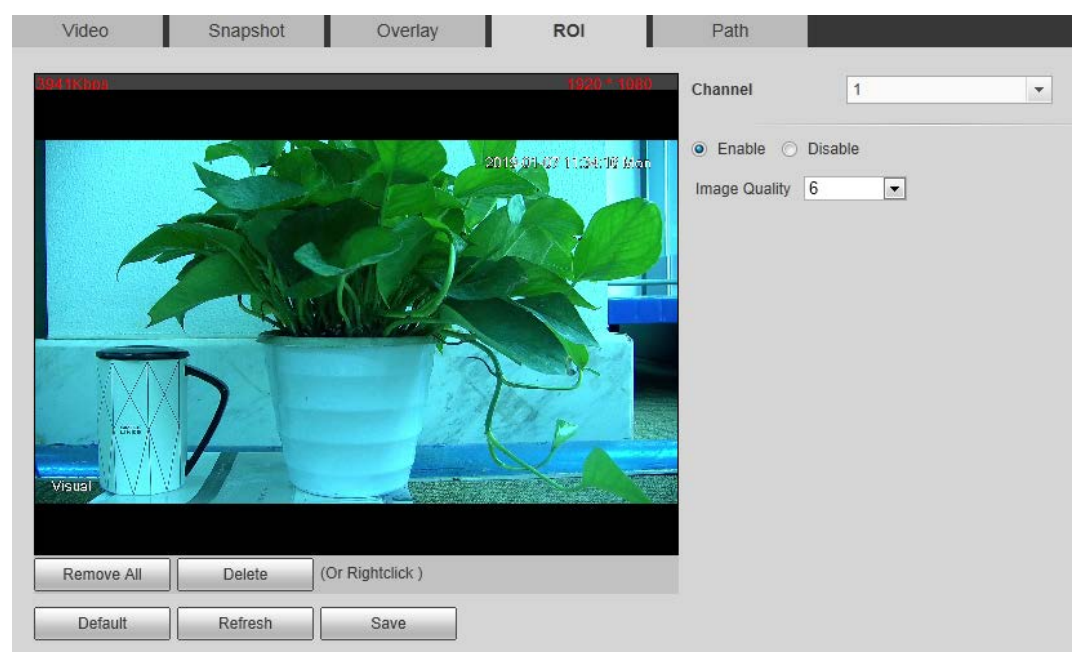

Step 2 Select the **Enable** check box.

Step 3 Hold the left mouse button to draw a ROI area on video images. You can also configure the ROI's display quality.

M

- You can draw at most four ROI areas.
- Click **Remove All** to delete all the area boxes; you can also just select one box, and click **Delete** or right-click to delete it.

Step 4 Click Save.

## <span id="page-70-0"></span>**4.1.2.5 Configuring Storage Path**

Configure storage paths covering **Live Snapshot**, **Live Record**, **Playback Snapshot**, **Playback Download**, **Video Clips,** and **Heat Map**.

Step 1 Select **Setting > Camera > Video > Path.** 

The **Path** interface is displayed. Se[e Figure 4-22.](#page-71-0)

<span id="page-71-0"></span>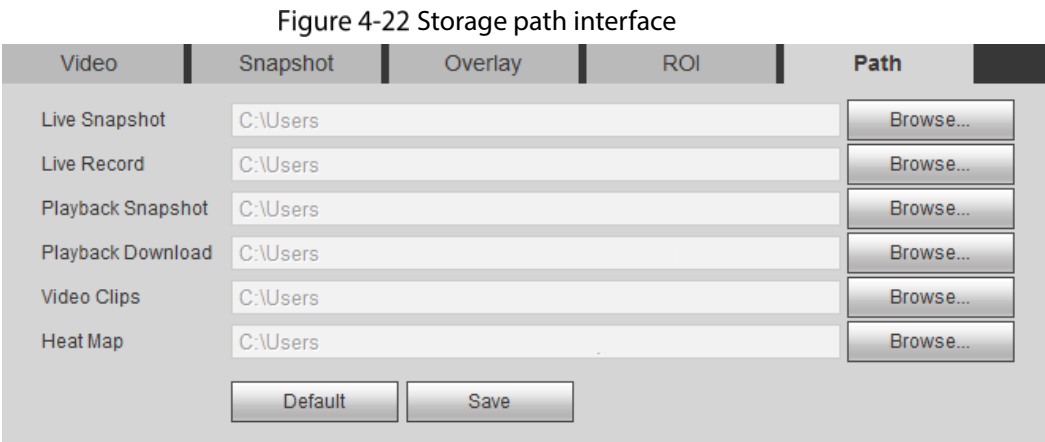

Step 2 Click **Browse**, and configure storage paths of live snapshot, live record, playback snapshot, playback download, video clips, and heat map. Se[e Table 4-11](#page-71-1) for detailed description.

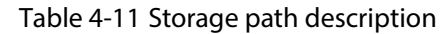

<span id="page-71-1"></span>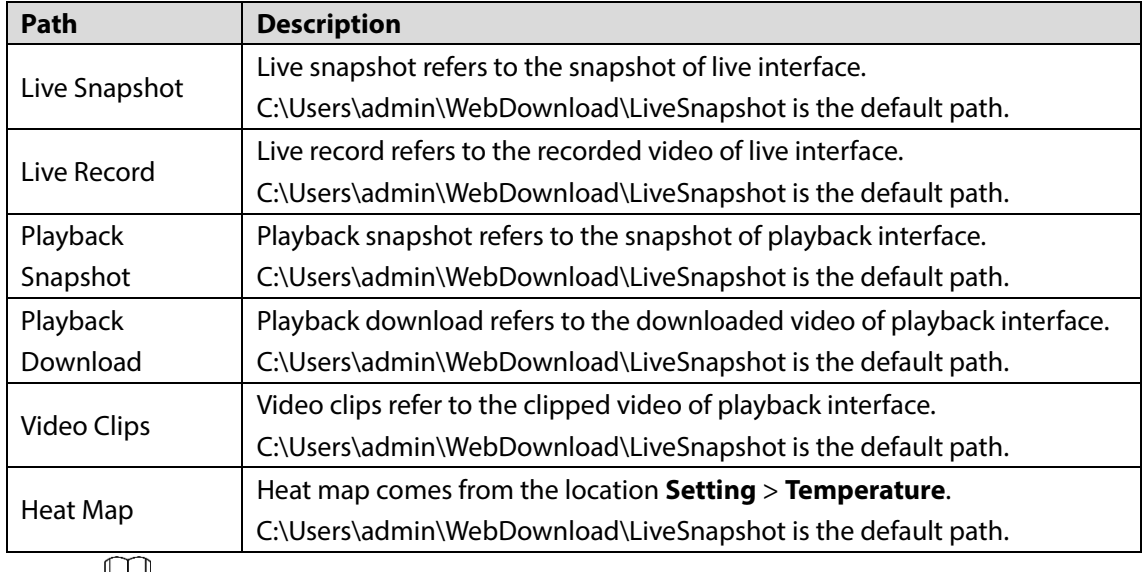

Щ

Administrator in the default path is the user account.

Step 3 Click Save.

# **4.1.3 Configuring Audio Parameters**

Configure audio parameters covering **Encode Mode**, **Sampling Frequency**, **Audio in Type**, and **Noise Filter**.

 $\Box$ 

Functions of different Cameras might vary and the actual product shall prevail.

Select **Setting > Camera > Audio**.

The **Audio** interface is displayed. See [Figure 4-23.](#page-72-0)
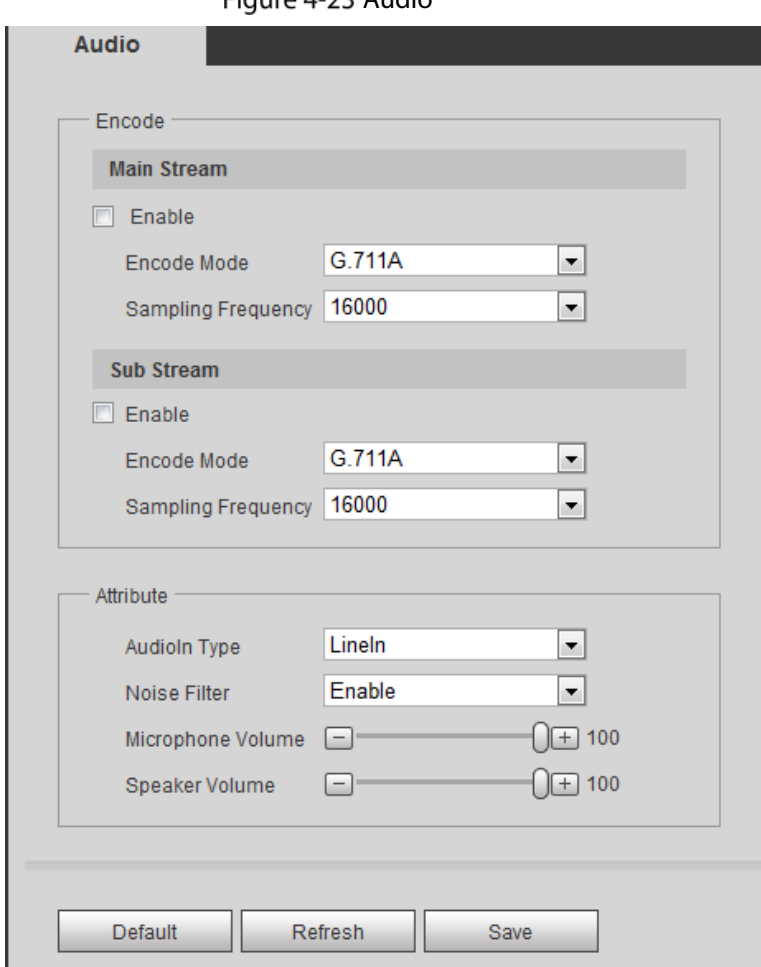

<span id="page-72-0"></span>Step 2 Configure Audio parameters. See [Table 4-12.](#page-72-0)

Table 4-12 Parameters

| <b>Parameters</b> | <b>Description</b>                                                   |  |
|-------------------|----------------------------------------------------------------------|--|
| Enable            | Audio can be enabled only when video is enabled.                     |  |
|                   | Enable Main Stream or Sub Stream, and the network stream is          |  |
|                   | composed of both audio and video streams. If you do not select Main  |  |
|                   | <b>Stream or Sub Stream, then only video images are transmitted.</b> |  |
|                   | You can select audio encode mode. G.711A, G.711Mu, and AAC are       |  |
| Encode Mode       | included.                                                            |  |
|                   | The configured audio encode mode applies to audio and intercom.      |  |
| Sampling          |                                                                      |  |
| Frequency         | Audio's sampling frequency. 8K and 16K are included.                 |  |
|                   | Two audio types are selectable.                                      |  |
| Audio in Type     | <b>Linein:</b> External audio input source is required.              |  |
|                   | Mic: External audio input source is not required.                    |  |
| Noise Filter      | Enable this function, and the system auto filters ambient Noise.     |  |
| Microphone        | Adjusts microphone volume.                                           |  |
| Volume            |                                                                      |  |
|                   | This function is not available for all Cameras.                      |  |
| Speaker Volume    | Adjusts speaker volume.                                              |  |
|                   |                                                                      |  |
|                   | This function is not available for all Cameras.                      |  |

Step 3 Click Save.

# **4.2 Configuring Network**

# **4.2.1 Configuring TCP/IP**

You need to configure the camera's IP address and DNS server to connect the camera with other Cameras in the network.

### Preparation

You have connected the camera to network.

### Procedure

#### <span id="page-73-0"></span>Select **Setting > Network > TCP/IP**.

The **TCP/IP** interface is displayed. Se[e Figure 4-24.](#page-73-0)

Figure 4-24 TCP/IP interface

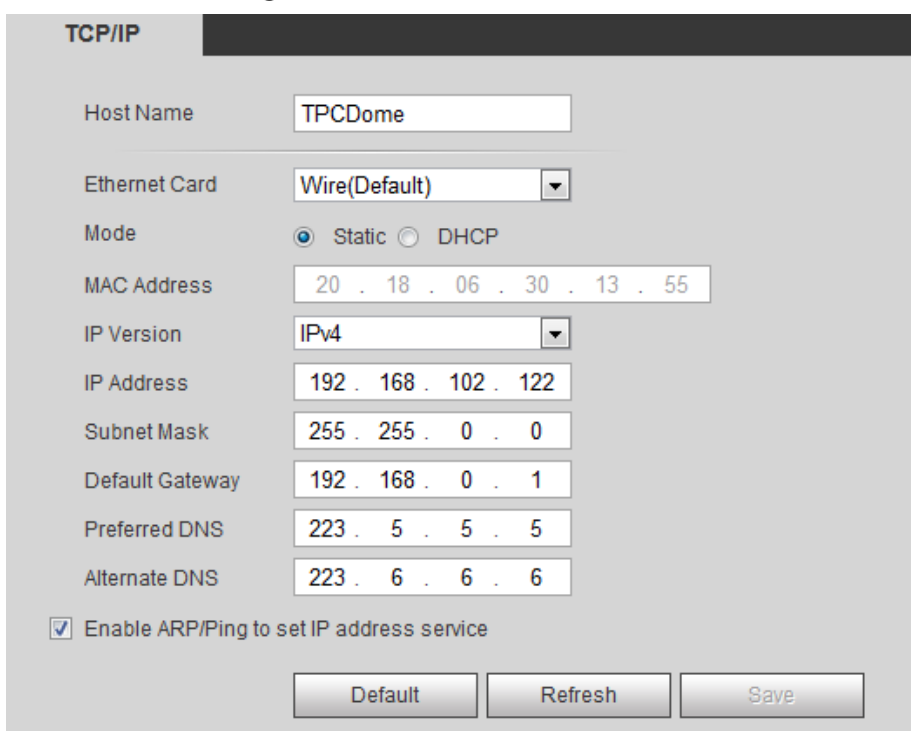

#### <span id="page-73-1"></span>Step 2 Configure TCP/IP parameters. Se[e Table 4-13.](#page-73-1)

Table 4-13 TCP/IP parameters

| <b>Parameter</b> | <b>Description</b>                      |
|------------------|-----------------------------------------|
| Host Name        | Enter host name, 15 characters at most. |
| Ethernet Card    | Wire (Default) is set by default.       |

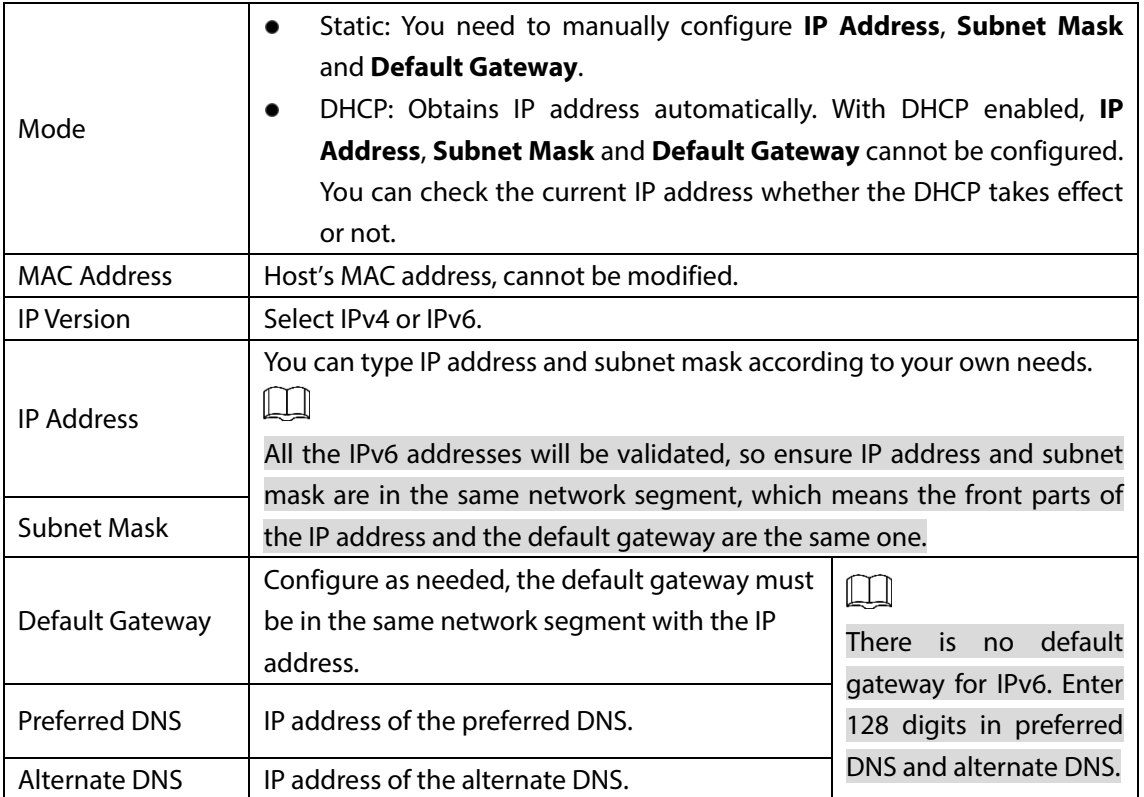

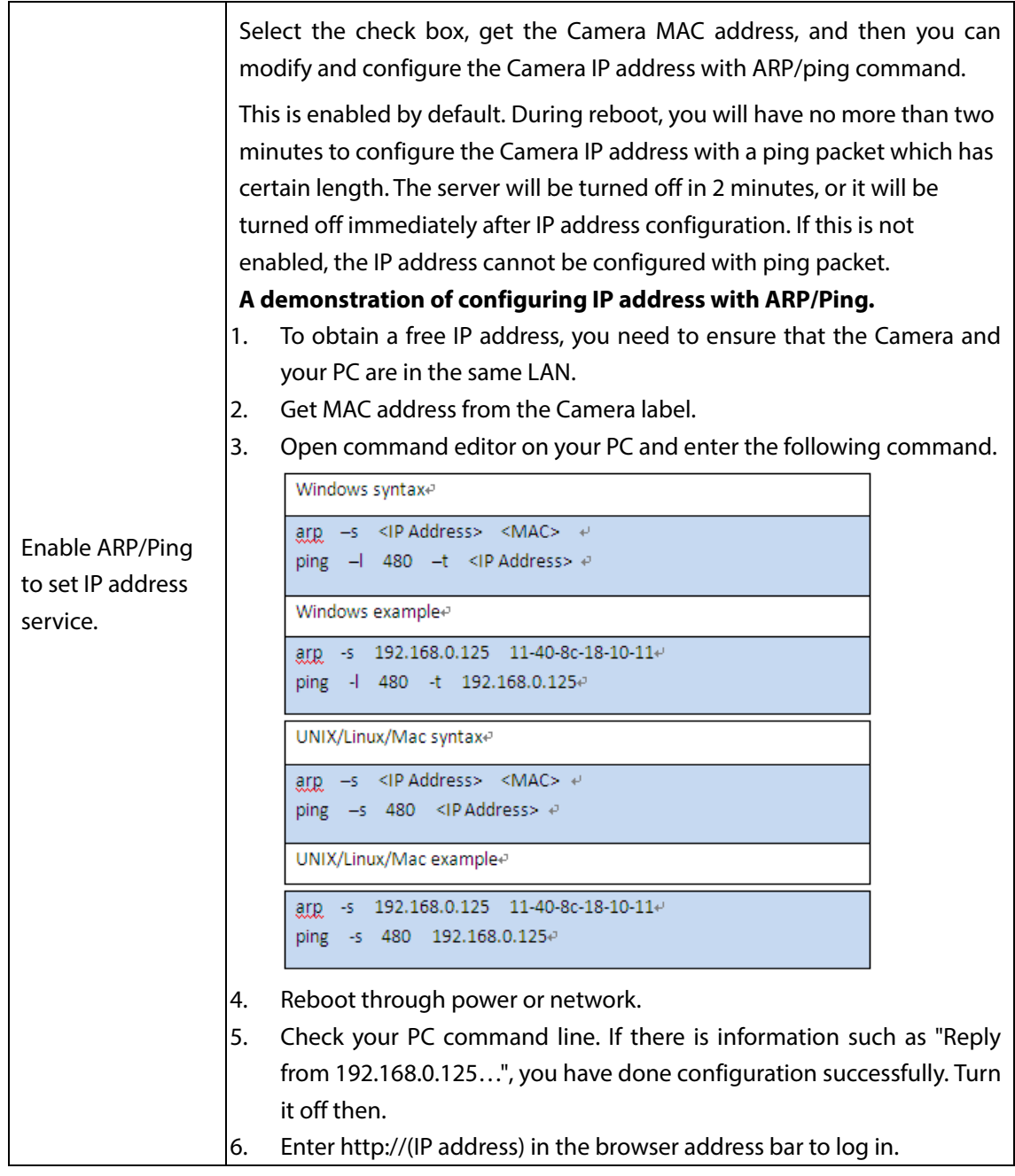

Step 3 Click Save.

# **4.2.2 Configuring Port**

## **4.2.2.1 Configuring Port Parameters**

You can configure the maximum port number and each port value.

#### Select **Setting > Network > Port > Port**.

The **Port** interface is displayed. See [Figure 4-25.](#page-76-0)

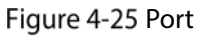

<span id="page-76-0"></span>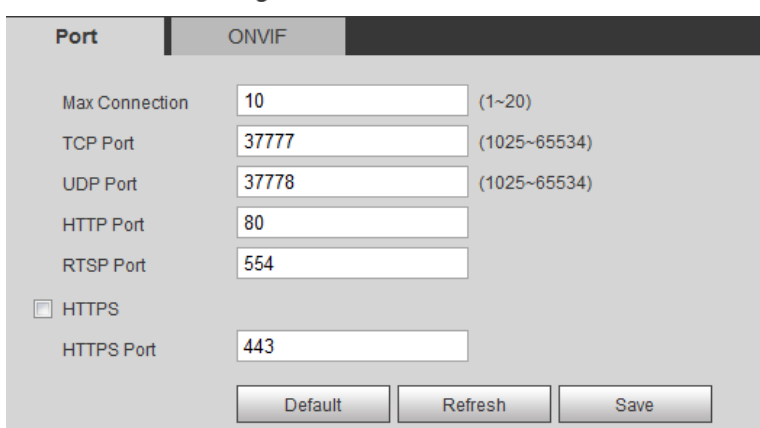

Step 2 Configure parameters. Se[e Table 4-14.](#page-76-1)

 $\Box$ 

- Configuration of **Max Connection** takes effect immediately and others after reboot.
- 0–1024, 37780, 37880, 1900, 3800, 5000, 5050, 9999, 37776, 39999 and 42323 are occupied for specific uses.
- It is not recommended to use the default value of other port during port configuration.

<span id="page-76-1"></span>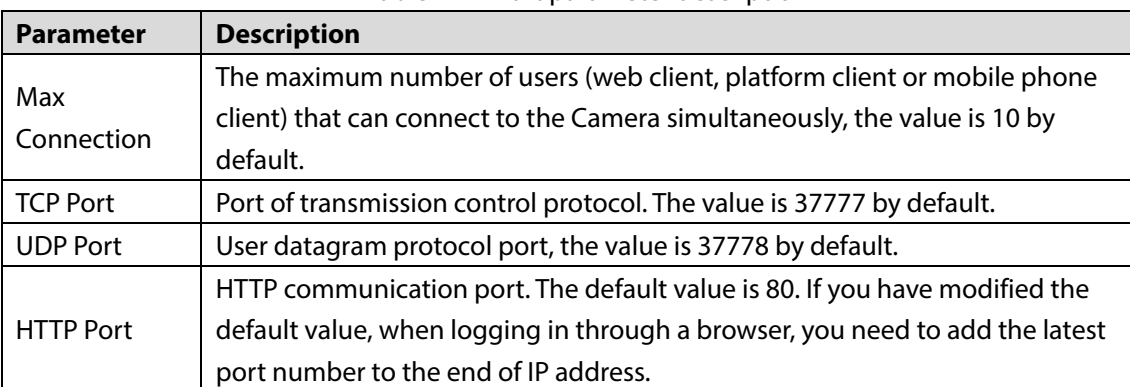

Table 4-14 Port parameter description

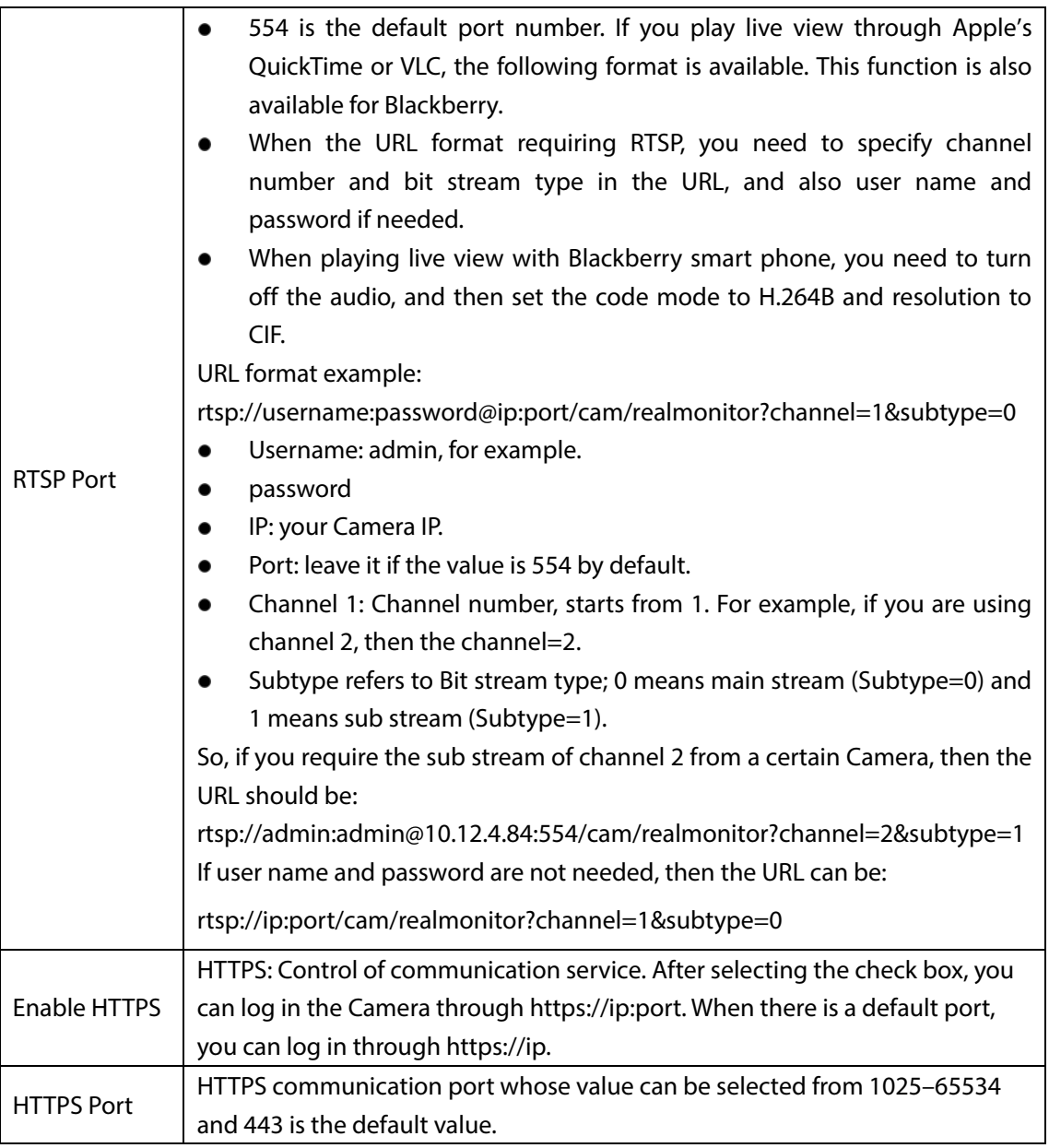

Step 3 Click Save.

## **4.2.2.2 Configuring ONVIF Verification When Logging**

With ONVIF port standard, network video products (video recording Camera and other recording Cameras included) of different manufacturers can be connected to each other.

 $\Box$ 

- ONVIF is enabled by default.
- When logging in through ONVIF, the default names of both "username" and "password" are admin and the default port value is 80.

Step 1 Select **Setting > Network > Port > ONVIF**.

The **ONVIF** interface is displayed. See [Figure 4-26.](#page-78-0)

<span id="page-78-0"></span>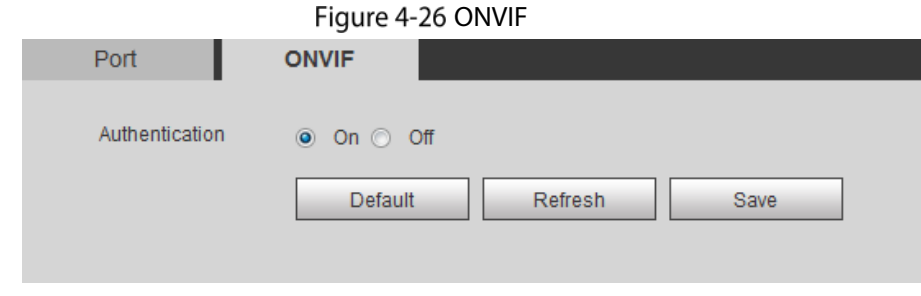

Step 2 Select the **On** check box in **Authentication** bar. Step 3 Click Save.

# **4.2.3 Configuring PPPoE**

Point-to-Point Protocol over Ethernet, it is one of the protocols that Camera uses to connect to the internet. Get the PPPoE user name and password from the Internet Service Provider, and then, set network connection through PPPoE, the Camera will acquire a WAN dynamic IP address. M

- Disable UPnP while using PPPoE to avoid possible influence.
- After making PPPoE connection, the Camera IP address cannot be modified through web interface.

#### <span id="page-78-1"></span>Step 1 Select **Setting > Network > PPPoE.**

The **PPPoE** interface is displayed. See [Figure 4-27.](#page-78-1)

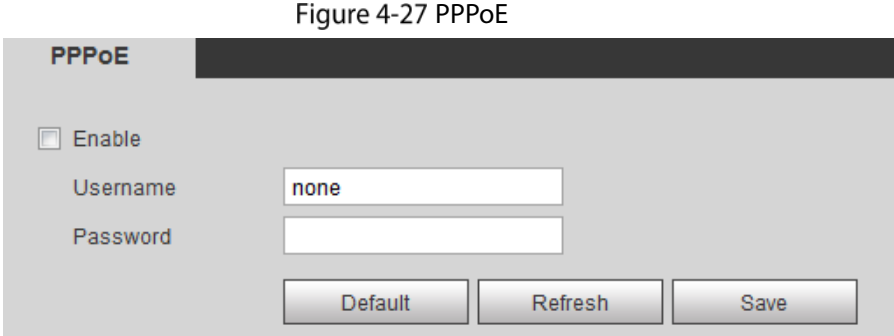

Step 2 Select the **Enable** check box, and type user name and password.

#### Step 3 Click Save.

The successful prompt displays, and then the real-time WAN IP address is displayed. You can visit Camera through this IP address.

## **4.2.4 Configuring DDNS**

When Camera's IP address is frequently changed, you can enable DDNS to dynamically update the relation between domain name and IP address (both of which are in the DNS server). By this, you can log in the Camera through a domain name.

### Preparation

Before making any changes, check if your Camera supports the DNS server.

- If Quick DDNS is the DDNS' type, you do not need to register a new domain name.
- If Quick DDNS is not the DDNS' type, you need to log in the domain name of website registration provided by DDNS service provider.

 $\Box$ 

Register and log in the DDNS website, and then you can view the information of all the connected Cameras in your account.

### Procedure

<span id="page-79-0"></span>Step 1 Select **Setting > Network > DDNS**.

The **DDNS** interface is displayed. Se[e Figure 4-28.](#page-79-0) Figure 4-28 DDNS setting interface

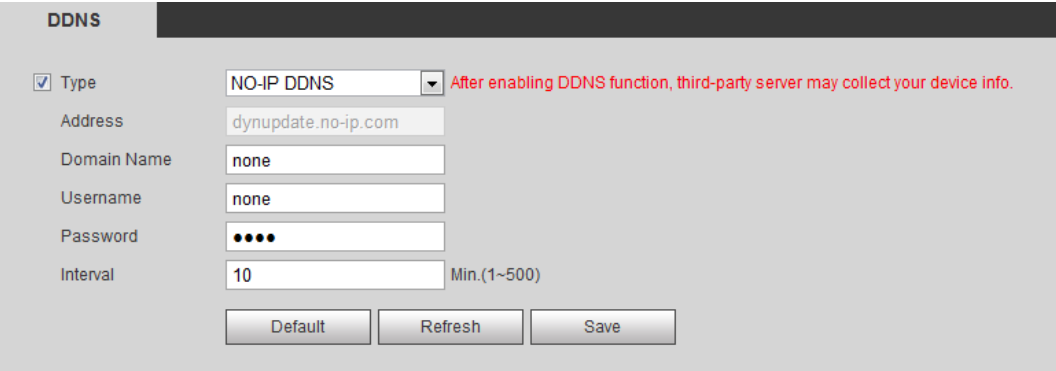

Step 2 Select Type and configure as needed.

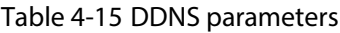

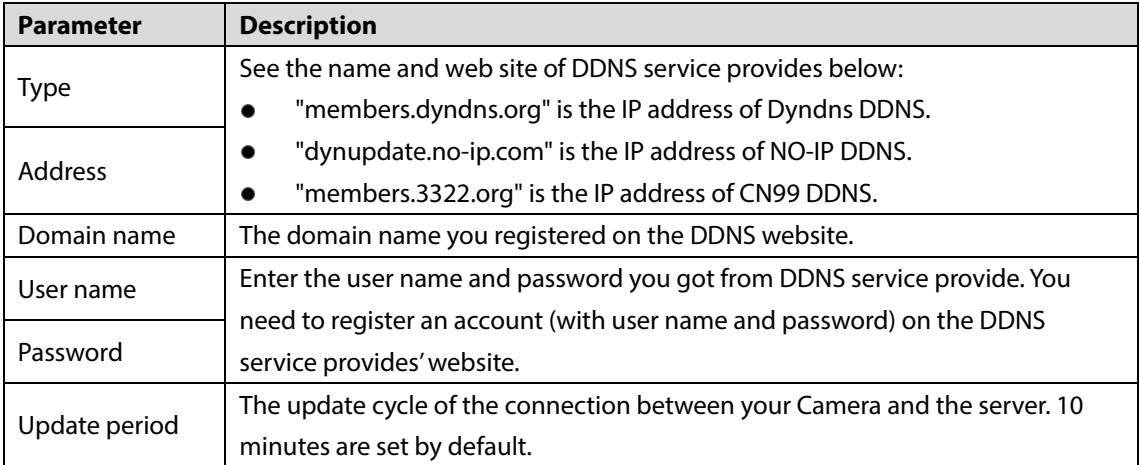

Step 3 Click Save.

Open your browser, and type the domain name into address bar. Press **Enter**. If a web interface is displayed, the configuration is finished successfully.

# **4.2.5 Configuring SMTP**

Configure **SMTP (Email)**. When alarm, video detection, abnormal event and intelligent are triggered, SMTP alarms will be transmitted to the specific Emails you have configured.

Step 1 Select **Setting > Network > SMTP (Email)**.

The **SMTP (Email)** interface is displayed. See [Figure 4-29.](#page-80-0)

<span id="page-80-0"></span>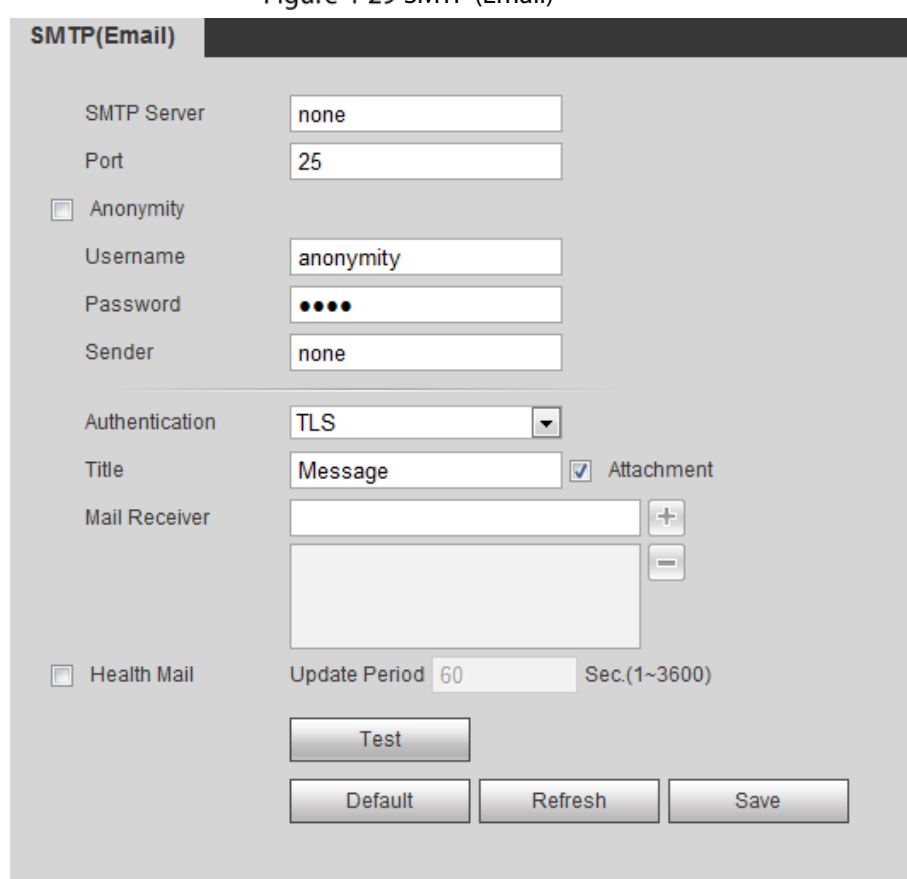

#### Figure 4-29 SMTP (Email)

Step 2 Configure your SMTP server.

<span id="page-80-1"></span>Step 3 For SMTP (Email)'s other parameters to be configured, see [Table 4-16.](#page-80-1)

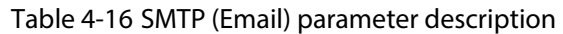

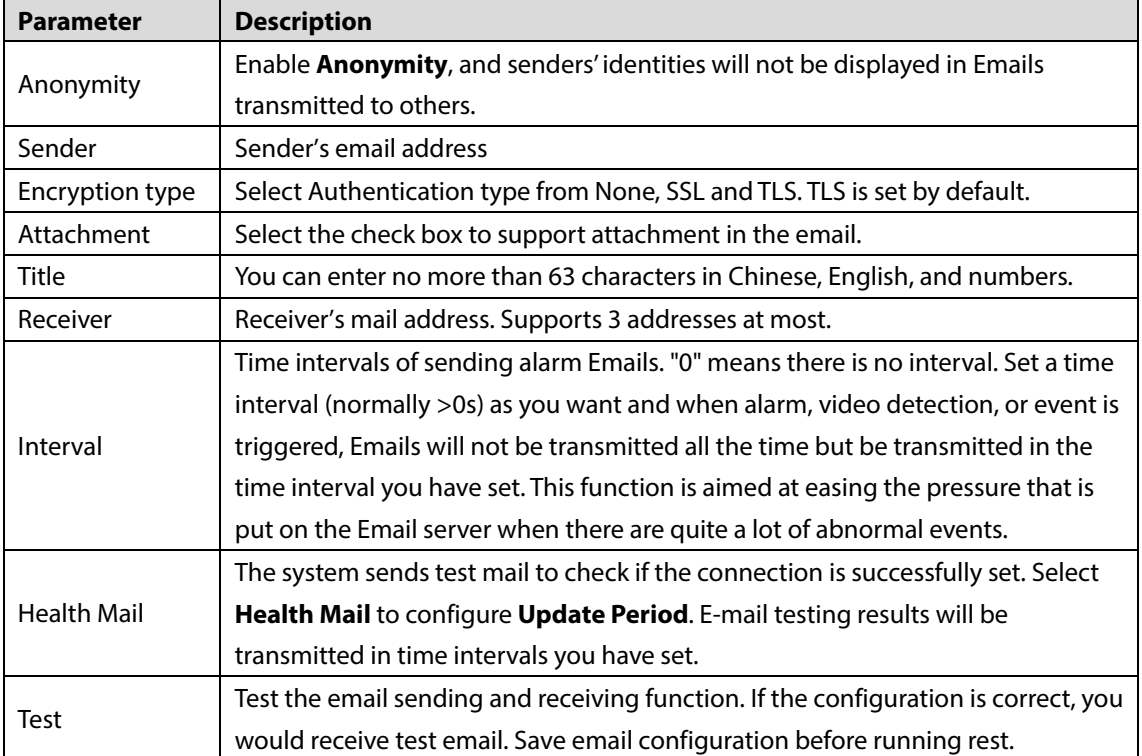

Step 4 Click **Save**.

# **4.2.6 Configuring UPnP**

Configure UPnP protocols to establish the reflection relation between intranet and external network. A user can access IP address of external network to visit Cameras in the intranet.

### Preparation

- Ensure UPnP network service has been installed to your PC.
- Log in the router, and configure WAN IP address to set internet connection.
- Enable UPnP in the router.
- Connect your Camera to the LAN port of the router.
- Set IP address of your router as that of your Camera, or select DHCP to obtain IP address automatically.

### Procedure

#### <span id="page-81-0"></span>Select **Setting > Network > UPnP**.

The **UPnP** interface is displayed. Se[e Figure 4-30.](#page-81-0)

#### Figure 4-30 UPnP

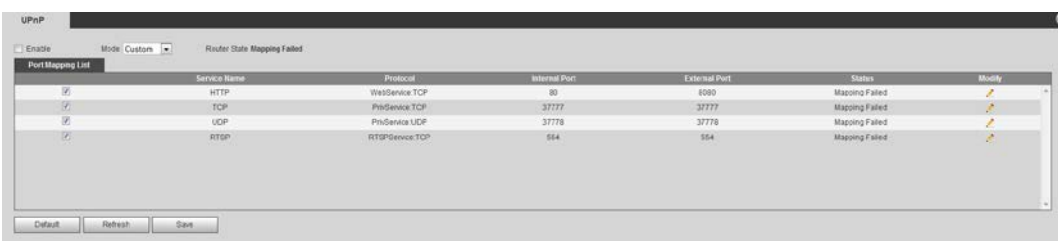

#### Step 2 Select the **Enable** check box.

Step 3 Select mode, and service name in the port mapping list.

UPnP can be classified as custom mode and default mode.

- Under custom mode, you can change external ports.
- Under default mode, you do not need to change ports and reflection relations.

#### Step 4 Click Save.

Type "http:// (external network IP address): (external port number)" to access Cameras in Intranet whose ports correspond to your router.

## **4.2.7 Configuring SNMP**

SNMP (Simple Network Management Protocol) is a basic network management framework. You need to install certain software to the Camera to obtain the Camera's information.

### Preparation

- Install SNMP monitoring and managing tools such as MIB Builder and MG-SOFT MIB Browser.
- You can contact technical support for the MIB file that matches the current version.

### Procedure

#### Step 1 Select **Setting > Network > SNMP**.

#### <span id="page-82-0"></span>The **SNMP** interface is displayed. See [Figure 4-31](#page-82-0) an[d Figure 4-32.](#page-82-1)

Figure 4-31 SNMP (1)

<span id="page-82-1"></span>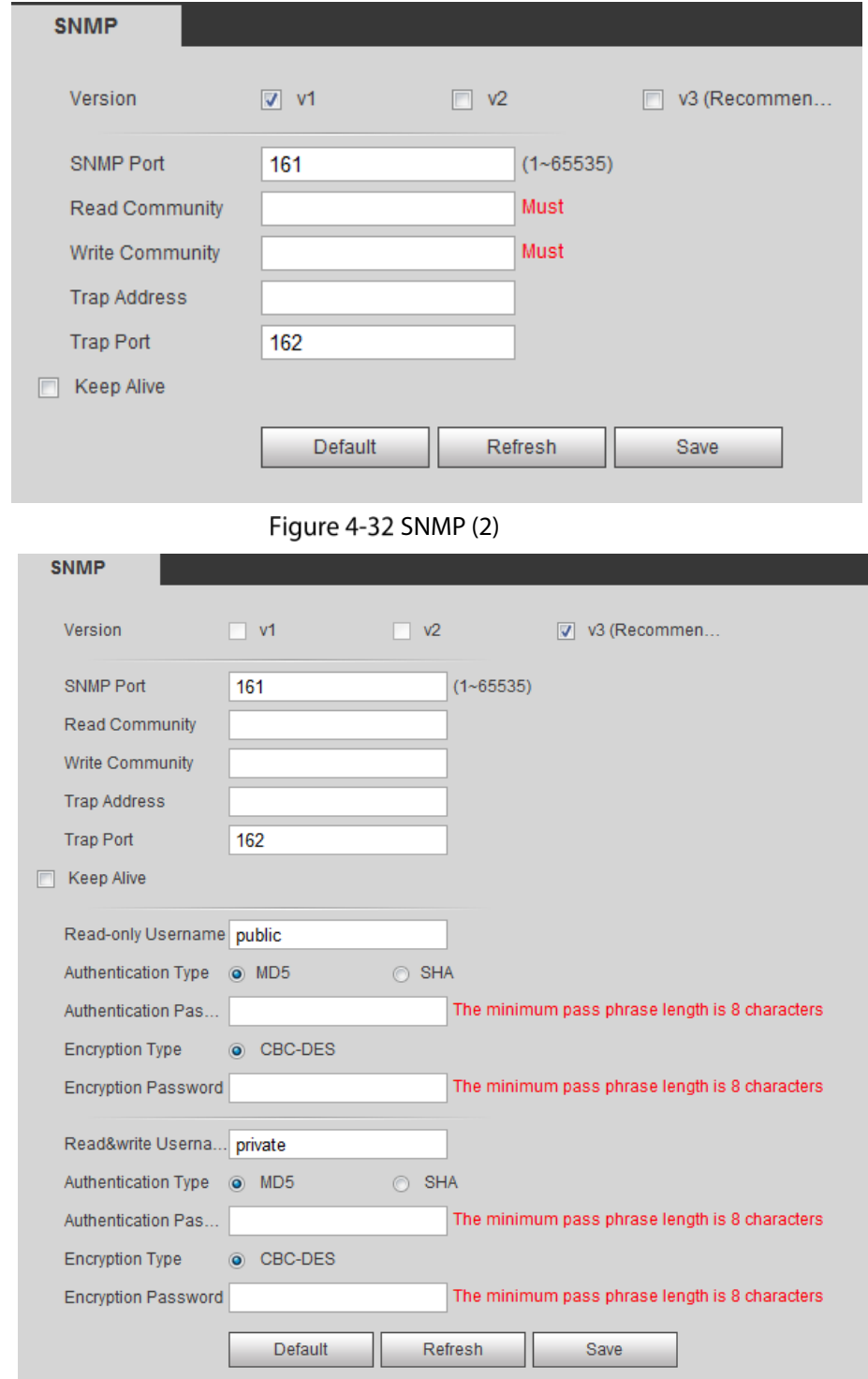

Step 2 Select the **Version** check box to enable SNMP.

Step 3 Configure SNMP parameters. Se[e Table 4-17.](#page-83-0) In the **Trap Address** bar, enter the IP address of the PC that has MIB Builder and MG-SOFT MIB Browser installed, other parameters leave to the default.

Table 4-17 SNMP parameter description

<span id="page-83-0"></span>

| <b>Parameter</b>       | <b>Description</b>                                                                   |  |  |
|------------------------|--------------------------------------------------------------------------------------|--|--|
|                        | Select a version and its information will be displayed in the SNMP interface.        |  |  |
|                        | Select v1, and only v1's information is displayed.                                   |  |  |
|                        | Select v2, and only v2's information is displayed.                                   |  |  |
| <b>SNMP Version</b>    | Select v3, and you can configure user name, password and authentication              |  |  |
|                        | type. It requires corresponding user name, password and authentication               |  |  |
|                        | type from the server to visit your Camera. V1 and v2 version are now<br>unavailable. |  |  |
| <b>SNMP Port</b>       | Refers to the listening port of the software agent in the Camera.                    |  |  |
|                        | A character string, acts as a clear text password which can manage network's         |  |  |
| Community              | process and agent process. It defines the relation concerning certification,         |  |  |
|                        | access, and escrow between agent and administrator. Camera and agent must            |  |  |
|                        | be consistent.                                                                       |  |  |
|                        |                                                                                      |  |  |
|                        | Refers to the read and write community string that the software agent                |  |  |
| Read community,        | supports.                                                                            |  |  |
| write community        | $\mathbb{L} \mathbb{L}$                                                              |  |  |
|                        | You can enter number, letter, underline and dash to form the name.                   |  |  |
|                        |                                                                                      |  |  |
|                        | SNMP trap is a SNMP agent which transmits information such as important              |  |  |
| <b>Trap</b>            | event or change of state to the administrator.                                       |  |  |
| Trap address           | A destination address to which agent program sends trap information.                 |  |  |
|                        | A destination port to which agent program sends trap information. 162 set by         |  |  |
| <b>Trap Port</b>       | default and range from 1-65535.                                                      |  |  |
|                        | The name is "public" by default.                                                     |  |  |
| Read-only<br>username  |                                                                                      |  |  |
|                        | You can enter number, letter, underline to form the name.                            |  |  |
| Read/Write<br>username | The name is "private" by default.                                                    |  |  |
|                        |                                                                                      |  |  |
|                        | You can enter number, letter, underline to form the name.                            |  |  |
| Authentication         |                                                                                      |  |  |
| type                   | You can select from MD5 and SHA, the default type is MD5.                            |  |  |
| Authentication         |                                                                                      |  |  |
| password               | It should be no less than 8 digits.                                                  |  |  |
| <b>Encryption type</b> | The default is CBC-DES.                                                              |  |  |
| Encryption             |                                                                                      |  |  |
| Password               | It should be no less than 8 digits.                                                  |  |  |

#### Step 4 Click Save.

Step 5 View Camera information.

- 1) Run MIB Builder and MG-SOFT MIB Browser.
- 2) Compile the two MIB files with MIB Builder.
- 3) Load the generated modules with MG-SOFT MIB Browser.
- 4) Enter the IP address of the Camera you need to manage in the MG-SOFT MIB Browser, and then select version to search.

5) Unfold all the tree lists displayed in the MG-SOFT MIB Browser, and then you can view the configuration information, video channel amount, audio channel amount and software version.

```
\Box
```
Use PC with Windows OS and disable SNMP Trap service. The MG-SOFT MIB Browser will display prompt when alarm is triggered.

## **4.2.8 Configuring Bonjour**

Bonjour is also called zero-configuration networking. With Bonjour built into Cameras such as your phone, this thermal camera can be searched and accessed. Bonjour is a protocol of industry standard which allows Cameras search and find each other. IP address or DNS server is not required during this process.

Enable Bonjour in this thermal camera, and this camera will be automatically detected by your client-side or web with Bonjour function. When this thermal camera is detected by Bonjour, server name you have set will be displayed.

LL 1

Bonjour is enabled by default.

#### <span id="page-84-0"></span>Step 1 Select **Setting > Network > Bonjour**.

The **Bonjour** interface is displayed. See [Figure 4-33.](#page-84-0)

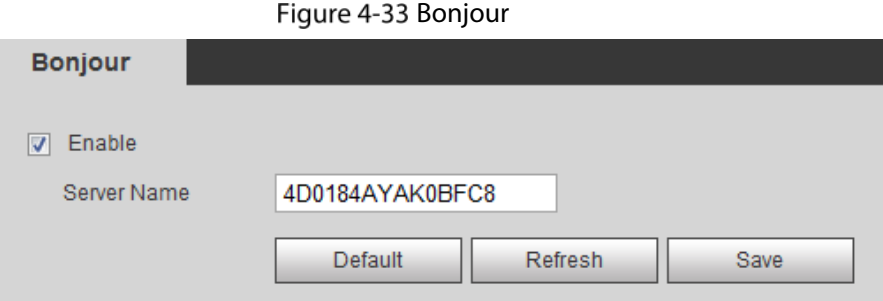

Step 2 Select the **Enable** check box, and then configure server name.

#### Step 3 Click Save.

You can use Safari browser, and your client side or web with Bonjour function to access the thermal camera's web.

- Step 1 Click "Show All Bookmarks" in Safari.
- Step 2 Enable Bonjour, and then, in your LAN, all the network cameras in which the "Bonjour" is enabled are displayed.
- $Step 3$  Click to visit the corresponding Web interface.

## **4.2.9 Configuring Multicast**

The Camera has limit towards web visitors. If several people access this Camera's web in the meantime, video images may not be represented. To solve the problem, you can set the Camera's multicast IP and adopt multicast protocol.

#### Select **Setting > Network > Multicast**.

The **Multicast** interface is displayed. Se[e Figure 4-34.](#page-85-0)

Figure 4-34 Multicast

<span id="page-85-0"></span>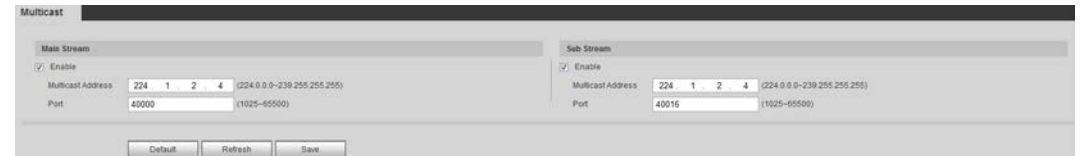

<span id="page-85-1"></span>Step 2 Select **Enable** and then enter IP address and port number. See [Table 4-18.](#page-85-1)

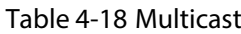

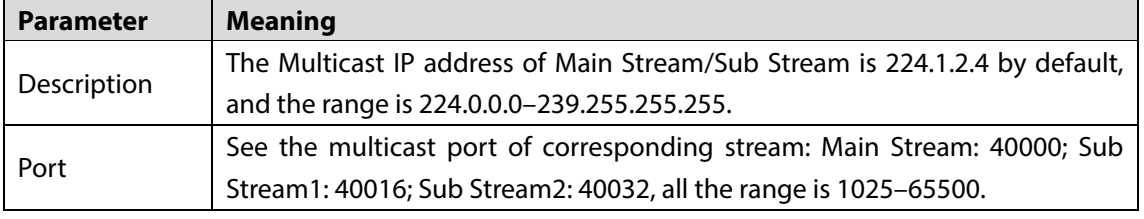

Step 3 Click Save, and the login interface is displayed. The configuration finishes. In the Live interface, set **Protocol** to **Multicast**, and then you can view the video image with Multicast protocol.

## **4.2.10 Configuring Auto Registration**

<span id="page-85-2"></span>In the **Auto Register** interface, you can set an IP address to which the camera will report its location. Select **Setting > Network > Auto Register**.

The **Auto Register** interface is displayed. Se[e Figure 4-35.](#page-85-2)

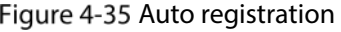

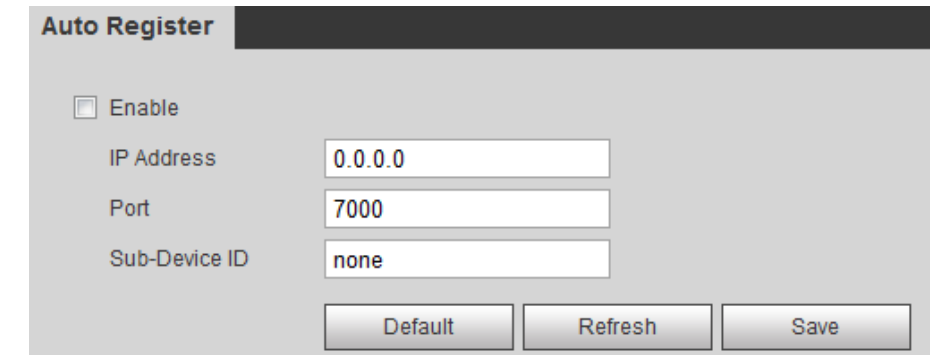

- Step 2 Select the **Enable** check box.
- <span id="page-85-3"></span>Step 3 Set auto registration parameters. See [Table 4-19.](#page-85-3)

Table 4-19 Auto registration parameter description

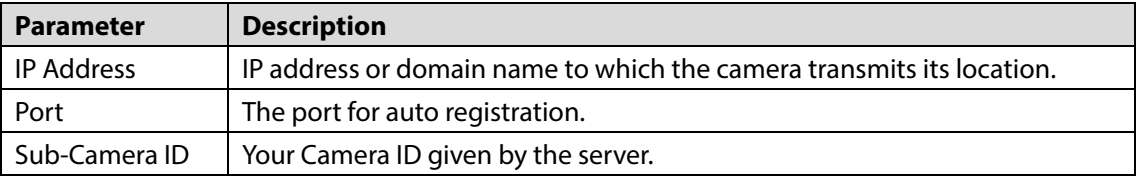

Step 4 Click Save.

## **4.2.11 Configuring 802.1X**

802.1X can control the Camera's access to LAN.

Step 1 Select **Setting > Network > 802.1x**.

The **802.1x** interface is displayed. Se[e Figure 4-36.](#page-86-0)

Figure 4-36 802.1x

<span id="page-86-0"></span>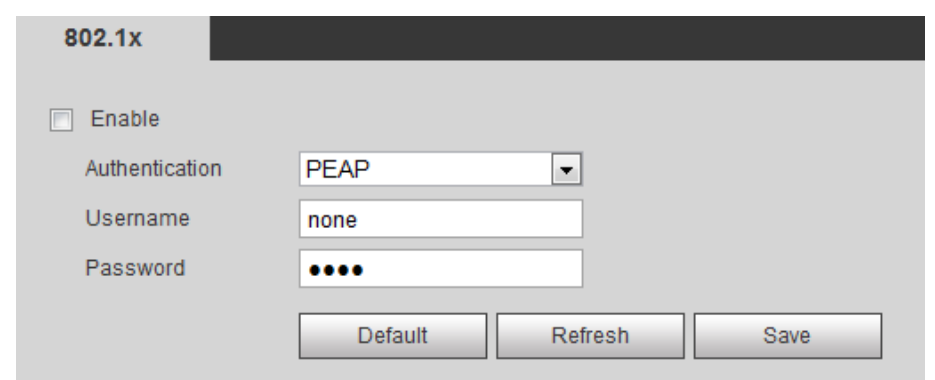

Step 2 Select the **Enable** check box.

<span id="page-86-1"></span>Step 3 Set 802.1x parameters. Se[e Table 4-20.](#page-86-1)

Table 4-20 Parameters of 802.1x

| <b>Parameter</b> | <b>Description</b>                                  |
|------------------|-----------------------------------------------------|
| l Authentication | PEAP (protected EAP protocol).                      |
| Username         | The user name that was authenticated on the server. |
| Password         | Password of your username.                          |

Step 4 Click Save.

## **4.2.12 Configuring QoS**

QoS can solve problems including network delay and congestion. It helps to assure bandwidth, reduce transmission delay, packet loss rate and delay jitter to improve service quality.

For DSCP (Differentiated Services Code Point), there are 64 priority degrees (0-63) of data packets. 0 represents the lowest and 63 the highest. Based on those differences, the 64 priority degrees will be classified as different groups. Each group occupies different bandwidth and will be abandoned accordingly. The entire configuration is to improve video quality.

#### <span id="page-86-2"></span>Step 1 Select **Setting > Network > QoS**.

```
The QoS interface is displayed. See Figure 4-37.
```
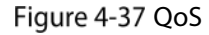

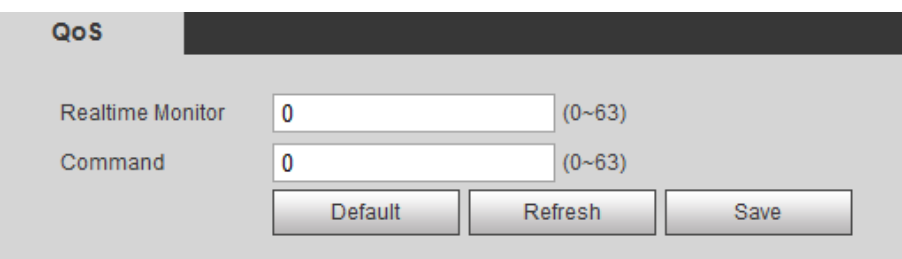

<span id="page-86-3"></span>Step 2 Set QoS parameters. Se[e Table 4-21.](#page-86-3)

| Table 4-21 QoS parameter description |  |  |  |
|--------------------------------------|--|--|--|
|--------------------------------------|--|--|--|

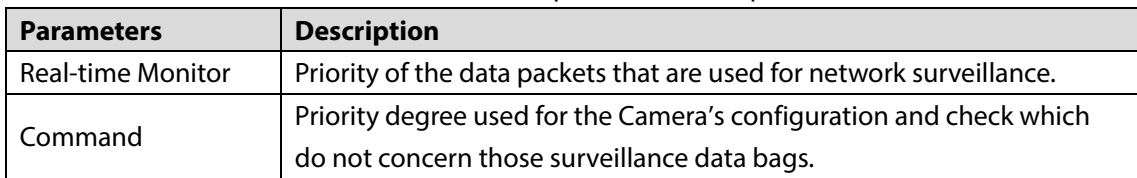

Step 3 Click Save.

# **4.3 Peripheral**

Manage the Camera's components.

# **4.3.1 Configuring IR Light**

#### <span id="page-87-0"></span>**Step 1** Select **Setting > Peripheral > IR Light**.

The **IR Light** interface is displayed. See [Figure 4-38.](#page-87-0)

Figure 4-38 IR light

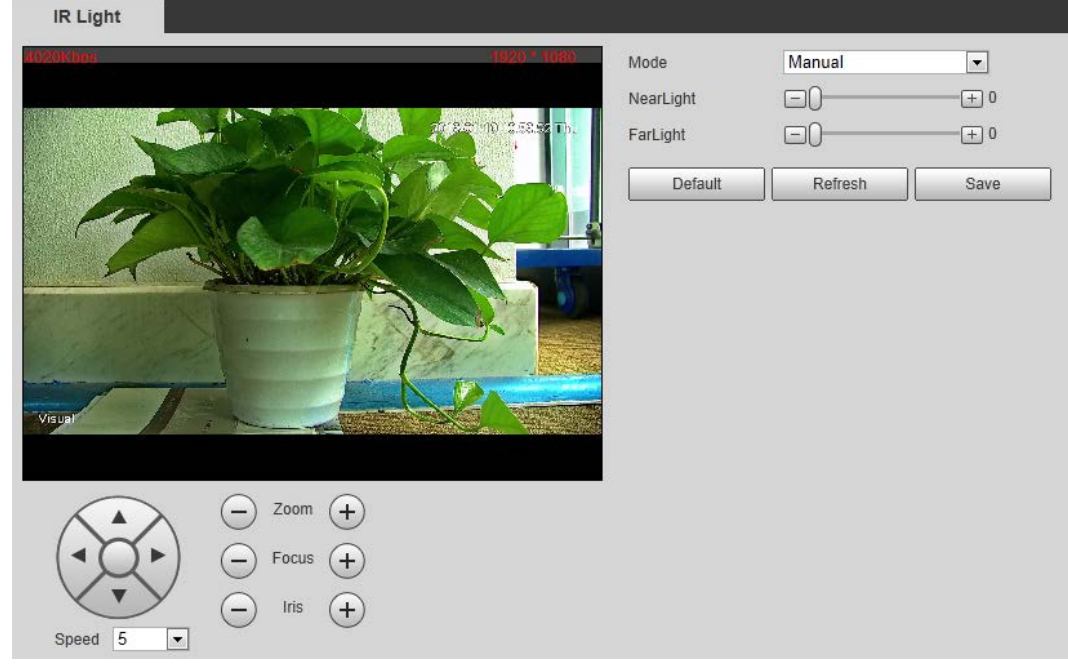

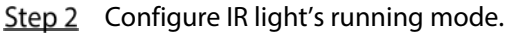

- **EXCOM Prio:** When the camera zooms in or out the visible surveillance image, the IR light's brightness will be adjusted automatically.
- **Manual**: Adjust the IR light's brightness manually to realize the best image display effect under night vision condition.
- Step 3 Click Save.

## **4.3.2 Configuring Wiper**

#### <span id="page-87-1"></span>Step 1 Select **Setting > Peripheral > Wiper.**

The **Wiper** interface is displayed. See [Figure 4-39.](#page-87-1)

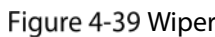

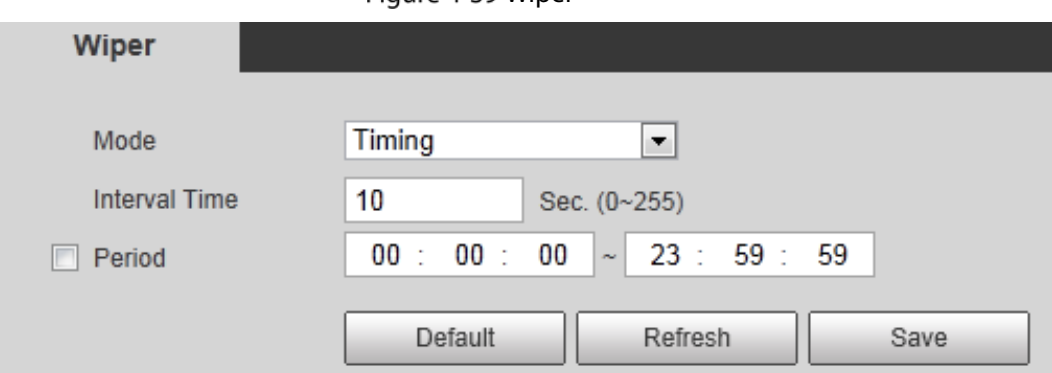

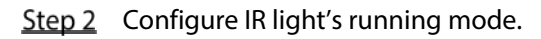

- **Timing**: You can configure the **Interval Time** and **Period**.
	- 1. **Interval Time**: Interval from the point when the wiper starts to the point when the wiper stops.
	- 2. **Period**: Time when the wiper works.
	- 3. Click **Save**.
- **Manual**: Turn on and off the wiper manually.
	- 1. **Interval Time**: Interval from the point when the wiper starts to the point when the wiper stops.
	- 2. Click **Start** to get the wiper work in the interval time you have just set, and if you think the wiper has done enough work, click **Stop** to end it; Click **Once** to get the wiper work for one round.

## **4.3.3 Configuring Fan**

#### <span id="page-88-0"></span>**Step 1** Select **Setting > Peripheral > Fan.**

The **Fan** interface is displayed. See [Figure 4-40.](#page-88-0)

Figure 4-40 Fan

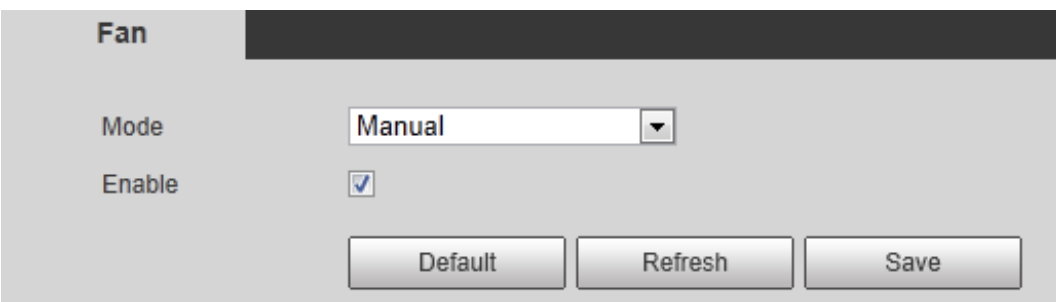

Step 2 Configure fan's running mode:

- **Auto**: Fan works automatically. Click **Save**.
- **Manual**: Start your fan manually. Select the **Enable** check box and click **Save**.

## **4.3.4 Configuring Heater**

#### <span id="page-88-1"></span>Step 1 Select **Setting > Peripheral > Heater.**

The **Heater** interface is displayed. Se[e Figure 4-41.](#page-88-1)

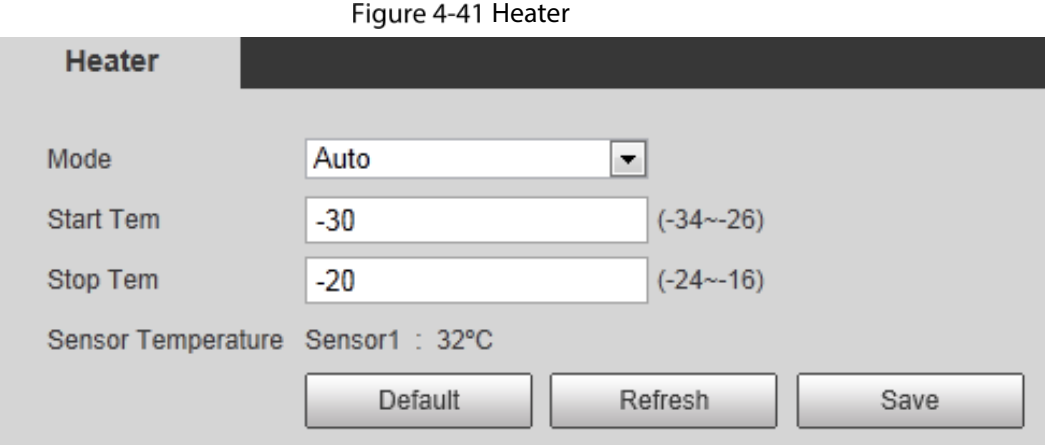

Step 2 Configure heater's running mode:

 **Auto**: Select **Start Tem** and **Stop Tem** as the temperature range for heater to start, and click **Save**. When the sensor temperature is in the range, heater works automatically.

 **Manual**: When you think it's cold enough and you want to let the camera work in a warm condition, you can select **Manual** as the **Mode**. Select the **On** check box, and click **Save**.

# **4.4 Smart Thermal**

Configure the Camera intelligent rules to help you detect objects that enter a specialized area unexpectedly and the hidden danger (fire, calling and smoking behavior in a gas station). For the five functions in Smart Thermal — Fire Warning, Smoking Detection, Call Detection, IVS and Boat Detection, you can enable only one function at a time. And, after you configure the Camera intelligent rules, you can set linked actions such as Relay-out, Send Email, PTZ, Record and Snapshot to warn suspicious people & vehicles and inform you to take measures. For linked action settings, see ["4.4.10](#page-113-0) [Configure Linked Measures."](#page-113-0)

 $\Box$ 

Pan & Tilt cameras and dome cameras have preset function. Bullet cameras don't. So whether the interface has preset function varies.

# <span id="page-89-1"></span>**4.4.1 Configuring Smart Plan**

You need to enable smart plan before intelligent rules function.

<span id="page-89-0"></span>Step 1 Select **Setting > Event > Smart Plan.** 

The **Smart Plan** interface is displayed. See [Figure 4-42.](#page-89-0)

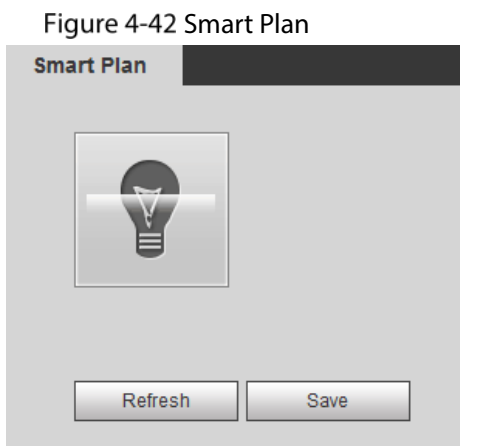

Step 2 Select a preset in **Add Plan**.

A solution corresponding to presets is displayed.  $\square$ 

You need this step only when presets are supported in your Camera.

Step 3 Click the icon in the **Smart Plan** interface.

M

- The icon you have selected will be lighted.
- Click the icon again to cancel the smart plan.
- Step 4 Click Save.

## **4.4.2 Configuring Intelligent Video Surveillance (IVS)**

Configure intelligent rules to actively monitor objects that unexpectedly appear in the drawn area on the video image and inform you to take measures. Or, configure intelligent rules to actively monitor

objects that are valuable to you, (your car, for example), and once the objects are missing from the drawn area, linked actions, (an alarm to a thief, for example), will be triggered and you will be informed to take measures.

## **4.4.2.1 Basic Scene-Selecting Requirements**

- The target should occupy no more than 10% of the whole image.
- The pixel of the target should be no less than  $10\times10$ ; the pixel of abandoned object should be no less than 15×15 (CIF image); the width and height of the target should be no more than 1/3 that of the image; it is recommended that the height of the target should be set to 10% of the image height.
- The brightness difference of the target and the background should be no less than 10 gray levels.
- The target should be continuously present in the image for no less than 2 seconds, and the moving distance should be larger its width and no less than 15 pixels (CIF image) at the same time.
- Try to reduce the scene complexity as much as condition allowed; it is not recommended to use Intelligence Behavior Analysis in scenes with intensive targets, changing lighting conditions or small difference between target temperature and scene temperature.
- For thermal channel, try not to monitor scenes with glass. For visual channel, try not to monitor: scenes with reflective surfaces such as glass, bright ground or water; scenes that disturbed by tree branches, shadows or winged insects; scenes that against light or under direct light exposure. Control image proportion of objects that are with high relative ambient temperature.

## <span id="page-90-1"></span><span id="page-90-0"></span>**4.4.2.2 Configuring Intelligent Rules**

Se[e Table 4-22](#page-90-0) for rules available for thermal and visual channels.

| <b>Channel</b>      | <b>Tripwire</b> | <b>Intrusion</b> | <b>Abandoned Object</b> | <b>Missing Object</b> |
|---------------------|-----------------|------------------|-------------------------|-----------------------|
| Thermal (channel 2) | Yes             | Yes              | No                      | No                    |
| Visual (channel 1)  | Yes             | Yes              | Yes                     | Yes                   |

Table 4-22 Rules available

### Configure Smart Plan

Select a preset for which you can enable the intelligent rules (tripwire, intrusion, abandoned object or missing object) first. Then you can configure detailed settings.

Go to the **Live** interface and select **Preset** in **PTZ function** box. Then select a preset number and

click  $\mathbf{Q}$  Go to  $\cos \theta$  to examine whether or not it's the scene where you want to set intelligent

rules. See [Figure 4-49.](#page-101-0) If not, go to **Setting > PTZ > Function > Preset** to add a new preset.

#### Figure 4-43 PTZ function

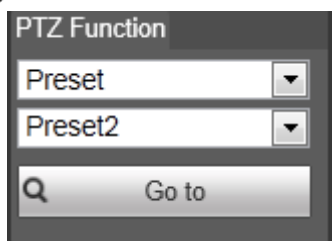

#### Select **Setting > Smart Thermal > Smart Plan**. The **Smart Plan** interface is displayed.

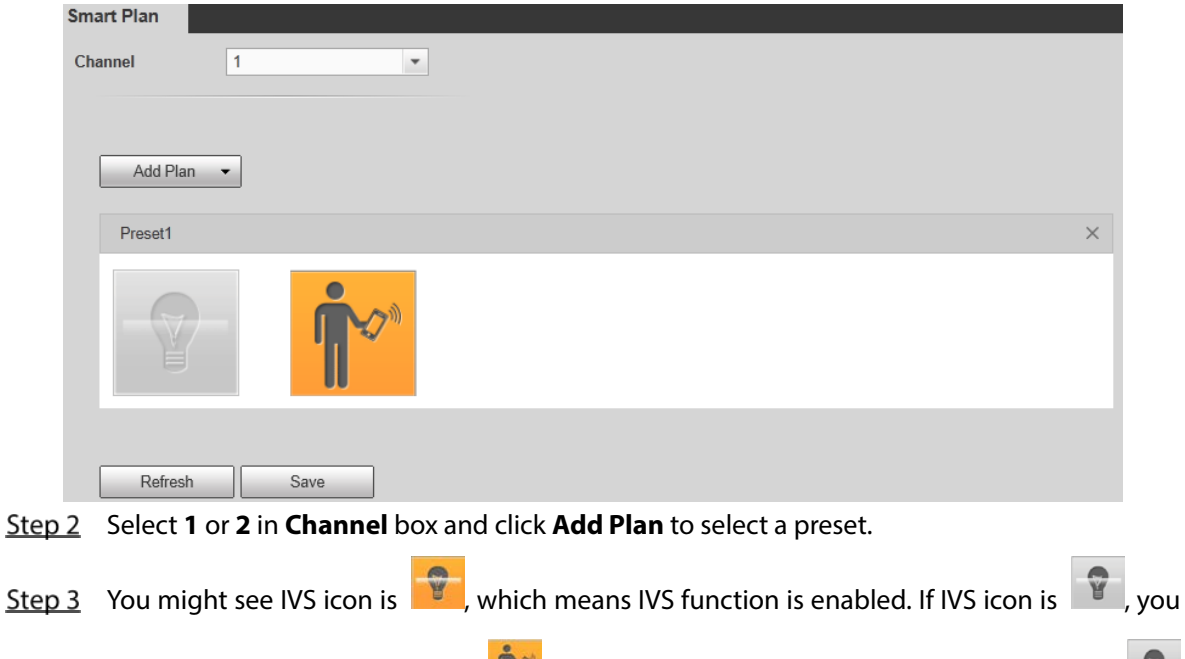

might need to click other icons,  $\left\| \mathbf{r} \right\|$ , for example, to disable other functions and click to enable it.

Step 4 Click Save.

### Auto Tracking

For intelligent rules, you can set their linked measures such as Audio Linkage, White Light and Relay-out. Auto Tracking is one of them. For example, when the rule tripwire detects an object, alarm will be triggered.

#### **4.4.2.2.1 Tripwire**

Draw a line on the video image and set a moving direction in which an object is going to cross the line. Then when the line is crossed, linked measures, (an alarm to the suspicious objects, for example), will be triggered.

#### Procedure

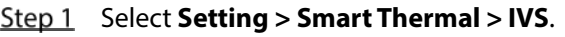

The **Rule Config** interface is displayed.

- Step 2 Intelligent rules are set separately for thermal channel and visual channel. Decide the channel and select it in the **Channel** selection bar.
- Step 3 Select a preset.

The camera turns to the spot.

#### Step 4 Set tripwire rules.

1) Click to add a rule. **Tripwire** is the default **Rule Type**. In the **Name** column, double-click a name, **Rule1**, for example, to define it ("First-class guarding area" as the new name, for example). Se[e Figure 4-44.](#page-92-0)

<span id="page-92-0"></span>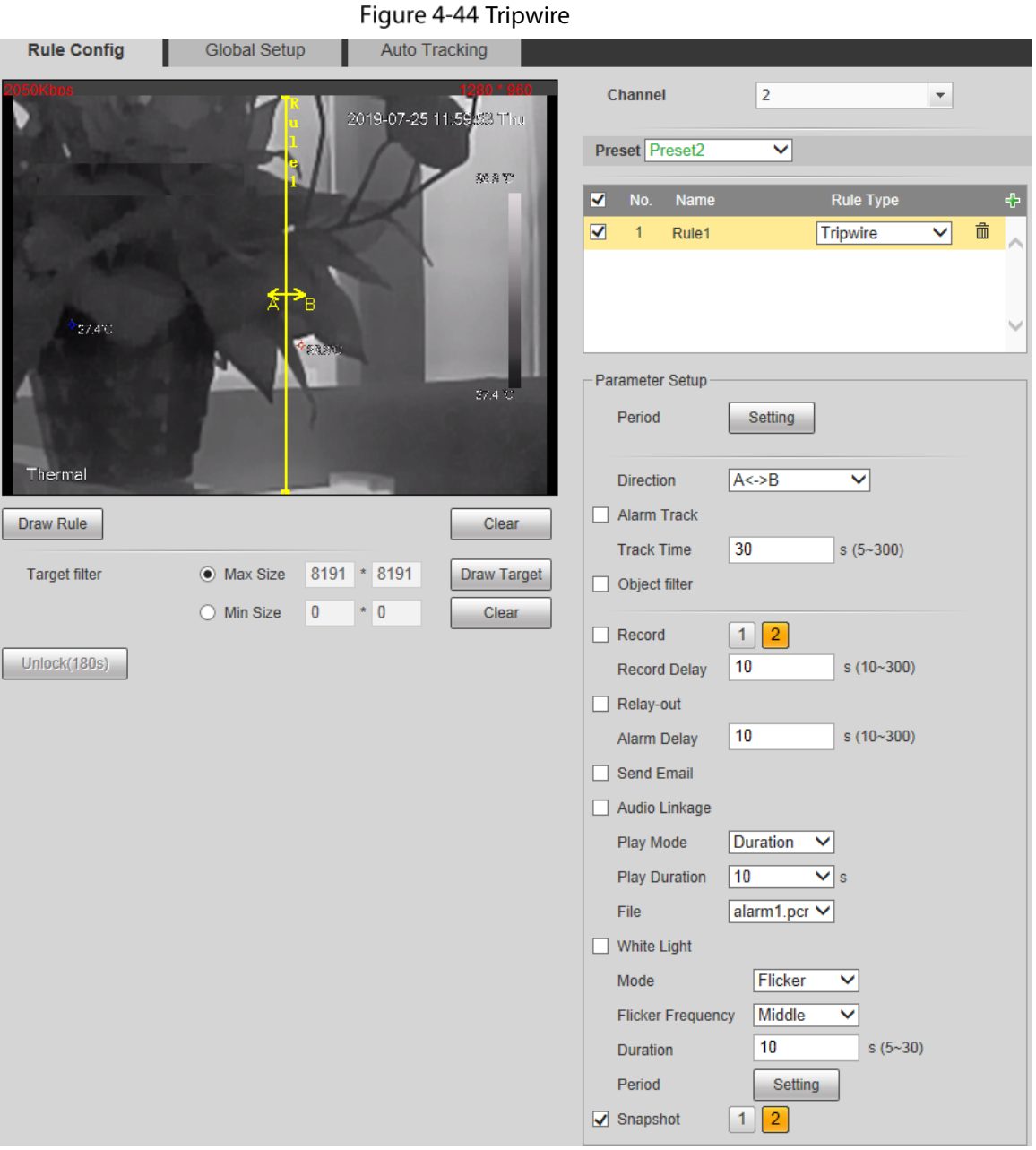

2) There is a default yellow line on the video image which you can click and drag towards the left or the right. However, for many cases, you might need to click **Clear** to clear the default line and click **Draw Rule** to define lines:

Draw a line (or several connected lines) and decide its extending direction and length based on the scene you want to monitor. For example, to monitor objects that are going to cross the gate, draw a line that is several meters away from the gate and parallel to the gate. And, for the rule tripwire to work out, it takes time for the Camera to detect moving objects first. So, don't draw a line near the shelters. Right-click to end drawing.

3) Select **Maximum Size** or **Minimum Size** and click **Draw Target**. Then you can drag the filter box's corner to make the box larger or smaller.

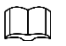

- An alarm is triggered only when size of the target that is crossing tripwire lies between the two filter boxes.
- When drawing a rule, you can select **Maximum Size** or **Minimum Size** and click **Clear** to delete a relevant filter box.
- 4) For more tripwire settings, see the following table.

#### Table 4-23 More tripwire settings

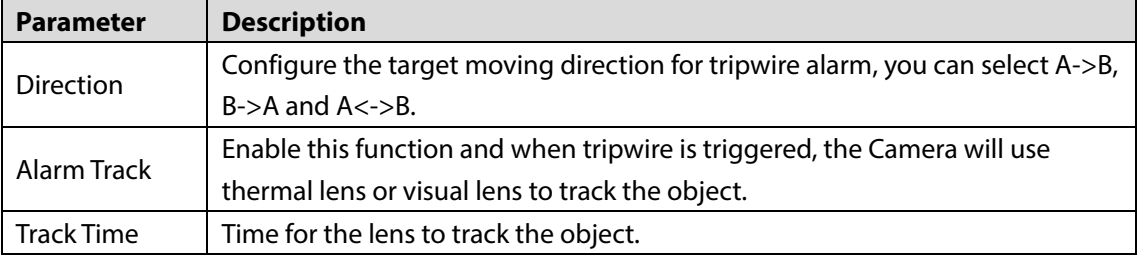

Step 5 To set linked measures such as Audio Linkage and White Light when the tripwire rule detects an object, see ["4.4.10](#page-113-0) [Configure Linked Measures."](#page-113-0)

Step 6 Click Save.

#### **4.4.2.2.2 Intrusion**

When a target is crossing or appears in the area you have set, an alarm is triggered.

#### Procedure

#### Step 1 Select **Setting > Smart Thermal > IVS**.

The **Rule Config** interface is displayed.

- Step 2 Intelligent rules are set separately for thermal channel and visual channel. Decide the channel and select it in the **Channel** selection bar.
- Step 3 Select a preset in **Preset** bar.
	- The camera turns to the position.
- Step 4 Set intrusion rules.
	- 1) Click to add a rule. In the **Rule Type** column list, select **Intrusion**. In the **Name** column, double-click a name, **Rule2**, for example, to define it. See [Figure 4-45.](#page-94-0)

Figure 4-45 Intrusion

<span id="page-94-0"></span>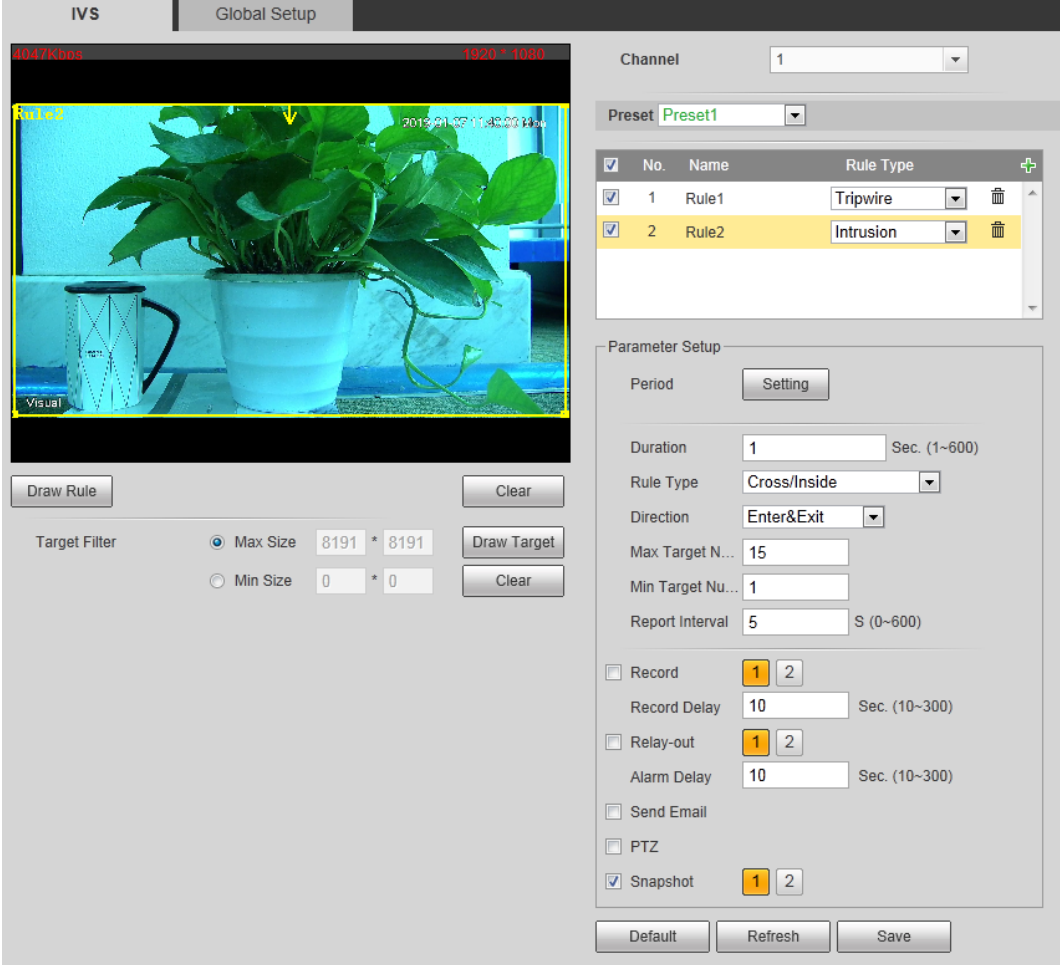

2) There is a default yellow box on the video image which you can click and drag to the wanted area. Also, you can click the box corners to adjust the box shape. However, for many cases, you might need to click **Clear** to clear the default box and click **Draw Rule** to define box:

Based on the scene you want to monitor (a pentagon area, for example), draw a pentagon around the area. Draw a line (parallel to the pentagon area's one edge) to form the pentagon's one edge. Then along another direction and draw the second line to form the pentagon's another edge… Continue until you have finished drawing the pentagon. Right-click to end drawing. Note that for the rule tripwire to work out, it takes time for the Camera to detect moving objects first. So, don't draw a line near the shelters.

- 3) Select **Maximum Size** or **Minimum Size** and click **Draw Target**. Then you can drag the filter box's corner to make the box larger or smaller.
	- $\Box$
- An alarm is triggered only when size of target that is crossing your monitoring area lies between the two filter boxes.
- When drawing a rule, you can select **Maximum Size** or **Minimum Size** and click **Clear** to delete a relevant filter box.
- 4) Set intrusion parameters. See [Table 4-24.](#page-95-0)

Table 4-24 Intrusion parameters

<span id="page-95-0"></span>

| <b>Parameter</b>  | <b>Description</b>                                                            |  |  |
|-------------------|-------------------------------------------------------------------------------|--|--|
|                   | Define a period during which the alarm settings are active.                   |  |  |
|                   | Click Setting, and the period setting interface is displayed.<br>1.           |  |  |
|                   | Configure period.<br>2.                                                       |  |  |
|                   | Method 1: Hold down and drag the left mouse button to select a                |  |  |
|                   | period you need.                                                              |  |  |
| Period            | Method 2: Select Setting > Event > Video Detection and click                  |  |  |
|                   | Setting on the right side of Period. An interface is displayed. In this       |  |  |
|                   | interface, there are seven <b>Settings</b> altogether each of which           |  |  |
|                   | corresponds to a day in a week. Select a <b>Setting</b> you want and          |  |  |
|                   | there are six periods (period1-period6) below for you to pick up.             |  |  |
|                   | Click Save of period.<br>3.                                                   |  |  |
| Duration          | The shortest time from placing an object in the detection area to an alarm is |  |  |
|                   | triggered.                                                                    |  |  |
|                   | Set area intrusion rules.                                                     |  |  |
|                   | Cross: An alarm is triggered when an object is entering or leaving the        |  |  |
| <b>Rule Type</b>  | area.                                                                         |  |  |
|                   | Inside: An alarm is triggered when an object appears in the area.             |  |  |
|                   | Cross/Inside: An alarm is triggered when an object is entering, leaving or    |  |  |
|                   | appears in the area.                                                          |  |  |
| Direction         | Set this parameter when you select Cross or Cross/Inside as your Rule Type.   |  |  |
|                   | You can select from Enters, Exits and Enters & Exits.                         |  |  |
|                   | Set this parameter when you select Inside or Cross/Inside as your Rule        |  |  |
| Max Target        | Type.                                                                         |  |  |
| <b>Number</b>     | Set a maximum target number and when targets' number in your area is          |  |  |
|                   | larger than the number you have set, an alarm is frozen and does Not          |  |  |
|                   | function.                                                                     |  |  |
|                   | Set this parameter when you select Inside or Cross/Inside as your Rule        |  |  |
| Min Target        | Type                                                                          |  |  |
| Number            | Set a minimum target number and when targets' number in your area is          |  |  |
|                   | smaller than the number you have set, an alarm is frozen and does Not         |  |  |
|                   | function.                                                                     |  |  |
|                   | Set this parameter when you select Inside or Cross/Inside as your Rule        |  |  |
| Report Interval   | Type.                                                                         |  |  |
|                   | Set the shortest time between a target appears and an alarm is triggered.     |  |  |
| Alarm Track       | Enable this function and when tripwire is triggered, the Camera will use      |  |  |
|                   | thermal lens or visual lens to track the object.                              |  |  |
| <b>Track Time</b> | Time for the lens to track the object.                                        |  |  |

Step 5 To set linked measures such as Audio Linkage and White Light when the rule box detects an object, see ["4.4.10](#page-113-0) [Configure Linked Measures."](#page-113-0)

Step 6 Click **Save**.

#### **4.4.2.2.3 Abandoned Object**

When the object is placed in the detection area longer than the defined period, the system activates alarms and links the configured actions.

### Procedure

- Step 1 Select **Setting > Smart Thermal > IVS**. The **Rule Config** interface is displayed.
- Step 2 Select a preset in **Preset** bar. The camera turns to the position.
- <span id="page-96-0"></span>Step 3 Configure rules.
	- 1) Click to add a rule. In the **Rule Type** column list, select **Abandoned Object**. In the **Name** column, double-click a name, **Rule3**, for example, to define it. Se[e Figure 4-46.](#page-96-0) Figure 4-46 Abandoned object

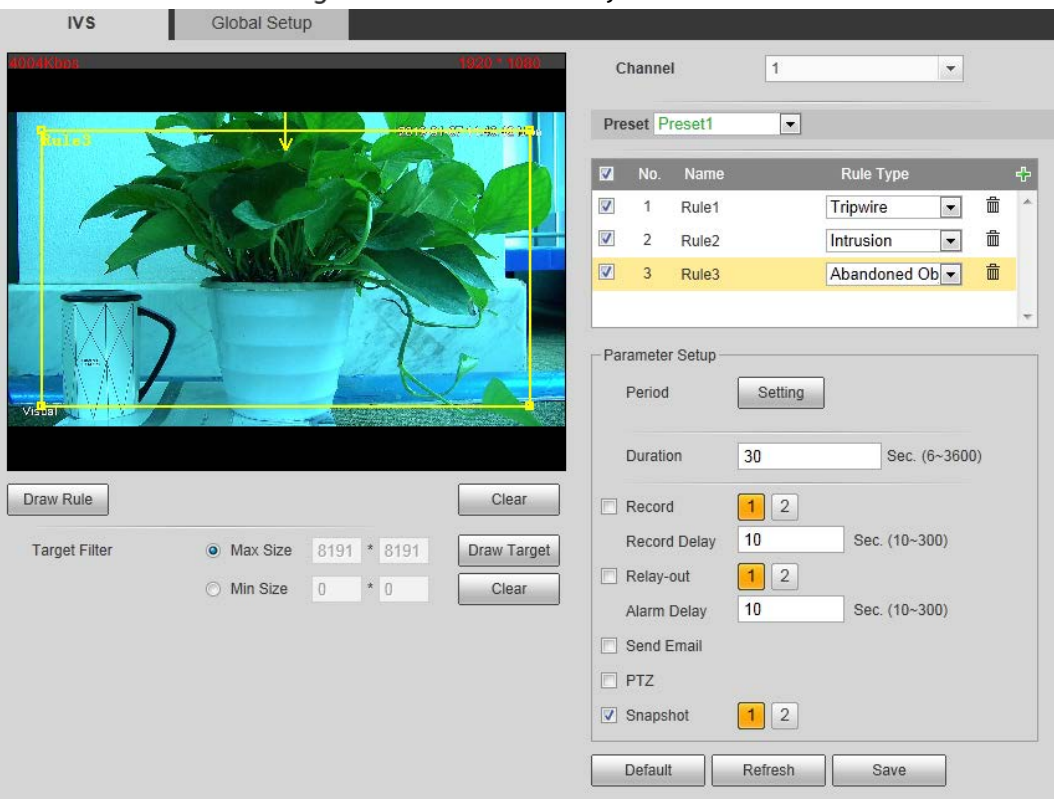

1) There is a default yellow box on the video image which you can click and drag to the wanted position. Also, you can click the box corners to adjust the box shape. However, for many cases, you might need to click **Clear** to clear the default box and click **Draw Rule** to define box:

Based on the scene you want to monitor (a pentagon area, for example), draw a pentagon around the area. Draw a line (parallel to the pentagon area's one edge) to form the pentagon's one edge. Then along another direction and draw the second line to form the pentagon's another edge… Continue until you have finished drawing the pentagon. Right-click to end drawing.

- 2) Select **Max Size** or **Min Size**, then click **Draw Target**, and then drag the filter box's corner to adjust the box's size to your requirement.
	- $\Box$
- An alarm is triggered only when size of abandoned objects lies between the two filter boxes.
- When drawing a rule, you can select **Max Size** or **Min Size** and click **Clear** to delete a relevant filter box.
- 3) Configure abandoned object parameters. Se[e Table 4-25.](#page-97-0)

Table 4-25 Abandoned object parameters

<span id="page-97-0"></span>

| <b>Parameter</b> | <b>Description</b>                                                                     |
|------------------|----------------------------------------------------------------------------------------|
|                  | Define a period during which the alarm settings are active.                            |
|                  | Click Setting, and the period setting interface is displayed.<br>1.                    |
|                  | Configure period.<br>2.                                                                |
|                  | Method 1: Hold down and drag the left mouse button to select                           |
|                  | working period you need.                                                               |
| Period           | Method 2: Select Setting > Event > Video Detection and click<br>$\bullet$              |
|                  | <b>Setting</b> on the right side of <b>Period</b> . An interface is displayed. In this |
|                  | interface, there are seven <b>Setting</b> s altogether each of which                   |
|                  | corresponds to a day in a week. Select a <b>Setting</b> you want and                   |
|                  | there are six periods (period1-period6) below for you to pick up.                      |
|                  | Click Save of working period.<br>3.                                                    |
| Duration         | The shortest time from placing an object in the detection area to an alarm is          |
|                  | triggered.                                                                             |
| Alarm Track      | Enable this function and when tripwire is triggered, the Camera will use               |
|                  | thermal lens or visual lens to track the object.                                       |
| Track Time       | Time for the lens to track the object.                                                 |

Step 4 To set linked measures such as Audio Linkage and White Light when the rule box detects an object, see ["4.4.10](#page-113-0) [Configure Linked Measures."](#page-113-0)

Step 5 Click Save.

#### **4.4.2.2.4 Missing Object**

When an object is taken away from the detection area and the absent time of the object is longer than the defined one, an alarm will be triggered and linked activities will be executed.

### Procedure

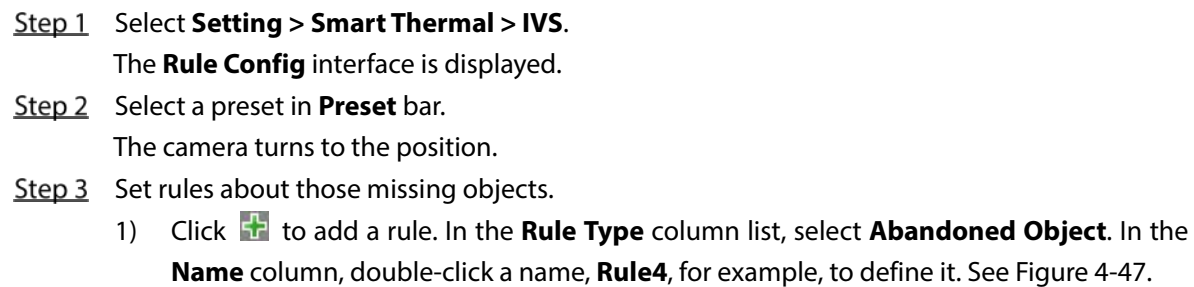

Figure 4-47 Missing object

<span id="page-98-0"></span>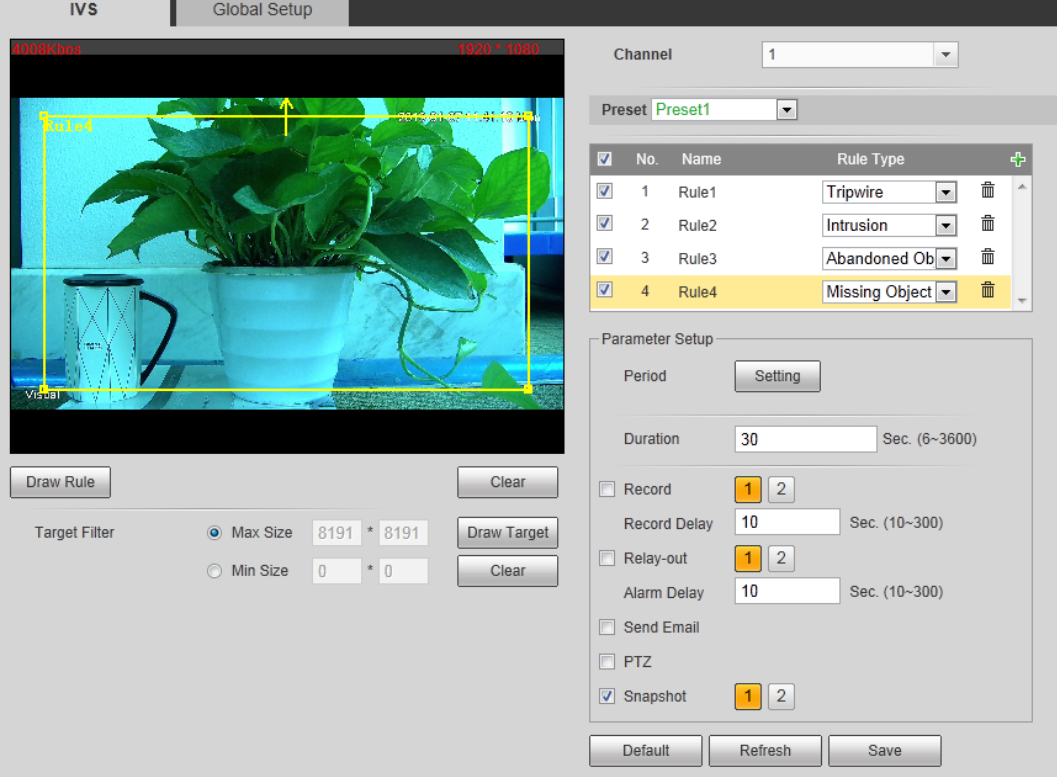

2) There is a default yellow box on the video image which you can click and drag to the wanted position. Also, you can click the box corners to adjust the box shape. However, for many cases, you might need to click **Clear** to clear the default box and click **Draw Rule** to define box:

Based on the scene you want to monitor (a pentagon area, for example), draw a pentagon around the area. Draw a line (parallel to the pentagon area's one edge) to form the pentagon's one edge. Then along another direction and draw the second line to form the pentagon's another edge… Continue until you have finished drawing the pentagon. Right-click to end drawing.

- 3) Select **Max Size** or **Min Size**, then click **Draw Target**, and then drag the filter box's corner to adjust the box's size to your requirement.
	- $\square$
- An alarm is triggered only when size of the missing object lies between the two filter boxes.
- When drawing a rule, you can select **Max Size** or **Min Size** and click **Clear** to delete a relevant filter box.
- 4) Configure missing object parameters. Se[e Table 4-26.](#page-99-0)

<span id="page-99-0"></span>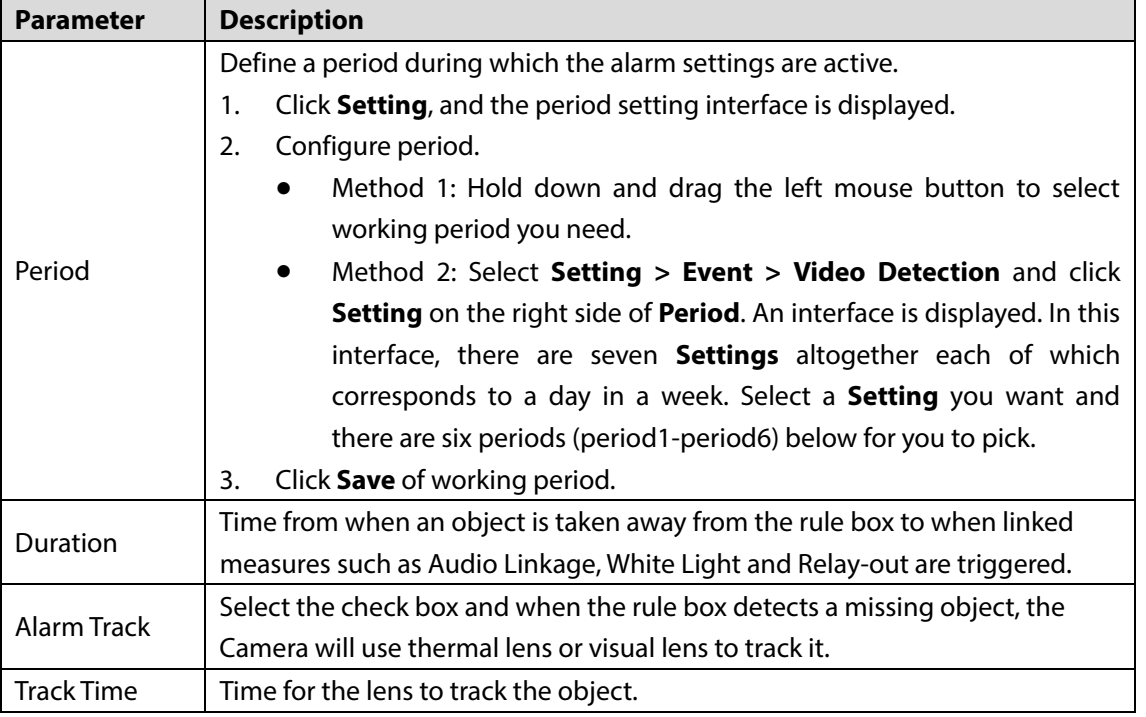

Step 4 To set linked measures such as Audio Linkage and White Light when the rule box detects an object, see ["4.4.10](#page-113-0) [Configure Linked Measures."](#page-113-0)

Step 5 Click Save.

## **4.4.2.3 Global Setup**

### Preparation

You have set smart plans of presets or channels. See ["4.4.1](#page-89-1) [Configuring Smart Plan"](#page-89-1) for detailed operations.

### Procedure

Step 1 Select **Setting > Smart Thermal > IVS > Global Setup**. The **Global Setup** interface is displayed. Se[e Figure 4-48.](#page-100-0)

Figure 4-48 Global setup

<span id="page-100-0"></span>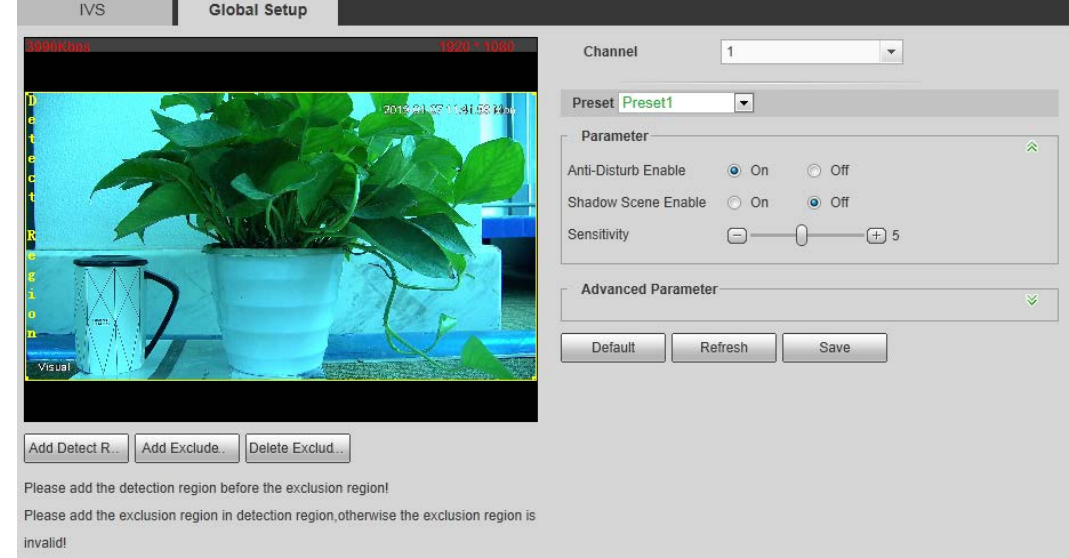

Step 2 Select a preset in **Preset** bar.

The camera turns to the position.

 $\Box$ 

You need this step only when presets are supported in this Camera.

- Step 3 Add detected area and excluded area.
	- 1) Click **Add Detect Region** to draw a detected area on surveillance image. Right-click to end drawing.

 $\Box$ 

Click **Add Detect** again to redraw.

2) Click **Add Excluded Area** to draw an excluded area on surveillance image. Right-click to end drawing.

 $\square$ 

Shadow

- Click **Delete Excluded Area** to delete the excluded area.
- An excluded area takes effect only when it has been drawn in the detected area.
- Multiple excluded areas can be drawn in the detected area.

<span id="page-100-1"></span>Step 4 Configure global setup parameters. Se[e Table 4-27.](#page-100-1)

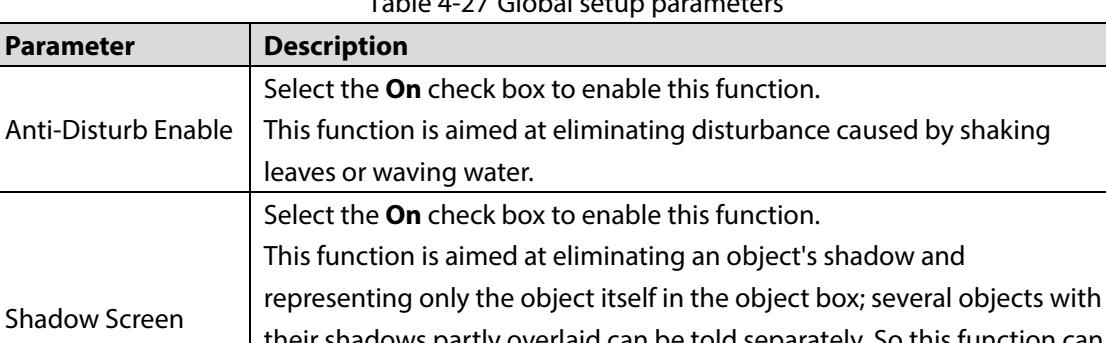

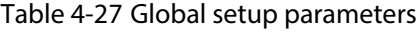

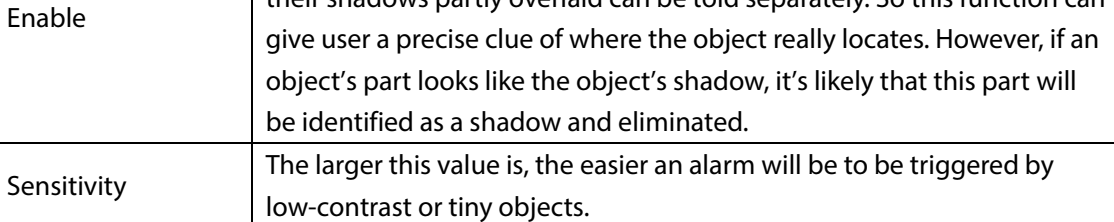

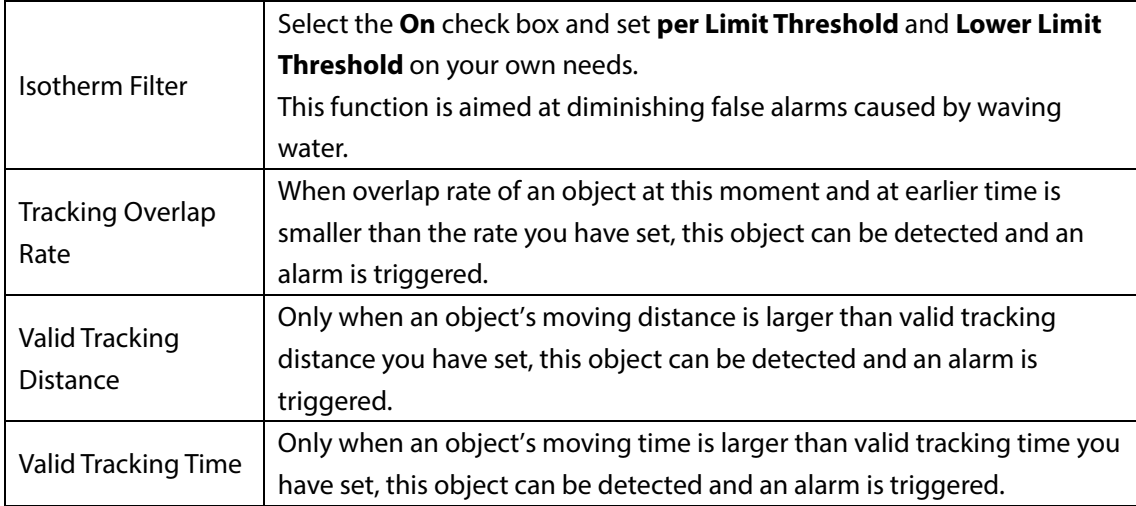

Step 5 Click Save.

## **4.4.3 Call Detection**

Configure call detection to help you monitor the calling behavior at locations such as gas stations. Once a calling is detected, alarm and email will be triggered to alert phone callers and inform you to take actions.

## <span id="page-101-1"></span>**4.4.3.1 Configure Smart Plan**

Select a preset for which you can enable the Call Detection first. Then you can configure detailed settings.

Go to the **Live** interface and select **Preset** in **PTZ function** box. Then select a preset number and

<span id="page-101-0"></span>click  $\alpha$  Goto  $\alpha$  to examine whether or not it's the scene where you want to monitor calling behavior. See [Figure 4-49.](#page-101-0) If not, go to **Setting > PTZ > Function > Preset** to add a new preset.

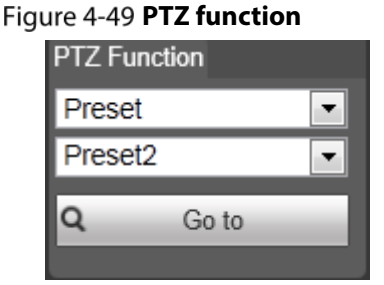

Go to **Setting > Smart Thermal > Smart Plan.** The **Smart Plan** interface is displayed.

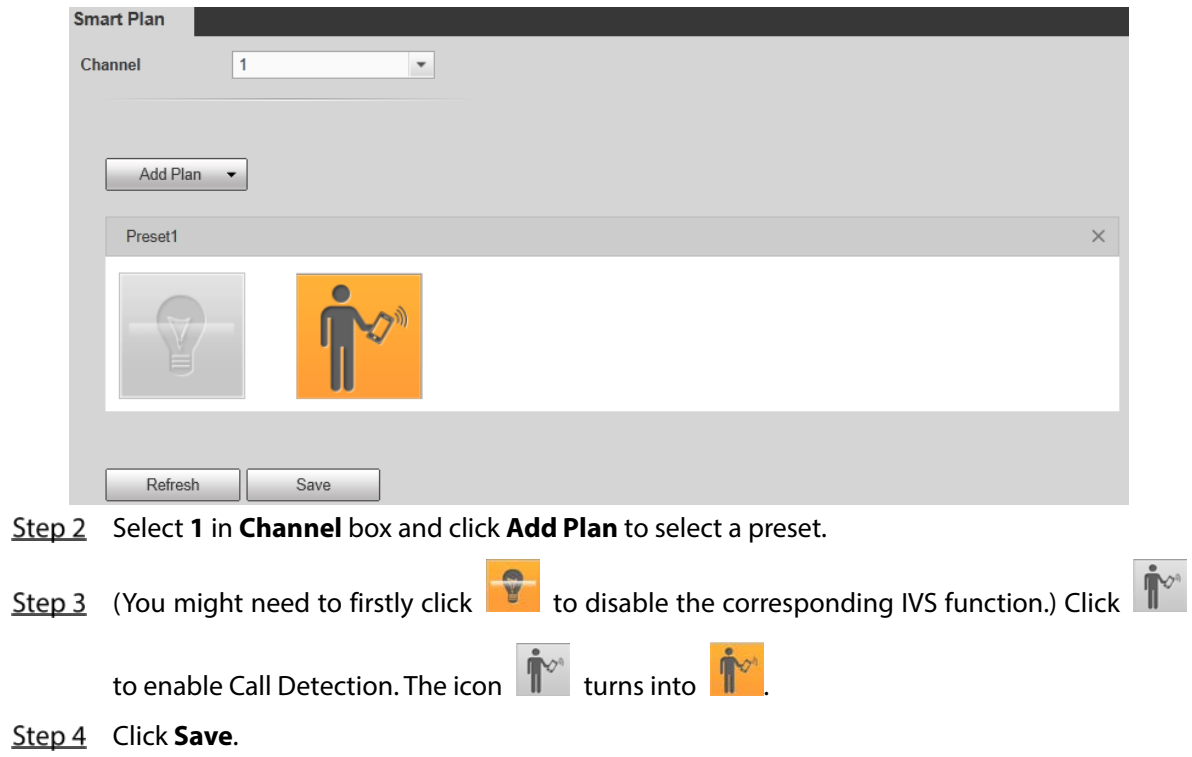

# <span id="page-102-0"></span>**4.4.3.2 Configure Call Detection**

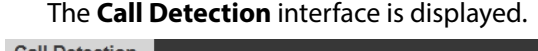

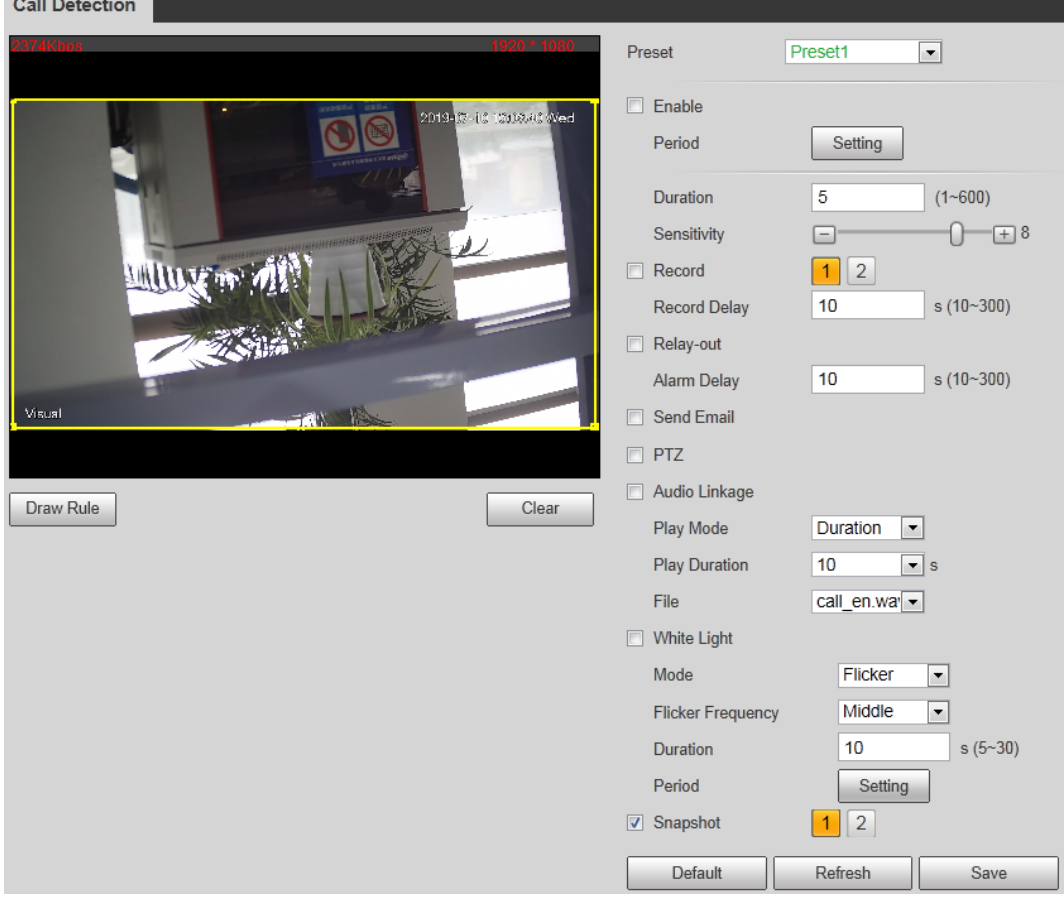

Select **Setting > Smart Thermal > Call Detection**.

Step 2 In **Preset** box, select a preset (the blue font,  $\boxed{\text{Preset4}}$   $\boxed{\bullet}$ , for example, means the

preset has already enabled Call Detection).

- Step 3 The whole surveillance image is set as the call detection area by default (as indicated by the yellow box). If you want to form a specific area, a pentagon, for example, click **Clear** to clear the yellow box. Then click **Draw Rule** and draw a polygon to form the area you want to monitor.
- Step 4 If you want to define a specific period (4:00–23:59, for example) for the call detection to work (this means perhaps you don't need to pay attention to the scene at 00:00–4:00), click **Setting** next to **Period** to define every day in a week.
- Step 5 If you want to set the lasting time of calling behavior beyond which the linked action such as **Relay-out**, **Send Email** and **Record** will be triggered, fill in a value from **1** to **600** in the **Duration** box (the default value is **5**). For example, if you are at a gas station and pay much attention to calling behavior, set **Duration** to **2** or a less value.
- If you want to set the sensitivity, drag the sliding block next to **Sensitivity**. The larger the value is, the more sensitive the call detection will be.
- Step 7 Select **Enable** to enable the preset's call detection.
- Step 8 For linked action settings, see ["4.4.10](#page-113-0) [Configure Linked Measures."](#page-113-0)
- Step 9 Click **Save**.

### **4.4.3.3 View Web Interface Alarm Records**

After finishing settings in ["4.4.3.1](#page-101-1) [Configure Smart Plan"](#page-101-1) and ["4.4.3.2](#page-102-0) [Configure Call Detection"](#page-102-0), select **Alarm** tab and select **IVS** in **Alarm Type** to enable alarm notifications on the web interface. Then view calling behavior records on the **Alarm** tab when an alarm is triggered.

## **4.4.4 Smoking Detection**

### <span id="page-103-0"></span>**4.4.4.1 Configure Smart Plan**

Select a preset for which you can enable the Smoking Detection first. Then you can configure detailed settings.

Go to the **Live** interface and select **Preset** in **PTZ function** box. Then select a preset number and

click  $\mathbf{Q}$  Goto  $\cos \theta$  to examine whether or not it's the scene where you want to monitor calling behavior. See [Figure 4-49.](#page-101-0) If not, go to **Setting > PTZ > Function > Preset** to add a new preset.

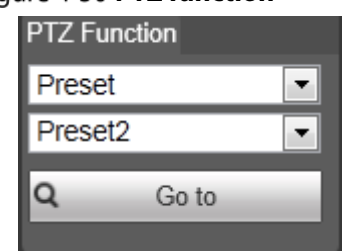

**Figure 4-50 PTZ function** 

Step 10 Go to Setting > Smart Thermal > Smart Plan. The Smart Plan interface is displayed.

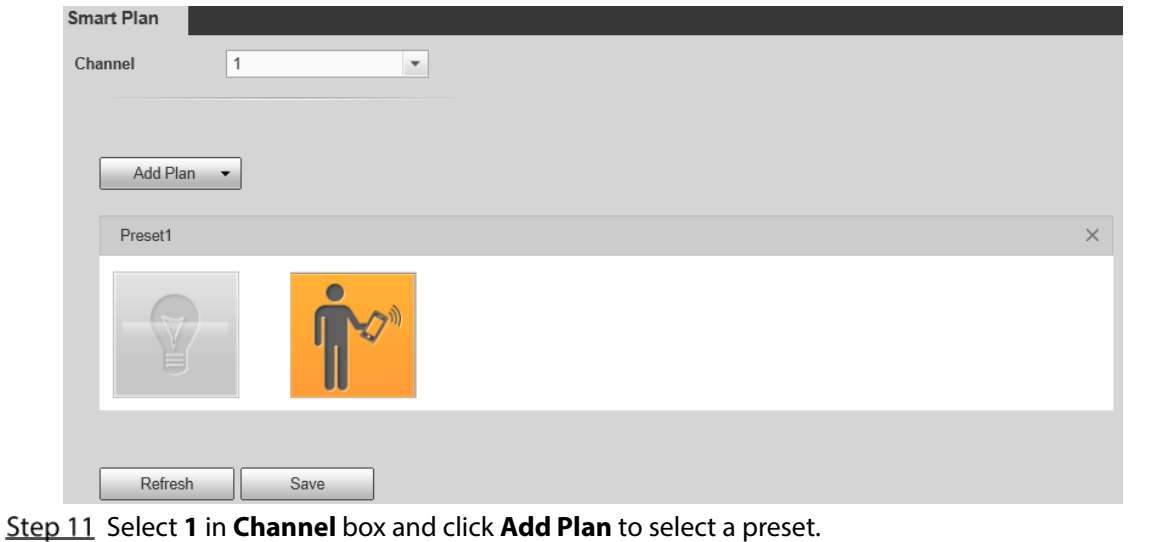

Step 12 You might need to click and  $\frac{1}{2}$  and to get the two icons into and  $\frac{1}{2}$  and  $\frac{1}{2}$  to disable the corresponding IVS function and Call Detection function. Ensure the two functions are disabled.

Step 13 Click Save.

## <span id="page-104-0"></span>**4.4.4.2 Configure Smoking Detection**

#### Select **Setting > Smart Thermal > Smoking Detection**. The **Smoking Detection** interface is displayed.

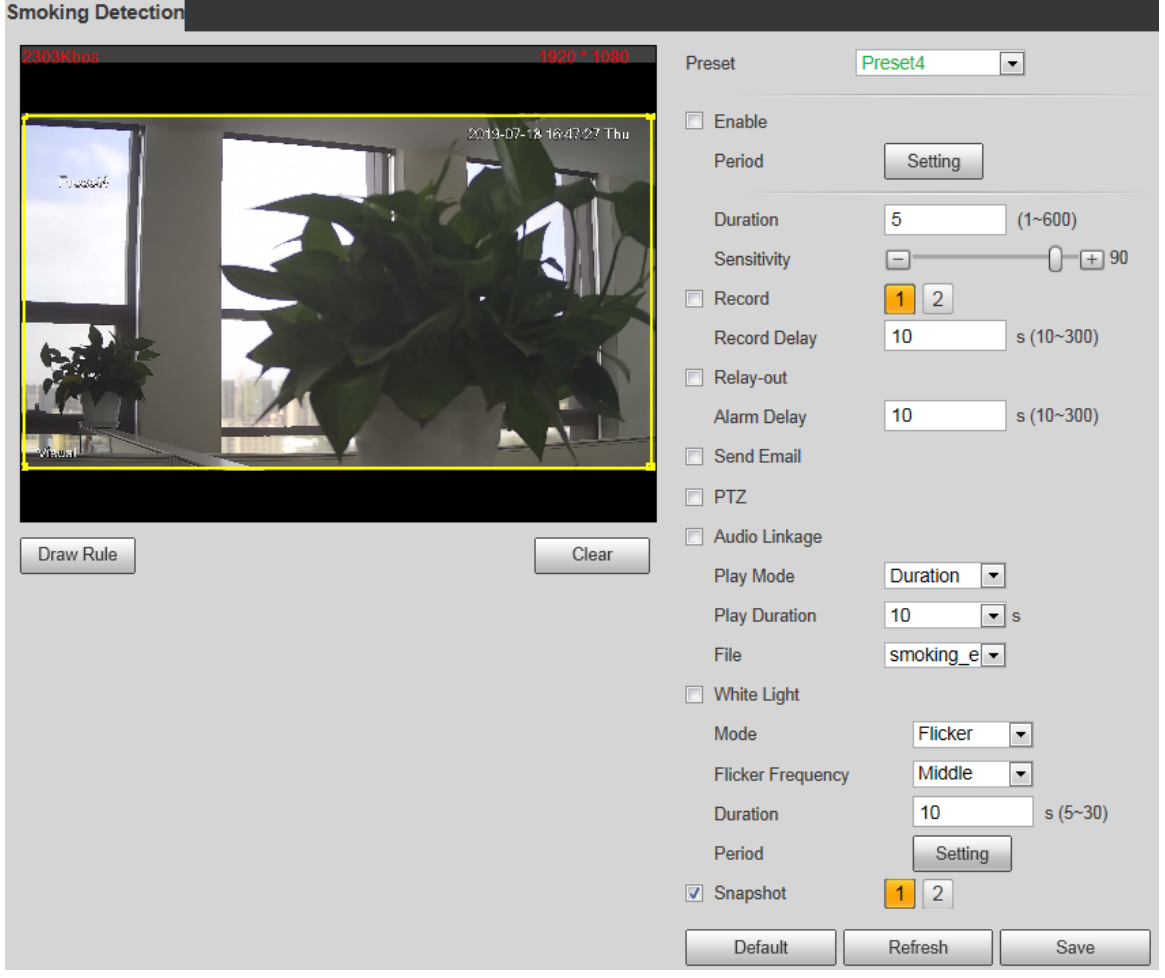

Step 2 In **Preset** box, select a preset (the blue font,  $\boxed{\text{Preset4}}$   $\boxed{\bullet}$ , for example, means the

preset has already enabled Smoking Detection).

- Step 3 The whole surveillance image is set as the smoking detection area by default (as indicated by the yellow box). If you want to form a specific area, a pentagon, for example, click **Clear** to clear the yellow box. Then click **Draw Rule** and draw a polygon to form the area you want to monitor.
- If you want to define a specific period (4:00–23:59, for example) for the smoking detection to work (this means perhaps you don't need to pay attention to the scene at 00:00–4:00), click **Setting** next to **Period** to define every day in a week.
- Step 5 If you want to set the lasting time of smoking behavior beyond which the linked action such as **Relay-out**, **Send Email** and **Record** will be triggered, fill in a value from **1** to **600** in the **Duration** box (the default value is **5**). For example, if you are at a gas station and pay much attention to calling behavior, set **Duration** to **2** or a less value.
- If you want to set the sensitivity, drag the sliding block next to **Sensitivity**. The larger the value is, the more sensitive the call detection will be.
- Step 7 Select **Enable** to enable the preset's call detection.
- Step 8 For linked action settings, see ["4.4.10](#page-113-0) [Configure Linked Measures."](#page-113-0)
- Step 9 Click **Save**.

### **4.4.4.3 View Web Interface Alarm Records**

After finishing settings in ["4.4.4.1](#page-103-0) [Configure Smart Plan"](#page-103-0) and ["4.4.4.2](#page-104-0) [Configure Smoking Detection"](#page-104-0), select **Alarm** tab and select **Smoking Detection** in **Alarm Type** to enable alarm notifications on the web interface.

Then view smoking behavior records on the **Alarm** tab when an alarm is triggered.

## **4.4.5 Boat Detection**

Configure Boat Detection settings such as Tripwire (a boat enters the other side of the drawn line unexpectedly) and Intrusion (a boat enters the drawn area, a rectangular, for example unexpectedly) to help you monitor an area. When Tripwire or Intrusion are triggered, you will be informed to take action.

## <span id="page-105-0"></span>**4.4.5.1 Configure Smart Plan**

Select a preset for which you can enable the Boat Detection first. Then you can configure detailed settings.

Go to the **Live** interface and select **Preset** in **PTZ function** box. Then select a preset number and

click  $\mathbf{Q}$  Go to  $\cos \theta$  to examine whether or not it's the scene that you want to monitor for unexpected boats. See [Figure 4-49.](#page-101-0) If not, go to **Setting > PTZ > Function > Preset** to add a new

preset.

#### **Figure 4-51 PTZ function**

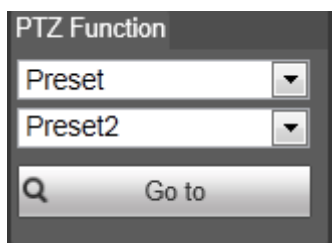

Go to **Setting > Smart Thermal > Smart Plan**. The **Smart Plan** interface is displayed.

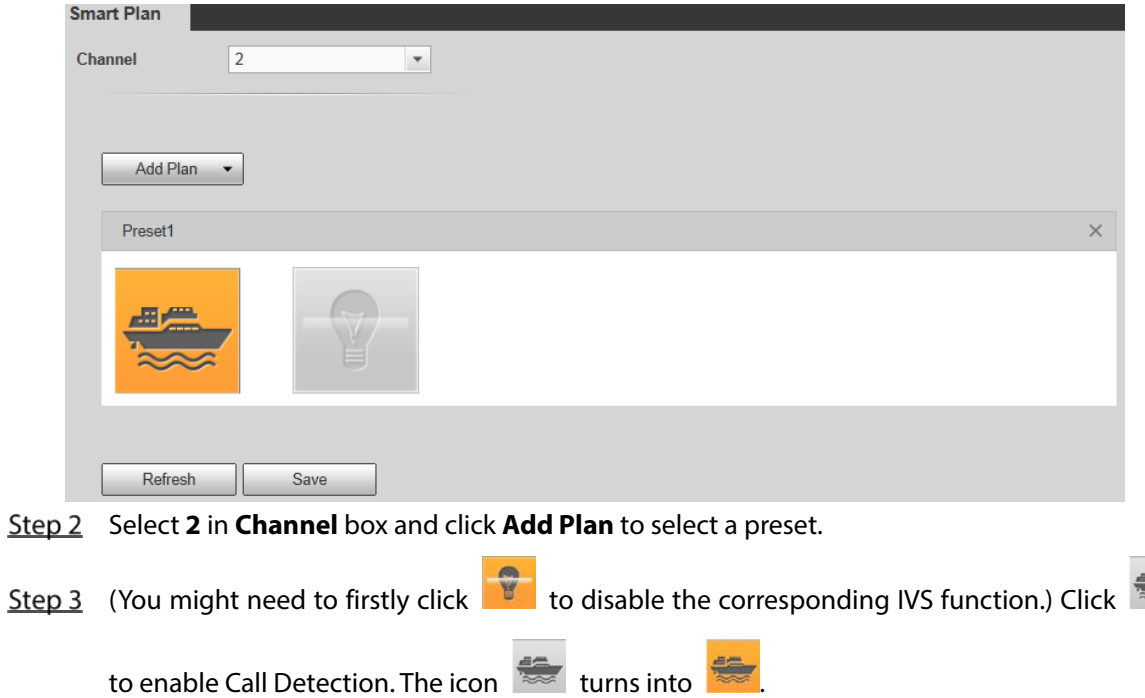

 $\equiv$ 

Step 4 Click Save.

## <span id="page-106-0"></span>**4.4.5.2 Configure Boat Detection**

Configure tripwire and intrusion and the linked actions.

```
Step 1 Select Setting > Smart Thermal > Boat Detection.
```

```
The Boat Detection interface is displayed.
```
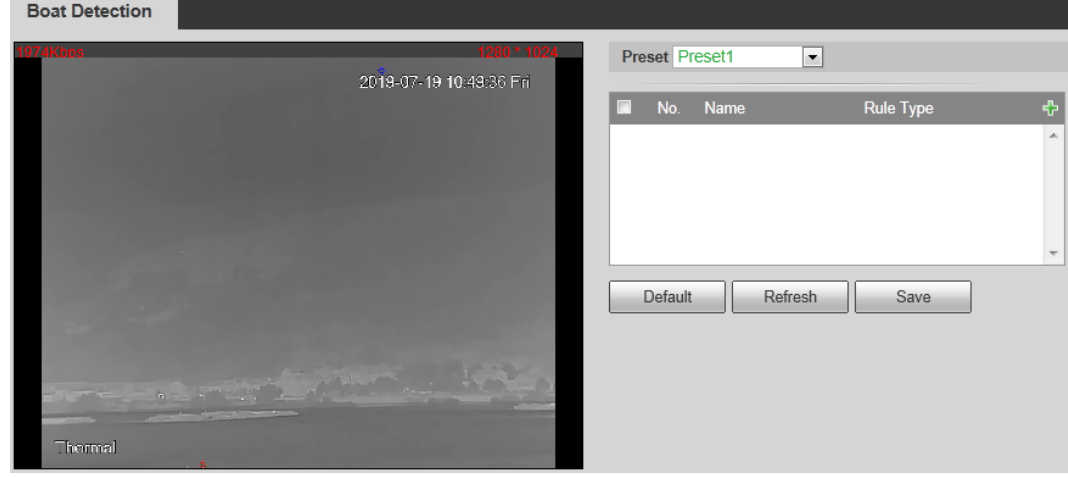

Step 2 Select a preset.

Step 3 Add a detection rule.

## **4.4.5.3 View Web Interface Alarm Records**

After finishing settings in ["4.4.5.1](#page-105-0) [Configure Smart Plan"](#page-105-0) and ["4.4.5.2](#page-106-0) [Configure Boat Detection"](#page-106-0), select **Alarm** tab and select **IVS** in **Alarm Type** to enable alarm notifications on the web interface. Then view unexpected boats records on the **Alarm** tab when an alarm is triggered.

**Thermal Camera** Playback Setting

# **4.4.6 Configuring Fire Warning**

The system will give out an alarm once a fire is detected.

```
Step 1 Select Setting > Smart Thermal > Fire Warning.
```
The **Fire Warning** interface is displayed. Se[e Figure 4-52.](#page-107-0)

#### Figure 4-52 Fire warning

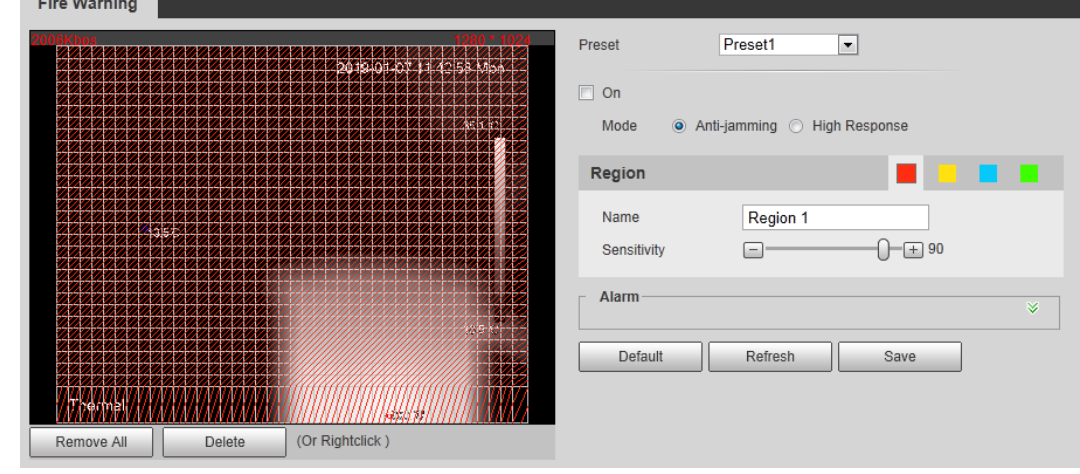

Step 2 Select a preset.

The camera turns to the position.

 $\Box$ 

This step is required only when preset is supported by your Camera.

- Step 3 Select the **On** check box.
- Step 4 Set rules of fire warning.
	- 1) Select fire warning mode on your own needs.

 $\Box$ 

High response mode is your only option when you want your camera to detect any a hidden fire danger.
- **Anti-jamming**: Your camera will only detect those objects that are newly with high temperature and send off alarms. That means under **Anti-jamming** mode, a constantly high-temperature object (a boiler, for example) is excluded.
- **High Response**: Your camera will detect any a hidden fire danger and send off alarms.
- 2) Select a color in  $\Box$   $\Box$   $\Box$   $\Box$  Each color represents a certain area which you can

draw with your left mouse button. You can also give a name to the area you have drawn and set its sensitivity.

 $\Box$ 

The larger the sensitivity is, the easier a fire will be triggered.

3) Set fire warning parameters. See [Table 4-28.](#page-108-0)

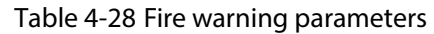

<span id="page-108-0"></span>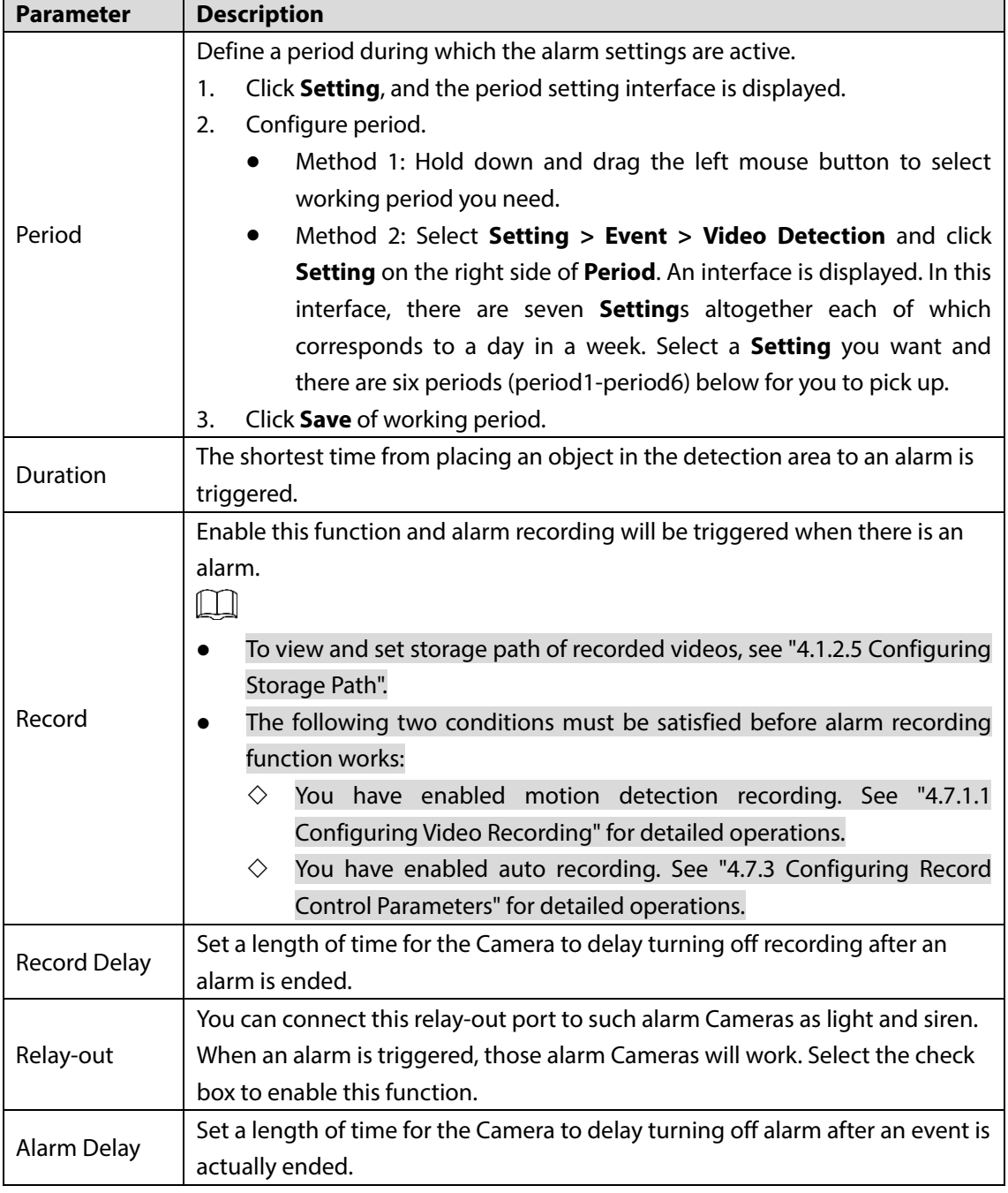

| Send Email | Select the <b>Send Email</b> check box and an e-mail will be delivered to the<br>Camera user once an alarm is triggered.                                                                                                    |
|------------|----------------------------------------------------------------------------------------------------|
|            | Set your e-mail first before enabling the Send Email function. See "4.2.5<br>Configuring SMTP" for detailed operations.                                                                                                    |
| PTZ        | Select the check box of PTZ and select an item from None, Preset, Tour, and<br><b>Pattern</b> in the <b>Activation</b> bar. Once an alarm is triggered, your PTZ will<br>execute the item you have selected in the <b>Activation</b> bar.<br>Set PTZ first before enabling this function. See "3.2 PTZ" for detailed<br>operations.             |
| Snapshot   | Select the <b>Snapshot</b> check box to take a snapshot when there is an alarm.<br>To view and set storage path of snapshots, see "4.1.2.5 Configuring<br>Storage Path."<br>To make the snapshot function take effect, you need to firstly enable<br>motion-detection snapshots. See "4.7.1.2 Configuring Snapshot" for<br>detailed operations. |

Step 5 Click Save.

# **4.4.7 Configuring Hot Trace**

You can enable **Hot Trace** to track spot with the highest temperature and spot with the lowest temperature.

### <span id="page-109-0"></span>Select **Setting > Smart Thermal > Hot Trace**.

The **Hot Trace** interface is displayed. See [Figure 4-53.](#page-109-0)

Figure 4-53 Hot trace

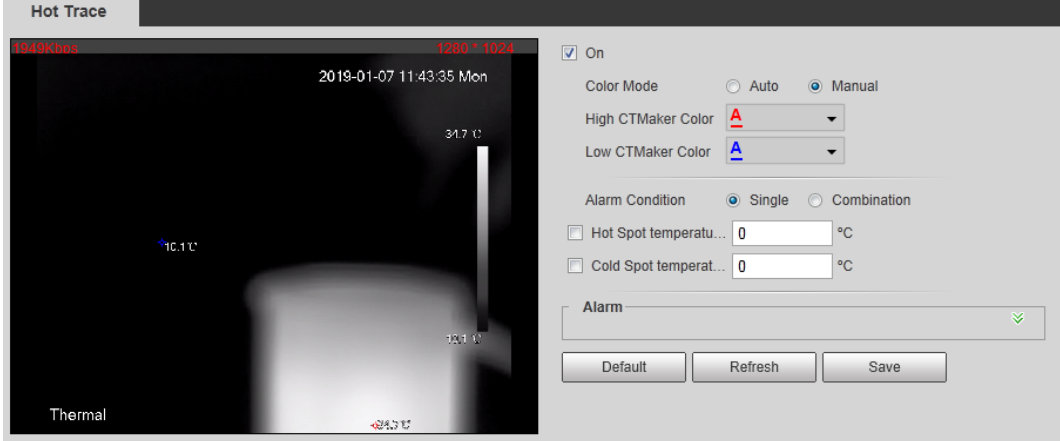

Step 2 Select the **On** check box.

<span id="page-109-1"></span>Step 3 Configure parameters of cold/hot spot tracking. Se[e Table 4-29.](#page-109-1)

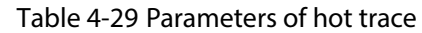

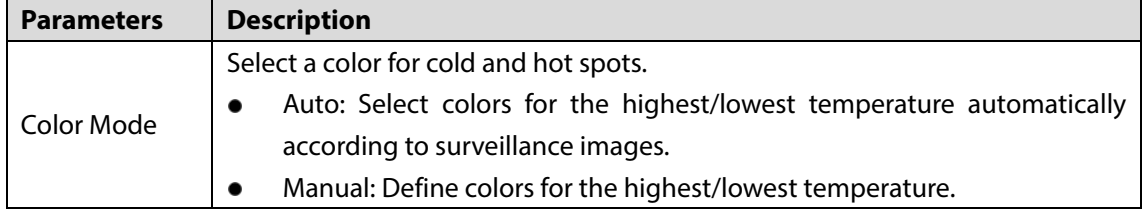

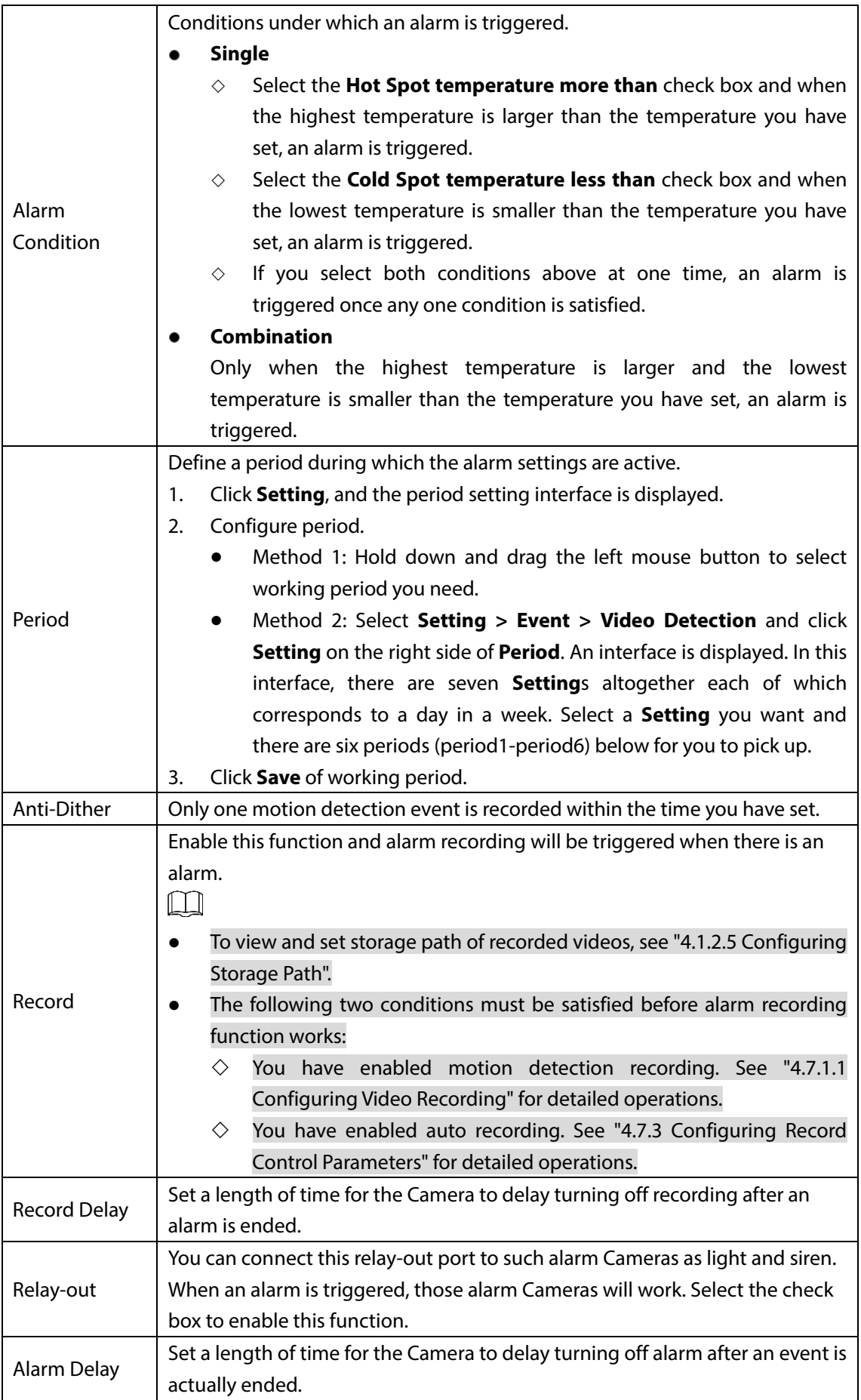

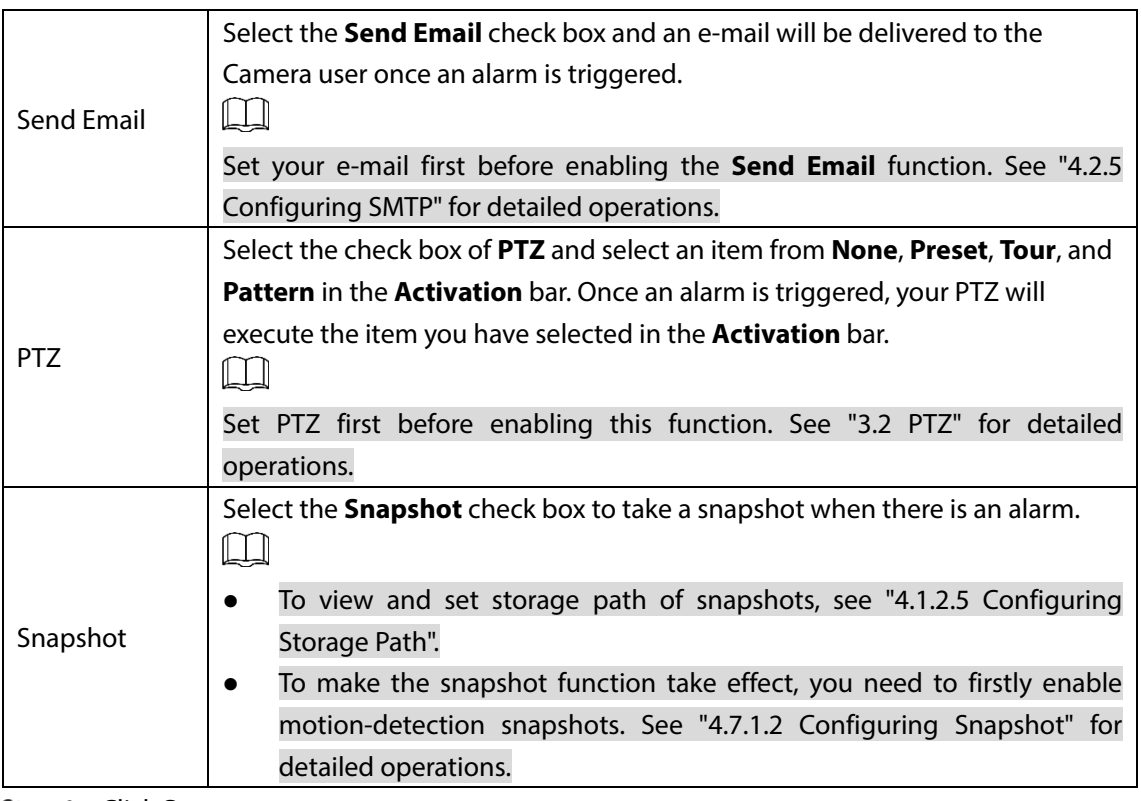

Step 4 Click Save.

Effect of hot trace is as shown in [Figure 4-54.](#page-111-0)

 $\Box$ 

The thermal camera can be classified as temperature-measuring model and observation model according to whether it carries temperature-measuring function. Cold/Hot spot's temperature is not displayed on the Camera of observing model.

<span id="page-111-0"></span>Figure 4-54 Effect of hot trace

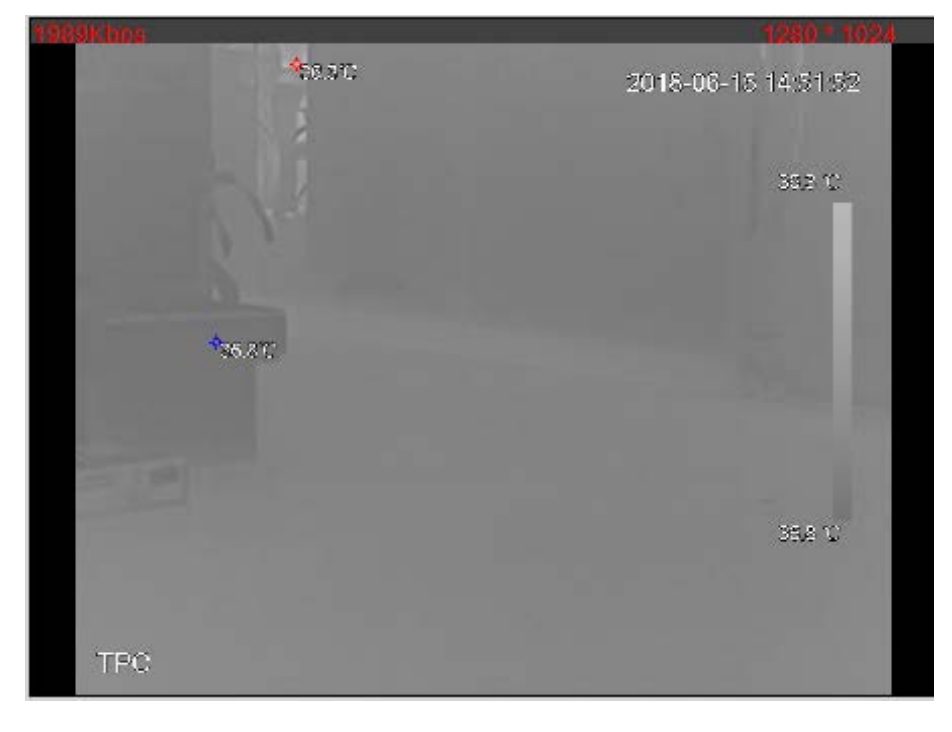

# **4.4.8 Configuring Pic in Pic**

Put the thermal image that has shrunk on the visible image.

## <span id="page-112-0"></span>**Step 1** Select **Setting > Smart Thermal > Pic in Pic.** The **Pic in Pic** interface is displayed. Se[e Figure 4-55.](#page-112-0) Figure 4-55 Pic in pic

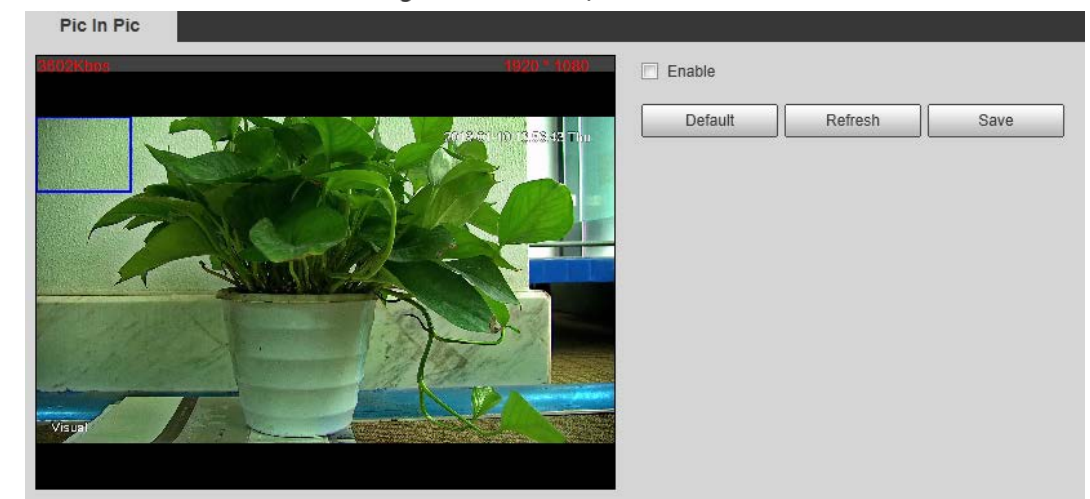

- Step 2 Select the **Enable** check box.
- Step 3 Drag the blue box's corner to enlarge the box. Click in the box and drag your mouse to adjust the box's location.
- Step 4 Click Save.

# **4.4.9 Configuring Link Schedule**

### <span id="page-112-1"></span>Step 1 Select **Setting > Smart Thermal > Link Schedule**.

The **Link Schedule** interface is displayed. See [Figure 4-56.](#page-112-1)

### Figure 4-56 Link schedule

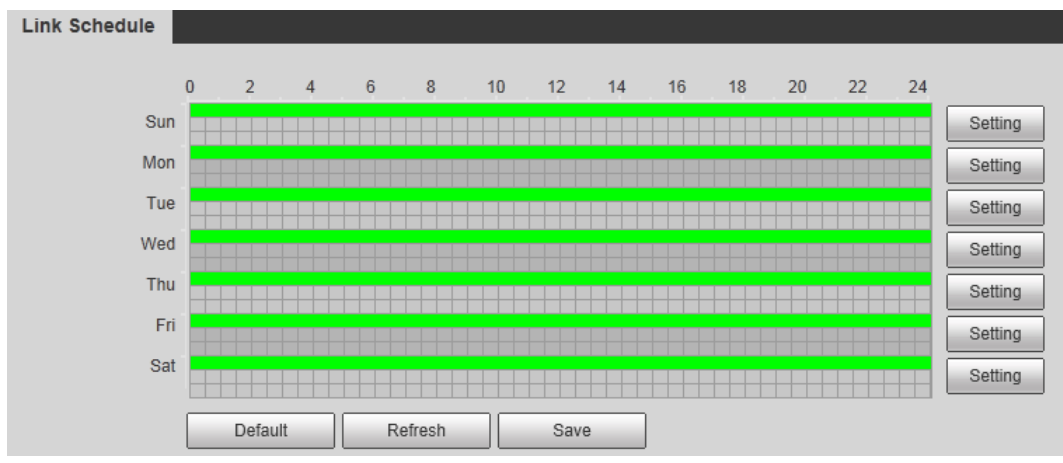

### Step 2 Configure periods for each weekday.  $\circledcirc$

In [Figure 4-56,](#page-112-1) you can hold your mouse's left button to directly drag a period bar for each weekday.

1) In [Figure 4-56,](#page-112-1) click **Setting** next to the green bar and the dialogue box of **Setting** is displayed. Se[e Figure 4-57.](#page-113-0)

Figure 4-57 Setting

<span id="page-113-0"></span>

| <b>Setting</b>   |                                                                                                    | $\vert x \vert$ |
|------------------|----------------------------------------------------------------------------------------------------|-----------------|
|                  |                                                                                                    |                 |
| $\Box$ All       | $\Box$ Wed<br>$\Box$ Fri<br>$\Box$ Sat<br>$\sqrt{ }$ Sun<br>$\Box$ Mon<br>$\Box$ Tue<br>$\Box$ Thu |                 |
| $\nabla$ Period1 | 23:<br>59 : 59<br>00:<br>00<br>00<br>÷.<br>$\overline{\phantom{a}}$                                |                 |
| $\Box$ Period2   | 59 : 59<br>00 : 00 :<br>00<br>23:<br>$\overline{\phantom{a}}$                                      |                 |
| $\Box$ Period3   | 23 : 59 : 59<br>00 : 00 :<br>00<br>$\overline{\phantom{a}}$                                        |                 |
| $\Box$ Period4   | 59:<br>00 : 00 :<br>00<br>23:<br>-59<br>$\overline{\phantom{a}}$                                   |                 |
| $\Box$ Period5   | 59 : 59<br>00 : 00 :<br>$00\,$<br>23:<br>$\overline{\phantom{a}}$                                  |                 |
| $\Box$ Period6   | 59:<br>00 : 00 :<br>00<br>23:<br>59<br>$\overline{a}$                                              |                 |
|                  |                                                                                                    |                 |
|                  | Save<br>Cancel                                                                                     |                 |

2) Select a weekday and a period. Then you can define the period.  $\Box$ 

When you select the check box of **All**, you're doing period settings towards all weekdays.

3) Click **Save**. You return to the **Link Schedule** interface.

```
Step 3 Click Save.
```
# **4.4.10 Configure Linked Measures**

After you configure the Camera intelligent rules, you can set linked actions such as Relay-out, Send Email, PTZ, Record and Snapshot to warn suspicious people & vehicles and inform you to take measures.

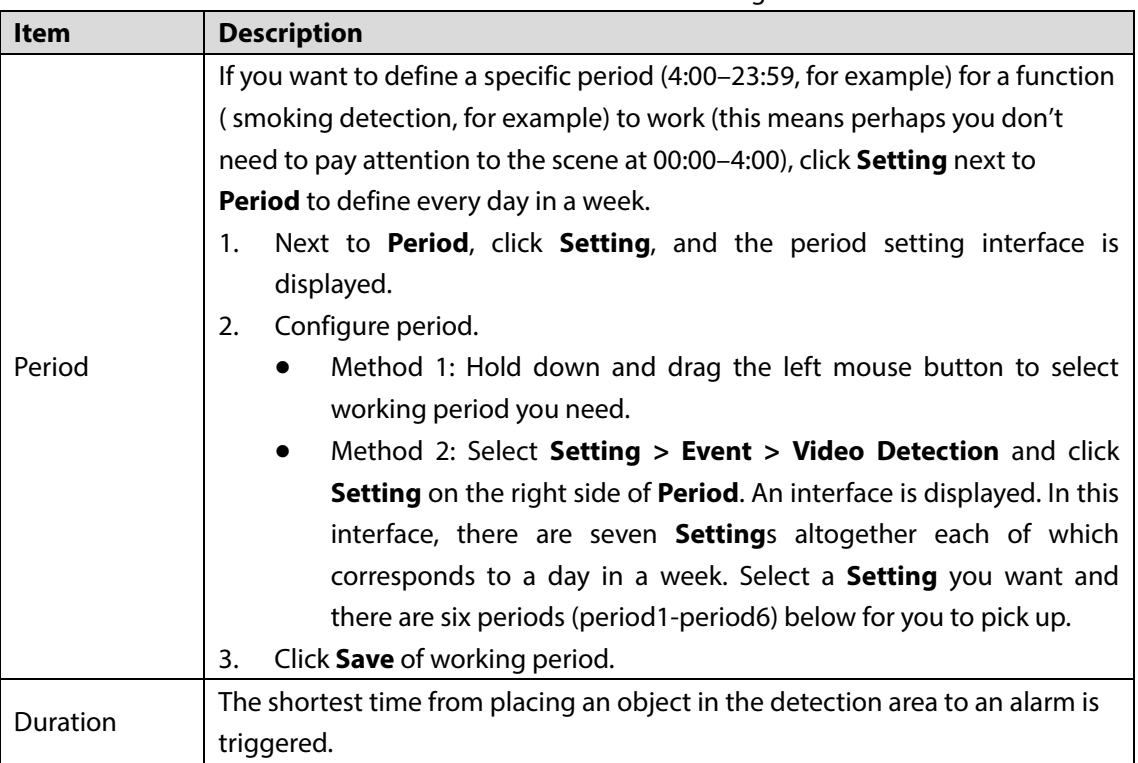

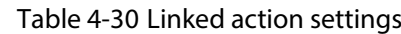

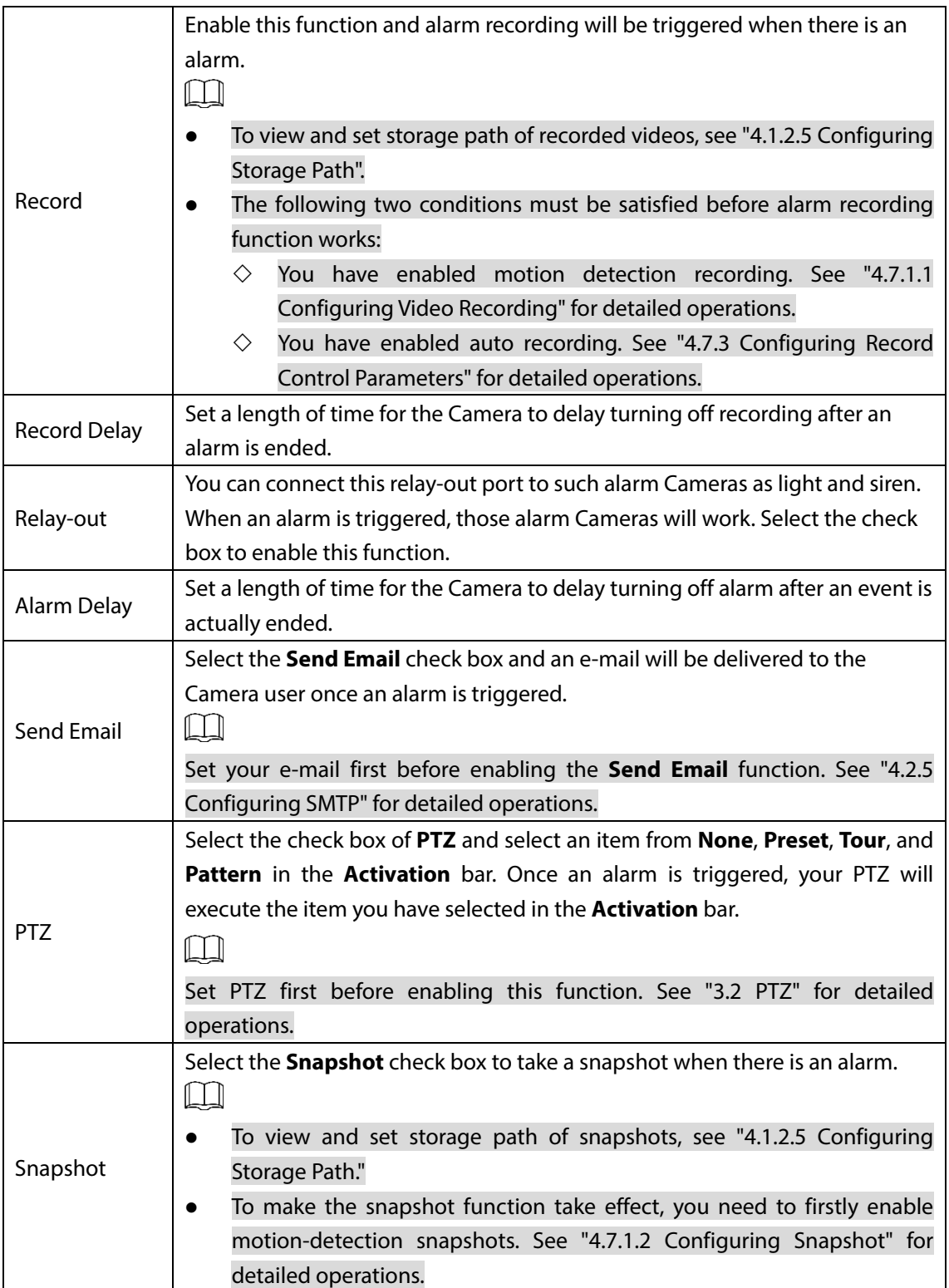

# **4.5 Event**

# **4.5.1 Configuring Video Detection**

# **4.5.1.1 Configuring Motion Detection**

When an object appears and moves fast enough to reach the sensitivity value you have set, the object will be detected and an alarm will be triggered.

<span id="page-115-0"></span>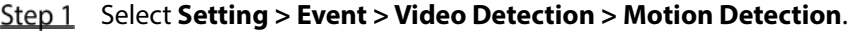

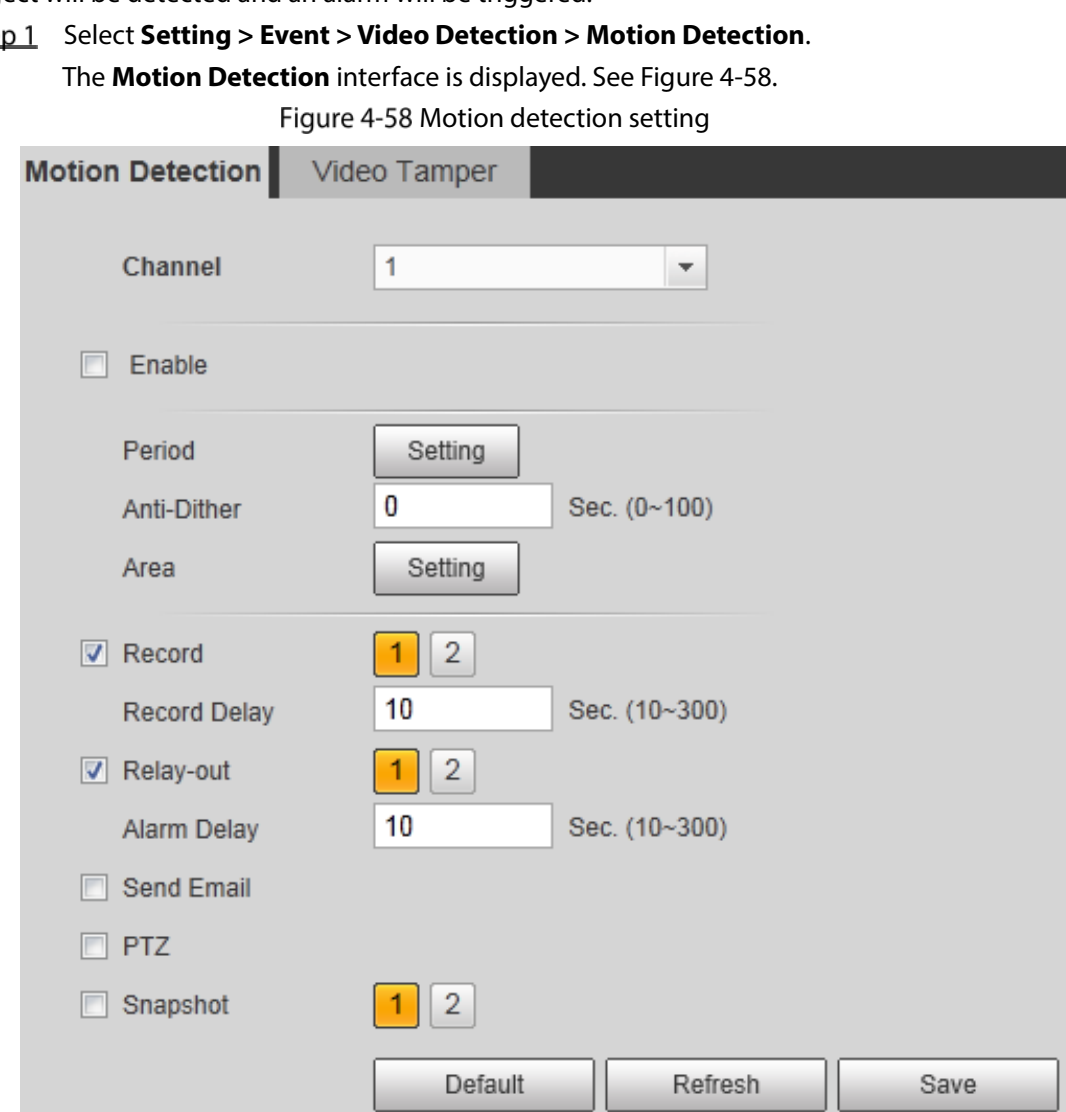

Step 2 Select the **Enable** check box.

 $Step 3$  Configure a motion detection area.

1) Next to **Area**, click **Setting**. The **Area** interface is displayed. Se[e Figure 4-59.](#page-116-0)

Figure 4-59 Area configuration

<span id="page-116-0"></span>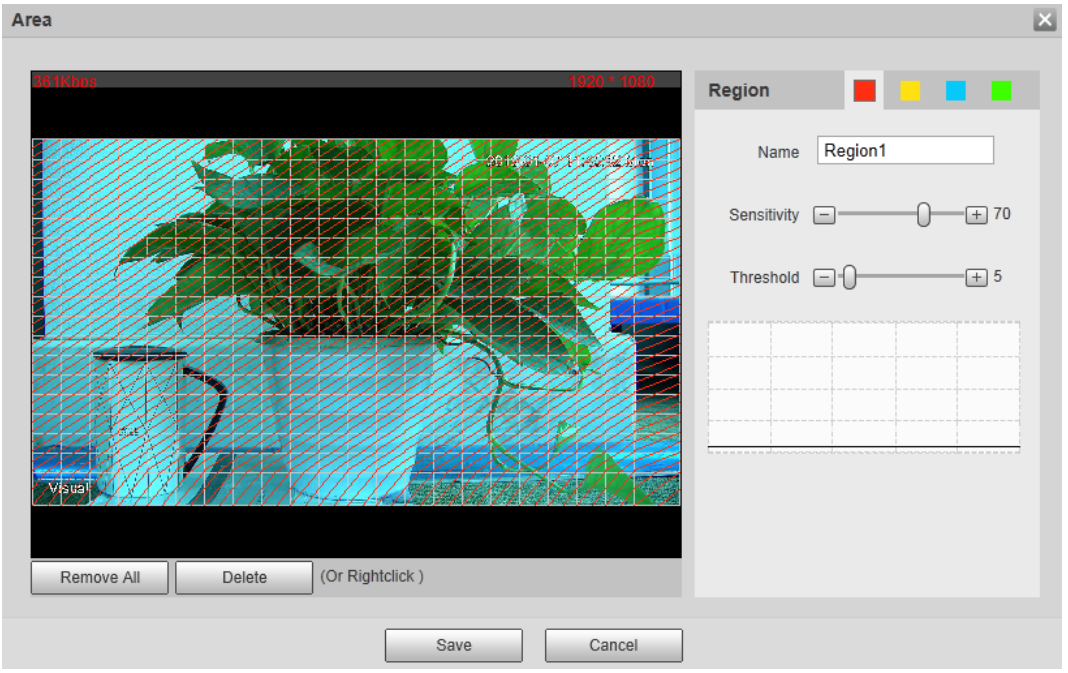

2) Set area name and select motion detection areas as needed. You can configure the sensitivity and mutation threshold. The threshold defines the allowed moving area for certain objects. The motion detection will not be triggered as long as those objects stay within the area.

 $\Box$ 

- The higher the sensitivity value is, the easier the motion detection will be triggered; the lower the mutation threshold is, the smaller the allowed moving area for certain objects is, hence the easier the motion detection will be triggered.
- Different colors represent different area. For each area, you can set different sensitivity and mutation threshold.
- In the wave diagram, red line represents motion detection is triggered, and green line represents not.
- 3) Click **Save**.

<span id="page-116-1"></span>Step 4 Configure motion detection parameters. Se[e Table 4-31.](#page-116-1)

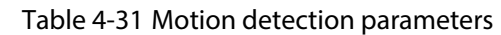

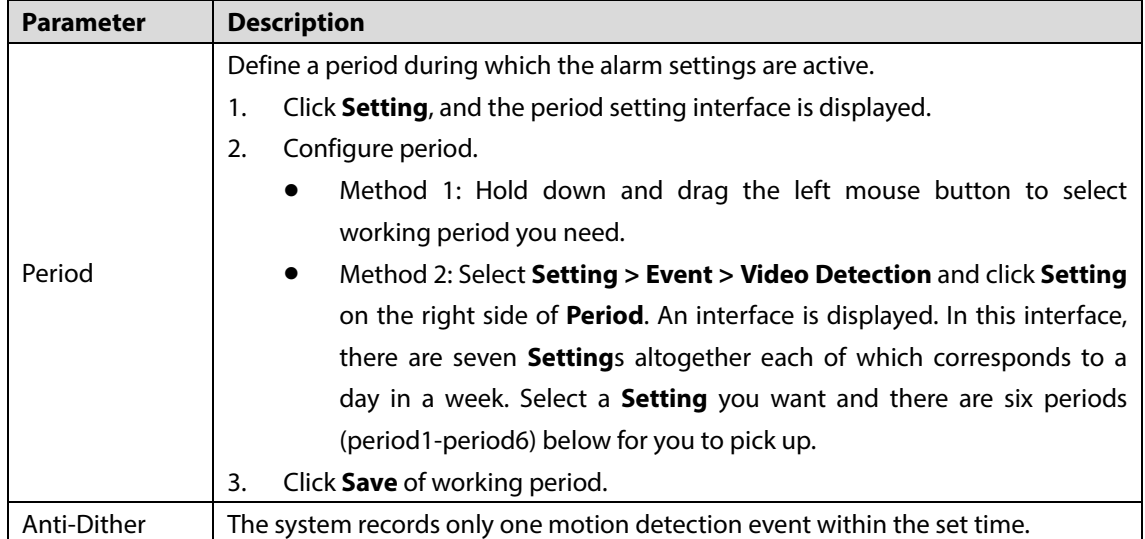

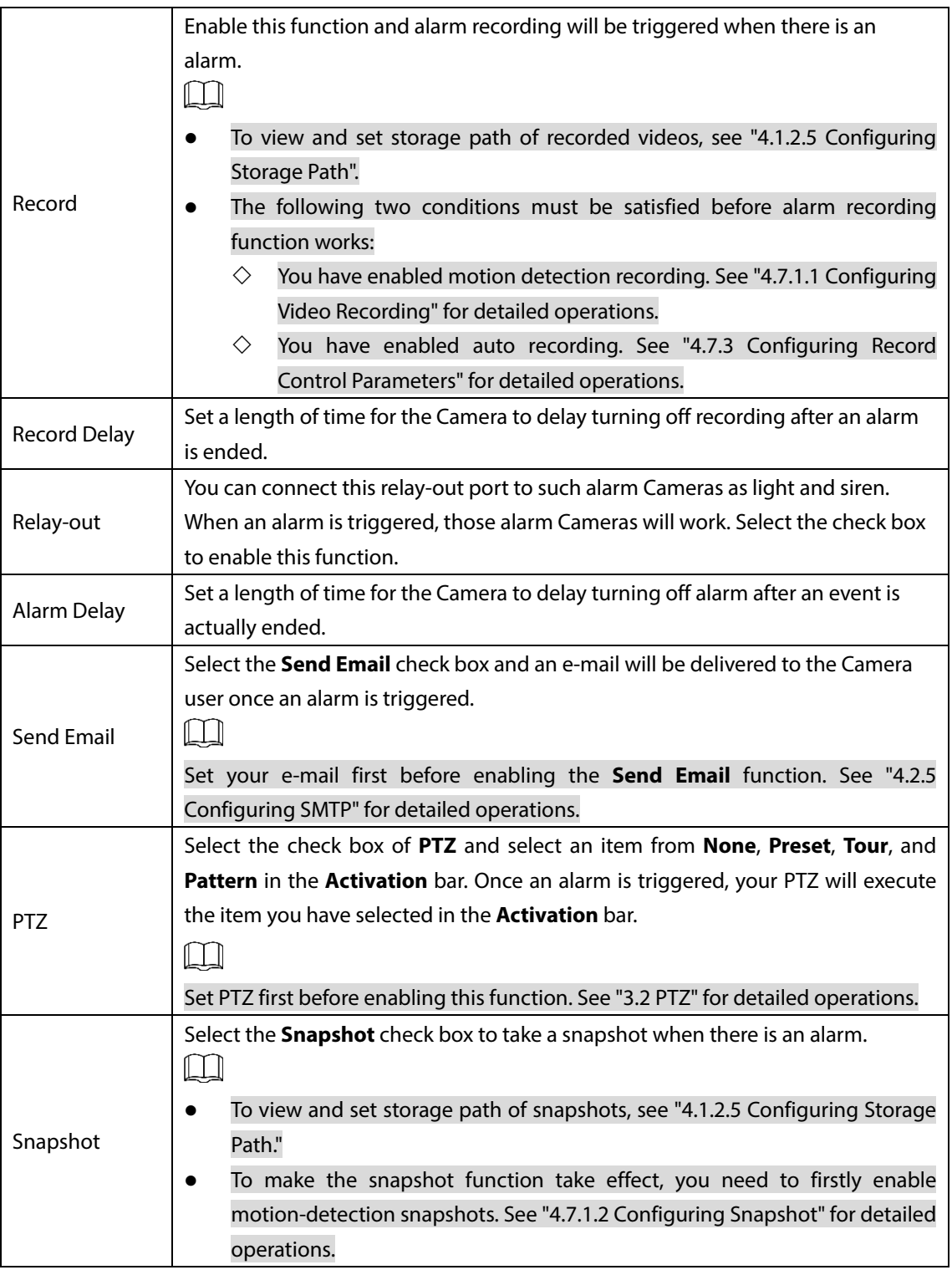

Step 5 Click Save.

# **4.5.1.2 Configuring Video Temper**

When your camera lenses are masked, an alarm will be triggered.

**Step 1** Select **Setting > Event > Video Detection > Video Temper.** The **Video Temper** interface is displayed. Se[e Figure 4-58.](#page-115-0)

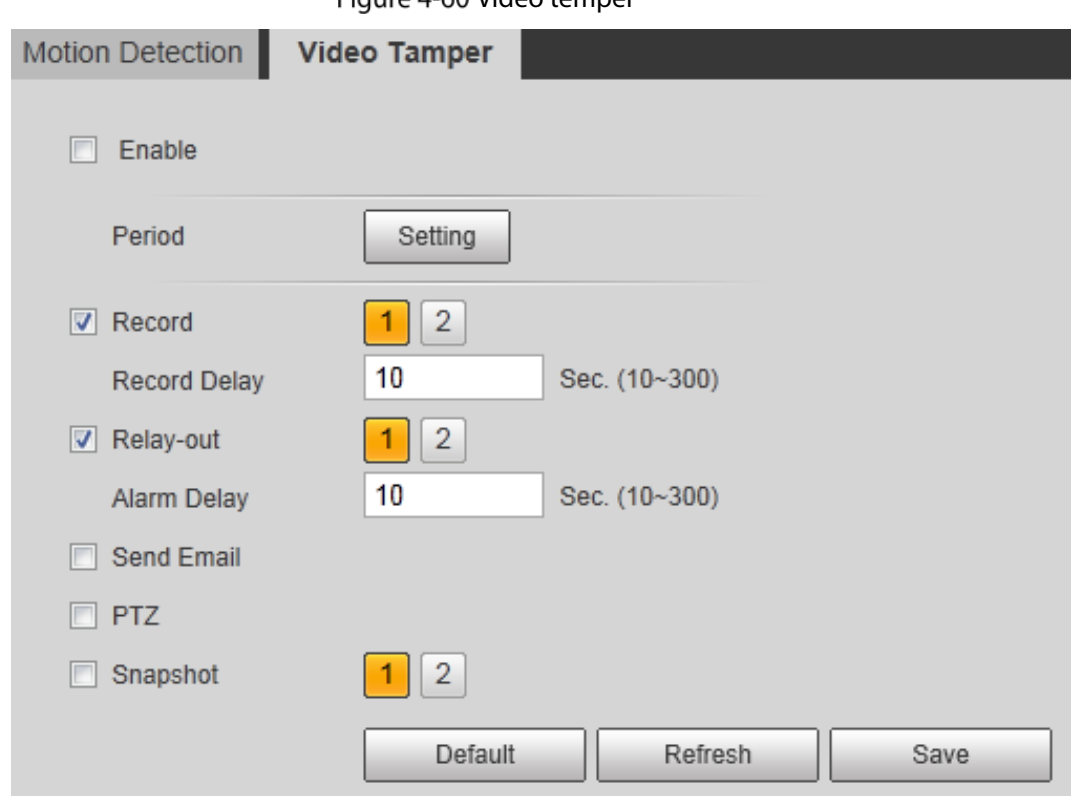

Step 2 Select the **Enable** check box.

Step 3 Configure video temper parameters. Se[e Table 4-31.](#page-116-1)

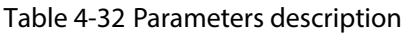

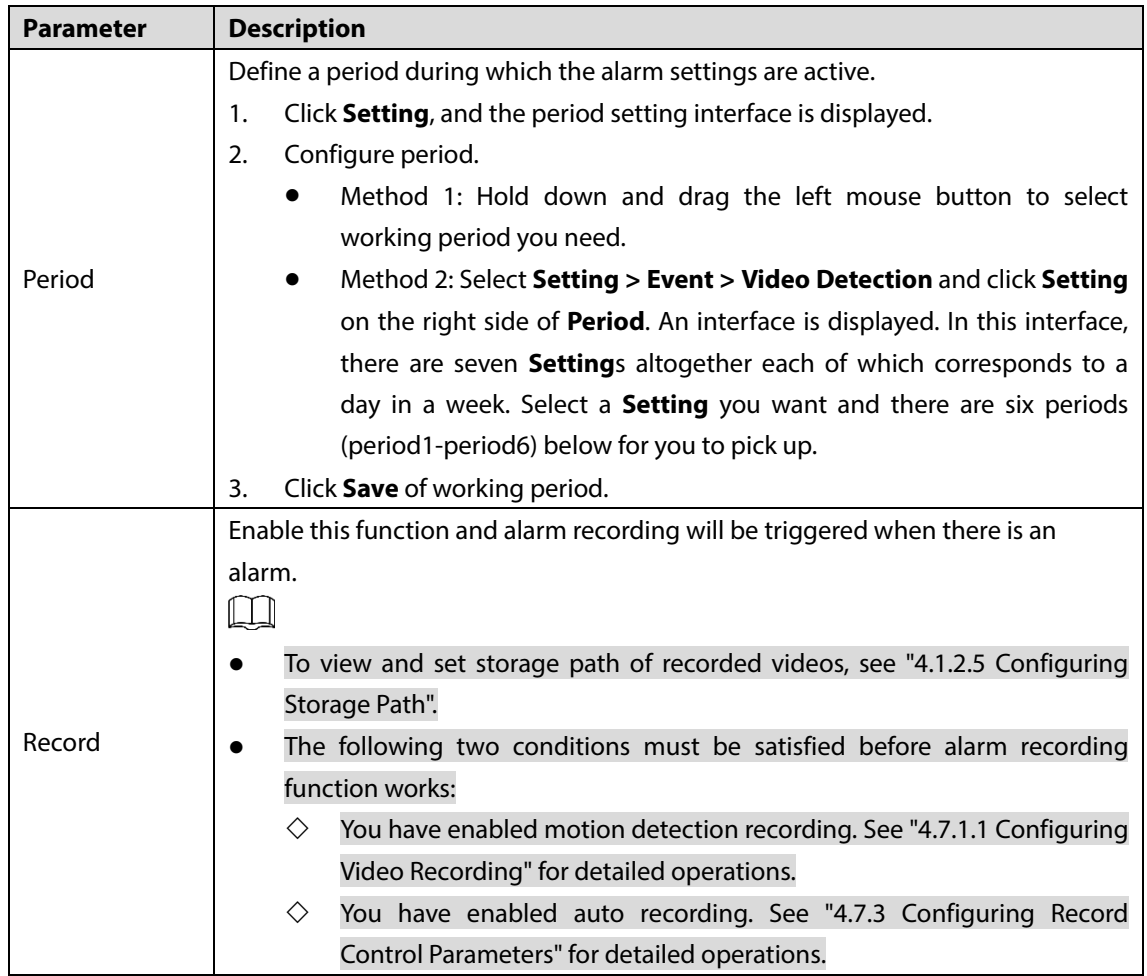

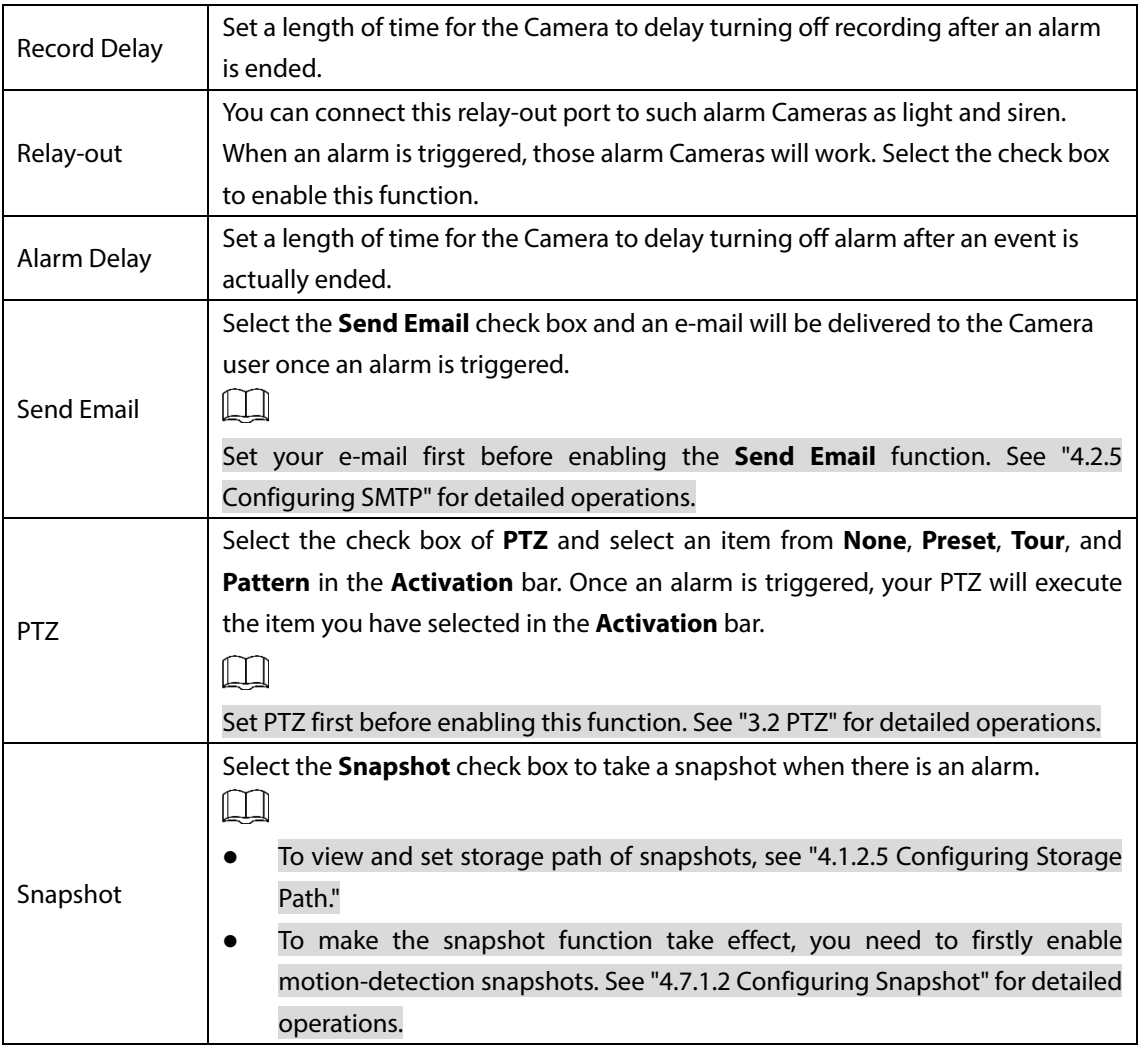

Step 4 Click Save.

# **4.5.2 Configuring Audio Detection**

### Step 1 Select **Setting > Event > Audio detection**.

The **Audio Detection** interface is displayed. Se[e Figure 4-61.](#page-120-0)

<span id="page-120-0"></span>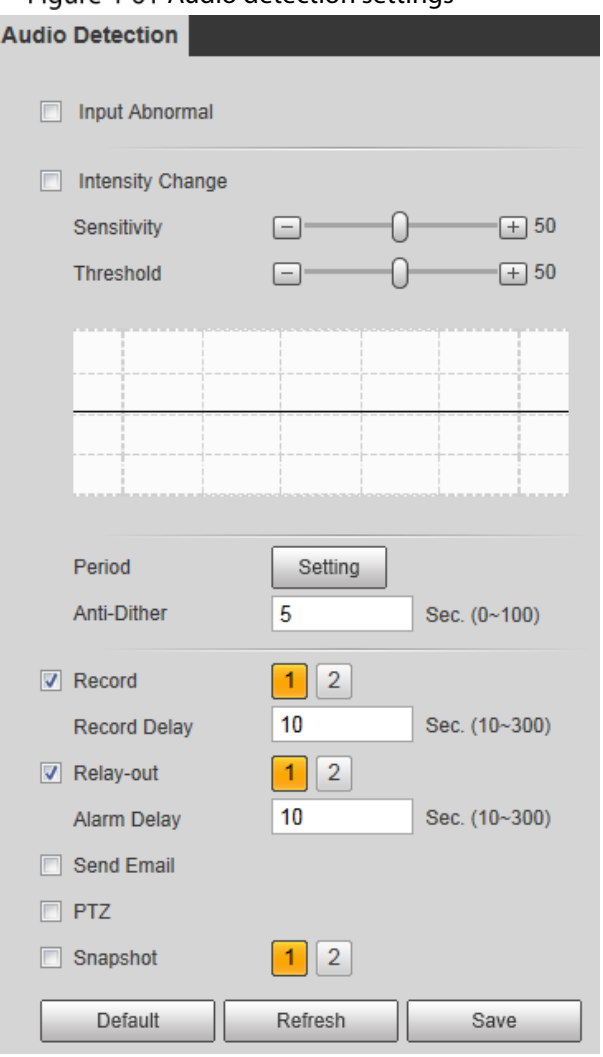

Figure 4-61 Audio detection settings

<span id="page-120-1"></span>Step 2 Configure parameters of audio detection. Se[e Table 4-33.](#page-120-1)

and the state

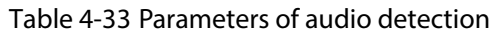

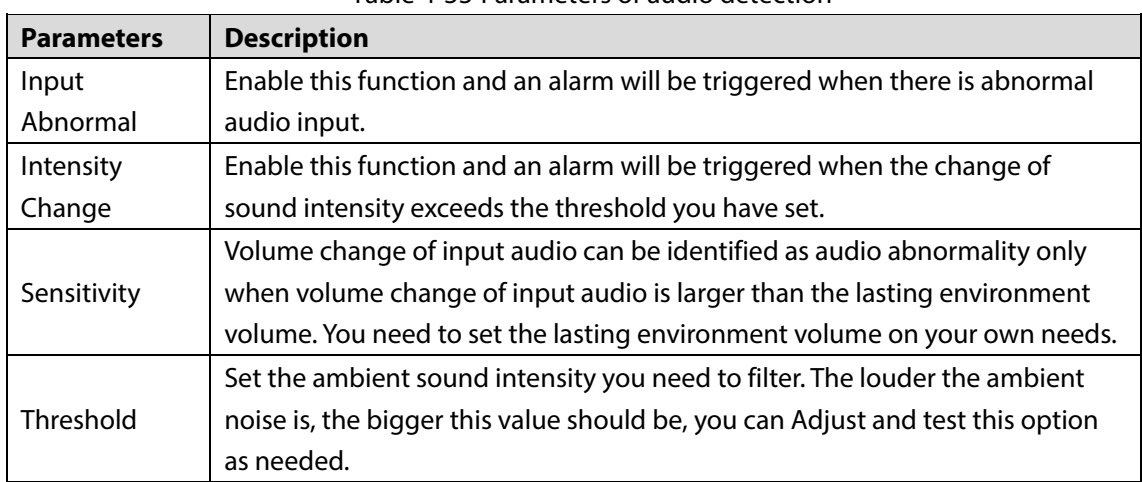

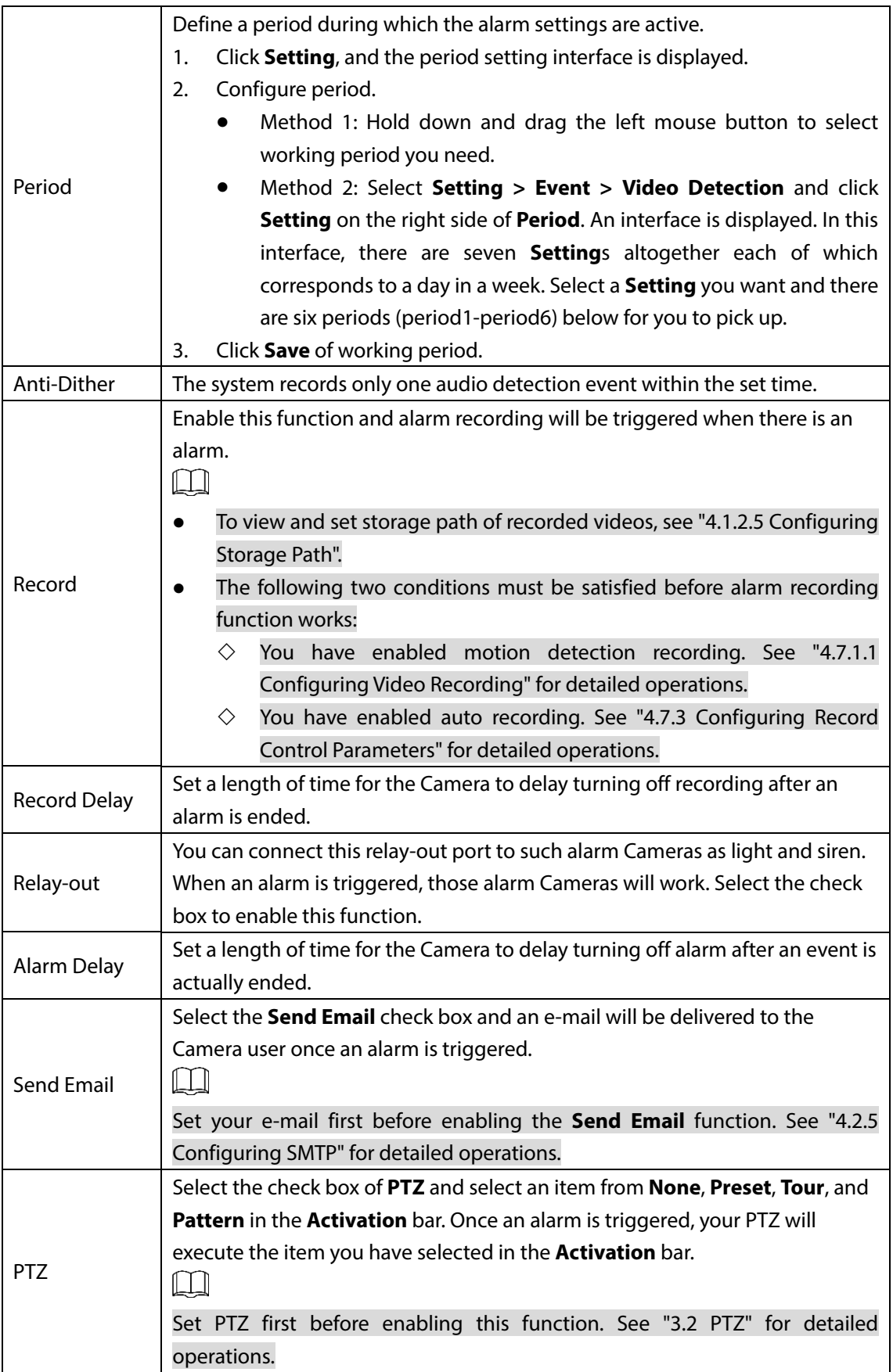

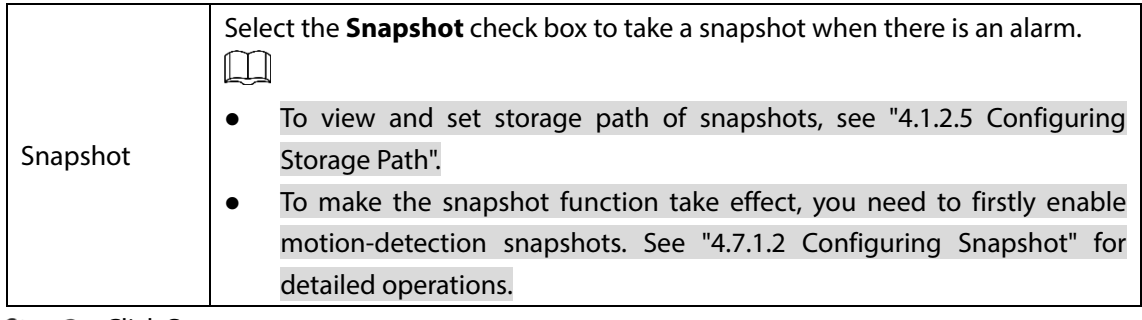

Step 3 Click **Save**.

# **4.5.3 Configuring Temperature Alarm**

You can set an alarm condition. When the temperature meets the defined alarm condition, an alarm is triggered and the linked activity is executed.

 $\Box$ 

This function is available on select models, and the actual interface shall prevail.

### Preparation

You have set the temperature measuring rules. See ["4.6.1](#page-129-0) [Configuring Rules"](#page-129-0) for detailed operation.

## Procedure

### <span id="page-122-0"></span>Step 1 Select **Setting > Event > Temperature Alarm.**

The **Temperature Alarm** interface is displayed. Se[e Figure 4-62.](#page-122-0)

Figure 4-62 Temperature alarm settings **Temperature Alarm** 

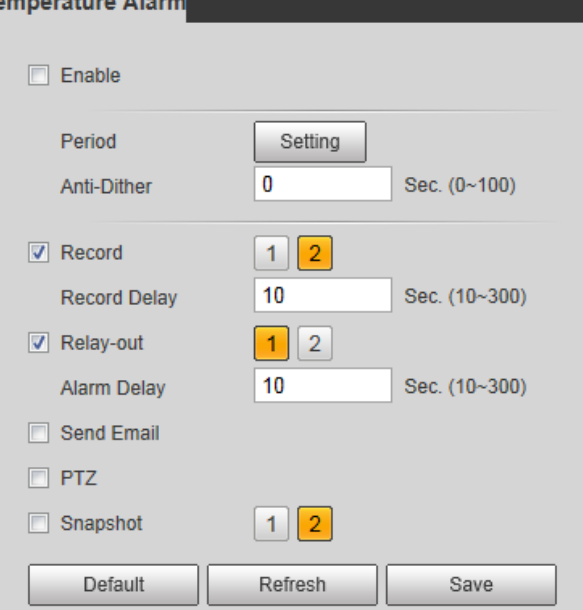

Step 2 Select the **Enable** check box.

Step 3 Configure parameters of temperature alarm. Se[e Table 4-34.](#page-123-0)

Table 4-34 Temperature alarm parameters

<span id="page-123-0"></span>

| <b>Parameter</b>    | <b>Description</b>                                                                   |
|---------------------|--------------------------------------------------------------------------------------|
|                     | Define a period during which the alarm settings are active.                          |
|                     | Click Setting, and the period setting interface is displayed.<br>1.                  |
|                     | Configure period.<br>2.                                                              |
|                     | Method 1: Hold down and drag the left mouse button to select                         |
|                     | working period you need.                                                             |
| Period              | Method 2: Select Setting > Event > Video Detection and click Setting                 |
|                     | on the right side of Period. An interface is displayed. In this interface,           |
|                     | there are seven Settings altogether each of which corresponds to a                   |
|                     | day in a week. Select a <b>Setting</b> you want and there are six periods            |
|                     | (period1-period6) below for you to pick up.                                          |
|                     | Click Save of working period.<br>3.                                                  |
| Anti-dither         | Only one temperature alarm event is recorded within the time you have set.           |
|                     | Enable this function and alarm recording will be triggered when there is an          |
|                     | alarm.                                                                               |
|                     | $\Box$                                                                               |
|                     | To view and set storage path of recorded videos, see "4.1.2.5 Configuring            |
|                     | Storage Path".                                                                       |
| Record              | The following two conditions must be satisfied before alarm recording                |
|                     | function works:                                                                      |
|                     | You have enabled motion detection recording. See "4.7.1.1 Configuring<br>♦           |
|                     | Video Recording" for detailed operations.                                            |
|                     | You have enabled auto recording. See "4.7.3 Configuring Record<br>◇                  |
|                     | Control Parameters" for detailed operations.                                         |
| <b>Record Delay</b> | Set a length of time for the Camera to delay turning off recording after an alarm    |
|                     | is ended.                                                                            |
|                     | You can connect this relay-out port to such alarm Cameras as light and siren.        |
| Relay-out           | When an alarm is triggered, those alarm Cameras will work. Select the check box      |
|                     | to enable this function.                                                             |
| Alarm Delay         | Set a length of time for the Camera to delay turning off alarm after an event is     |
|                     | actually ended.                                                                      |
|                     | Select the <b>Send Email</b> check box and an e-mail will be delivered to the Camera |
|                     | user once an alarm is triggered.                                                     |
| Send Email          | ╙╌                                                                                   |
|                     | Set your e-mail first before enabling the <b>Send Email</b> function. See "4.2.5     |
|                     | Configuring SMTP" for detailed operations.                                           |
|                     | Select the check box of PTZ and select an item from None, Preset, Tour, and          |
|                     | Pattern in the Activation bar. Once an alarm is triggered, your PTZ will execute     |
| PTZ                 | the item you have selected in the <b>Activation</b> bar.                             |
|                     | ШI                                                                                   |
|                     | Set PTZ first before enabling this function. See "3.2 PTZ" for detailed operations.  |
|                     |                                                                                      |

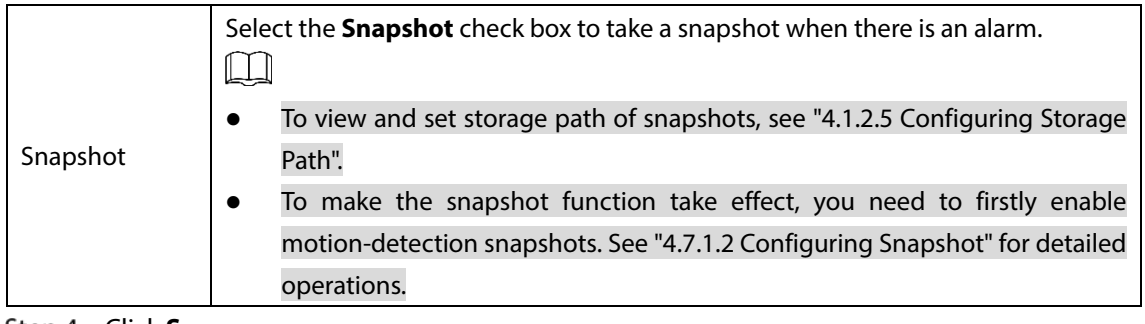

Step 4 Click **Save**.

# **4.5.4 Configuring Alarm**

When there is an alarm from external Cameras, an alarm will be released and linked activities will be executed.

### <span id="page-124-0"></span>**Step 1** Select **Setting > Event > Alarm.**

The **Alarm** interface is displayed. Se[e Figure 4-63.](#page-124-0)

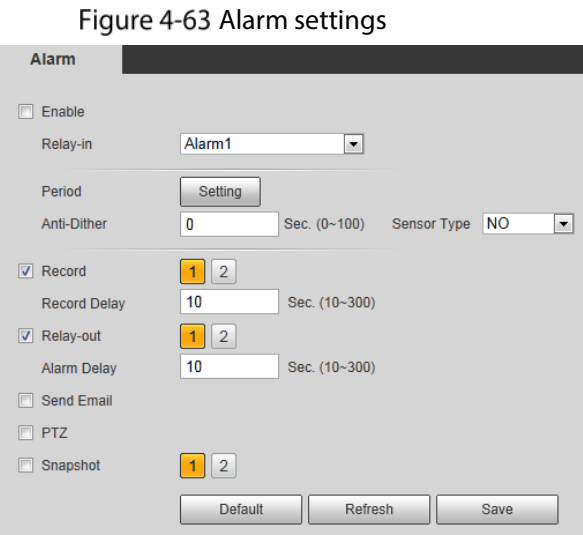

Step 2 Select the **Enable** check box.

<span id="page-124-1"></span>Step 3 Configure Relay activation parameters. See [Table 4-35.](#page-124-1)

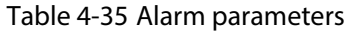

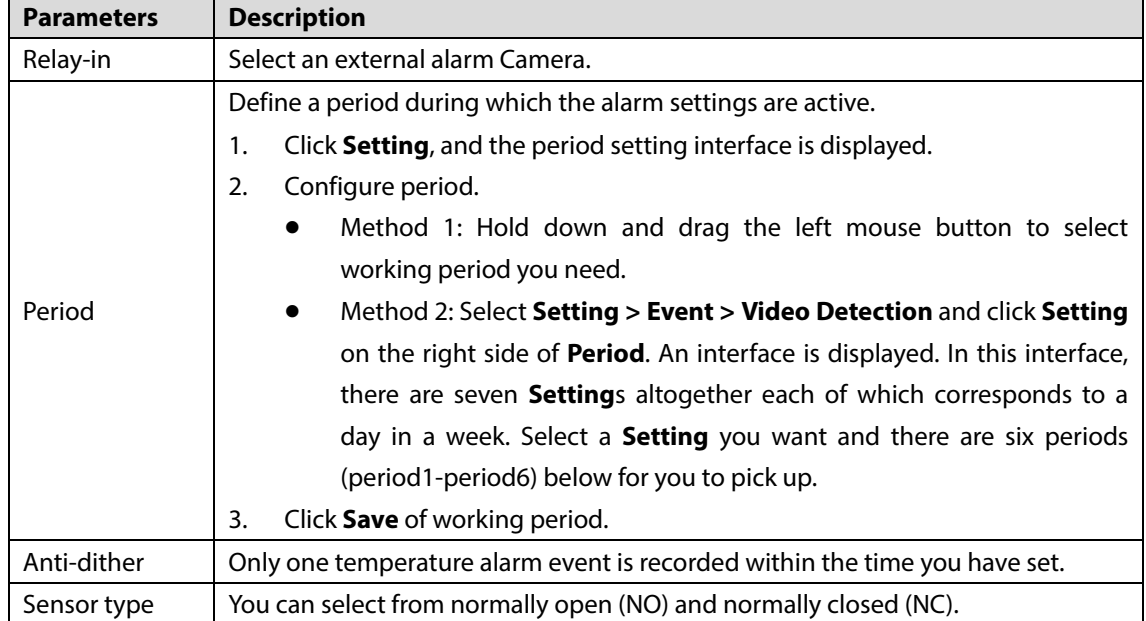

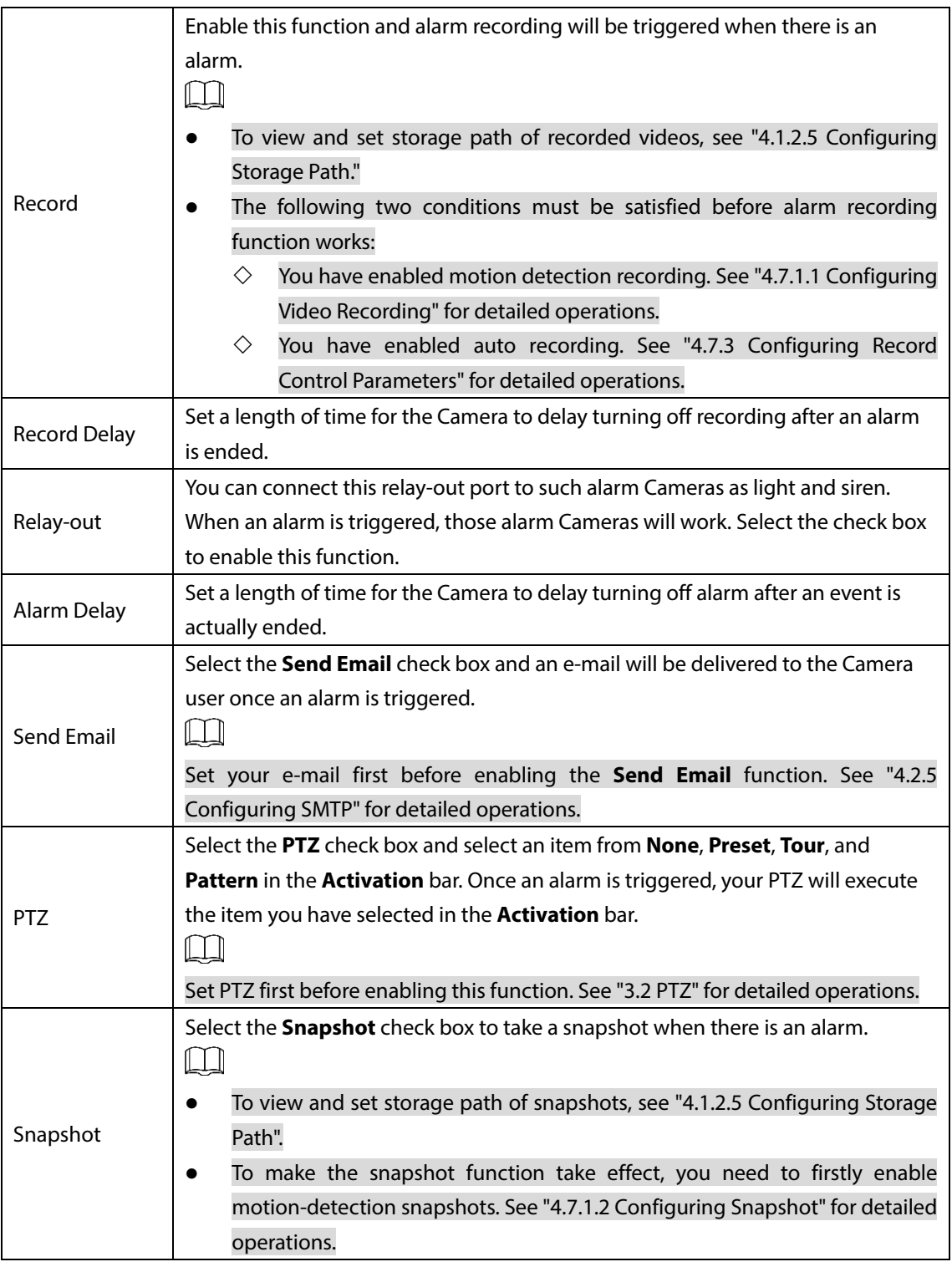

Step 4 Click **Save**.

# **4.5.5 Configuring Abnormality**

Abnormality covers events of SD card, network and illegal access and burning warning.

 $\Box$ 

The "No SD Card", "SD Card Error" and "Capacity Warning" events are available only on models that support SD card.

# **4.5.5.1 Configuring SD Card Abnormality Parameters**

When any abnormality happens to the SD card, an alarm will be triggered and linked activities will be executed. SD card abnormality includes "No SD card", "SD Card Error" and "Capacity Warning."

### <span id="page-126-0"></span>Step 1 Select **Setting > Event > Abnormality > SD Card**.

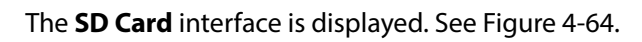

Figure 4-64 SD card

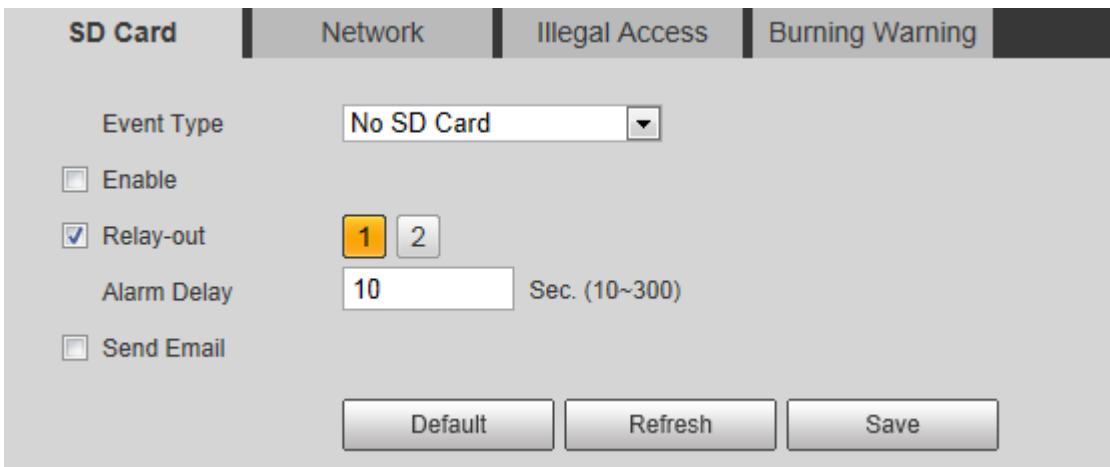

- Step 2 Select an event type.
- Step 3 Select the **Enable** check box.
- <span id="page-126-1"></span>Step 4 Configure SD card abnormality parameters. See [Table 4-36.](#page-126-1)

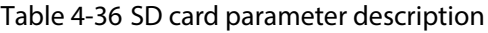

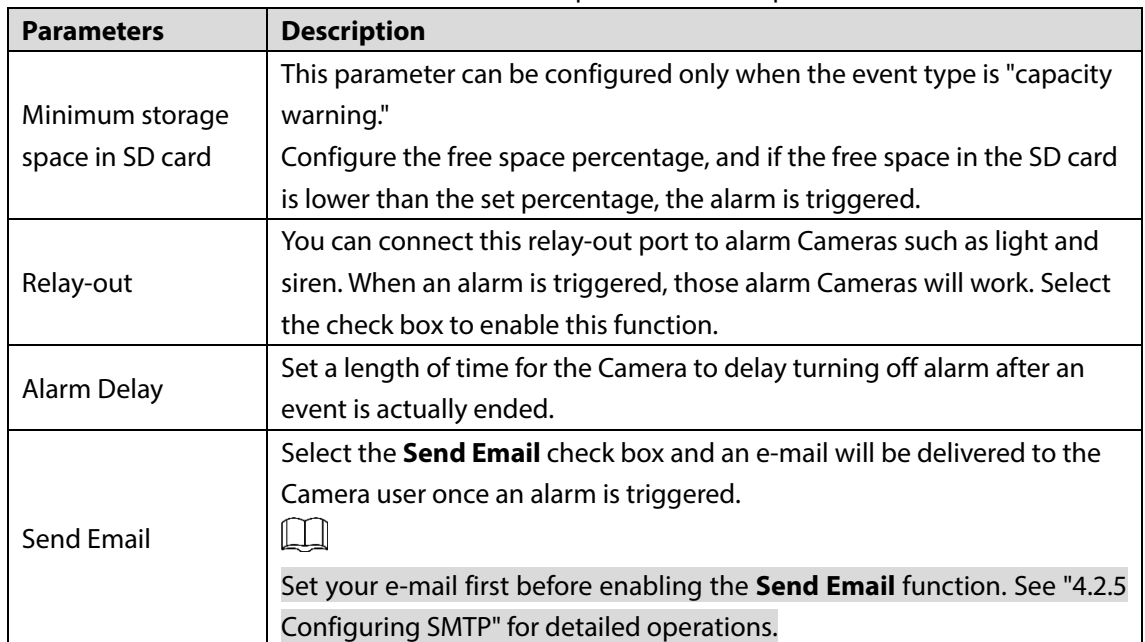

Step 5 Click Save.

# **4.5.5.2 Configuring Network Abnormality Parameters**

When any abnormality happens to network, an alarm will be triggered and linked activities will be executed. Network abnormality includes "Disconnection" and "IP conflict."

Step 1 Select **Setting > Event > Abnormality > Network**.

### The **Network** interface is displayed. Se[e Figure 4-65.](#page-127-0)

Figure 4-65 Network

<span id="page-127-0"></span>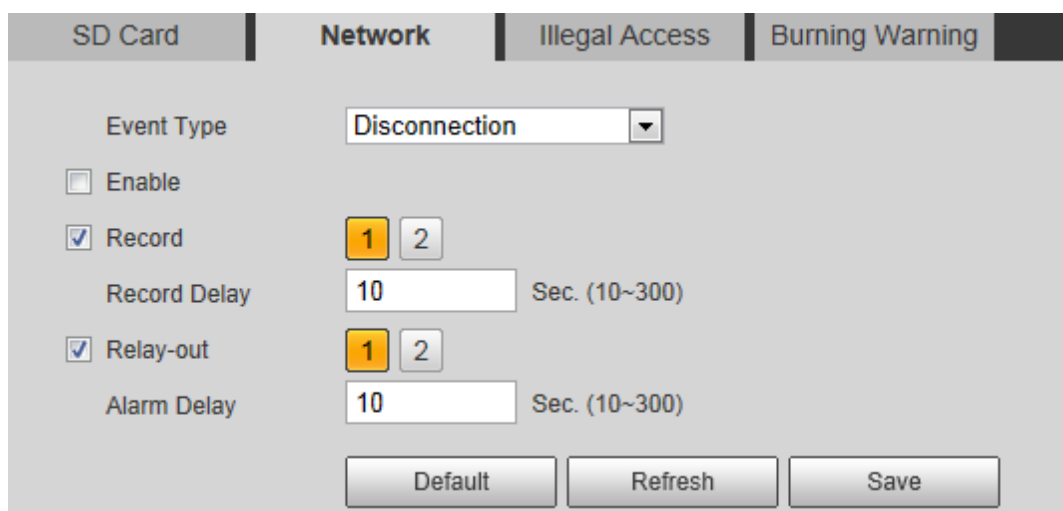

- Step 2 Select an event type.
- Step 3 Select the **Enable** check box.
- <span id="page-127-1"></span>Step 4 Configure network abnormality parameters. Se[e Table 4-37.](#page-127-1)

| <b>Parameter</b>    | <b>Description</b>                                                                                                    |
|---------------------|----------------------------------------------------------------------------------------------------|
| Record              | Enable this function and alarm recording will be triggered when there is an<br>alarm.                                   |
|                     | To view and set storage path of recorded videos, see "4.1.2.5 Configuring<br>Storage Path".                             |
|                     | The following two conditions must be satisfied before alarm recording<br>$\bullet$<br>function works:                   |
|                     | You have enabled motion detection recording. See "4.7.1.1<br>◇<br>Configuring Video Recording" for detailed operations. |
|                     | You have enabled auto recording. See "4.7.3 Configuring Record<br>◇<br>Control Parameters" for detailed operations.     |
| <b>Record Delay</b> | Set a length of time for the Camera to delay turning off recording after an<br>alarm is ended.                          |
| Relay-out           | You can connect this relay-out port to such alarm Cameras as light and siren.                                           |
|                     | When an alarm is triggered, those alarm Cameras will work. Select the check                                             |
|                     | box to enable this function.                                                                                            |
|                     | Set a length of time for the Camera to delay turning off alarm after an event is                                        |
| Alarm Delay         | actually ended.                                                                                                    |

Table 4-37 Network parameter description

Step 5 Click Save.

# **4.5.5.3 Configuring Illegal Access Parameters**

If the password is continuously wrongly typed and the mistakes have reached the maximum you have set, an alarm will be triggered and linked activities will be executed.

Step 1 Select **Setting > Event > Abnormality > Illegal Access**.

The **Illegal Access** interface is displayed. See [Figure 4-66.](#page-128-0)

<span id="page-128-0"></span>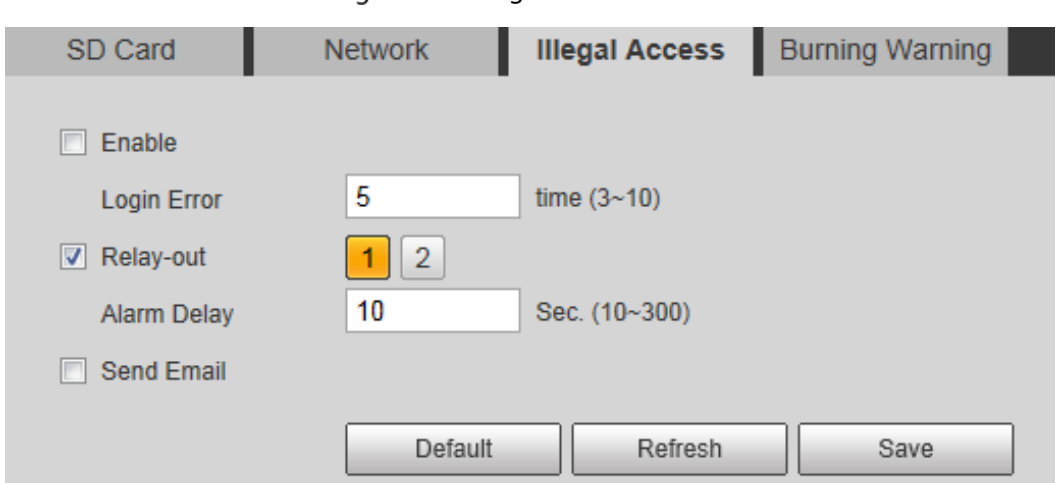

Figure 4-66 Illegal access

Step 2 Select the **Enable** check box.

<span id="page-128-1"></span>Step 3 Configure illegal access parameters. Se[e Table 4-38.](#page-128-1)

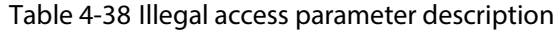

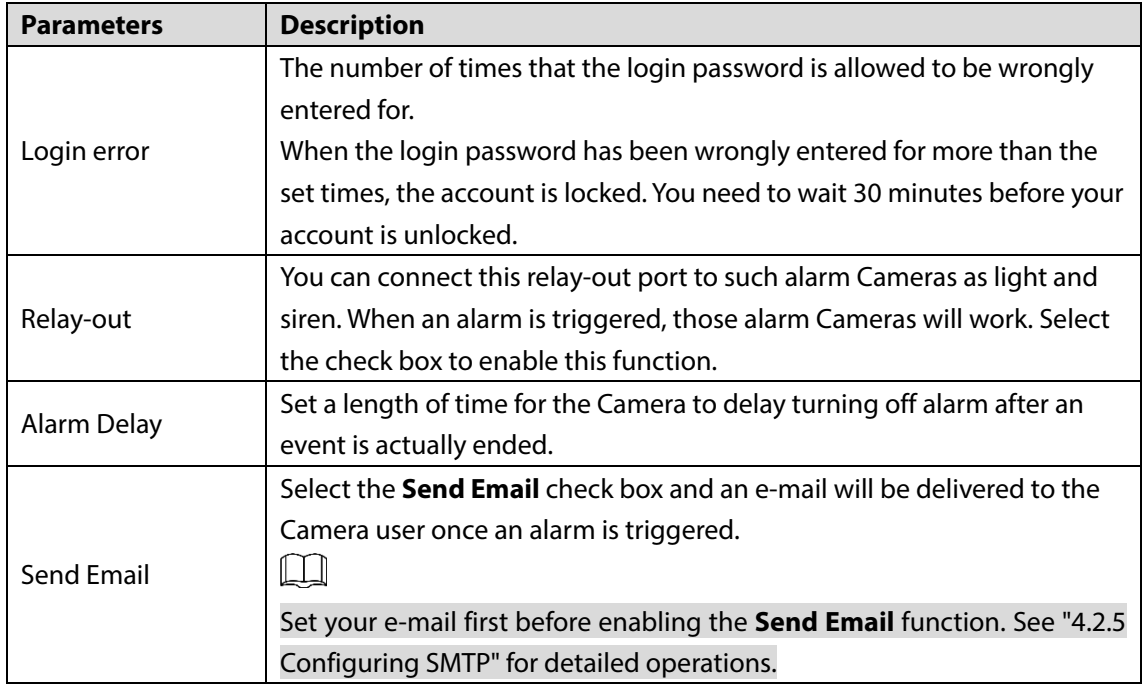

Step 4 Click Save.

# **4.5.5.4 Configuring Lenses Anti-Burning**

Configure the lenses' anti-burning parameters and when the lenses are watching directly towards the sun and face the potential burning, the camera will automatically turn to other positions to avoid.

 $\square$ 

This function is supported on select models and the actual interface shall prevail.

```
Step 1 Select Setting > Event > Abnormality > Burning Warning.
```
The **Burning Warning** interface is displayed. See [Figure 4-67.](#page-129-1)

### Figure 4-67 Burning warning

<span id="page-129-1"></span>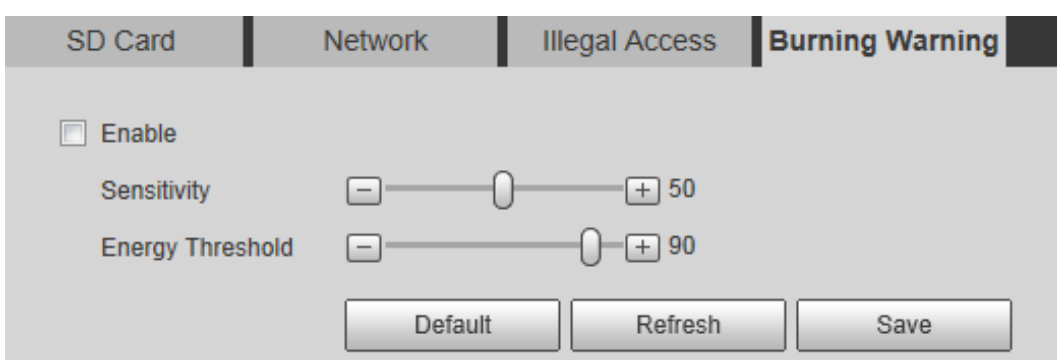

### Step 2 Select the **Enable** check box.

### **Step 3** Configure **Sensitivity** and **Energy Threshold**:

**Sensitivity**: Sensitivity for the camera to recognize whether the lenses are watching towards the sun. The larger the value is, the easier the camera will be to recognize the sun. **Energy Threshold**: The minimum energy value of the object watched by the lenses. Select the energy threshold to filter the low-temperature objects and improve the identification accuracy.

Step 4 Click Save.

# **4.6 Temperature Measuring Settings**

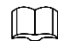

Temperature measuring is available on select models and the actual interface shall prevail.

# <span id="page-129-0"></span>**4.6.1 Configuring Rules**

Configure temperature measuring rules and when alarm conditions are met, an alarm will be triggered.

## <span id="page-129-3"></span>**4.6.1.1 Configuring Temperature Measuring Rules**

### <span id="page-129-2"></span>Select **Setting > Temperature > Rule > Parameter**.

The **Parameter** interface is displayed. See [Figure 4-68.](#page-129-2) Figure 4-68 Parameter

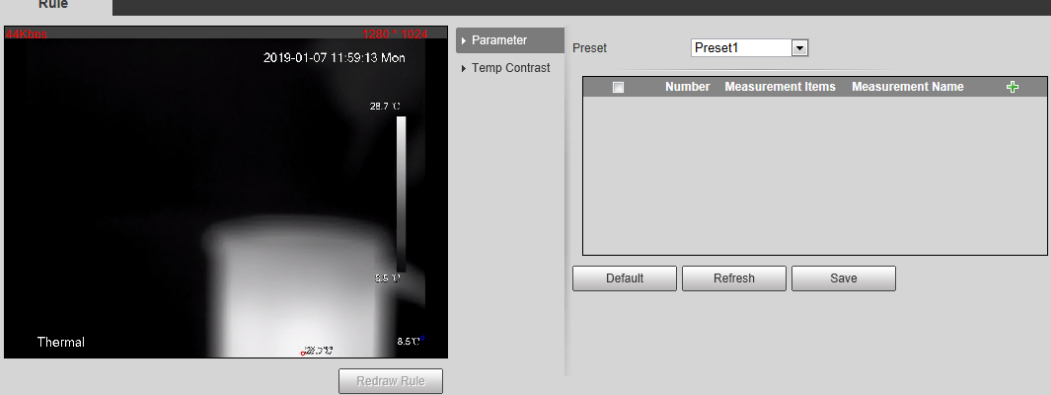

Step 2 Configure temperature measuring rules and then parameters.

1) Click  $\frac{1}{2}$  to add a rule.

#### See [Figure 4-69.](#page-130-0)

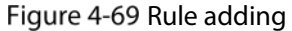

<span id="page-130-0"></span>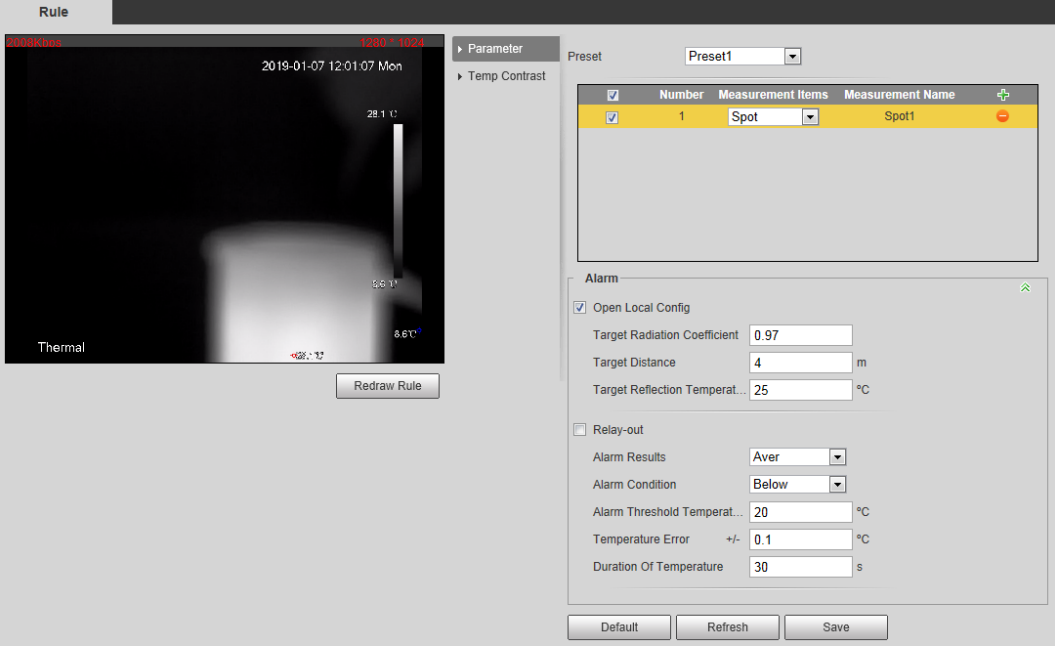

- 2) Double-click the rule you have just added to select monitoring items and modify the monitoring name.
- 3) Draw your rules.
	- Select **Monitoring Items** as **Spot**, and you can click a position on the surveillance  $\bullet$ image and a spot is formed.
	- Select **Monitoring Items** as **Line**, **Rectangle** or **Ellipse**, and you can hold the left mouse button to draw rules you need on the surveillance image.
	- Select **Monitoring Items** as **Polygon**, and you can hold the left mouse button to draw rules you need on the surveillance image. Right-click to end your drawing.

## $\square$

Select a rule you have drawn and click **Redraw Rule**. Then you can delete the rule and draw a new one.

4) Select the **Open Local Config** check box and configure parameters. Se[e Table 4-39.](#page-130-1)

<span id="page-130-1"></span>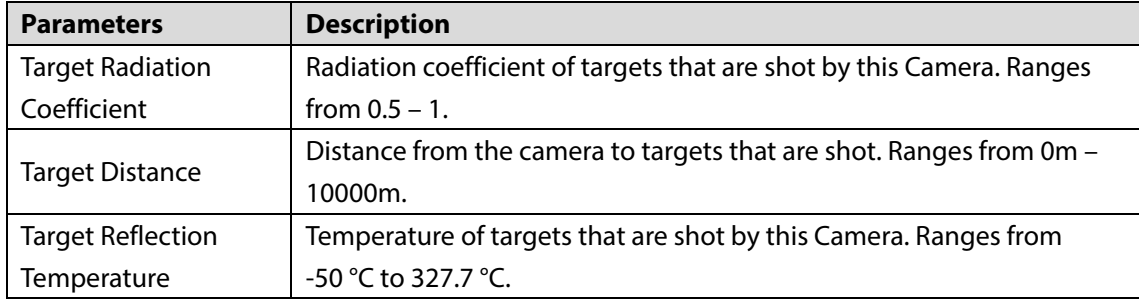

Table 4-39 Parameter description of local configuration

5) Enable the **Relay-out** check box and configure its parameters. Se[e Table 4-40.](#page-131-0)

Table 4-40 Parameter description of relay-out

<span id="page-131-0"></span>

| <b>Parameter</b>       | <b>Description</b>                                                           |
|------------------------|------------------------------------------------------------------------------|
|                        | Temperature's display items.                                                 |
|                        | Select Monitoring Items as Spot, and average temperature and                 |
|                        | temperature slope will be displayed.                                         |
|                        | Select Monitoring Items as Line, Rectangle, Ellipse or Polygon,              |
|                        | and maximum/minimum/average temperature, temperature slope                   |
| <b>Alarm Results</b>   | and temperature difference are displayed.                                    |
|                        |                                                                              |
|                        | By temperature difference, we mean the difference between maximum            |
|                        | and minimum temperatures under rules you have set. By temperature            |
|                        | slope, we mean temperature's varying rate under rules you have set.          |
| <b>Alarm Condition</b> | Set alarm conditions, covering Below, Match and Above.                       |
| Alarm Threshold        | You can set this value when you select Alarm Results as Max, Min, Aver,      |
|                        | or Temperature Difference.                                                   |
| Temperature            | Ranges from -40 °C to 550 °C.                                                |
| Temperature            | You can set this value when you select Alarm Results as Slope.               |
| Slope                  | By temperature slope, we mean the temperature difference in each             |
|                        | minute. Ranges from -600 °C/min - 600 °C/min.                                |
| Temperature Error      | Set a temperature error value and if the alarm threshold temperature or      |
|                        | temperature slope is within the value you have set, linked alarms will still |
|                        | be triggered. Ranges from -10 °C to 10 °C.                                   |
| Duration of            | You can set a lasting time of abnormal temperature after which alarms        |
| Temperature            | will be triggered. Ranges from 0 - 1000s.                                    |

Step 3 Click Save.

You can watch temperature change under the rules you have set on surveillance images.

## **4.6.1.2 Configuring Temperature Contrast**

You can compare temperature of spots, lines or area you have selected and display comparison results on surveillance images.

### Preparation

You have set at least two temperature testing rules. See ["4.6.1.1Configuring Temperature Measuring](#page-129-3)  [Rules"](#page-129-3) for detailed operations.

## Procedure

# Select **Setting > Temperature > Rule > Temp Contrast**.

The **Temp Contrast** interface is displayed. See [Figure 4-70.](#page-132-0)

### Figure 4-70 Temperature contrast

<span id="page-132-0"></span>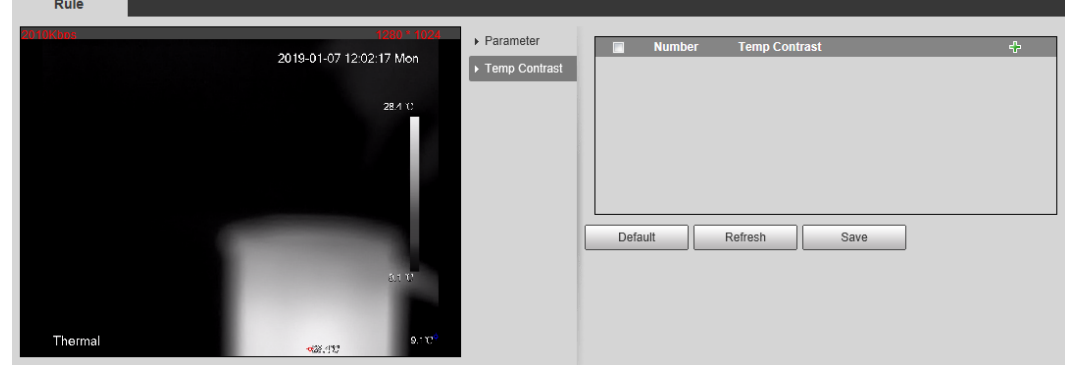

<span id="page-132-1"></span>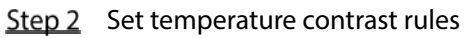

- 1) Click  $\mathbf{t}$  to add a temperature contrast rule.
	- See [Figure 4-71.](#page-132-1)

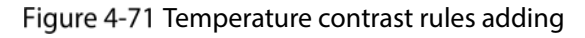

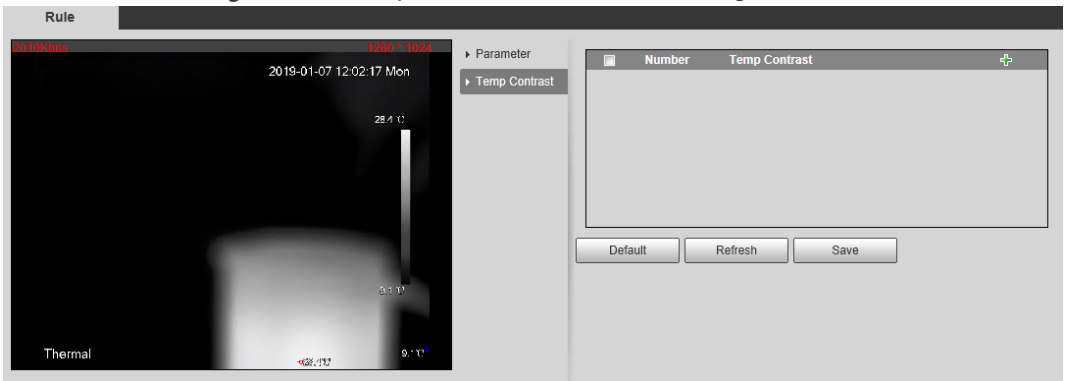

- 2) Double-click to add a temperature contrast rule.
- 3) Set alarm parameters. Se[e Table 4-41.](#page-132-2)

#### Table 4-41 Parameters

<span id="page-132-2"></span>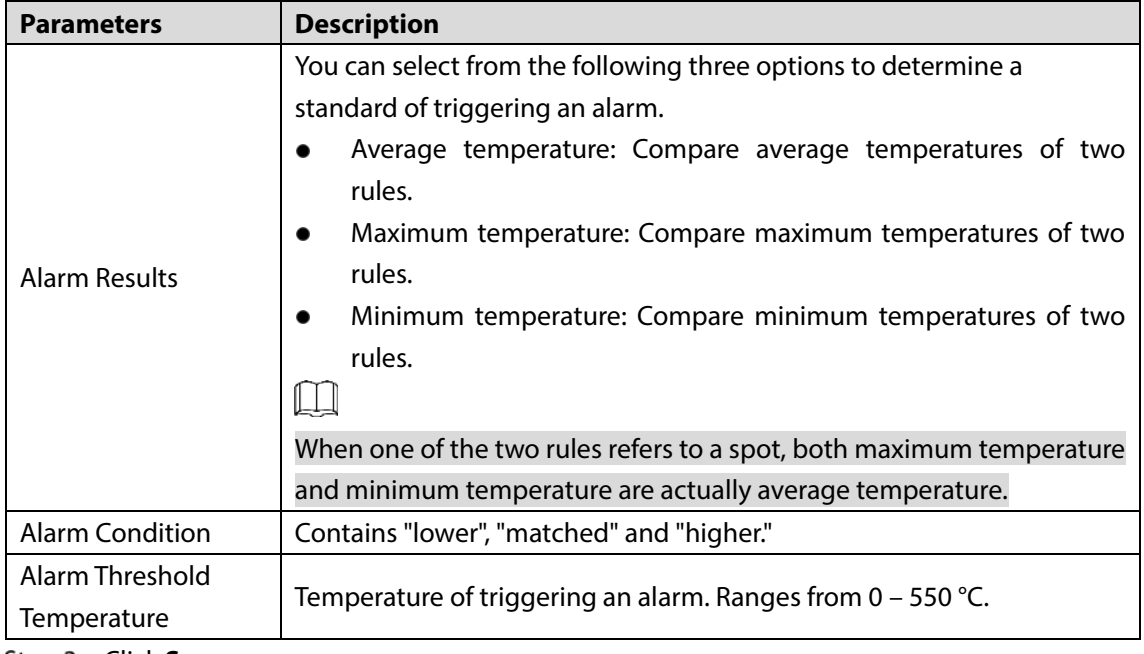

### Step 3 Click Save.

On the left-side live image, you can view temperature contrast results of the object you have selected.

# **4.6.2 Configuring Global Setup**

### You can enable **Temperature Switch**, **Isotherm** and **Color Code**.

- Temperature Switch: A switch with which you can enable or disable temperature testing rules. Enable the **Temperature Switch** and the temperature testing rules you have set will be displayed on surveillance images.
- Isotherm: Used to highlight an object in images of high brightness. Isotherm is based on median temperature, with highest temperature and lowest temperature as its range. The part of an object whose temperature is higher than floor temperature will be represented in a bright color and the part of an object whose temperature is lower than floor temperature will be represented in a black/white color.
- Color Code: Enable this function, and a color code is displayed on the right side of surveillance images to show change of color between minimum temperature and maximum temperature.

### <span id="page-133-0"></span>Select **Setting > Temperature > Global Setup**.

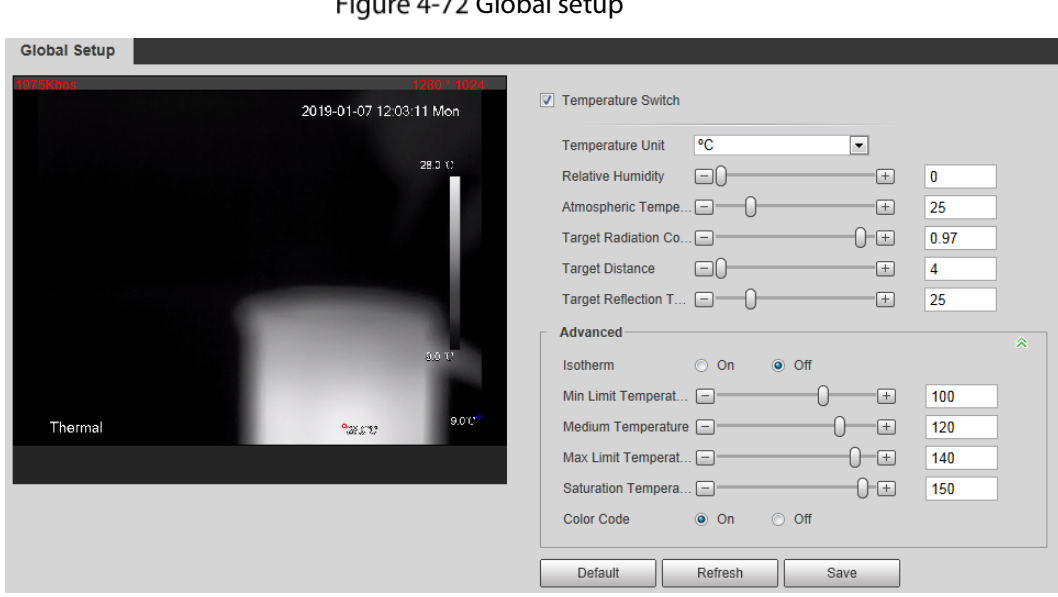

The **Global Setup** interface is displayed. Se[e Figure 4-72.](#page-133-0)  $Eigura A-72 Global$ 

<span id="page-133-1"></span>Step 2 Configure the global setup parameters. See [Table 4-42.](#page-133-1)

| <b>Parameter</b>         | <b>Description</b>                                                        |  |
|--------------------------|---------------------------------------------------------------------------|--|
| Temperature Switch       | Select the check box to enable this function.                             |  |
| Temperature Unit         | Includes °C and °F.                                                       |  |
| <b>Relative Humidity</b> | Relative humidity of environment. Ranges from ORH - 100 %RH.              |  |
| Atmospheric              | Temperature of our environment. Ranges from -50 °C to 327.7 °C.           |  |
| Temperature              |                                                                           |  |
| <b>Target Radiation</b>  | Set Radiation coefficient of targets that are shot by this Camera. Ranges |  |
| Coefficient              | from $0.5 - 1$ .                                                          |  |
| <b>Target Distance</b>   | Distance from the camera to targets that are shot. Ranges from 0m –       |  |
|                          | 10000m.                                                                   |  |
| <b>Target Reflection</b> | Temperature of targets that are shot by this Camera. Ranges from -50 °C   |  |
| Temperature              | to 327.7 °C.                                                              |  |

Table 4-42 Parameter description of global setup

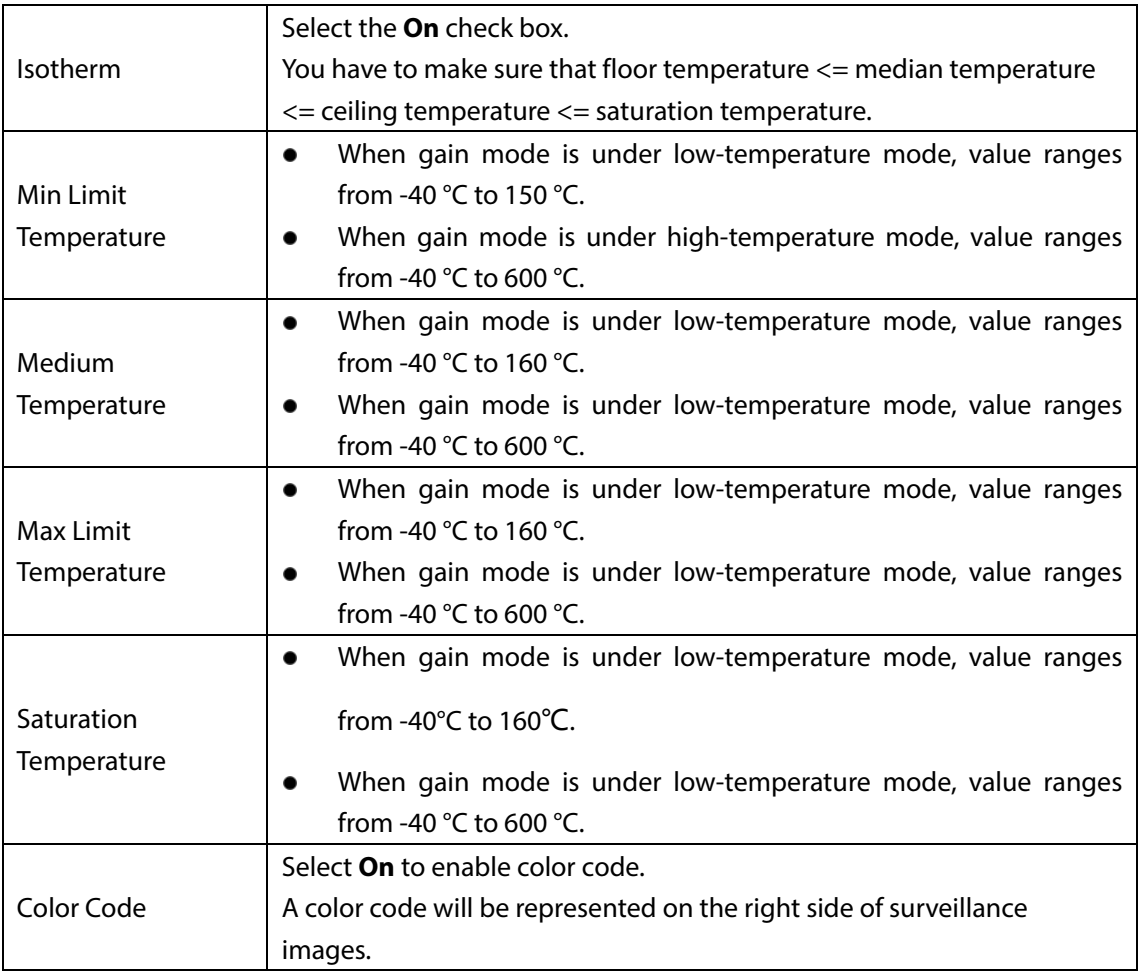

## <span id="page-134-0"></span>Step 3 Click Save.

Effect images are as shown i[n Figure 4-73,](#page-134-0) [Figure 4-74,](#page-135-0) an[d Figure 4-75.](#page-135-1)

Figure 4-73 Temperature switch

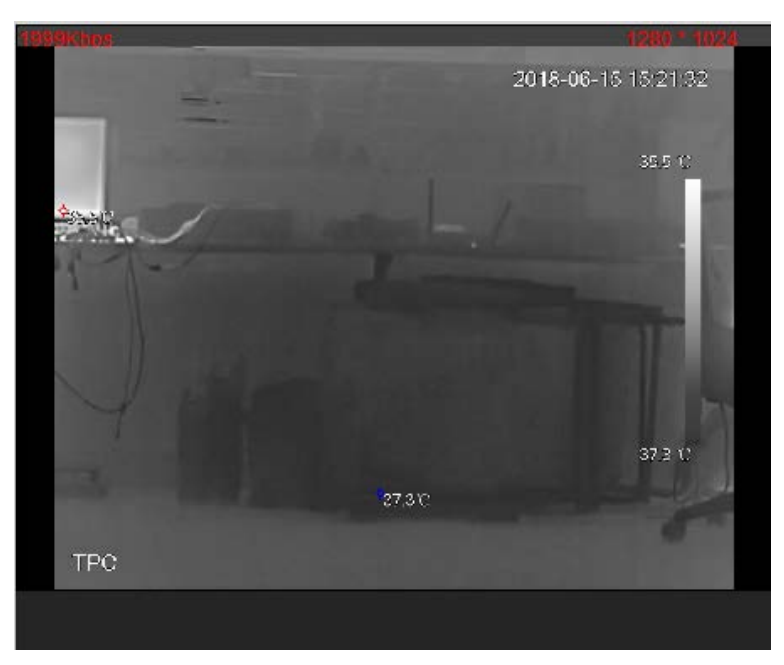

<span id="page-135-0"></span>Figure 4-74 Isotherm

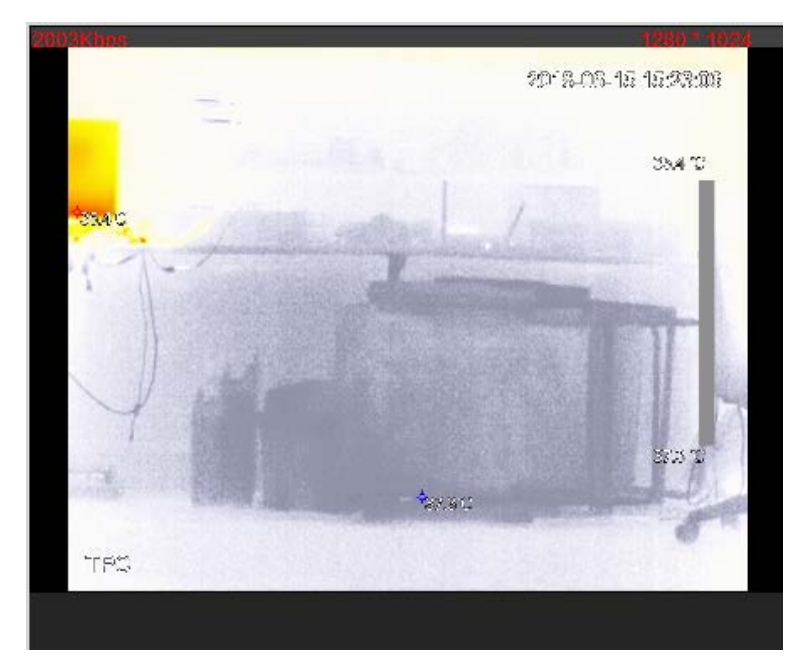

Figure 4-75 Color code

<span id="page-135-1"></span>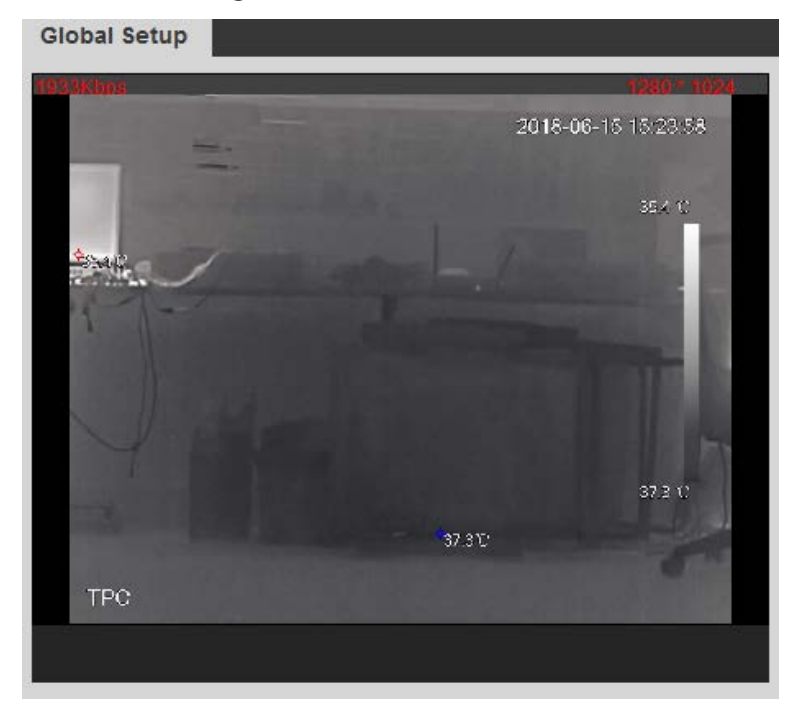

# **4.6.3 Exporting Heat Map**

By exporting heat map, you can grasp temperature of every pixel on thermal images.

<span id="page-135-2"></span>Select **Setting > Temperature > Heat Map**.

The **Heat Map** interface is displayed. See [Figure 4-76.](#page-135-2)

Figure 4-76 Heat map setting

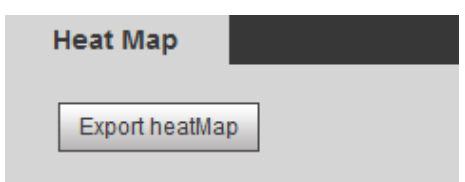

### Step 2 Click **Export Heat Map.**

Heat map files will be saved under the path you have set. For detailed operation of resetting the storage path, see ["4.1.2.5](#page-70-0) Configuring [Storage Path."](#page-70-0)

# **Storage Management**

# **4.7.1 Configuring Schedule**

You can set schedule of recording, snapshotting, holidays.

 $\Box$ 

If the record mode is **Off** in **Storage > Record Control > Record Control** interface, the system would not record video or snapshot as scheduled.

# <span id="page-136-0"></span>**4.7.1.1 Configuring Video Recording**

Set video recording, covering **General**, **Motion** and **Alarm**.

### <span id="page-136-1"></span>Step 1 Select **Setting > Storage > Schedule > Record**.

The **Record** interface is displayed. See [Figure 4-77.](#page-136-1)

Figure 4-77 Record

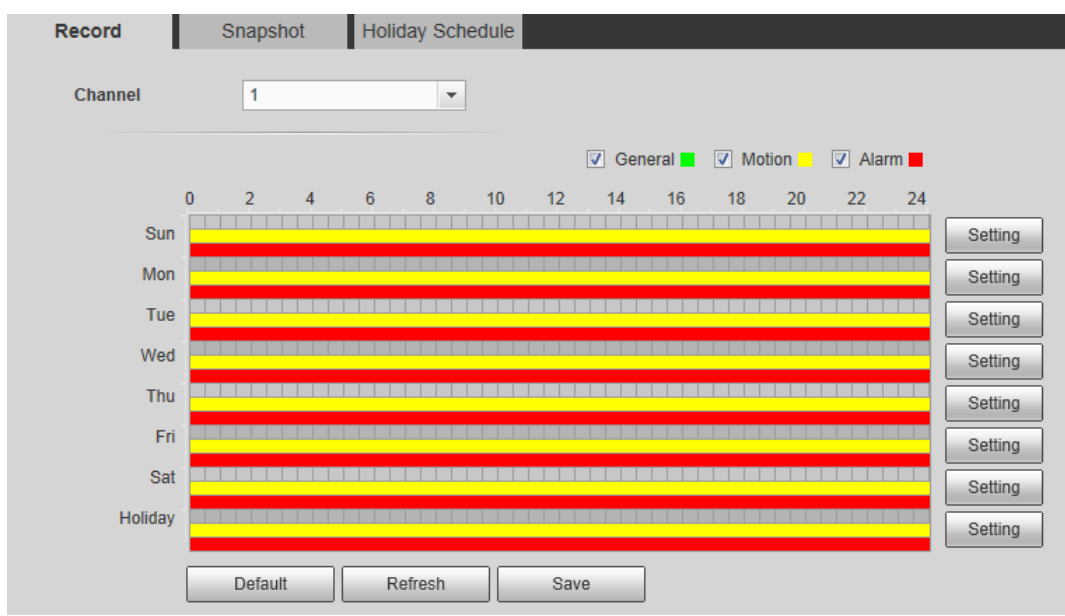

Step 2 Select recording type and configure time period.

 $\square$ 

Select recording type, and then you can also press and hold the left mouse button to select the time period as needed in the chart.

1) Click the **Setting** for the day that you want to configure time period. The **Setting** interface is displayed. See [Figure 4-78.](#page-137-1)

Figure 4-78 Setting

<span id="page-137-1"></span>

| <b>Setting</b>      |                                                                                                    | $\mathbf{x}$ |
|---------------------|----------------------------------------------------------------------------------------------------|--------------|
|                     |                                                                                                    |              |
| $\Box$ All          | $\Box$ Mon<br>$\Box$ Wed<br>$F$ Fri<br>$\sqrt{ }$ Sun<br>$\Box$ Tue<br>Sat<br>$\Box$ Holiday<br>$\Box$ Thu |              |
| Period1             | 23 : 59 : 59<br>00: 00: 00<br>$\Box$<br>General <b>V</b> Motion<br>$\nabla$ Alarm<br>$\overline{a}$        |              |
| Period <sub>2</sub> | 00 : 00<br>23 : 59 :<br>59<br>$00$ :<br>General In Motion<br>$\Box$ Alarm<br>$\overline{a}$                |              |
| Period <sub>3</sub> | 23 : 59 : 59<br>00: 00: 00<br>  □ General □ Motion<br>$\Box$ Alarm<br>$\sim$                               |              |
| Period4             | 00: 00: 00<br>23 : 59 :<br>59<br>m<br>General I Motion<br>$\Box$ Alarm<br>$\mathbf{I}$                     |              |
| Period <sub>5</sub> | 00: 00: 00<br>23 : 59 : 59<br><b>FOR</b><br>General I Motion<br>$\Box$ Alarm<br>$\vert - \vert$            |              |
| Period <sub>6</sub> | 23 : 59 : 59 $\Box$ General $\Box$ Motion $\Box$ Alarm<br>$00: 00: 00$ -                                   |              |
|                     |                                                                                                    |              |
|                     | Save<br>Cancel                                                                                             |              |

2) Select a day in a week and configure its period.

 $\Box$ 

- There are 6 periods for each day.
- Select the **All** check box, and the entered time period will apply to the whole week. Sunday is selected by default, and you can select other days as needed.
- 3) Select the record type for the corresponding time period.
- 4) Click **Save**.

The system returns to the **Record** interface. Each color represents a video type. Green represents general video recording schedule, yellow represents video recording schedule under motion detection and red represents video recording schedule under alarm conditions.

Step 3 Click Save.

# <span id="page-137-0"></span>**4.7.1.2 Configuring Snapshot**

Set video snapshot schedule, covering **General**, **Motion** and **Alarm**.

<span id="page-137-2"></span>Step 1 Select **Setting > Storage > Schedule > Snapshot**.

The **Snapshot** interface is displayed. Se[e Figure 4-79.](#page-137-2)

#### Figure 4-79 Snapshot

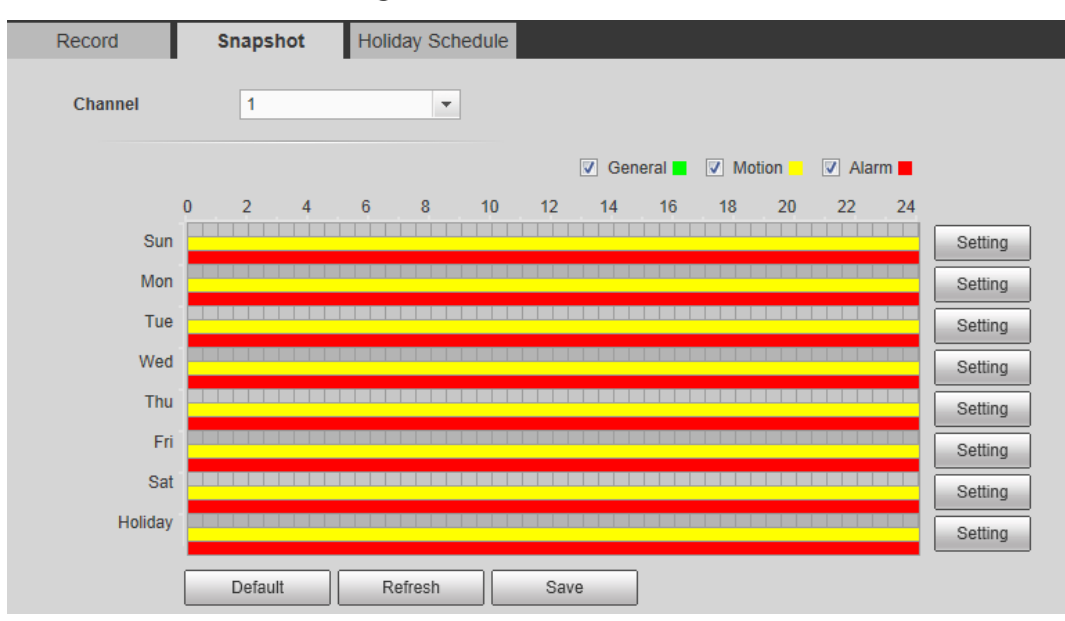

### Step 2 Select snapshot type and configure time period.

 $\Box$ 

Select snapshot type, and then you can also hold down the left mouse button to select the time period in the chart as needed.

- 1) Click the **Setting** for the day that you need to configure time period.
	- The **Setting** interface is displayed. See [Figure 4-80.](#page-138-0)

Figure 4-80 Settings

<span id="page-138-0"></span>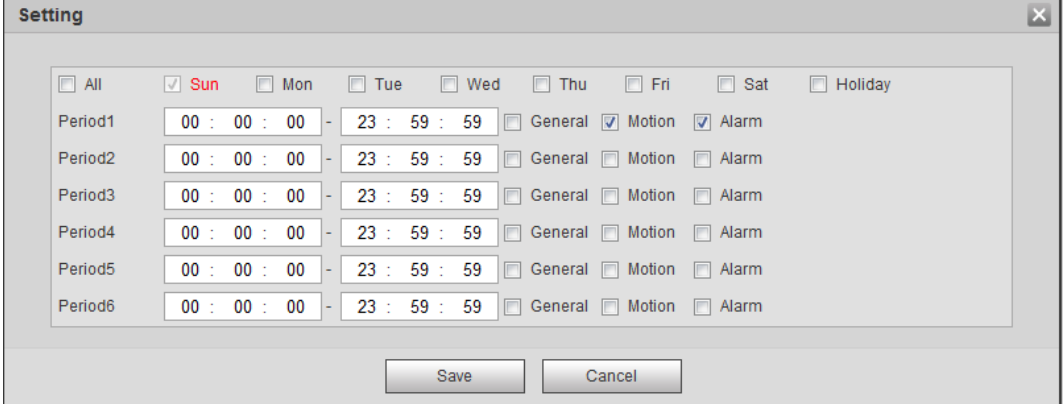

- 2) Select a day in a week and configure its time period.  $\Box$ 
	- There are 6 time periods for each day.
	- Select **All**, and the entered time period would apply to the whole week. Sunday is selected by default, and you can select other days as needed.
- 3) Select the snapshot type for the corresponding time period.
- 4) Click **Save**.

The system returns to the **Snapshot** interface. Each color matches with a certain Snapshot type. Green means General Snapshot, yellow means motion detection Snapshot and red means alarm Snapshot schedule.

Step 3 Click Save.

# **4.7.1.3 Configuring Holiday Schedule**

Select a day as your "holiday" and video recording/snapshots will be enabled at your "holiday."  $\Box$ 

- To use holiday recording function, you need to configure holiday recording schedule. For detailed operation, see ["4.7.1.1](#page-136-0) [Configuring Video Recording."](#page-136-0)
- To use holiday snapshot function, you need to configure holiday record/snapshot schedule. For detailed operation, see ["4.7.1.2](#page-137-0) [Configuring Snapshot."](#page-137-0)

Select **Setting > Storage > Schedule > Holiday Schedule**.

The **Holiday Schedule** interface is displayed. Se[e Figure 4-81.](#page-139-0)

<span id="page-139-0"></span>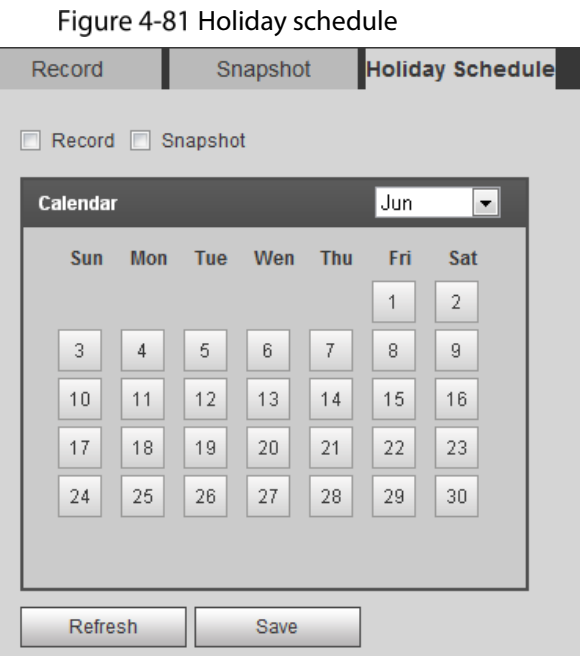

- Step 2 Select from record and snapshot.
- Step 3 Select days you need to set as your "holiday."
	- Those days with yellow color indicates they were set as holidays.
- Step 4 Click Save.

## **4.7.2 Camera Storage**

## **4.7.2.1 Configuring Storage Path**

You can set video recording and snapshot's storage methods according to event types. You can save them in SD card, FTP or NAS.

M

Local storage is available only on models that support SD card.

<span id="page-139-1"></span>**Step 1** Select **Setting > Storage > Destination > Path.** 

The **Path** interface is displayed. Se[e Figure 4-82.](#page-139-1)

Figure 4-82 Path

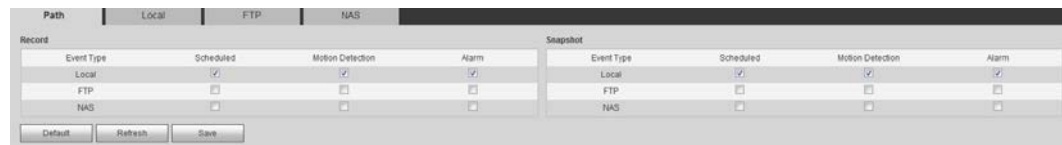

Step 2 Select different storage paths for the recorded videos and snapshots which belong to different event types.

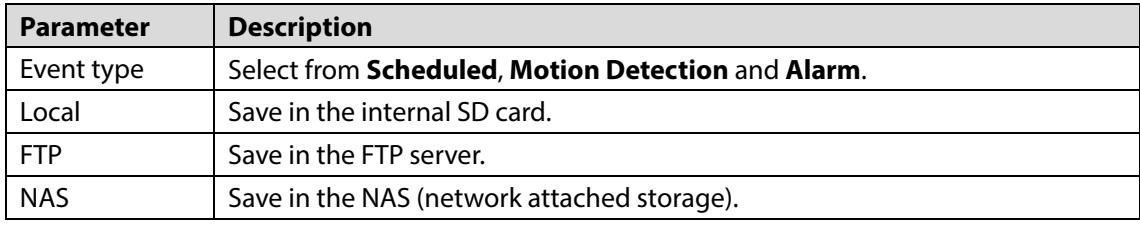

Table 4-43 Path parameters

Step 3 Click Save.

# **4.7.2.2 Configuring Local Storage**

The system will display the internal SD card information. You can set it as **Read Only** or **Read & Write**; you can also **Hot Swap** or **Refresh** it.

Select **Setting > Storage > Destination > Local**, and the **Local** interface is displayed. See [Figure](#page-140-0)  [4-83.](#page-140-0)

- Select SD card you need to set and click **Read Only**. Then the SD card is set to read only.
- Select SD card you need to set and click **Read & Write**. Then the SD card is set to read& write.
- Select SD card you need to set and click **Hot Swap**. Then you can pull out the SD card.
- <span id="page-140-0"></span>Select SD card you need to set and click **Refresh**. Then the SD card will be formatted.

Figure 4-83 Local storage setting

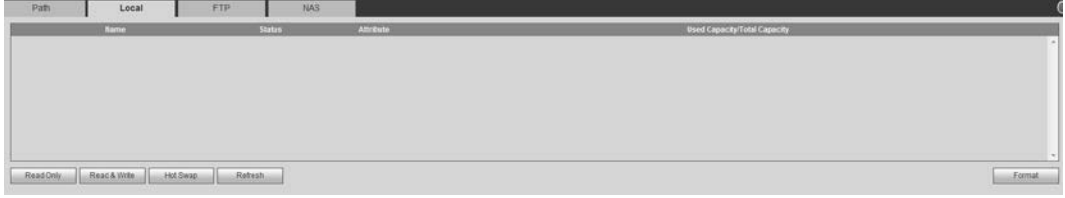

## **4.7.2.3 Configuring FTP Server**

You can set FTP server only when FTP is selected as the storage method in **Path**. When the network doesn't work, you can save all the files to the local SD card for emergency.

```
Step 1 Select Setting > Storage > Destination > FTP.
```
The **FTP** interface is displayed. Se[e Figure 4-84.](#page-140-1)

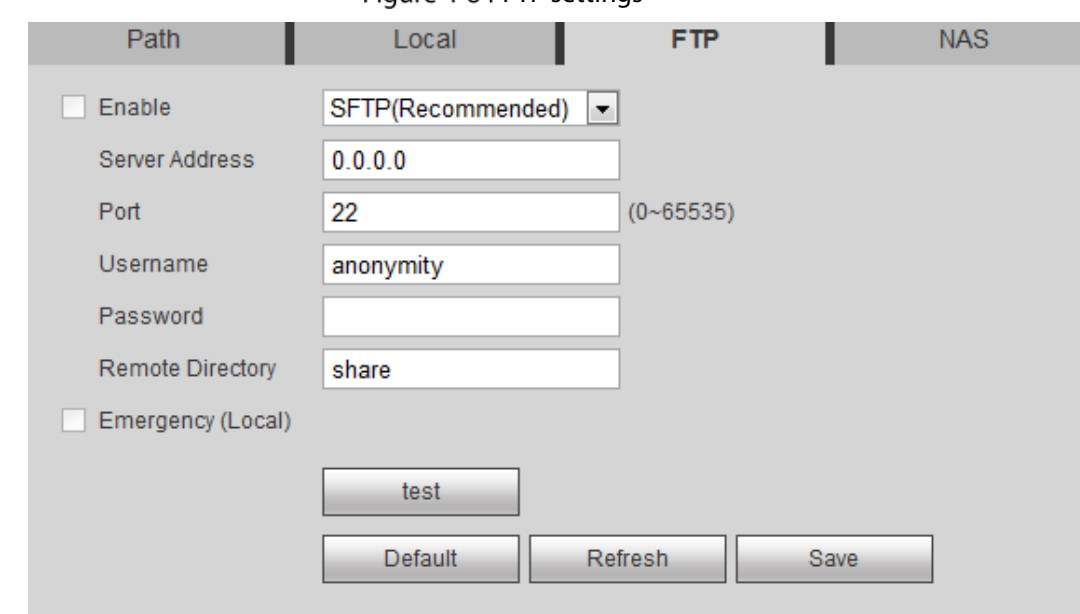

Figure 4-84 FTP settings

Step 2 Select the **Enable** check box, and then select the service type.

M

SFTP service is recommended.

Step 3 Configure FTP parameters. Se[e Table 4-44.](#page-141-1)

Table 4-44 FTP parameter description

<span id="page-141-1"></span>

| <b>Parameters</b>       | <b>Description</b>                                                          |
|-------------------------|-----------------------------------------------------------------------------|
| Server Address          | The IP address of the SFTP or FTP server.                                   |
| Port                    | The port of the SFTP or FTP server.                                         |
| User name               | The user name to log in the server.                                         |
| Password                | The password to log in the server.                                          |
| <b>Remote Directory</b> | The destination path in the server.                                         |
| Emergency (Local)       | Select the <b>Emergency (Local)</b> check box, and when the FTP server does |
|                         | not work, all the files are saved to the internal SD card.                  |

Step 4 Click Save.

Click **Test** to check whether the server has been properly connected.

## **4.7.2.4 Configuring NAS Server**

This function can be enabled only when NAS has been selected as destination path. Select **NAS** interface and you can save files in NAS server.

### <span id="page-141-2"></span>Step 1 Select **Setting > Storage > Destination > NAS**.

The **NAS** interface is displayed. See [Figure 4-85.](#page-141-2)

Figure 4-85 NAS settings

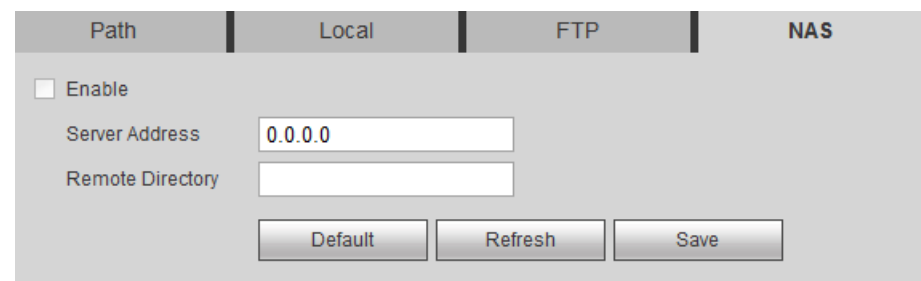

Step 2 Select the **Enable** check box.

<span id="page-141-3"></span>Step 3 Configure NAS parameters. Se[e Table 4-45.](#page-141-3)

Table 4-45 NAS parameters

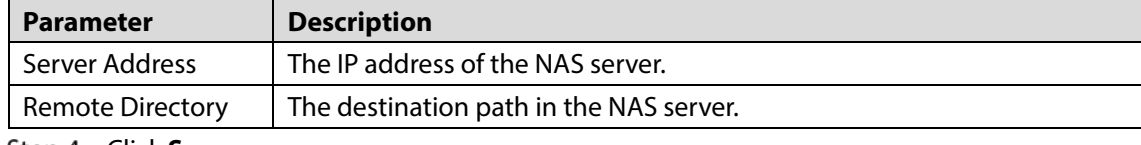

Step 4 Click **Save**.

# <span id="page-141-0"></span>**4.7.3 Configuring Record Control Parameters**

This chapter introduces configurations including pack duration, pre-event record, disk full, record mode and record stream.

### Step 1 Select **Setting > Storage > Record Control**.

The **Record Control** interface is displayed. See [Figure 4-86.](#page-142-0)

### Figure 4-86 Record control settings

<span id="page-142-0"></span>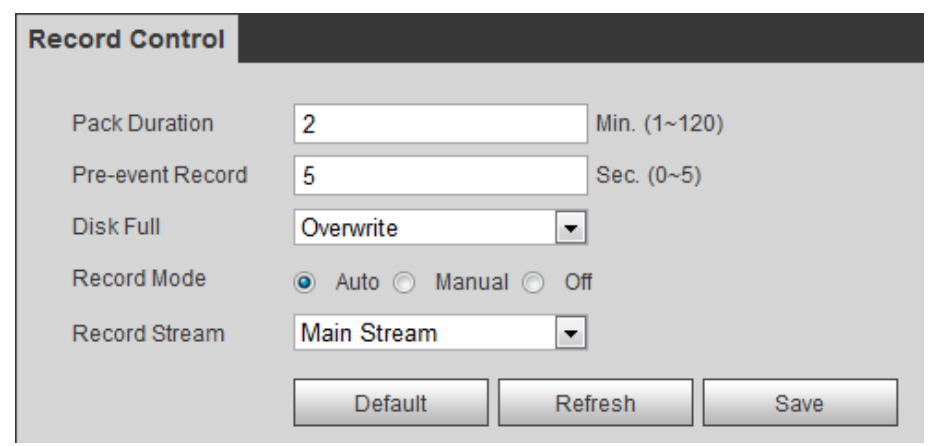

<span id="page-142-1"></span>Step 2 Configure record control parameters. Se[e Table 4-46.](#page-142-1)

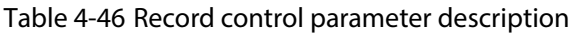

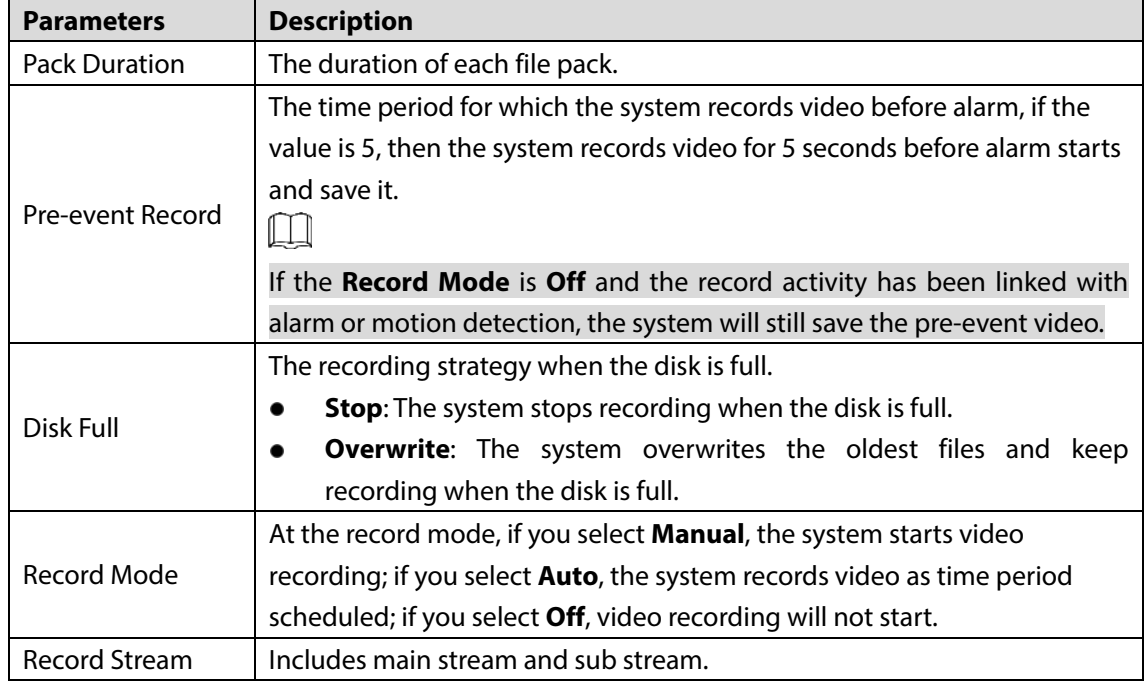

Step 3 Click Save.

# **System Management**

# **4.8.1 General Settings**

# **4.8.1.1 Configuring General Information**

Configure Camera name, language and video standard.

### Select **Setting > System > General > General**.

The **General** interface is displayed. See [Figure 4-87.](#page-143-0)

Figure 4-87 General

<span id="page-143-0"></span>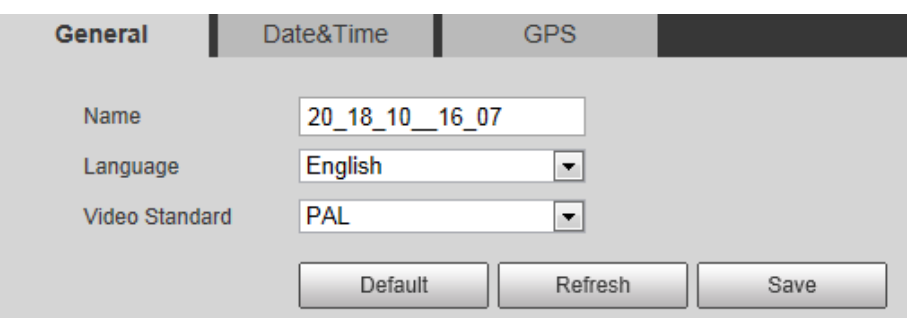

<span id="page-143-1"></span>Step 2 Configure general parameters. Se[e Table 4-47.](#page-143-1)

Table 4-47 General parameter description

| <b>Parameter</b> | <b>Description</b>                       |
|------------------|------------------------------------------|
| Camera name      | The name of the Camera.                  |
|                  | Each Camera has different name.          |
| Language         | Select system language.                  |
| Video Standard   | Select video standard from PAL and NTSC. |

Step 3 Click Save.

# **4.8.1.2 Configuring Date &Time**

<span id="page-143-2"></span>You can set Date and Time format, Time zone, Current Time, DST (Daylight Saving Time) or NTP server. Select **Setting > System > General > Date &Time**.

The **Date &Tim**e interface is displayed. See [Figure 4-88.](#page-143-2)

### Figure 4-88 Date & Time

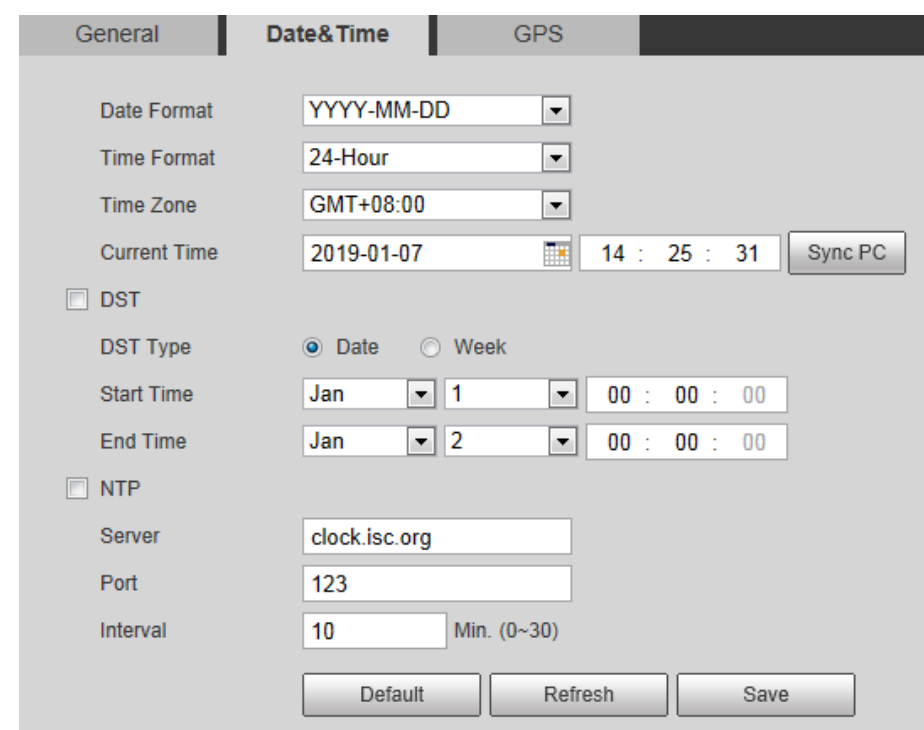

Step 2 Configure Date & Time parameters. Se[e Table 4-48.](#page-144-0)
Table 4-48 Date & Time parameters

| <b>Parameter</b>    | <b>Description</b>                                                          |
|---------------------|-----------------------------------------------------------------------------|
| Date Format         | Date format.                                                                |
| Time Format         | Configure the Time format, you can select from 24-Hour or 12-Hour.          |
| Time zone           | Configure the Time zone that the Camera is at.                              |
| <b>Current Time</b> | Configure system time.                                                      |
|                     | Click "Sync PC", and the system time changes to the time on PC.             |
| <b>DST</b>          | Enable DST as needed.                                                       |
|                     | Select the check box to enable daylight saving time. Select "DST", and then |
|                     | configure start time and end time of DST with dates or days of the week.    |
| <b>NTP</b>          | When you need the Camera to transmit its time to NTP server, you can select |
|                     | the <b>NTP</b> check box to enable it.                                      |
| Server              | IP address or domain name of the NTP server.                                |
| Port                | Port number of the FTP server.                                              |
| Interval            | Time gap of Camera's transmission of its current time to NTP server.        |
|                     |                                                                             |

Step 3 Click Save.

### **4.8.1.3 Configuring GPS**

Fill in the camera's GPS information in the web to remind you where your camera locates.

Also, automatically sent to the management platform, the GPS information can be viewed on the platform to help the platform operator track your camera.

M

This function is supported on select models and the actual interface shall prevail.

#### <span id="page-144-0"></span>Step 1 Select **Setting > System > General > GPS**.

The **GPS** interface is displayed. See [Figure 4-89.](#page-144-0)

Figure 4-89 GPS

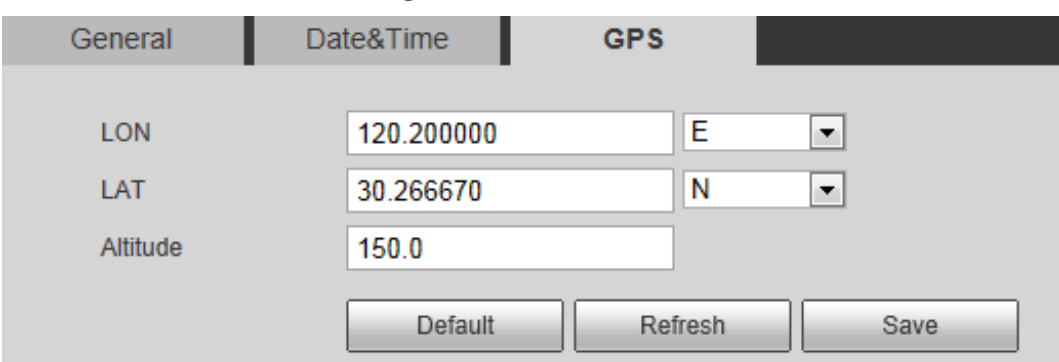

Fill in your camera's **LON**, **LAT** and **Altitude** information.

Step 3 Click Save.

### **4.8.2 User Management**

Managing users and groups are only available for administrator users.

- The max length of the user or group name is 15 characters which can only be consisted of letters, numbers and underlines.
- The password must have 8 to 32 digits and at the same time have at least two forms (There are four password forms altogether: capital letter, lowercase letter, number and special characters.

"", "",","",",",", and "&" are not covered in special characters.) Administrator users can modify all the uses' password.

- You can have 19 users and 8 groups at most.
- You can manage users through single user or group, duplicate user names or group names are not allowed. A user can be in one group at a time and the group users can own authorities within group authority range.
- Online users cannot modify their own authority.
- There is one admin by default which has highest authority.
- Select "Anonymous login", and then log in with only IP address instead of user name and password. Anonymous users only have preview authorities. During Anonymous login, Click logout, and then you can log in with other username.

### **4.8.2.1 Adding a Group**

You have two groups named admin and user by default, you can add new group, delete added group or modify group authority and memo.

### <span id="page-145-0"></span>Select **Setting > System > Account > Account > Group Name**.

The **Group Name** interface is displayed. See [Figure 4-90.](#page-145-0)

Figure 4-90 User group

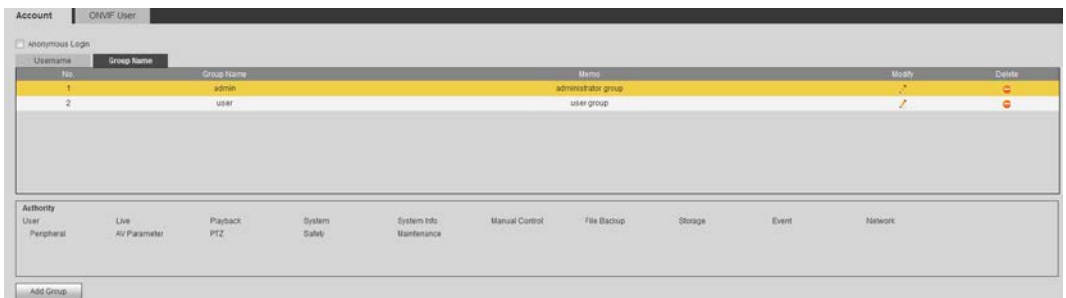

### <span id="page-145-1"></span>Step 2 Click Add Group.

The **Add Group** interface is displayed. See [Figure 4-91.](#page-145-1) Figure 4-91 Add Group

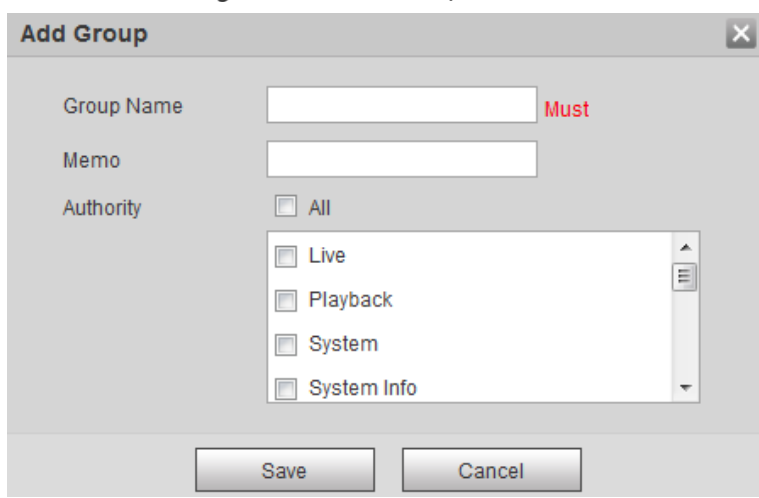

- Step 3 Enter Group name and memo. Then select Group authorities.
- Step 4 Click Save.

The newly added group displays in the group name list. See [Figure 4-92.](#page-146-0)

- $\Box$ 
	- After adding group, click to modify group memo or authorities; click  $\Box$  to delete the added group, admin group and user group cannot be deleted.
	- Click  $\left| \cdot \right|$  in the row of admin group or user group to modify group memo.

Figure 4-92 User group added.

<span id="page-146-0"></span>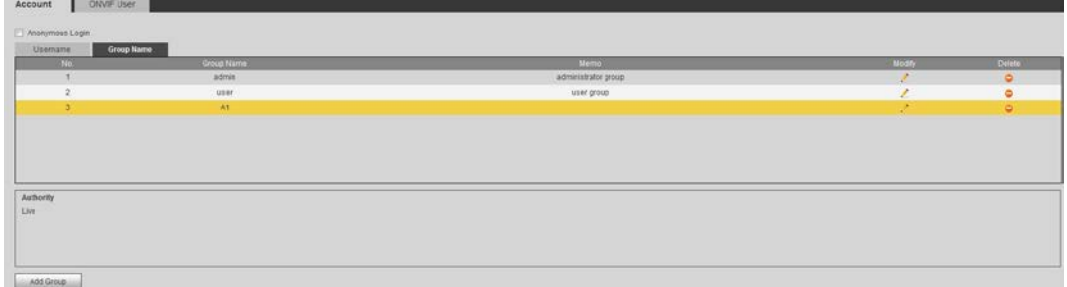

### **4.8.2.2 Adding a User**

You are admin user by default, and you can add user, delete added users or modify their password.

### <span id="page-146-1"></span>Step 1 Select **Setting > System > Account > Account**.

The **Account** interface is displayed. Se[e Figure 4-93.](#page-146-1)

Figure 4-93 User settings

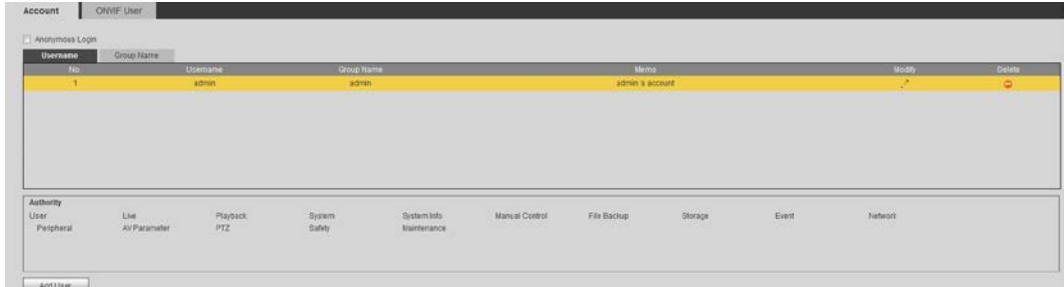

Step 2 Click Add User.

The **Add User** interface is displayed. Se[e Figure 4-94.](#page-147-0)

Figure 4-94 Add user

<span id="page-147-0"></span>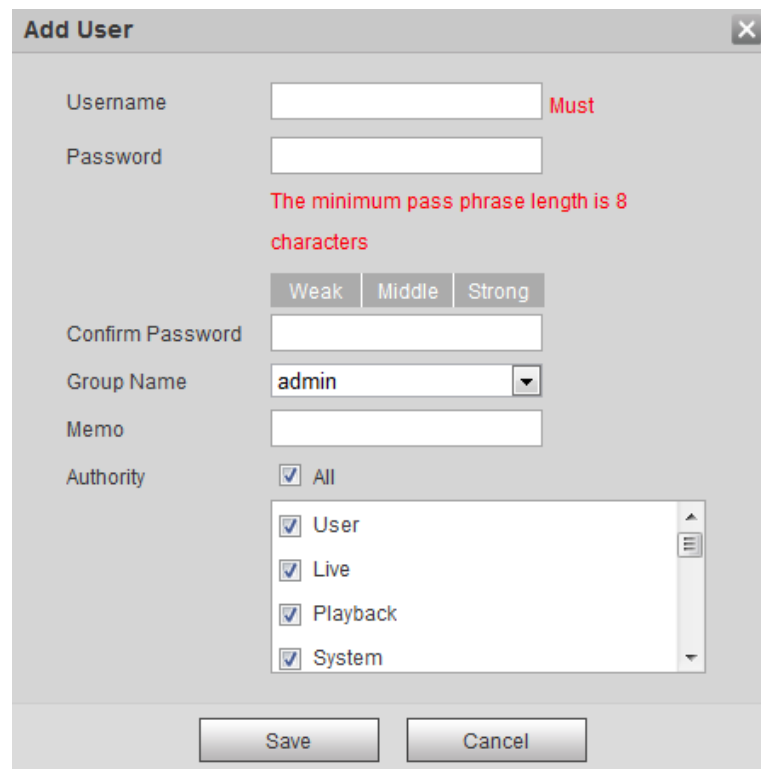

<span id="page-147-1"></span>Step 3 Configure parameters. Se[e Table 4-49.](#page-147-1)

Table 4-49 User parameter description

| <b>Parameter</b> | <b>Description</b>                                                                                     |
|------------------|----------------------------------------------------------------------------------------------------|
| Username         | User's unique identification You cannot use existing user name.                                        |
| Password         | Enter password and confirm it.                                                                         |
| Confirm Password | The two items must be the same.                                                                        |
| Group name       | The group that users belong to. Each group has different authorities.                                  |
| Memo             | Describes the user.                                                                                    |
| Authority        | Select authorities as needed.<br>It is recommended to give less authority to normal users than premium |
|                  | users.                                                                                                 |

### Step 4 Click Save.

The newly added users are displayed in the user list.  $\square$ 

After adding user, click  $\ddot{\cdot}$  to modify password, group, memo or authorities; click

to delete the added user, admin user cannot be deleted.

Click  $\frac{1}{\sqrt{2}}$  in the admin row to modify user name and email address.

### **4.8.2.3 Modifying User Password**

For data security, it's strongly recommended that you change the default password of the Camera and modify it regularly. Also, it's recommended that you adopt a complicated and strong password.

### <span id="page-148-0"></span>Step 1 Select **Setting > System > Account > Account > Username.**

The **Username** interface is displayed. Se[e Figure 4-95.](#page-148-0)

Figure 4-95 Username

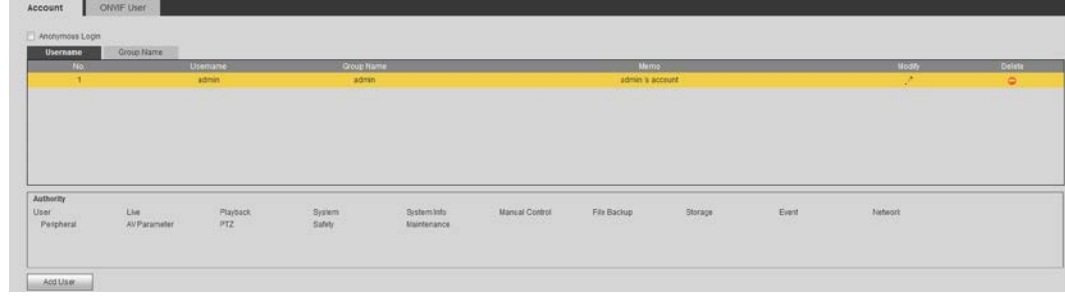

<span id="page-148-1"></span>Step 2 Click

The **Modify User** interface is displayed. Se[e Figure 4-96.](#page-148-1) Figure 4-96 Modify user (1)

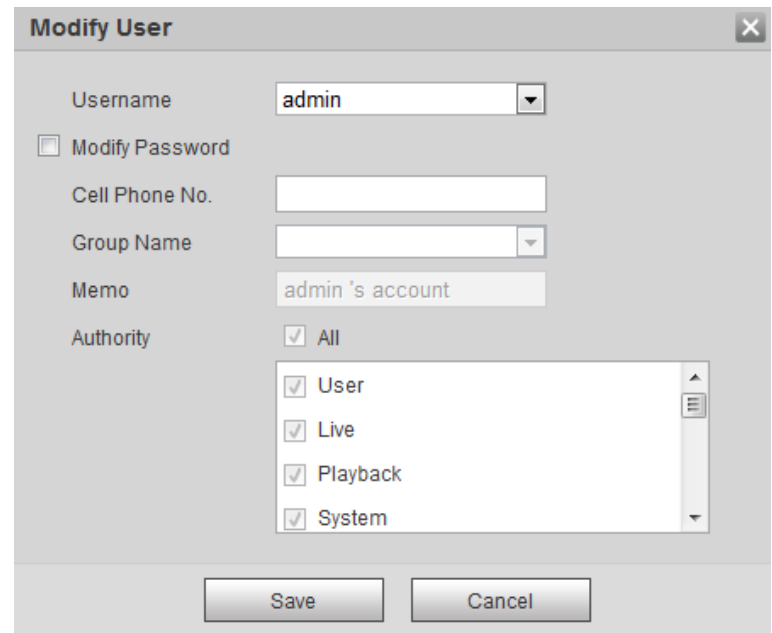

**Step 3** Select the **Modify Password** check box. More settings are displayed. Se[e Figure 4-97.](#page-149-0)

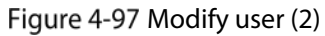

<span id="page-149-0"></span>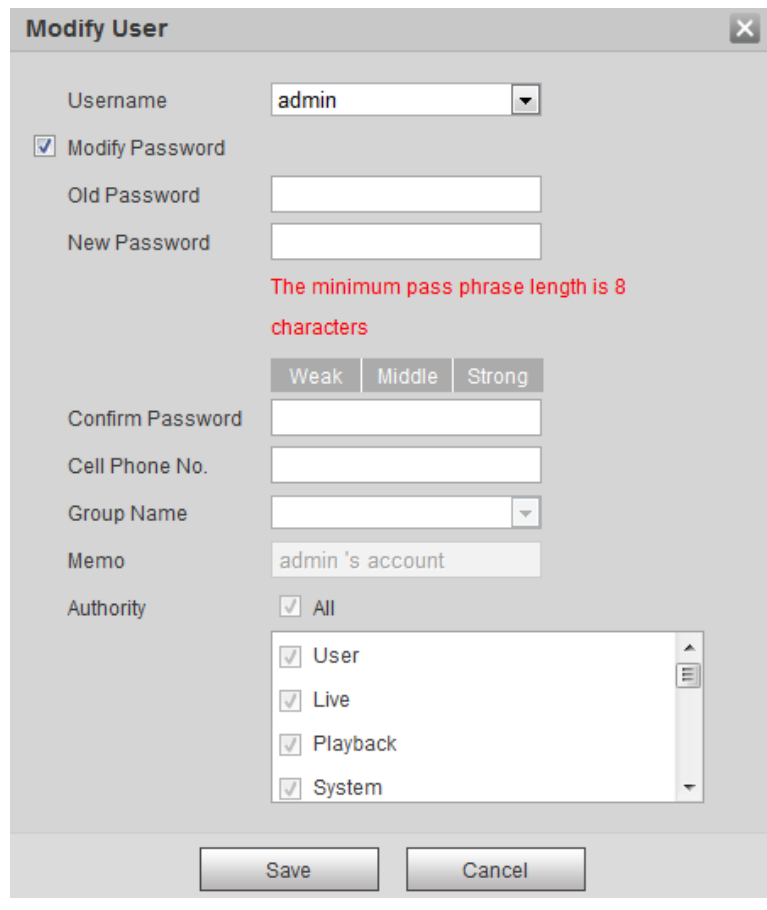

Step 4 Type old password. Type new password and confirm it.  $\Box$ 

The password must have 8 to 32 digits and at the same time have at least two of the four types: capital letter, lowercase letter, number and special characters.

Step 5 Click **Save** to finish password modification.

# **4.8.3 Adding ONVIF User**

```
Step 1 Select Setting > System > Account > ONVIF User.
```
The **ONVIF User** interface is displayed. Se[e Figure 4-98.](#page-149-1)

Figure 4-98 ONVIF user

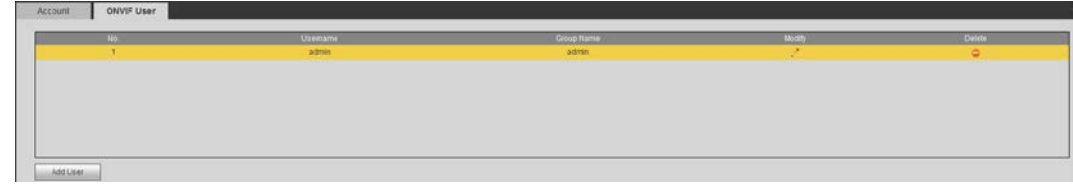

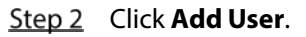

The **Add User** interface is displayed. Se[e Figure 4-99.](#page-150-0)

Figure 4-99 Add user

<span id="page-150-0"></span>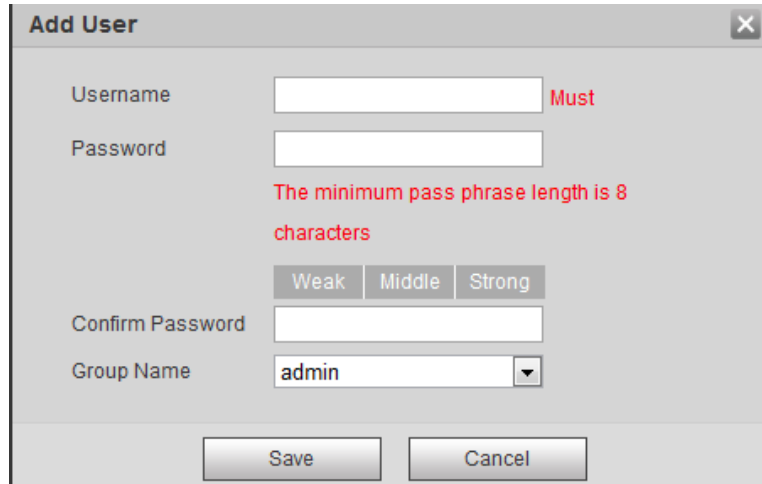

Step 3 Enter username, password and confirm the password. Then, select group name. Step 4 Click **Save**.

## **4.8.4 Safety Management**

Set RTSP authentication, IP filter, system service and HTTPS to secure data transmission and prevent data leakage.

### **4.8.4.1 Configuring RTSP Authentication**

RTSP (Real Time Streaming Protocol) is to secure transmission of streaming media.

### <span id="page-150-1"></span>Select **Setting > System > Security > RTSP Authentication**.

The **RTSP Authentication** interface is displayed. Se[e Figure 4-100.](#page-150-1)

Figure 4-100 RTSP authentication

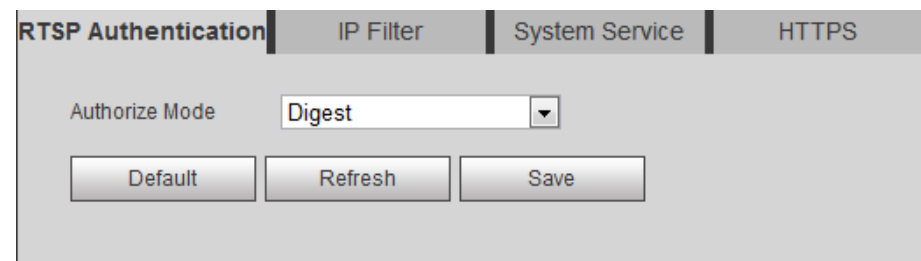

Step 2 Select an authentication mode.

Step 3 Click Save.

### **4.8.4.2 Configuring IP Filter**

To secure the network environment and protect your data, you can use IP filter to set who can and who cannot access your Camera.

- Allowlist: Only users whose IP/MAC are on the allowlist can access your Camera.
- Banned list: Only users whose IP/MAC are on the banned list cannot access your Camera.
- Only when IP addresses of both your Camera and your PC are located in the same LAN, can MAC verification takes effect.

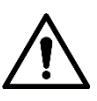

- When accessing through WAN, you can only use MAC of your router to limit MAC verification.
- You cannot enable allowlist and banned list at the same time.
- You cannot add your Camera IP/MAC to the allowlist.

### <span id="page-151-0"></span>Step 1 Select **Setting > System > Safety > IP Filter.**

The **IP Filter** interface is displayed. See [Figure 4-101.](#page-151-0)

#### Figure 4-101 IP filter

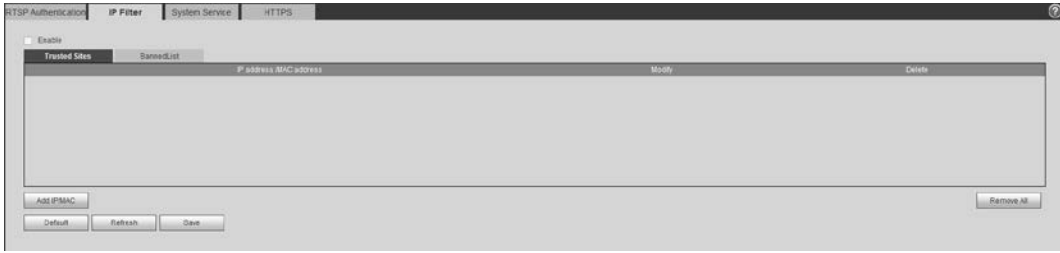

### Step 2 Select the check box of **Enable**.

- Add an IP/Mac address to the allowlist.
- 1) Click the **Trusted Sites** tab. The **Trusted Sites** interface is displayed.
- 2) Click **Add IP/MAC**.

The dialogue box of **Add IP/MAC** is displayed.

3) Set IP/MAC address. See [Table 4-50.](#page-151-1)

### Table 4-50 IP/MAC address parameters description (trusted sites)

<span id="page-151-1"></span>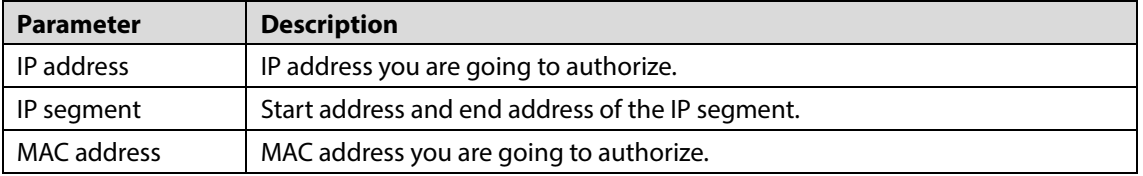

- 4) Click **Save**.
- Add an IP/Mac address to the banned list.
- 1) Click the **Banned List** tab. The **Banned List** interface is displayed.
- 2) Click **Add IP/MAC**. The dialogue box of **Add IP/MAC** is displayed.
- 3) Set IP/MAC address. See [Table 4-51.](#page-151-2)

### Table 4-51 IP/MAC address parameters description (banned list)

<span id="page-151-2"></span>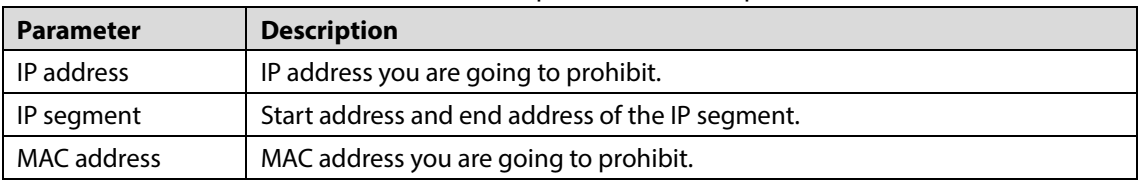

4) Click **Save**.

Step 3 Click Save.

### **4.8.4.3 Configuring System Service**

You can set functions such as SSH, password reset, CGI service, Onvif service, genetec service, audio and video transmission encryption and mobile push.

### <span id="page-152-0"></span>Step 1 Select **Setting > System > Safety > System Service**.

The **System Service** interface is displayed. See [Figure 4-102.](#page-152-0)

### Figure 4-102 System service

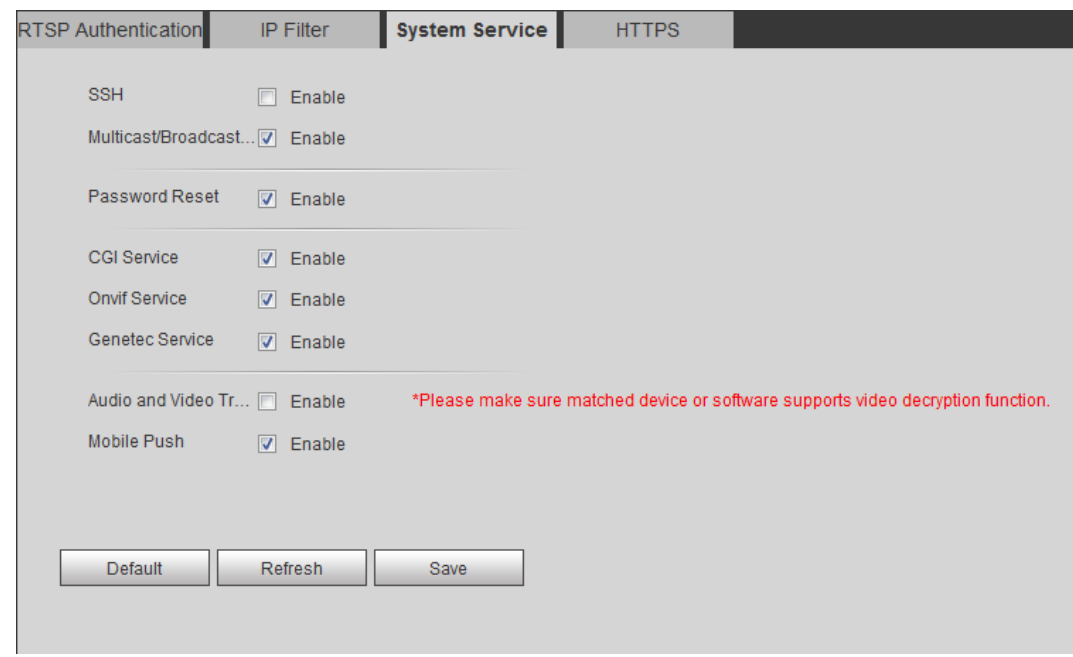

<span id="page-152-1"></span>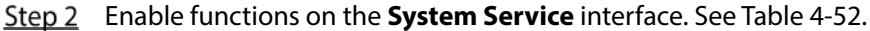

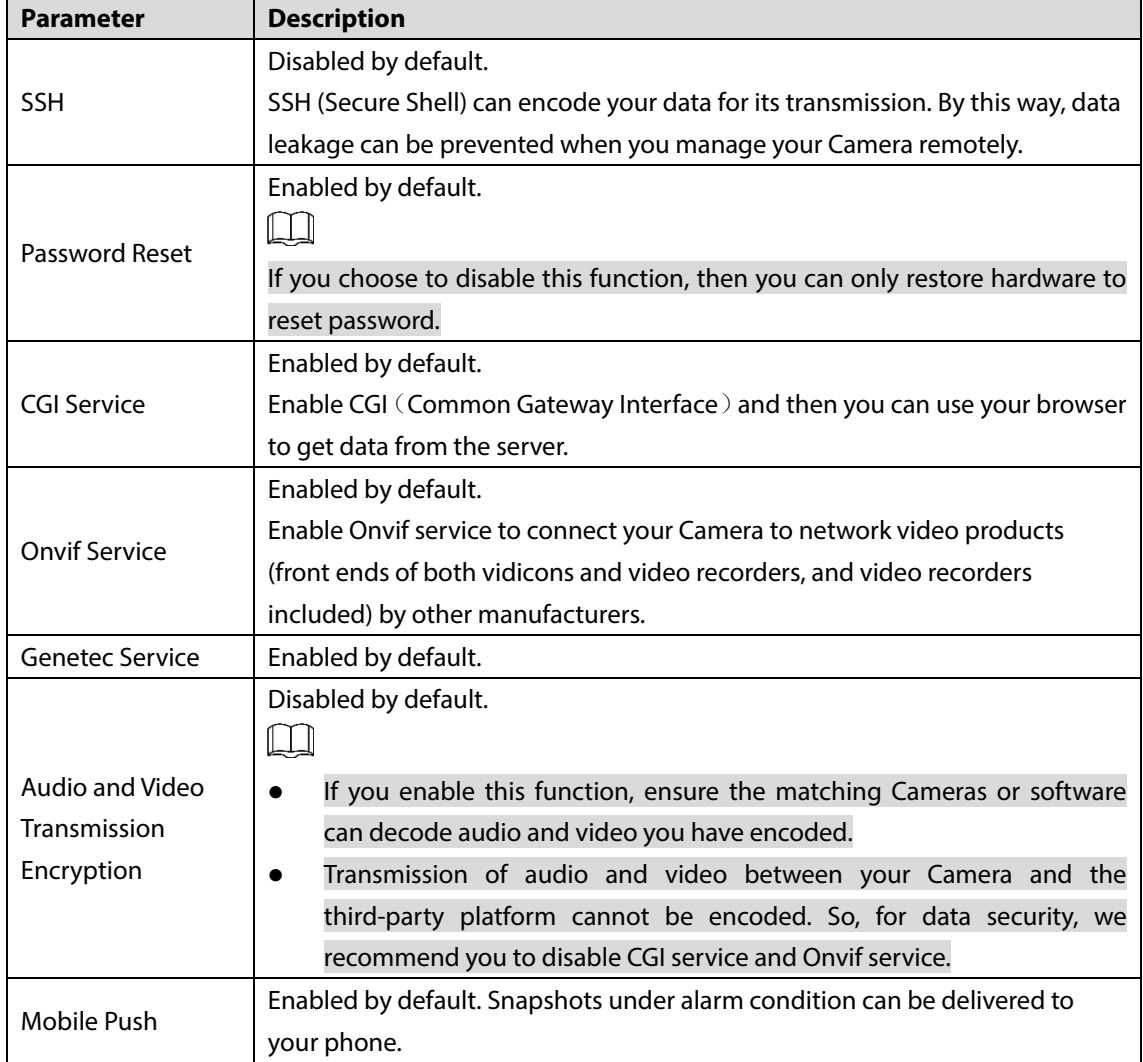

Table 4-52 System service parameters description

Step 3 Click Save.

### **4.8.4.4 Configuring HTTPS**

With HTTPS, you can install customized certificates or signed certificates. You can also obtain and install a root certificate.

After installing customized certificates or signed certificates to your Camera, you need to install a root certificate to your PC. By this, your PC will log in the Camera normally through HTTPS and guarantee your data security.

### **4.8.4.4.1 Creating and Installing Customized Certificates**

#### <span id="page-153-0"></span>Step 1 Select Setup > Network > HTTPS.

The **HTTPS** interface is displayed. See [Figure 4-103.](#page-153-0)

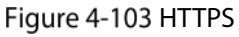

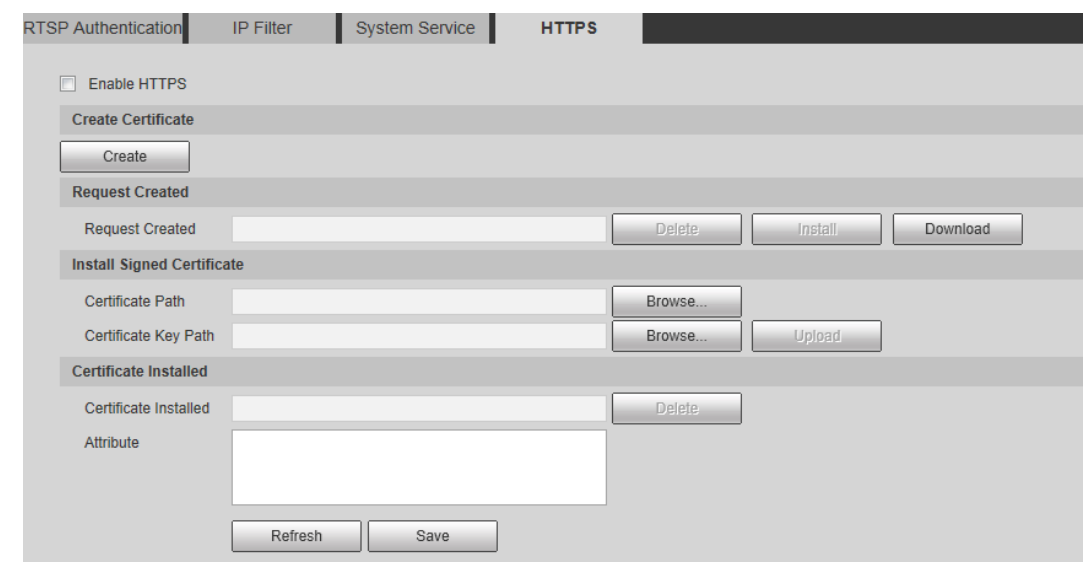

Step 2 Create a certificate.

1) Click **Create**.

The dialog box of HTTPS is displayed. See [Figure 4-104.](#page-154-0)

### Figure 4-104 Certificate creating

<span id="page-154-0"></span>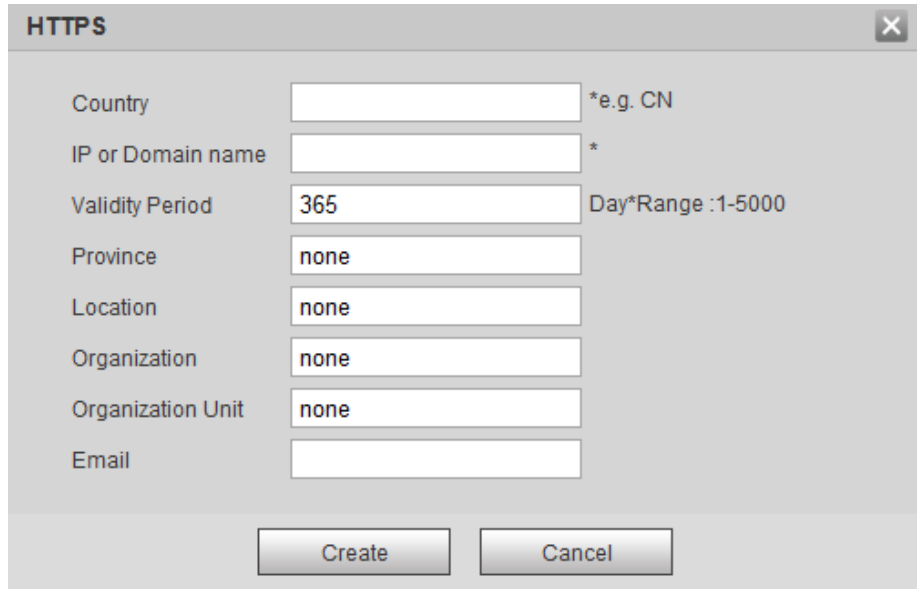

2) Configure HTTPS parameters. Se[e Table 4-53.](#page-154-1)

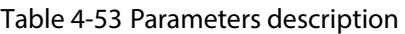

<span id="page-154-1"></span>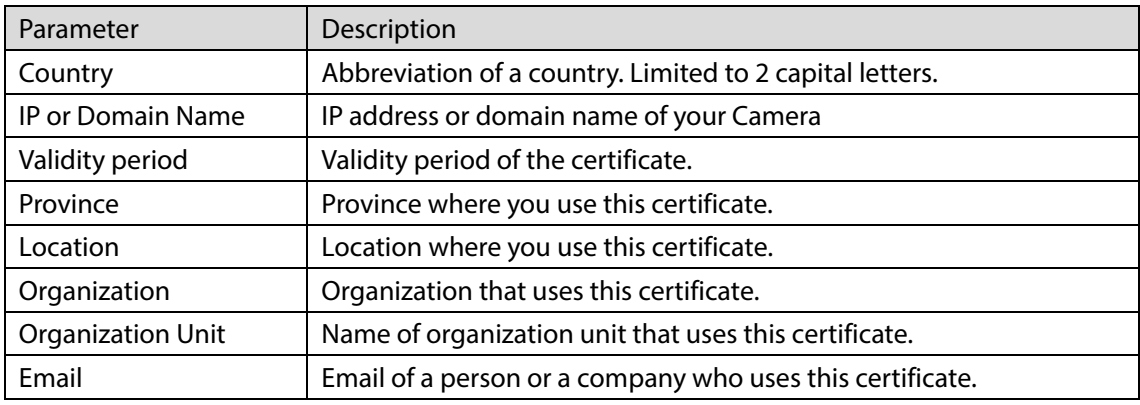

3) Click **Create**.

Requests created will be displayed.

- Step 3 Click Install to start installation. After that, certificate property will be displayed in the **Certificate Installed** bar of the **HTTPS** interface.
	- $\Box$

Click **Delete** near the **Certificate Installed** bar of the **HTTPS** interface to delete an installed certificate.

- Step 4 Click **Save** to store the root certificate.
- $Step 5$  Install the root certificate.
	- 1) Double-click **RootCert.cer** you have saved.

The dialog box of **Certificate** is displayed. See [Figure 4-105.](#page-155-0)

Figure 4-105 Certificate

<span id="page-155-0"></span>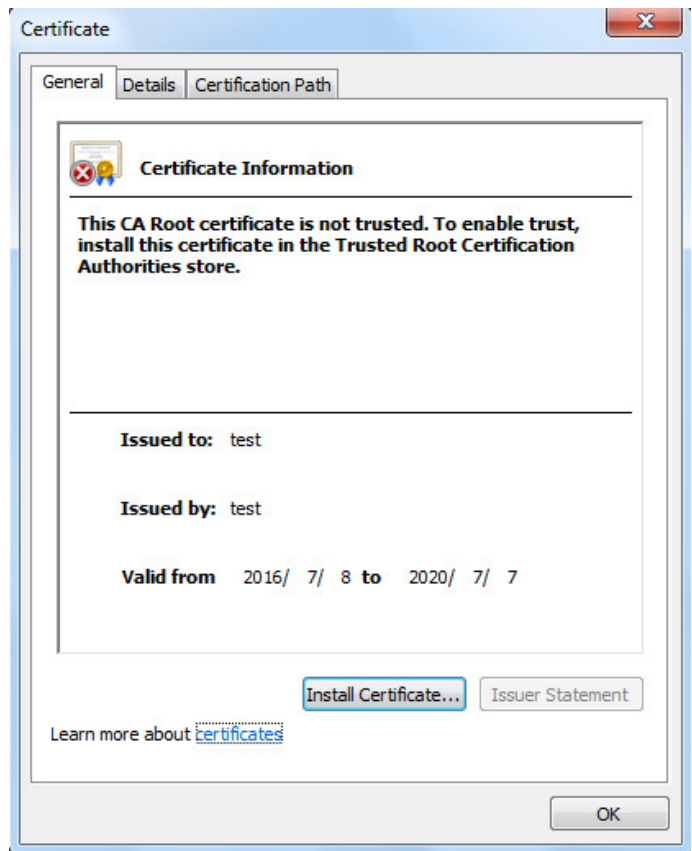

### <span id="page-155-1"></span>2) Click **Install Certificate**.

The **Certificate Import Wizard** interface is displayed. See [Figure 4-106.](#page-155-1) Figure 4-106 Certificate import wizard

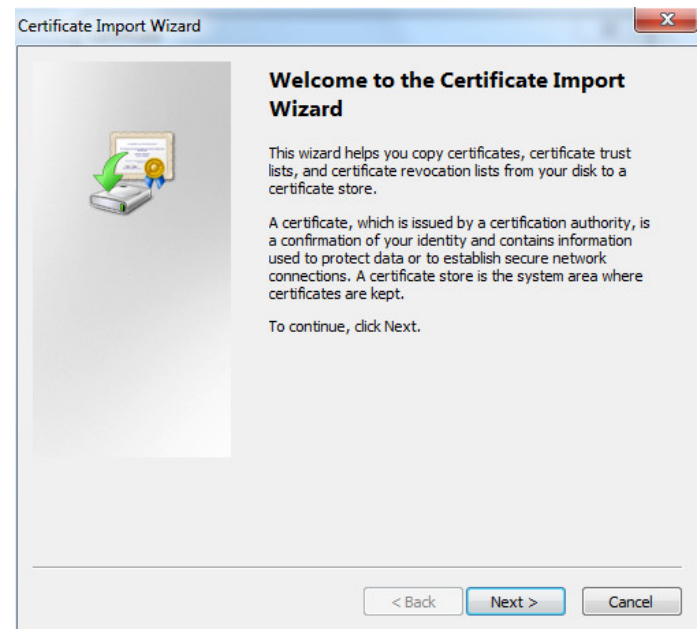

3) Click **Next**.

The certificate store selection interface is displayed.

Figure 4-107 Certificate store

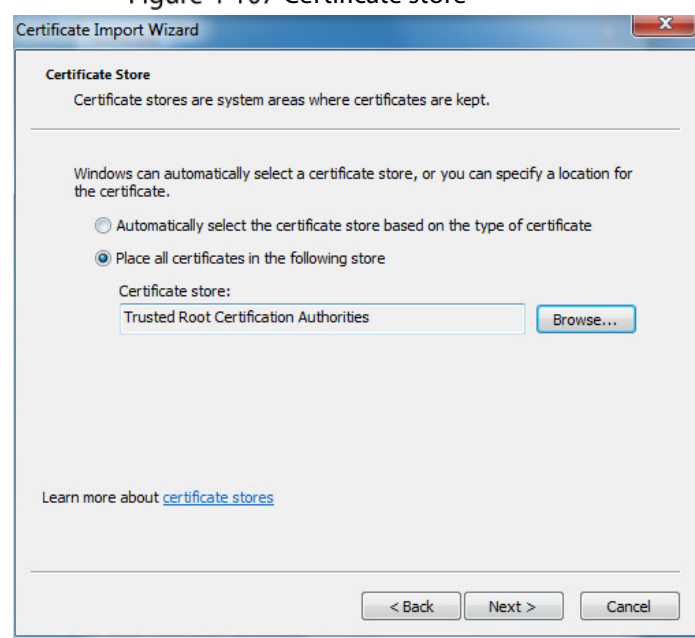

- 4) Select "Place all certificates in the following store." Click **Browse** and set the "Trusted Root Certification Authorities" as certificate store.
- <span id="page-156-0"></span>5) Click **Next**.

The certificate import completing wizard is displayed. See [Figure 4-108.](#page-156-0)

Figure 4-108 Certificate import wizard completing

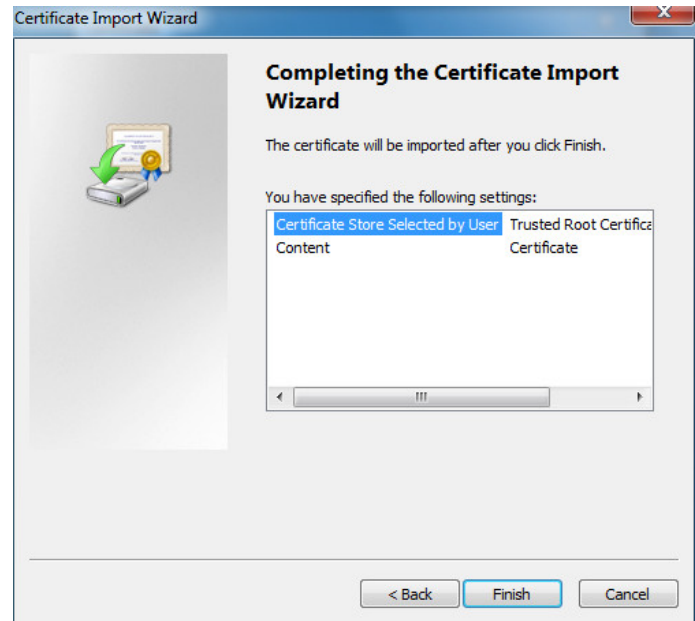

6) Click **Finish**.

The security warning interface is displayed. Se[e Figure 4-109.](#page-157-0)

### Figure 4-109 Security warning

<span id="page-157-0"></span>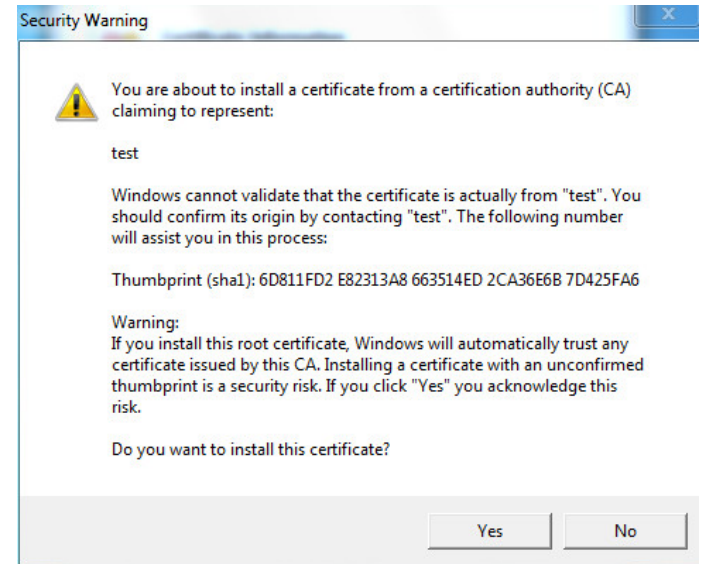

7) Click **Yes**.

The system pops up a messaged that indicates the import was successful. See Click **Save** to finish certificate importing.

Figure 4-110 Successful import prompt

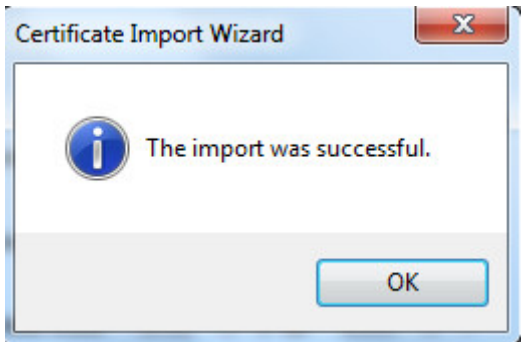

- 8) Click **Save** to finish installation of root certificate.
- Step 6 Enable HTTPS and a prompt that the Camera needs to be rebooted is displayed. After your Camera reboots, type IP address of the Camera in your browser and access the Camera through HTTPS protocol.

### **4.8.4.4.2 Installing Signed Certificate**

Get a signed certificate and its password from the digital signature institute. And import the certificate and its password to the Camera.

#### Step 1 Select **Setting > Network > HTTPS**.

The **HTTPS** interface is displayed. See [Figure 4-111.](#page-158-0)

Figure 4-111 HTTPS

<span id="page-158-0"></span>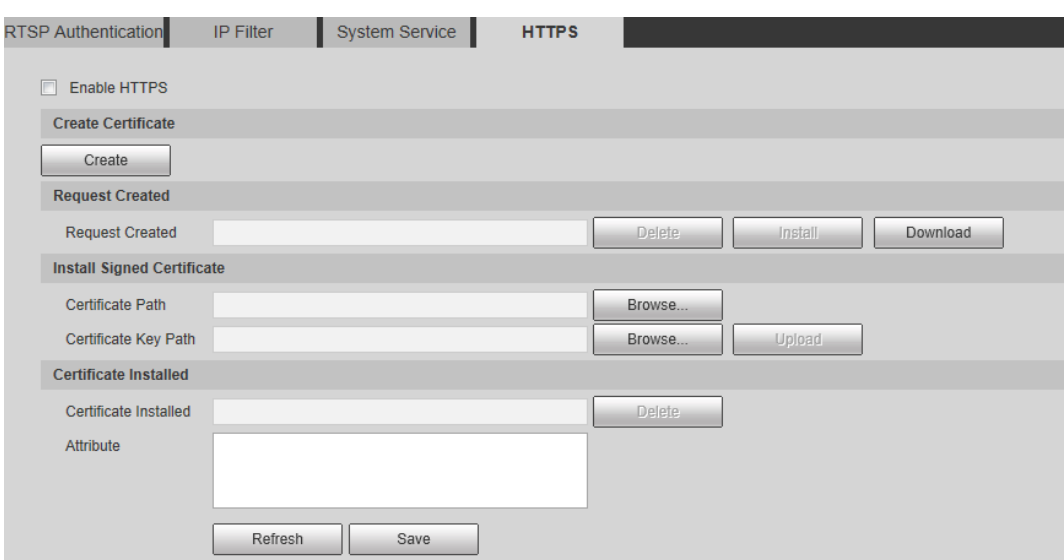

- $Step 2$  Install a certificate that has been signed.
	- 1) Click **Browse** on the right side of **Certificate Path** bar to select a certificate you are to upload**.**
	- 2) Click **Browse** on the right side of **Certificate Key Path** bar to select the certificate password you are to upload**.**
- Step 3 Click **Upload**.

Installation begins. After that, certificate property will be displayed in the **Certificate Installed** bar of the **HTTPS** interface.

 $\Box$ 

Click **Delete** near the **Certificate Installed** bar of the **HTTPS** interface to delete a certificate installed.

- Step 4 Click **Save** to store the root certificate.
- $Step 5$  Install the root certificate.
	- 3) Click RootCert. cer you have saved.

The dialog box of **Certificate** is displayed. See [Figure 4-112.](#page-159-0)

Figure 4-112 Certificate

<span id="page-159-0"></span>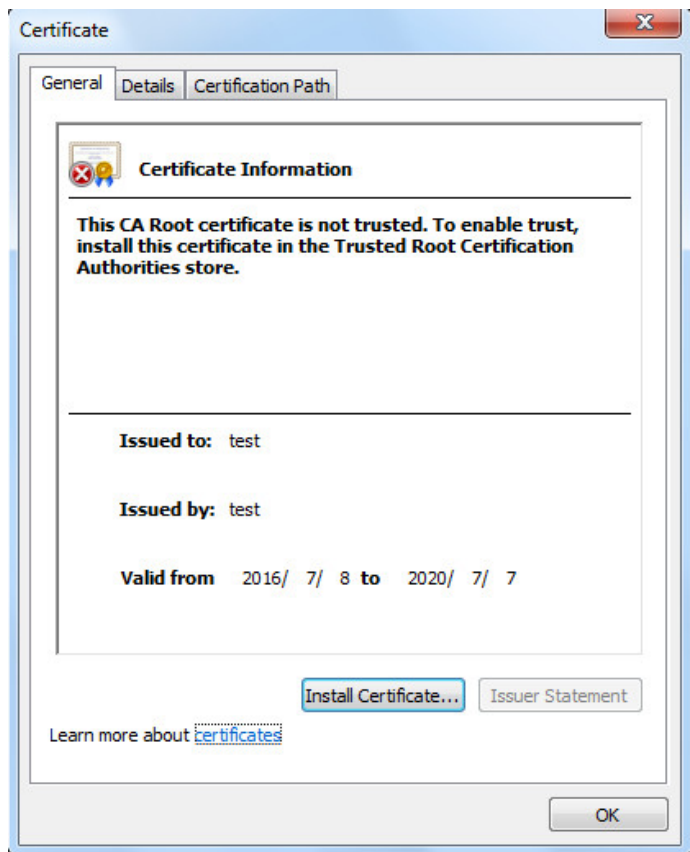

### <span id="page-159-1"></span>4) Click **Install Certificate**.

The **Certificate Import Wizard** interface is displayed. See [Figure 4-113.](#page-159-1) Figure 4-113 Certificate import wizard

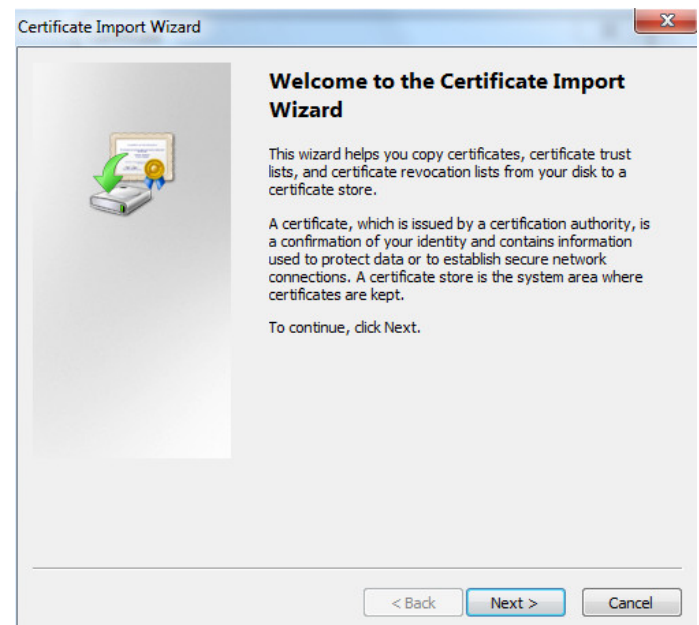

5) Click **Next**.

The certificate store selection interface is displayed. See [Figure 4-114.](#page-160-0)

Figure 4-114 Certificate store

<span id="page-160-0"></span>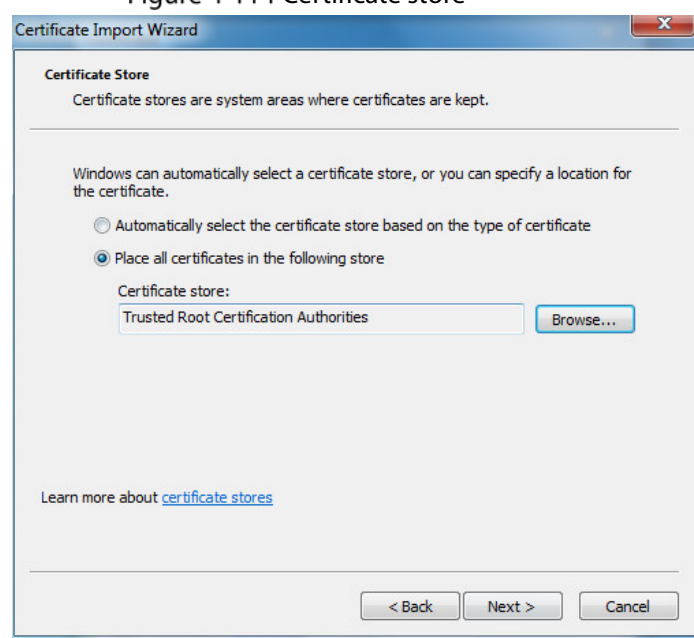

- 6) Select "Place all certificates in the following store." Click **Browse** and set the trusted root certificate authority as certificate store.
- <span id="page-160-1"></span>7) Click **Next**.

The certificate import completing wizard is displayed. See [Figure 4-115.](#page-160-1)

Figure 4-115 Certificate import wizard completing

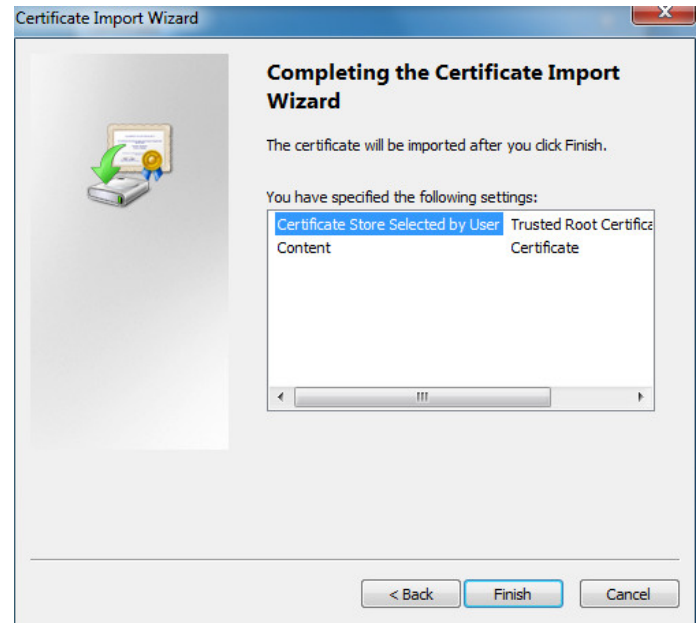

8) Click **Finish**.

The security warning interface is displayed. See [Figure 4-116.](#page-161-0)

### Figure 4-116 Security warning

<span id="page-161-0"></span>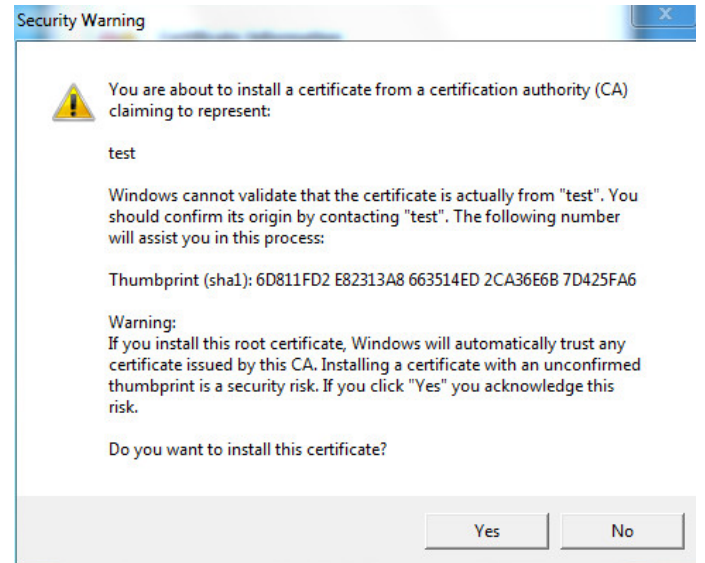

<span id="page-161-1"></span>9) Click **Yes**.

The system pops up a messaged that indicates the import was successful. See [Figure](#page-161-1)  [4-117.](#page-161-1) Click **Save** to finish certificate importing.

Figure 4-117 Successful import prompt

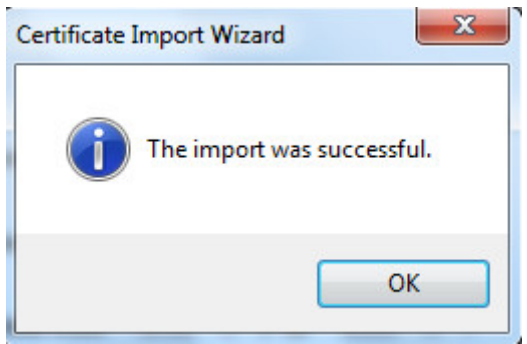

- 10) Click **Save** to finish installation of root certificate.
- Step 6 Enable HTTPS and a prompt that the Camera needs to be rebooted is displayed.

After your Camera reboots, type IP address of the Camera in your browser and access the Camera through HTTPS protocol.

# **5 System Maintenance**

# **Maintenance Requirements**

For the system's good and safe running, it's recommended to manage and maintain the system, backup files with the following methods.

- Check surveillance images regularly.
- Clear regularly user and user group information that are not frequently used.
- Modify your password every 3 months.
- Check your system logbook regularly. Handle problems as soon as possible.
- Backup your configuration of system regularly.
- Regularly check your files and delete the old ones.
- **•** Upgrade firmware regularly.

# **5.2 Auto Maintenance**

You can configure settings such as "time of when to self-reboot" "rebooting Camera manually" and "deleting files automatically."

# **5.2.1 Rebooting Camera**

### <span id="page-162-0"></span>Step 1 Select **Setting > System > Auto Maintain.**

The **Auto Maintain** interface is displayed. See [Figure 5-1.](#page-162-0)

### Figure 5-1 Auto maintain

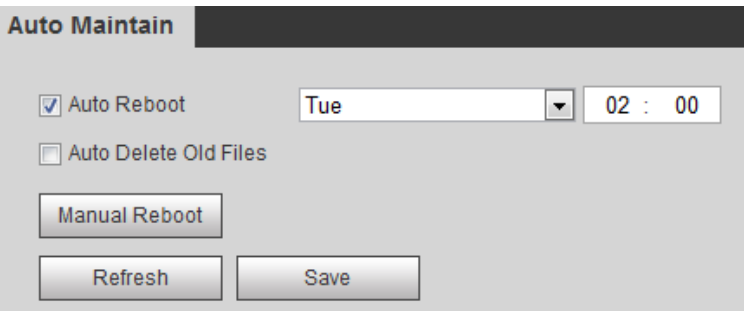

Step 2 Reboot this Camera.

- Auto reboot: Select **Auto Reboot** and set a reboot time you need. Then click **Save**.
- Manual reboot: Click **Manual Reboot** and a dialogue box is displayed. Click **Save** in this dialogue box and your Camera is rebooted at once.

## **5.2.2 Deleting Old Files**

You can enable this function to delete recorded videos or images saved in SD card, FTP or NAS server regularly according to the time gap you have set.

### **Step 1** Select **Setting > System > Auto Maintain.**

The **Auto Maintain** interface is displayed. See [Figure 5-2.](#page-163-0)

### Figure 5-2 Auto maintain

<span id="page-163-0"></span>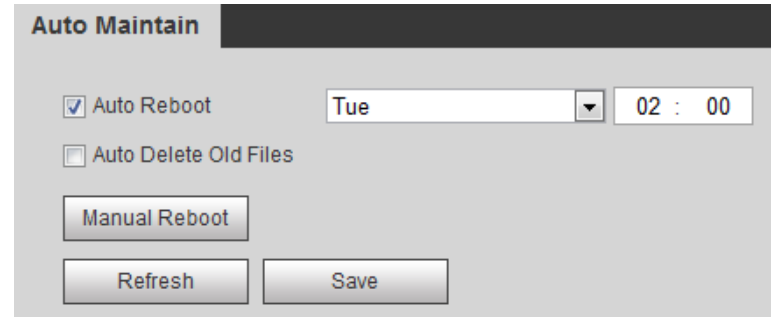

- Enable **Auto Delete Old Files** and select on your own the time gap of deleting the old files. Ranges from 1 to 31 day(s).
- Step 3 Click Save.

# **Backing Up and Restoring**

# **5.3.1 Importing and Exporting**

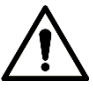

Files that are exported do not contain presets. To import and export presets, see ["3.2.1.4](#page-28-0) [Configuring](#page-28-0)  [Preset Backup"](#page-28-0) and ["3.2.2.4](#page-39-0) [Configuring Preset Backup."](#page-39-0)

<span id="page-163-1"></span>Step 1 Select **Setting > System > Import/Export.** 

The **Import/Export** interface is displayed. Se[e Figure 5-3.](#page-163-1)

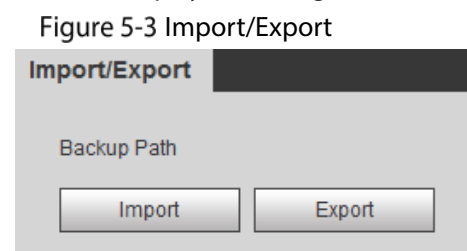

Step 2 Import/Export files.

- Click **Export** and paths of backing up files are displayed.
- Click **Import** to import files that you have exported and backed up.

# **5.3.2 Default Settings**

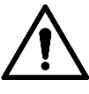

Be careful when implementing operations such as "restored to default" and "restored to factory default". The operations will result in data loss.

<span id="page-163-2"></span>Step 1 Select **Setting > System > Default**.

The **Default** interface is displayed. See [Figure 5-4.](#page-163-2)

Figure 5-4 Default setting

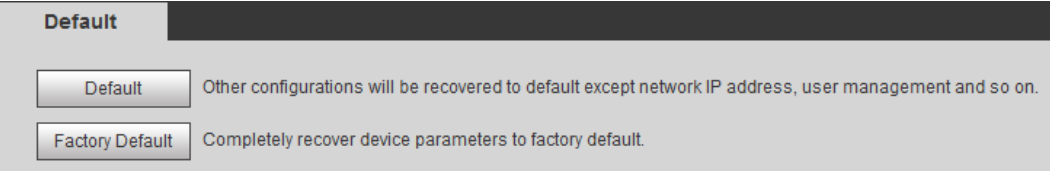

Step 2 Restore the Camera to default setting.

- Click **Default**, and all the configurations except IP Address and Account are reset.
- Click **Factory Default**, and all the configurations are reset.

# **Upgrading Firmware**

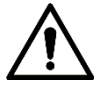

- If a wrong upgrade file has been used, please reboot the Camera, otherwise some functions might not work properly.
- When upgrading, do not cut off power/network, reboot or turn off the Camera.

Step 1 Select **Setting > System > Upgrade.** 

The **Upgrade** interface is displayed. See [Figure 5-5.](#page-164-0)

<span id="page-164-0"></span>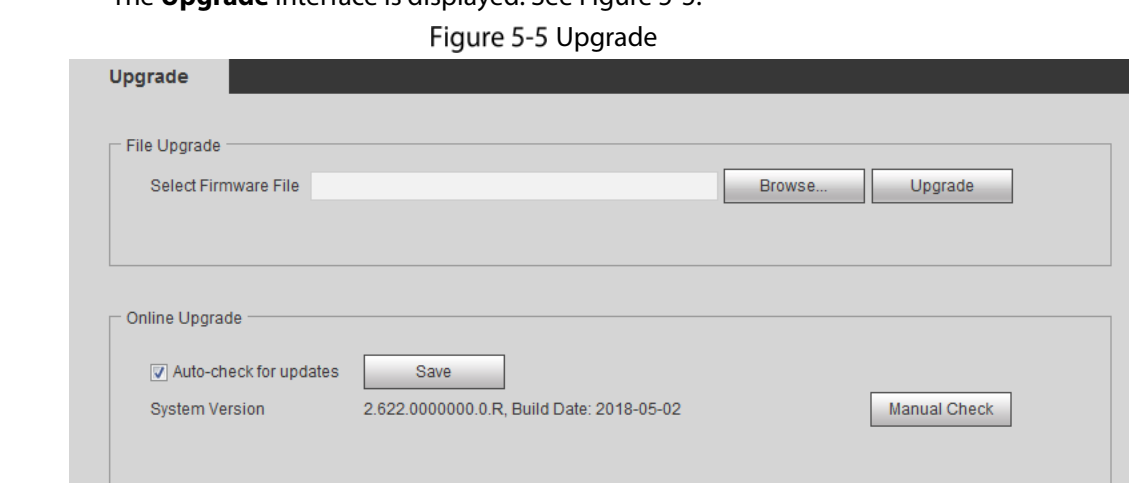

Step 2 Select an upgrading method you need and upgrade the system.

- **•** File Upgrade
- 1) Click **Browse**, and upload upgrade file. The upgrade file should be a .bin file.
- 2) Click **Upgrade** to start the process.
- Online Upgrade

### $\Box$

Only when this thermal camera and your computer are both connected to network, can online upgrading be implemented.

Detect your system version.

- Auto detection: Select **Auto-check for updates** and click **Save**. The version is detected automatically.
- $\Diamond$  Manual detection: Select **Manual Check** and the system begins to check the version information.

# **Version Information**

View Camera hardware information, system version and web version.

 $\square$ 

Versions of different Cameras might vary, and the actual product shall prevail.

Select **Setting > Information > Version**, and the **Version** interface is displayed. Se[e Figure 5-6.](#page-165-0)

<span id="page-165-0"></span>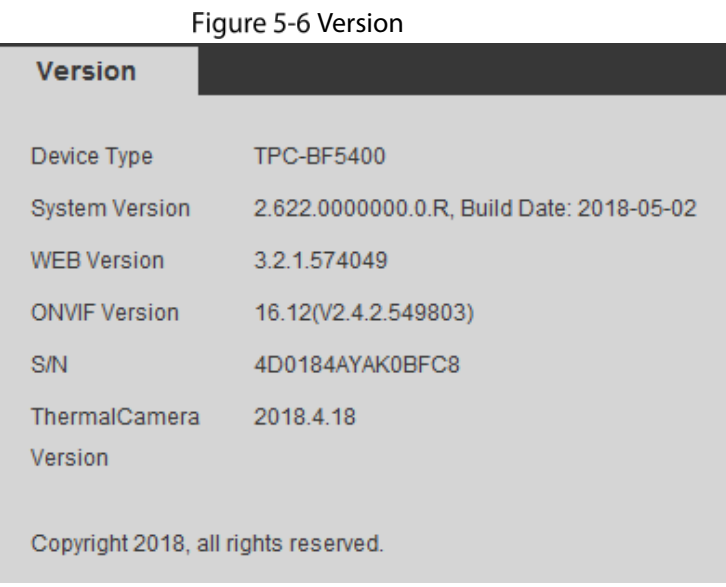

# **System Log**

# **5.6.1 Searching System Logs**

The log type includes "all, system, setting, data, event, record, account and safety."

- <span id="page-165-1"></span>**Step 1** Select **Setting > Information > Log.** 
	- The **Log** interface is displayed. Se[e Figure 5-7.](#page-165-1)

Figure 5-7 Log

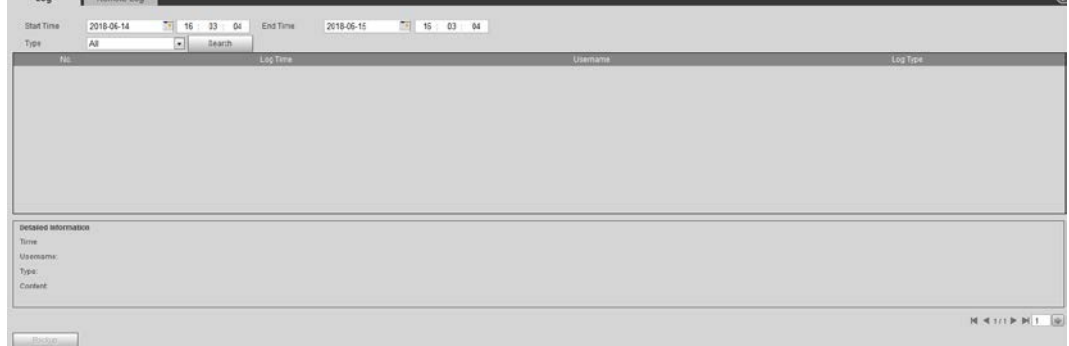

Step 2 Set start time and end time, and then select log type.

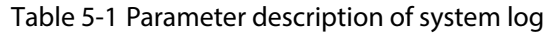

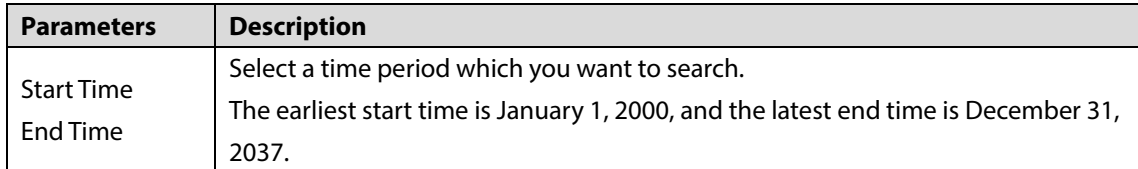

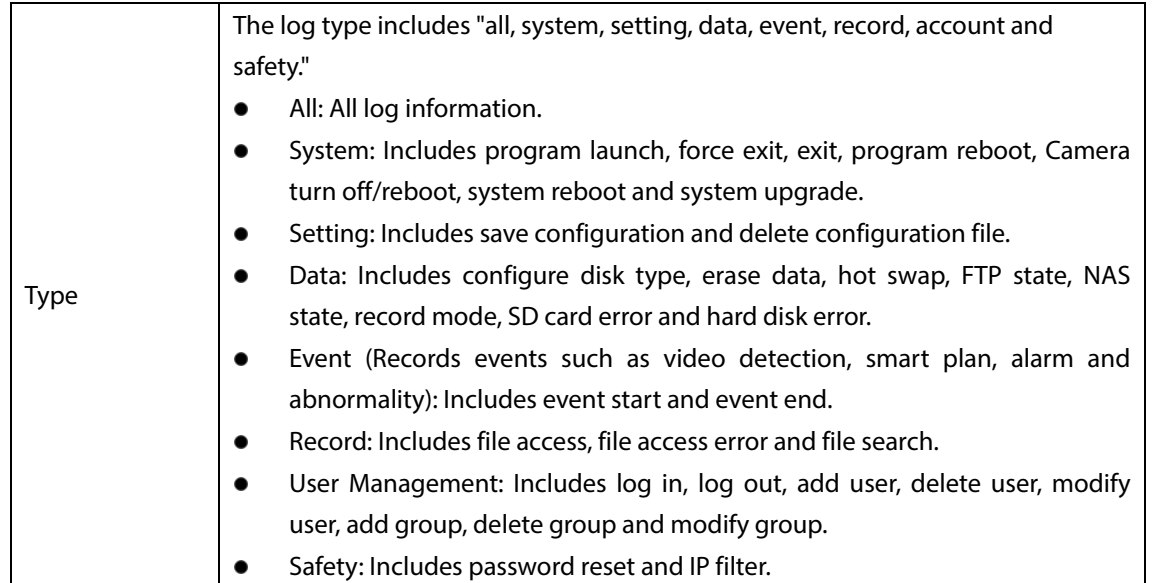

Step 3 Click **Search**.

The needed logs are displayed. Se[e Figure 5-8.](#page-166-0)

- Click a log, and then you can view the detailed information in **Detailed Information** area.
- Click **Backup**, and then you can back up all the found logs to your PC. Figure 5-8 Log information

<span id="page-166-0"></span>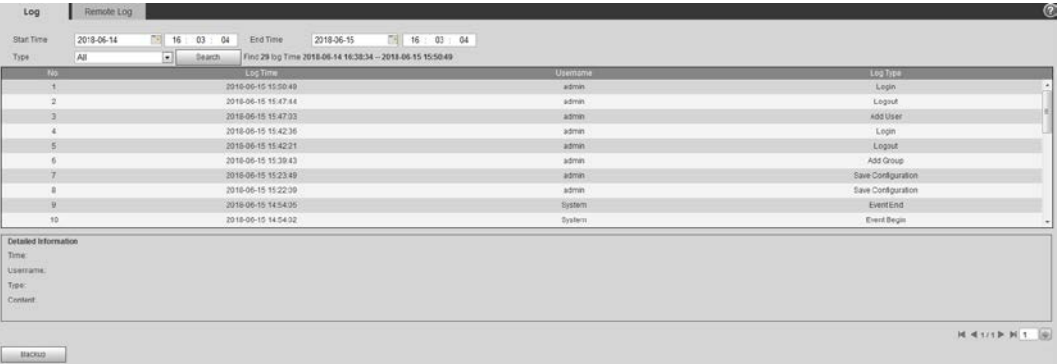

# **5.6.2 Remote View**

Enable this function to remotely check logs in your Camera.

<span id="page-166-1"></span>**Step 1** Select **Setting > Information > Log.** 

The **Remote Log** interface is displayed. See [Figure 5-9.](#page-166-1)

Figure 5-9 Remote Log

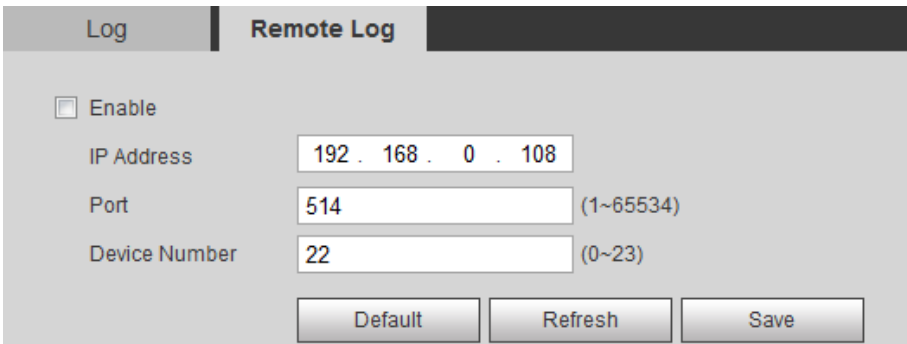

Step 2 Select the **Enable** check box.

Set I**P Address**, **Port** and **Camera Number.** Then click **Save.**

 $\Box$ 

You need to type remote computer's IP address here.

# **5.7 Online User**

View all the current Web users.

Select **Setting > Information > Online User**, and the **Online User** interface is displayed. See [Figure](#page-167-0)  [5-10.](#page-167-0)

Figure 5-10 Online user

<span id="page-167-0"></span>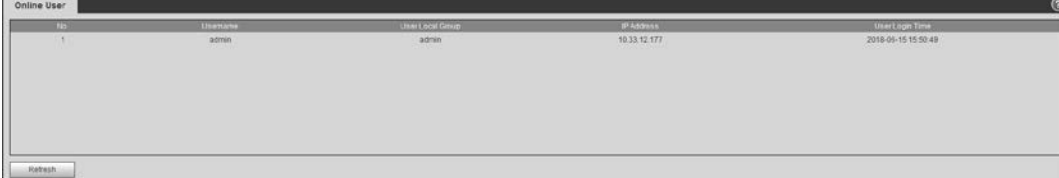

# **6 Additional Accessing Methods**

# **6.1 Accessing through NVR**

Connect this camera to NVR (Network Video Recorder) through Wi-Fi or Ethernet. Then you can set and manage this camera through the NVR's web client.

### Preparation

- Your PC, NVR and your thermal camera are all connected to network.
- You have enabled platform accessing function.
- You have logged in the NVR's web client.

### Procedure

### <span id="page-168-0"></span>**Step 1** Select **Setting > Camera > Registration**.

The **Remote Log** interface is displayed. See [Figure 6-1.](#page-168-0)

#### Figure 6-1 Registration

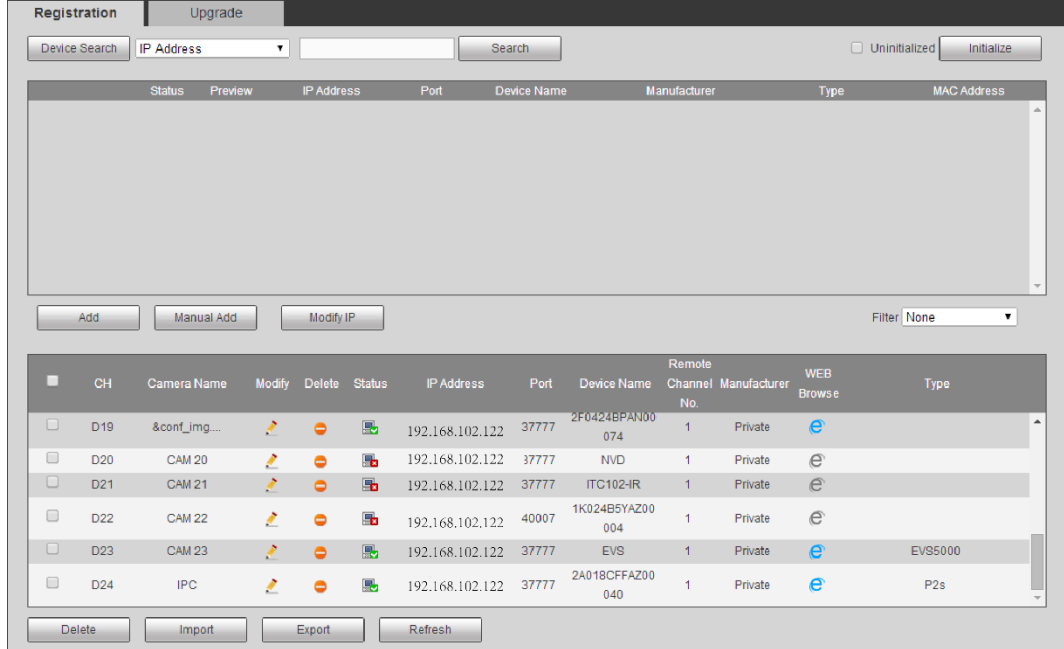

### Step 2 Click Search.

After the search, the system displays Cameras that have been searched.

Step 3 Select Cameras whose IP address needs to be modified and click **Add**.

The following list will display information of tunnel with Cameras. When you log in the

Camera successfully, the connection condition displays

 $\Box$ 

Web client of NVR recognizes by default that username and password for logging in the Camera are both "admin." If you have modified your password, add your Camera manually.

# **6.2 Accessing through SmartPSS**

You can set and manage this thermal camera through SmartPSS client.

### Preparation

- You PC (with SmartPSS installed) and your thermal camera have been both connected to network.
- You have installed and opened SmartPSS.

### Procedure

<span id="page-169-0"></span>Step 1 Click **Cameras** in the homepage.

The **Cameras** interface is displayed. See [Figure 6-2.](#page-169-0)

Figure 6-2 Camera list

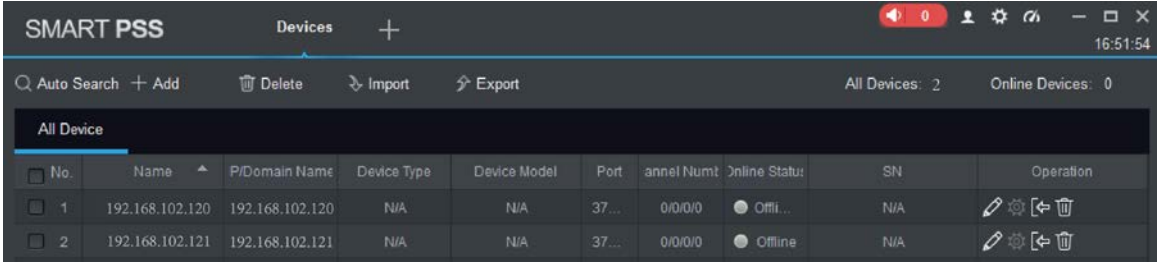

Type the network segment the Camera is in, and then click **Search**.

After the search, the system displays Cameras that have been searched.

Step 3 Select Cameras whose IP address needs to be modified and click **Add**.

The following list will display Cameras that have been added. When you log in the Camera successfully, the connection condition displays **Online**.

 $\Box$ 

It's set by default that username and password for logging in the client side of SmartPSS are both "admin." If you have modified the password or Camera port, please add Camera manually.

# **Appendix 1 Cybersecurity Recommendations**

Cybersecurity is more than just a buzzword: it's something that pertains to every device that is connected to the internet. IP video surveillance is not immune to cyber risks, but taking basic steps toward protecting and strengthening networks and networked appliances will make them less susceptible to attacks. Below are some tips and recommendations on how to create a more secured security system.

### **Mandatory actions to be taken for basic device network security:**

### **1. Use Strong Passwords**

Please refer to the following suggestions to set passwords:

- The length should not be less than 8 characters;
- Include at least two types of characters; character types include upper and lower case letters, numbers and symbols;
- Do not contain the account name or the account name in reverse order;
- Do not use continuous characters, such as 123, abc, etc.;
- Do not use overlapped characters, such as 111, aaa, etc.;

### **2. Update Firmware and Client Software in Time**

- According to the standard procedure in Tech-industry, we recommend to keep your device (such as NVR, DVR, IP camera, etc.) firmware up-to-date to ensure the system is equipped with the latest security patches and fixes. When the device is connected to the public network, it is recommended to enable the "auto-check for updates" function to obtain timely information of firmware updates released by the manufacturer.
- We suggest that you download and use the latest version of client software.

### **"Nice to have" recommendations to improve your device network security:**

### **1. Physical Protection**

We suggest that you perform physical protection to device, especially storage devices. For example, place the device in a special computer room and cabinet, and implement well-done access control permission and key management to prevent unauthorized personnel from carrying out physical contacts such as damaging hardware, unauthorized connection of removable device (such as USB flash disk, serial port), etc.

### **2. Change Passwords Regularly**

We suggest that you change passwords regularly to reduce the risk of being guessed or cracked.

### **3. Set and Update Passwords Reset Information Timely**

The device supports password reset function. Please set up related information for password reset in time, including the end user's mailbox and password protection questions. If the information changes, please modify it in time. When setting password protection questions, it is suggested not to use those that can be easily guessed.

### **4. Enable Account Lock**

The account lock feature is enabled by default, and we recommend you to keep it on to guarantee the account security. If an attacker attempts to log in with the wrong password several times, the corresponding account and the source IP address will be locked.

### **5. Change Default HTTP and Other Service Ports**

We suggest you to change default HTTP and other service ports into any set of numbers between 1024~65535, reducing the risk of outsiders being able to guess which ports you are using.

### **6. Enable HTTPS**

We suggest you to enable HTTPS, so that you visit Web service through a secure communication channel.

### **7. MAC Address Binding**

We recommend you to bind the IP and MAC address of the gateway to the device, thus reducing the risk of ARP spoofing.

### **8. Assign Accounts and Privileges Reasonably**

According to business and management requirements, reasonably add users and assign a minimum set of permissions to them.

### **9. Disable Unnecessary Services and Choose Secure Modes**

If not needed, it is recommended to turn off some services such as SNMP, SMTP, UPnP, etc., to reduce risks.

If necessary, it is highly recommended that you use safe modes, including but not limited to the following services:

- SNMP: Choose SNMP v3, and set up strong encryption passwords and authentication passwords.
- **SMTP: Choose TLS to access mailbox server.**
- **•** FTP: Choose SFTP, and set up strong passwords.
- AP hotspot: Choose WPA2-PSK encryption mode, and set up strong passwords.

### **10. Audio and Video Encrypted Transmission**

If your audio and video data contents are very important or sensitive, we recommend that you use encrypted transmission function, to reduce the risk of audio and video data being stolen during transmission.

Reminder: encrypted transmission will cause some loss in transmission efficiency.

### **11. Secure Auditing**

- Check online users: we suggest that you check online users regularly to see if the device is logged in without authorization.
- Check device log: By viewing the logs, you can know the IP addresses that were used to log in to your devices and their key operations.

### **12. Network Log**

Due to the limited storage capacity of the device, the stored log is limited. If you need to save the log for a long time, it is recommended that you enable the network log function to ensure that the critical logs are synchronized to the network log server for tracing.

### **13. Construct a Safe Network Environment**

In order to better ensure the safety of device and reduce potential cyber risks, we recommend:

- Disable the port mapping function of the router to avoid direct access to the intranet devices from external network.
- The network should be partitioned and isolated according to the actual network needs. If there are no communication requirements between two sub networks, it is suggested to use VLAN, network GAP and other technologies to partition the network, so as to achieve the network isolation effect.
- Establish the 802.1x access authentication system to reduce the risk of unauthorized access to private networks.
- Enable IP/MAC address filtering function to limit the range of hosts allowed to access the device.